# HP Network Node Manager i Software Smart Plug-in for IP Telephony

For the Windows®, HP-UX, Linux, and Solaris operating systems

Software Version: 9.00

Online Help: Help for Administrators and Operators

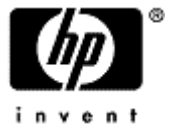

Document Release Date: April 2010

Software Release Date: March 2010

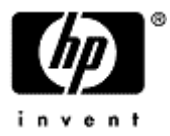

# <span id="page-2-0"></span>**PDF Version of iSPI for IP Telephony Online Help**

This document is a PDF version of the iSPI for IP Telephony Online Help. This PDF file is provided so you can easily print multiple topics from the help information or read the online help in PDF format.

**Note**: Some topics do not convert properly to PDF format. You may encounter formatting problems or unreadable text in certain document locations. Those problem topics can be successfully printed from within the online help.

## <span id="page-3-0"></span>**HP Network Node Manager**

### <span id="page-3-1"></span>**Legal Notices**

### **Warranty**

The only warranties for HP products and services are set forth in the express warranty statements accompanying such products and services. Nothing herein should be construed as constituting an additional warranty. HP shall not be liable for technical or editorial errors or omissions contained herein.

The information contained herein is subject to change without notice.

### **Restricted Rights Legend**

Confidential computer software. Valid license from HP required for possession, use or copying. Consistent with FAR 12.211 and 12.212, Commercial Computer Software, Computer Software Documentation, and Technical Data for Commercial Items are licensed to the U.S. Government under vendor's standard commercial license.

For information about third-party license agreements, see the license-agreements directory on the product installation media.

#### **Copyright Notices**

© Copyright 2008–2010 Hewlett-Packard Development Company, L.P.

This product includes software developed by the Apache Software Foundation (http://www.apache.org/). Portions Copyright © 1999-2003 The Apache Software Foundation. All rights reserved.

This product includes ASM Bytecode Manipulation Framework software developed by Institute National de Recherche en Informatique et Automatique (INRIA). Copyright © 2000-2005 INRIA, France Telecom. All Rights Reserved.

This product includes Commons Discovery software developed by the Apache Software Foundation (http://www.apache.org/). Copyright © 2002-2008 The Apache Software Foundation. All Rights Reserved.

This product includes Netscape JavaScript Browser Detection Library software, Copyright © Netscape Communications 1999-2001

This product includes Xerces-J xml parser software developed by the Apache Software Foundation (http://www.apache.org/). Copyright © 1999-2002 The Apache Software Foundation. All rights reserved.

This product includes software developed by the Indiana University Extreme! Lab (http://www.extreme.indiana.edu/). Xpp-3 Copyright © 2002 Extreme! Lab, Indiana University. All rights reserved.

### **Trademark Notices**

DOM4J® is a registered trademark of MetaStuff, Ltd.

HP-UX Release 10.20 and later and HP-UX Release 11.00 and later (in both 32 and 64-bit configurations) on all HP 9000 computers are Open Group UNIX 95 branded products.

Java™ is a U.S. trademark of Sun Microsystems, Inc.

Microsoft® , Windows®, and Windows® XP are U.S. registered trademarks of Microsoft Corporation.

Oracle® is a registered U.S. trademark of Oracle Corporation, Redwood City, California.

UNIX® is a registered trademark of The Open Group.

### **Oracle Technology — Notice of Restricted Rights**

Programs delivered subject to the DOD FAR Supplement are 'commercial computer software' and use, duplication, and disclosure of the programs, including documentation, shall be subject to the licensing restrictions set forth in the applicable Oracle license agreement. Otherwise, programs delivered subject to the Federal Acquisition Regulations are 'restricted computer software' and use, duplication, and disclosure of the programs, including documentation, shall be subject to the restrictions in FAR 52.227-19, Commercial Computer Software-Restricted Rights (June 1987). Oracle USA, Inc., 500 Oracle Parkway, Redwood City, CA 94065. For the full Oracle license text, see the license-agreements directory on the NNMi product DVD.

# <span id="page-5-0"></span>**Table of Contents**

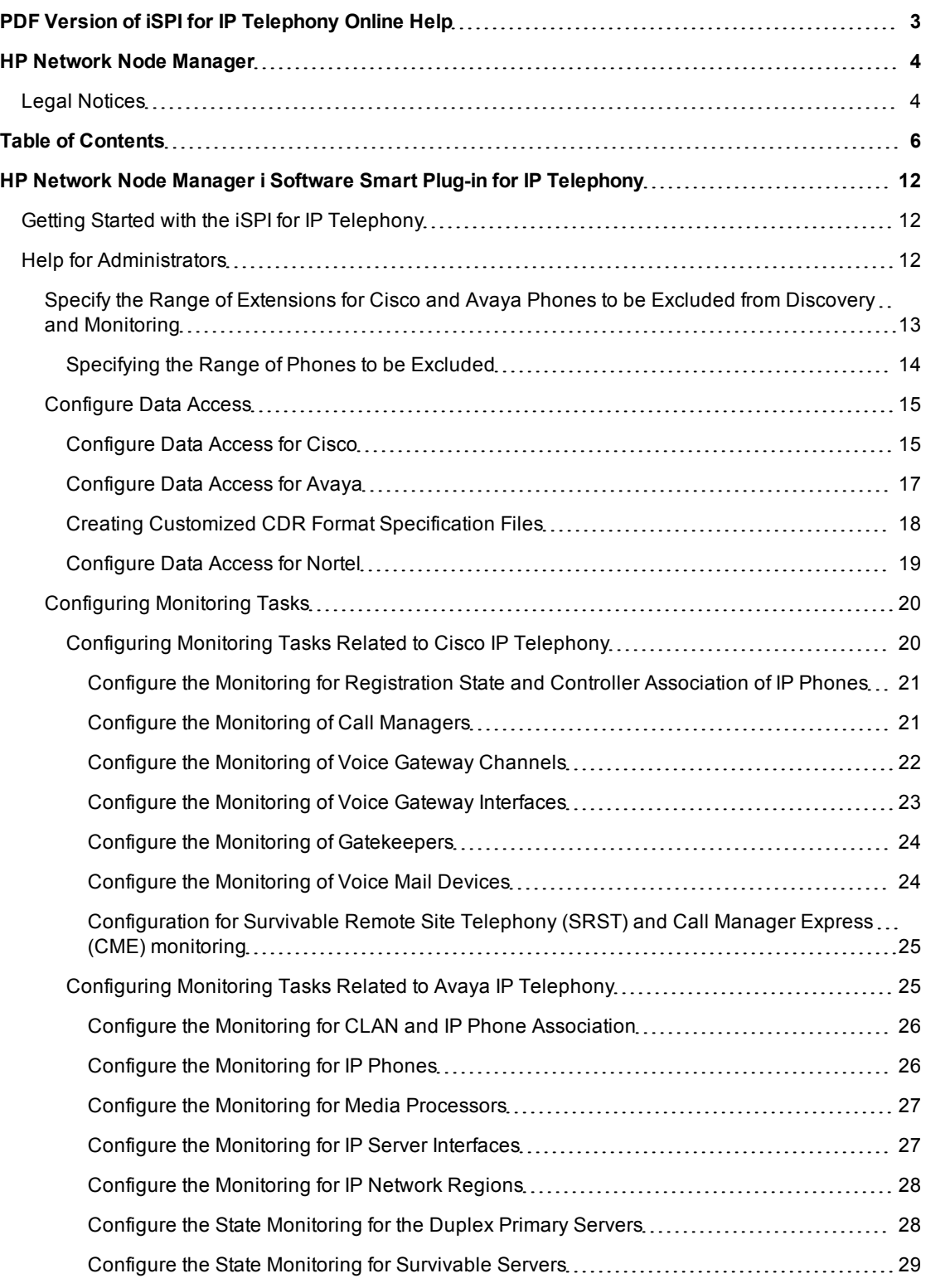

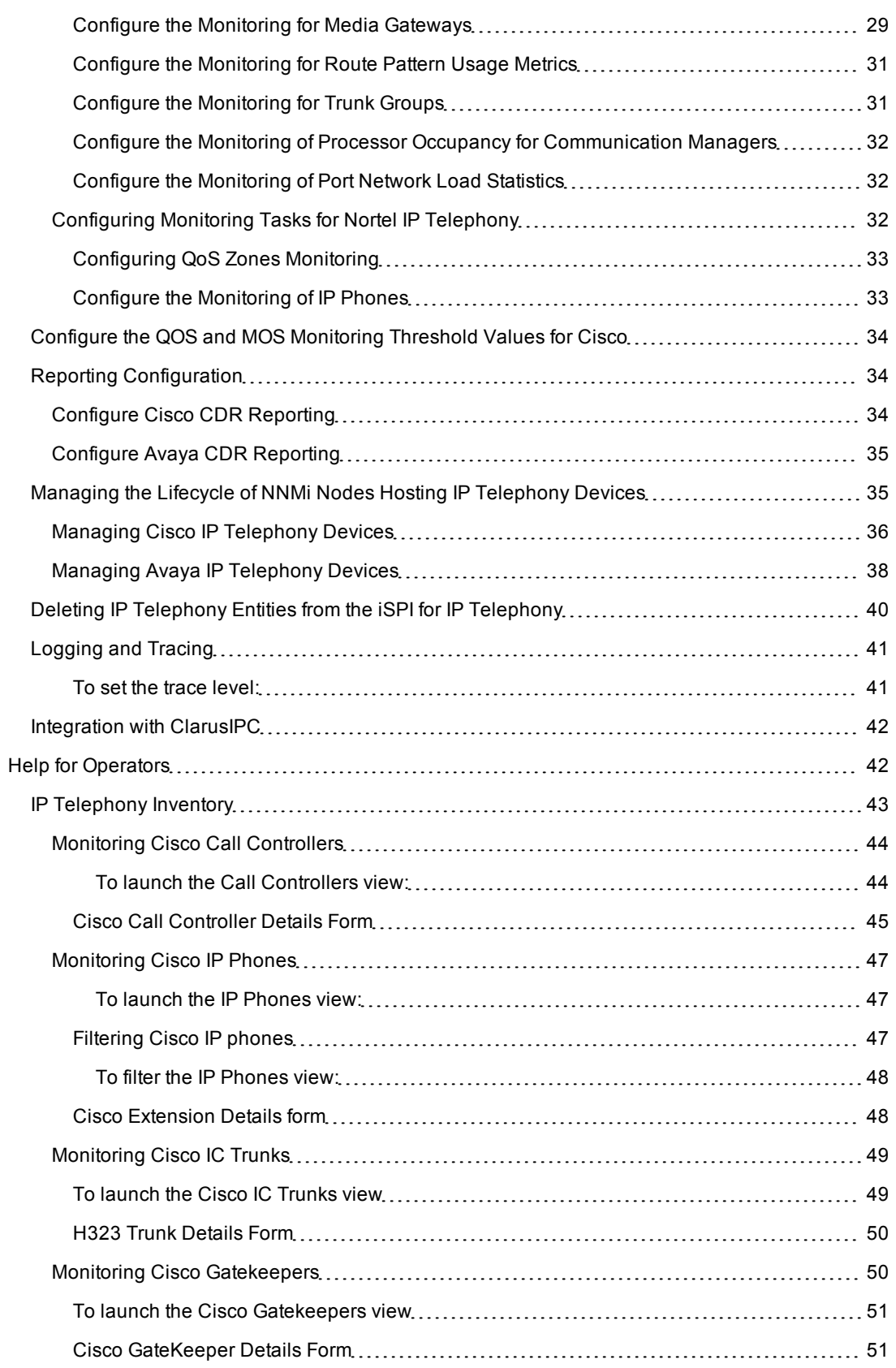

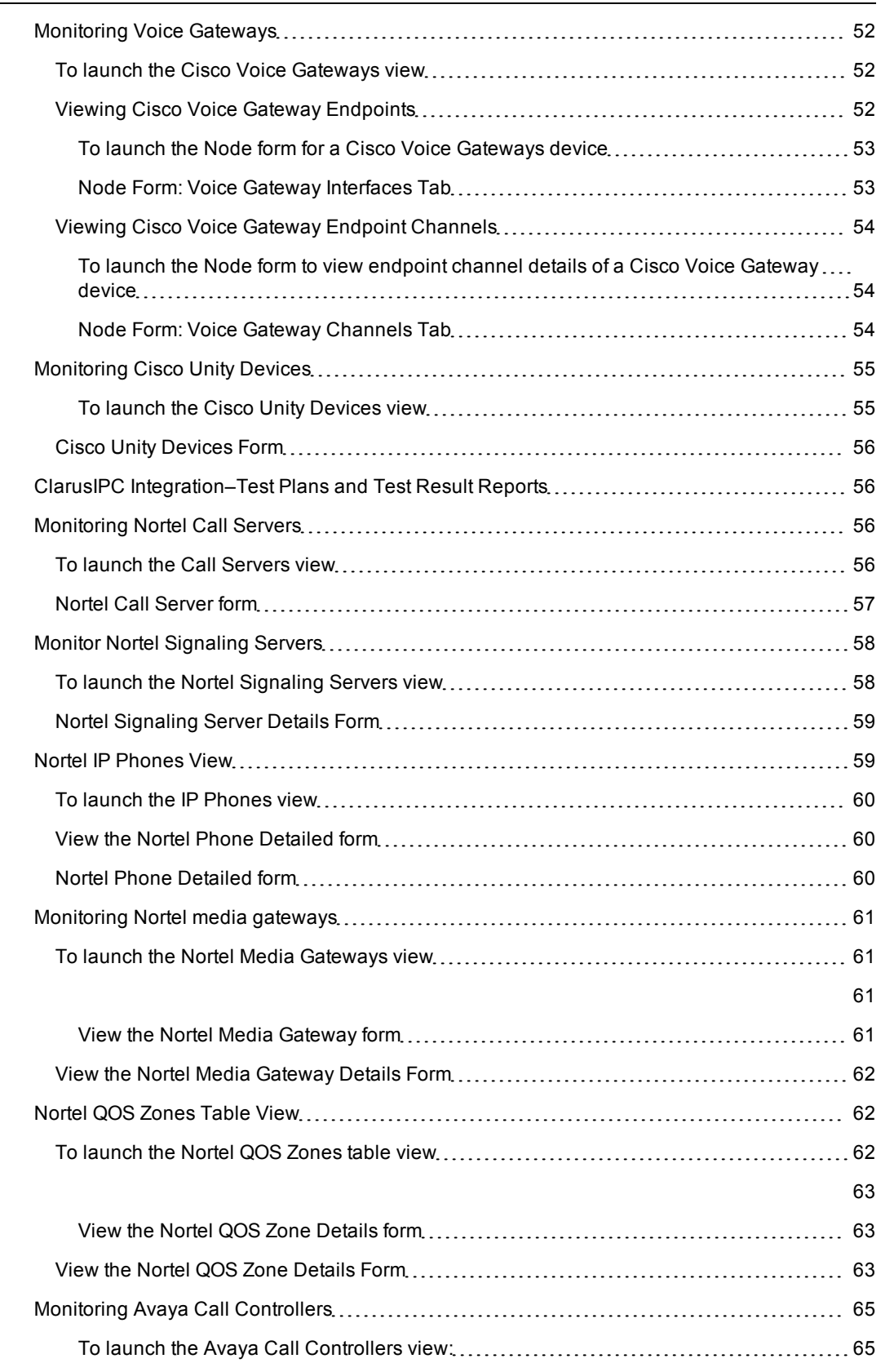

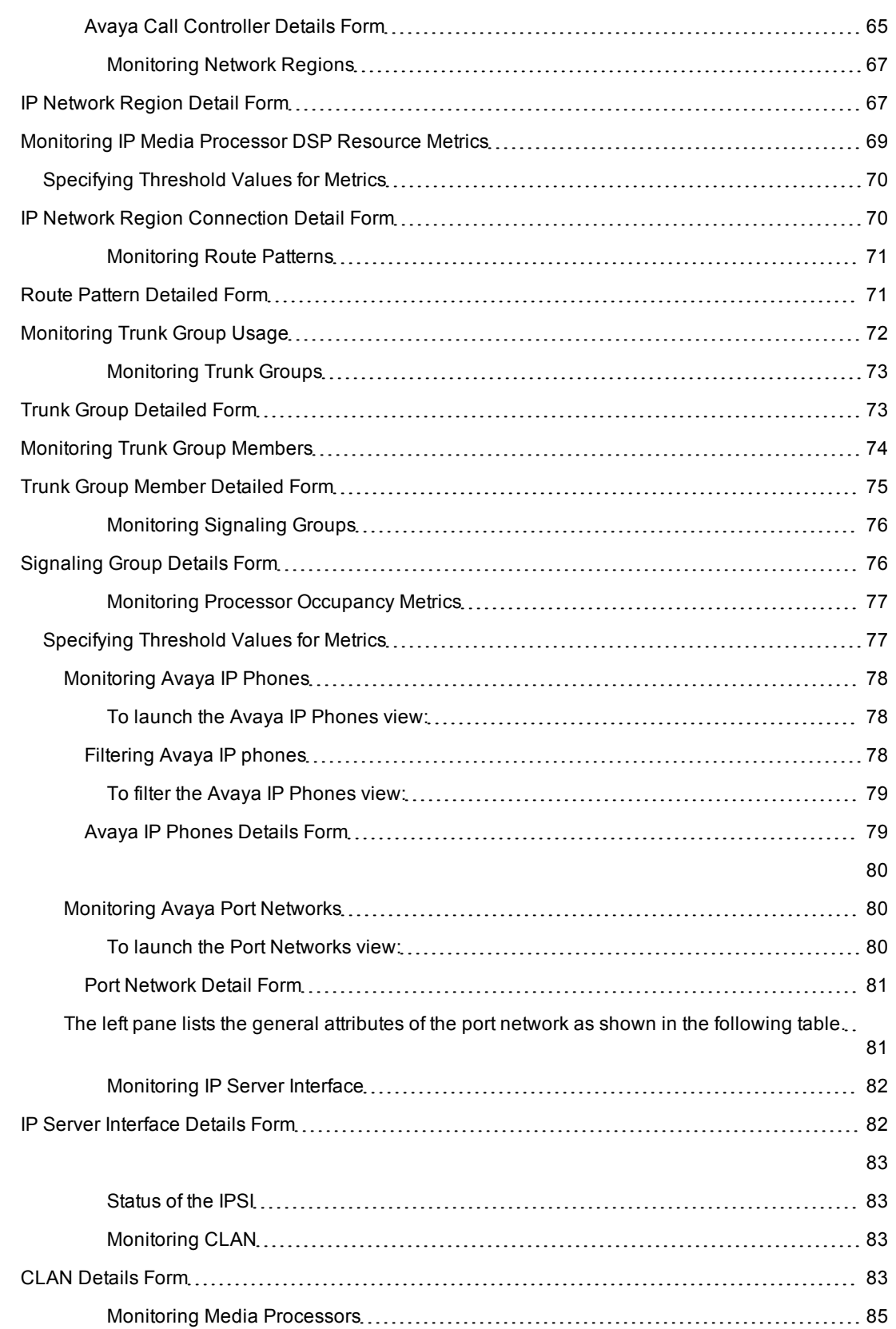

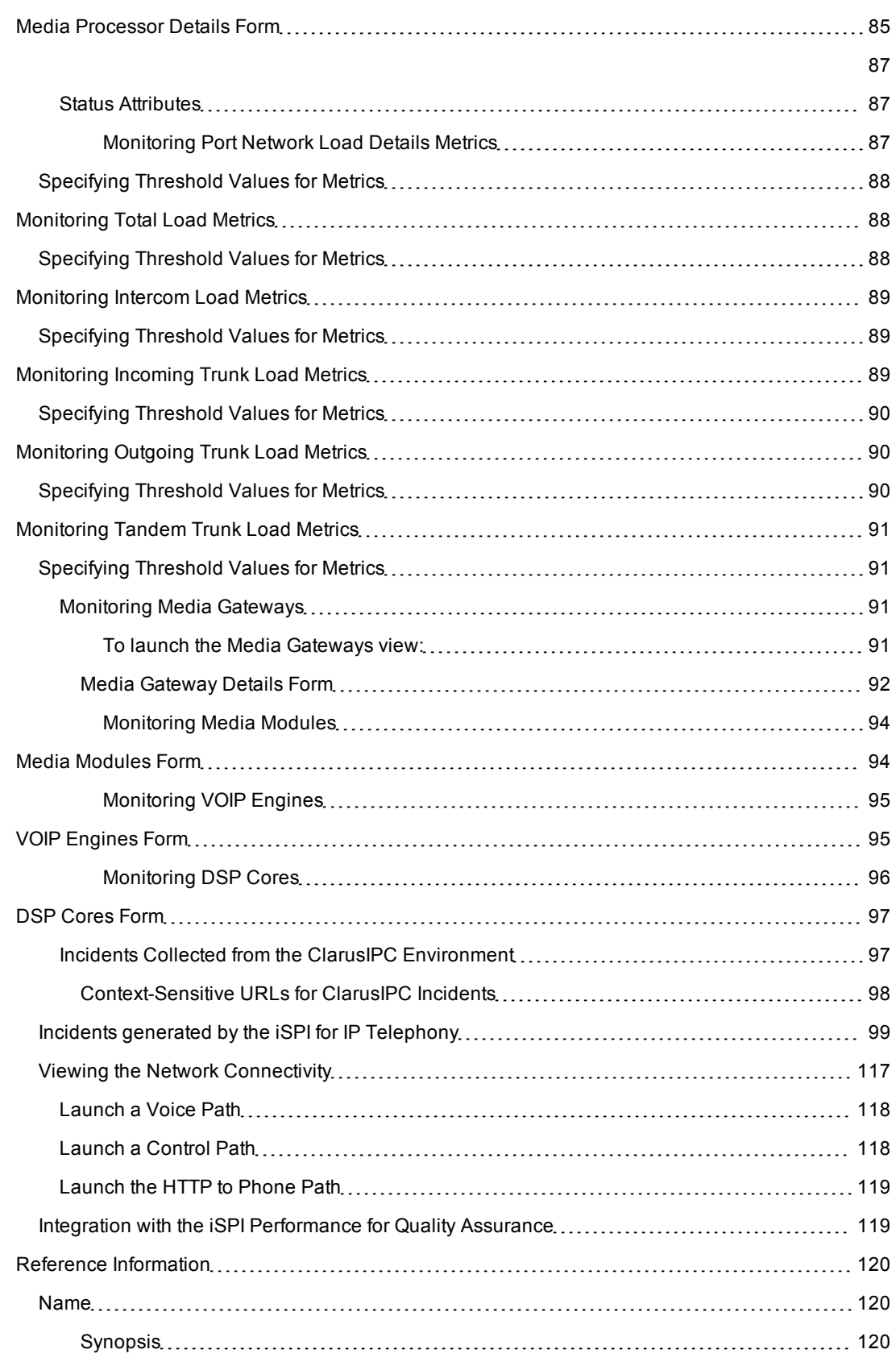

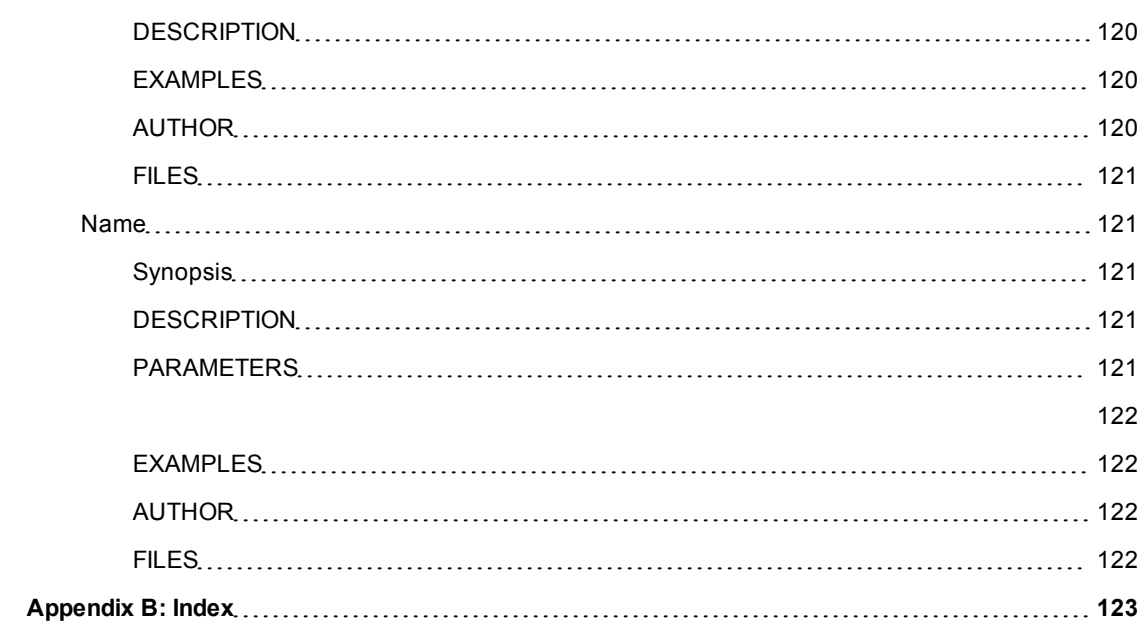

# <span id="page-11-0"></span>**HP Network Node Manager i Software Smart Plug-in for IP Telephony**

The HP Network Node Manager i Software Smart Plug-in for IP Telephony (**iSPI for IP Telephony**) extends the capability of NNMi to monitor and manage the IP telephony infrastructure in your network environment. The iSPI for IP Telephony presents additional views, incidents, reports, and so on for you to manage the IP telephony deployment in your enterprise.

The iSPI for IP Telephony, in conjunction with NNMi, helps you perform the following tasks:

- Discover IP Telephony entities representing IP telephony devices, functions, services and resources and the corresponding configuration properties required for subsequent monitoring and diagnostics.
- Monitor changes of various types of states for IP telephony entities
- Monitor the usage and performance related metrics for the IP telephony functions and resources
- Monitor the Call Quality metrics (MOS, Jitter, Latency, Packet-loss) for calls
- Run reports on Call Quality metrics for the calls in the enterprise
- Run reports on Call Volume, Call Duration for various Call Traffic analysis
- Perform L2/L3 diagnostics for IP Telephony issues by navigating to L2/L3 views from NNMi or by launching Control/Voice Path for IP Phones
- Run IP Telephony end user service tests such as testing ability to handle requests for configured call features for endpoints or testing whether configurations are honored for endpoints
- Track changes in configuration between time intervals
- <sup>l</sup> View test result reports for network layer quality of service tests configured on routers in the voice path between arbitrary pair of IP Phones.

After you install (and configure) the iSPI for IP Telephony on the NNMi management server, the same instance of iSPI for IP Telephony allows you to perform the various management tasks for IP telephony deployments from different vendors such as Cisco, Avaya or Nortel.

### <span id="page-11-1"></span>**Getting Started with the iSPI for IP Telephony**

See the *HP NNM i Software Smart Plug-in for IP Telephony Installation Guide* for more information on the following topics:

- Configuration tasks on NNMi before installing the iSPI for IP Telephony
- Installation of the iSPI for IP Telephony
- Initial configuration tasks on NNMi and iSPI for IP Telephony

After you complete the tasks listed, you can start using the iSPI for IP Telephony. See the *HP NNM i Software Smart Plug-in for IP Telephony Installation Guide* for more information.

### <span id="page-11-2"></span>**Help for Administrators**

As an administrator, you can configure the iSPI for IP Telephony according to your monitoring requirements for the IP telephony devices and services on the network. You can gain access to the configuration forms presented by the iSPI for IP Telephony, which help you to change the following settings:

- Exclude IP Phones that you do not want to monitor for Cisco and Avaya
- Interval for various iSPI for IP Telephony monitoring tasks
- QOS and MOS monitoring threshold configuration
- $\bullet$  Reporting configuration
- Data access configuration

It is recommended to configure the settings listed above before you seed any IP Telephony nodes in NNMi and start to monitor these nodes.using the iSPI for IP Telephony. You can however use the configuration forms to configure the settings or modify the existing settings even after seeding the IP Telephony nodes or when the iSPI for IP Telephony is operational.

### **To launch the IP Telephony Configuration forms:**

From the **Workspaces** navigation pane, click **Configuration** > **iSPI for IP Telephony Configuration...**. The NNM iSPI for IP Telephony window appears.

As an administrator you can also enable or disable integration of the iSPI for IP Telephony with Clarus IPC to view the Clarus IPC generated traps that convey alerts for the Cisco IP Telephony service test results and configuration changes. The integration with Clarus IPC also allows you to launch the **Remote Hand** and **Help Desk** applications from Clarus IPC for certain Cisco IP Phones from the iSPI for IP Telephony IP Phone view for Cisco IP phones. For more information on enabling this integration, see [Integrate](#page-41-0) [the](#page-41-0) [iSPI](#page-41-0) [Telephony](#page-41-0) [with](#page-41-0) [Clarus](#page-41-0) [IPC](#page-41-0).

### **Related Topics:**

- [Configuring](#page-19-0) [Monitoring](#page-19-0) [Tasks](#page-19-0)
- [Managing](#page-34-1) [the](#page-34-1) [Lifecycle](#page-34-1) [of](#page-34-1) [NNMi](#page-34-1) [Nodes](#page-34-1) [Hosting](#page-34-1) [IP](#page-34-1) [Telephony](#page-34-1) [Devices](#page-34-1)
- [Deleting](#page-39-0) [IP](#page-39-0) [Telephony](#page-39-0) [Entities](#page-39-0) [from](#page-39-0) [the](#page-39-0) [iSPI](#page-39-0) [for](#page-39-0) IP Telephony
- [Logging](#page-40-0) [and](#page-40-0) [Tracing](#page-40-0)
- [Integration](#page-41-0) [with](#page-41-0) [ClarusIPC](#page-41-0)

### <span id="page-12-0"></span>**Specify the Range of Extensions for Cisco and Avaya Phones to be Excluded from Discovery and Monitoring**

You can specify the range of extensions for phones to be excluded from being discovered and monitored for both Avaya and Cisco. After you specify the phones and apply the changes, the iSPI for IP Telephony removes the specified phones from the IP Phones table and does not manage or monitor these phones. The iSPI for IP Telephony does not discover these phones in the subsequent discovery cycle.

### **To specify the range of extensions for Cisco phones to be excluded from discovery and monitoring:**

- 1. From the **Workspaces** navigation pane, click **iSPI for IP Telephony Configuration**. The NNM iSPI for IP Telephony Configuration form opens.
- 2. Click **IP Phone Exclusion Configuration**. The NNM iSPI for IP Telephony Phone Exclusion Configuration form opens.
- 3. Click the **Cisco** tab.
- 4. In **Value** box for the **Cluster ID** section, specify the ID of the cluster for which you want to specify the list of phones to be excluded.
- 5. In the **Filter** section, specify the extension range to be excluded in the **Value** box. See the section ["Specify](#page-12-0) [the](#page-12-0) [Range](#page-12-0) [of](#page-12-0) [Extensions](#page-12-0) [for](#page-12-0) [Cisco](#page-12-0) [and](#page-12-0) [Avaya](#page-12-0) [Phones](#page-12-0) [to](#page-12-0) [be](#page-12-0) [Excluded](#page-12-0) [from](#page-12-0) [Discovery](#page-12-0) [and](#page-12-0) [Monitoring"](#page-12-0) [\(on](#page-12-0) [page](#page-12-0) [13\)](#page-12-0) for more information about specifying extension ranges to be excluded from discovery and monitoring.
- 6. Click **Apply Changes**.

### **To delete a range of Cisco extensions specified to be excluded from discovery and monitoring:**

- 1. Go to the NNM iSPI for IP Telephony Phone Exclusion Configuration form as specified in the previous section.
- 2. Click the **Cisco** tab.
- 3. Type the ID of the cluster for which you had specified the exclusion filter in the **Cluster ID** box in the Delete IP Phone Exclusion filter section
- 4. Click **Delete**.

### **To specify the range of extensions for Avaya phones to be excluded from discovery and monitoring:**

- 1. From the **Workspaces** navigation pane, click **iSPI for IP Telephony Configuration**. The NNM iSPI for IP Telephony Configuration form opens.
- 2. Click **IP Phone Exclusion Configuration**. The NNM iSPI for IP Telephony Phone Exclusion Configuration form opens.
- 3. Click the **Avaya** tab.
- 4. In **Value** box for the **CM IP Address** section, specify the IP address of the communication manager for which you want to specify the list of phones to be excluded.
- 5. In the **Filter** section, specify the extension range to be excluded in the **Value** box.See the section ["Specify](#page-12-0) [the](#page-12-0) [Range](#page-12-0) [of](#page-12-0) [Extensions](#page-12-0) [for](#page-12-0) [Cisco](#page-12-0) [and](#page-12-0) [Avaya](#page-12-0) [Phones](#page-12-0) [to](#page-12-0) [be](#page-12-0) [Excluded](#page-12-0) [from](#page-12-0) [Discovery](#page-12-0) [and](#page-12-0) [Monitoring"](#page-12-0) [\(on](#page-12-0) [page](#page-12-0) [13\)](#page-12-0) for more information about specifying extension ranges to be excluded from discovery and monitoring.
- 6. Click **Apply Changes**.

### **To delete a range of Avaya extensions specified to be excluded from discovery and monitoring:**

- 1. Go to the NNM iSPI for IP Telephony Phone Exclusion Configuration form as specified in the previous section.
- 2. Click the **Avaya** tab.
- 3. Type the IP address of the communication manager for which you had specified the exclusion filter in the **CM IP Address** box in the Delete IP Phone Exclusion filter for a cluster section
- <span id="page-13-0"></span>4. Click **Delete**.

### **Specifying the Range of Phones to be Excluded**

You can specify the range of phones to be excluded as follows:

- Using the hyphen (-) to specify a range of extensions to be excluded. For example, if you want to exclude extensions from 8000 to 8005, you can specify as 8000-8005 in the **Value** box.
- $\bullet$  Using the wildcard character asterisk (\*) to specify a set of extensions. For example, if you want to exclude all the extensions that start with 8, you can specify as 8\* in the **Value** box.

 $\bullet$  Using the wildcard character question mark (?) to specify extensions that contain specific numerals at specific locations in the extension. For example, if you want to exclude all the extensions that end with 00, you can specify as ???00 in the **Value** box.

### <span id="page-14-0"></span>**Configure Data Access**

You can use the NNM iSPI for IP Telephony Data Access Configuration form to configure the iSPI for IP Telephony to access various categories of management data from the Cisco, Avaya, and Nortel IP Telephony servers in your deployment environment.

### **To access the Data Access Configuration form:**

- 1. From the **Workspaces** navigation pane, click **iSPI for IP Telephony Configuration...**. The NNM iSPI for IP Telephony Configuration window opens.
- 2. Click **Data Access Configuration**. This opens the NNM iSPI for IP Telephony Data Access Configuration form.

### <span id="page-14-1"></span>**Configure Data Access for Cisco**

You can use the Data Access Configuration form to configure the iSPI for IP Telephony to access the following types of data from the Cisco Unified Communications Manager clusters in your deployment environment:

- AVVID XML Layer (AXL) API exposed data
- Call Details Record (CDR) data

You can use this form to add a configuration for a cluster, modify the configuration for an existing cluster, or delete an existing configuration for a cluster

### **To configure AXL access for Cisco:**

- 1. From the **Workspaces** navigation pane, click **iSPI for IP Telephony Configuration...**. The NNM iSPI for IP Telephony Configuration window opens.
- 2. Click **Data Access Configuration**. This opens the NNM iSPI for IP Telephony Data Access Configuration form.
- 3. Click the **Cisco** tab.
- 4. Click the **AXL Access** tab.
- 5. In the **Add/Modify AXL access configuration for a cluster** section, specify the following details in the **Value** box for each of the following parameters:
	- **Cluster ID**: specifies the cluster identifier. You can retrieve this information from the administration web page of the Cisco Unified Communications Manager.
	- <sup>n</sup> **CM IP Address**: specifies the IP address of the Cisco Unified Communications Manager (CM) server node in this cluster. The iSPI for IP Telephony uses this IP address to obtain the AXL data for this cluster. It is recommended that you provide the IP address of the publisher CM node in your cluster.
	- **AXL User Name**: specifies the AXL user name to be used for invoking the AXL Web Services.
	- **AXL Password**: specifies the password associated with the user name specified.
- 6. Click **Add/Modify**.

**To delete an AXL access configuration for a cluster:**

- 1. On the NNM iSPI for IP Telephony Data Access Configuration page, click the **Cisco** tab and then click the **AXL Access** tab.
- 2. Specify the cluster ID of the cluster that you want to delete in the **Cluster ID** box in the **Delete AXL access configuration for a cluster** section.
- 3. Click **Delete** to delete the AXL access configuration on the specified cluster.

The **Current Configurations** section lists the number of clusters configured for AXL access.

#### **To configure CDR access for Cisco Unified Communications Manager cluster:**

- 1. From the **Workspaces** navigation pane, click **iSPI for IP Telephony Configuration...**. The NNM iSPI for IP Telephony Configuration window opens.
- 2. Click **Data Access Configuration**. This opens the NNM iSPI for IP Telephony Data Access Configuration form.
- 3. Click the **Cisco** tab.
- 4. Click the **CDR Access** tab.
- 5. In the **Add/Modify Configuration for accessing CDR on Demand Web Service in Cisco Unified Communication Manager Clusters** section, specify the following details in the **Value** box for each of the following parameters:
	- **Cluster ID**: specifies the cluster identifier. You can retrieve this information from the administration web page of the Cisco Unified Communications Manager.
	- **Server IP**: specifies the IP address of the Cisco Call Manager CDR repository server in the cluster where the CDRonDemand Web Service is running..
	- <sup>n</sup> **SOAP User Name**: specifies the SOAP user name to access the CDRonDemand Web Service in the cluster.
	- **s SOAP Password:** specifies the password for the user name specified.
	- **Port:** specifies the port number used by the CDRonDemand Web Service on the server that hosts the Web Service.
- 6. Click **Add/Modify**.

### **To configure FTP credentials to be used by CDRonDemand Web Service to send the CDR files to the iSPI for IP Telephony:**

- 1. On the NNM iSPI for IP Telephony Data Access Configuration page, click the **Cisco** tab and then click the **CDR Access** tab.
- 2. Specify the following FTP details in the **Configuring FTP username/password to be used by CDR on demand Web Services to send CDR files to the IPTSPI Server** section:
	- **FTP Username**: A valid FTP user name with write privileges on the iSPI for IP Telephony server.
	- **FTP Password**: The password for the FTP user name specified.

**Note:** If the iSPI for IP Telephony is installed on a Microsoft Windows operating system, you must make sure that the home directory for the user specified in *FTP user name* is configured as %NnmDataDir%\log\ipt\tmp and the user has write access to the home directory. This step is required only if you are running the iSPI for IP Telephony on Microsoft Windows operating systems.

4. Click **Apply**

**Note:** This procedure restarts the iSPI for IP Telephony task that monitors the QOS/MOS for Cisco IP Telephony calls.

### **To delete the configuration for the CDRonDemand Web Service access for a Cisco Unified Communications Manager Cluster:**

- 1. On the NNM iSPI for IP Telephony Data Access Configuration page, click the **Cisco** tab and then click the **CDR Access** tab.
- 2. Specify the cluster ID of the cluster for which you want to delete the CDR access configuration in the iSPI for IP Telephony in the **Cluster ID** box.
- 3. Click **Delete**

This procedure restarts the iSPI for IP Telephony task that monitors the QOS/MOS for Cisco IP Telephony calls.

The **Current Configurations for accessing CDR on Demand Web Service in Cisco Unified Communications Manager Cluster** section lists the configured clusters from which the iSPI for IP Telephony accesses the CDR data.

### <span id="page-16-0"></span>**Configure Data Access for Avaya**

You can use the NNM iSPI for IP Telephony Data Access Configuration form to configure the CDR data access for Avaya.

### **To configure CDR access for Avaya:**

- 1. From the **Workspaces** navigation pane, click **iSPI for IP Telephony Configuration...**. The NNM iSPI for IP Telephony Configuration window opens.
- 2. Click **Data Access Configuration**. This opens the NNM iSPI for IP Telephony Data Access Configuration form.
- 3. Click the **Avaya** tab.
- 4. Click the **CDR Access** tab.
- 5. In the **Add/Modify CDR access configuration** section, specify the following details in the **Value** box for each of the following parameters:
	- **CM IP Address:** specifies the IP address of the communication manager server from which the iSPI for IP Telephony can download the CDR files using SFTP.
	- **SFTP User Name**: specifies the Secure File Transfer Protocol (SFTP) user name to be used by the iSPI for IP Telephony to access or download the CDR files from the communication manager server.
	- **FIFP** Password: specifies the SFTP password for the user name specified.
	- **CDR** Format: specifies the CDR format configured on the communication manager server.
	- <sup>n</sup> **Circuit ID Modified?**: Select **True** here if the CDR format chosen on the communication manager server is in one of the following formats and if the communication manager server is configured to write the modified circuit ID (Trunk Group Member Number) in the CDR records:
		- o 59 character
		- o Printer
		- o TELESEER
		- o ISDN-Printer
		- o ISDN-TELESEER
- **Data Format:** If you had specified customized CDR format, then specify the format of the date strings in the CDR records according to the configuration you specified for the date format in the communication manager server configuration. You can select **DDMM** or **MMDD**. DD specifies the date and MM specifies the numeric month.
- **Format Specification File Path**: If you had specified customized CDR format, then specify the absolute path of the customized CDR format specification file on the iSPI for IP Telephony server. You must prepare this file for each communication manager server before configuring the iSPI for IP Telephony for accessing CDR data from each communication manager server. For more information about creating the customized CDR format specification file, see Creating Customized CDR Format Specification File.
- **Time Zone**: specifies the time zone of the communication manager server in GMT+/- HH:MM format. Note that you must specify the time zone only in this format. For example, if you want to specify the Pacific Time (US & Canada), specify the time as GMT-08:00.
- 6. Click **Add/Modify**

**Note:** You must configure the iSPI for IP Telephony to collect CDR data from all the communication manager servers in your deployment environment including the standby duplex servers (for example, the standby s87xx servers) and the survivable .servers (for example, the s83xx LSP servers) by adding the physical IP addresses for each of these servers, the associated credentials for CDR SFTP access, and the associated CDR format information.

The **Current Configurations** section lists the number of communication managers configured for CDR access.

### **To delete an Avaya IP Telephony CDR access configuration:**

- 1. On the NNM iSPI for IP Telephony Data Access Configuration page, click the **Avaya** tab and then click the **CDR Access** tab.
- 2. Specify the IP address of the communication manager in the **Communication Manager IP Address** box.
- <span id="page-17-0"></span>3. Click **Delete** to delete the specified Avaya IPT CDR access configuration.

### **Creating Customized CDR Format Specification Files**

If the format for the CDR is specified as customized in the communication manager server, you must create a format specification file that provides the CDR parsing information to the iSPI for IP Telephony. This file must include the field names along with the respective offsets in the CDR. The file must display the result for the command display system-parameters cdr run on the communication manager server as shown in the *Sample Customized CDR Format Specification* section. The iSPI for IP Telephony includes a sample customized CDR format specification file at the following location: *%NNM\_DATA\_ DIR%/shared/ipt/conf/CustomizedCDRFormat.properties* where %NNM\_DATA\_DIR% represents the NNMi data directory in your NNMi deployment environment.

### **Sample Customized CDR Format Specification**

- # This file is for specifying customized Avaya CDR records format.
- # Line starting with # is ignored.
- # Each line contains one field name and its position in CDR file.
- # If a fields length is more than one character, the start and end position
- # must be separated using "-" (hyphen).
- # IMPORTANT: The positioning starts with 0.

#### **iSPI for IP Telephony 9.00 Online Help** HP Network Node Manager i Software Smart Plug-in for IP Telephony

# Examples: # Dialed Number= 9-16 => Dialed number field starts at position 10 and ends at 17. # cond-code = 18 => Condition code is one character available at position 19 in CDR file.  $d$ ate=0-5 code-dial=20-23 code-used=25 - 28 calling-num=49-63 # in-TAC is incoming Trunk Access Code clg-num/in-tac=100-114 dialed-num=30-47 cond-code=18 #Condition code is one character duration= sec-dur=12-16 in-crt-id=78-80 in-trk-code=65-68 out-crt-id=82-84 # Time is HHMM format in 4 digits time=7-10 auth-code=70-76 acct-code=

### <span id="page-18-0"></span>**Configure Data Access for Nortel**

You can use the NNM iSPI for IP Telephony Data Access Configuration form to configure data access for Nortel.

You can also use this form to delete the data access points:

#### **To configure signaling server SSH access:**

- 1. From the **Workspaces** navigation pane, click **iSPI for IP Telephony Configuration...**. The NNM iSPI for IP Telephony Configuration window opens.
- 2. Click **Data Access Configuration**. This opens the NNM iSPI for IP Telephony Data Access Configuration form.
- 3. Click the **Nortel** tab.
- 4. On the Signaling Server SSH Access tab page, under the **Add/Modify Signaling Server SSH Login Access Configuration** section, specify the following details in the **Value** box for each of the following parameters:
	- **ELAN IP Address:** specifies the Embedded LAN (ELAN) IP address of the signaling server.
	- **TLAN IP Address:** specifies the Telephony LAN (TLAN) IP address of the signaling server.
- **Auto accept Host Key?:** specifies if the host key must be accepted automatically for the signaling server. Select **True** to enable this feature.
- **Host Key Algorithm?**: specifies the host key algorithm. You can select one of the following algorithms:
	- o **ssh-rsa**: specifies authentication using the ssh-rss key pair.
	- o **ssh-dss**: specifies authentication using the ssh-dss key pair.
- **Host Key HexFingerprint**: specifies the host key fingerprint in hexadecimal format.
- **User Name:** specifies the user name to log on to the signaling server.
- **Password:** specifies the password for the user name specified.
- **PEM** File Location: specifies the complete path (absolute path) to the location where the PEM file used for authentication is stored This field is applicable only if the public key is used for authentication to log on to the signaling server.
- **Private Key Password:** specifies the password for the PEM file if the file is encrypted.
- <sup>n</sup> **Call Server Username**:specifies the user name to log on to the call server of the signaling server.
- **Exall Server Password:** specifies the password for the user name specified.
- 5. Click **Add/Modify**.

### **To delete an SSH access configuration:**

- 1. On the NNM iSPI for IP Telephony Data Access Configuration page, click the **Nortel** tab.
- 2. Specify the ELAN IP address of the signaling server that you want to delete in the **ELAN IP Address of Signaling Server** box.
- 3. Click **Delete** to delete the .

<span id="page-19-0"></span>The **Current Configurations** section lists all the signaling servers configured for SSH access.

### **Configuring Monitoring Tasks**

Click the **Monitoring Configuration** link on the IP Telephony Configurations page to specify the options to configure monitoring for IP Telephony devices. You can specify the polling configuration options for the Cisco, Avaya, and Nortel IP Telephony devices. Click the following links to know more about changing monitoring configuration for IP Telephony devices:

- ["Configuring](#page-19-1) [Monitoring](#page-19-1) [Tasks](#page-19-1) [Related](#page-19-1) [to](#page-19-1) [Cisco](#page-19-1) [IP](#page-19-1) [Telephony"](#page-19-1) [\(on](#page-19-1) [page](#page-19-1) [20\)](#page-19-1)
- ["Configuring](#page-24-1) [Monitoring](#page-24-1) [Tasks](#page-24-1) [Related](#page-24-1) [to](#page-24-1) [Avaya](#page-24-1) [IP](#page-24-1) [Telephony"](#page-24-1) [\(on](#page-24-1) [page](#page-24-1) [25\)](#page-24-1)
- <span id="page-19-1"></span>["Configuring](#page-32-0) [QoS](#page-32-0) [Zones](#page-32-0) [Monitoring"](#page-32-0) [\(on](#page-32-0) [page](#page-32-0) [33\)](#page-32-0)

### **Configuring Monitoring Tasks Related to Cisco IP Telephony**

Click the **Cisco** tab to specify the following Monitoring Configurations:

- [Configuration](#page-25-0) [for](#page-25-0) [monitoring](#page-25-0) [Registration](#page-25-0) [State](#page-25-0) [&](#page-25-0) [Controller](#page-25-0) [Association](#page-25-0) [of](#page-25-0) [IP](#page-25-0) [Phones](#page-25-0)
- [Configuration](#page-20-1) [for](#page-20-1) [Call](#page-20-1) [Manager](#page-20-1) [State](#page-20-1) [monitoring](#page-20-1)
- [Configure](#page-21-0) [the](#page-21-0) [Monitoring](#page-21-0) [of](#page-21-0) [Voice](#page-21-0) [Gateway](#page-21-0) [Channels](#page-21-0)

### **iSPI for IP Telephony 9.00 Online Help**

HP Network Node Manager i Software Smart Plug-in for IP Telephony

- [Configure](#page-22-0) [the](#page-22-0) [Monitoring](#page-22-0) [of](#page-22-0) [Voice](#page-22-0) [Gateway](#page-22-0) [Interfaces](#page-22-0)
- [Configure](#page-23-0) [the](#page-23-0) [Monitoring](#page-23-0) [of](#page-23-0) [Gatekeepers](#page-23-0)
- [Configure](#page-23-1) [the](#page-23-1) [Monitoring](#page-23-1) [of](#page-23-1) [Call](#page-23-1) [Manager](#page-23-1) [Voice](#page-23-1) [Mail](#page-23-1) [Devices](#page-23-1)
- [Configuration](#page-24-0) [for](#page-24-0) [Survivable](#page-24-0) [Remote](#page-24-0) [Site](#page-24-0) [Telephony](#page-24-0) [\(SRST\)](#page-24-0) [and](#page-24-0) [Call](#page-24-0) [Manager](#page-24-0) [Express](#page-24-0) [\(CME\)](#page-24-0) [mon](#page-24-0)[itoring](#page-24-0)

### <span id="page-20-0"></span>**Configure the Monitoring for Registration State and Controller Association of IP Phones**

After the iSPI for IP Telephony discovers the available Cisco IP Phones on the network, the monitoring for the registration state and controller association of IP Phones occur with the default monitoring frequency. You can modify the default frequency using the NNM iSPI for IP Telephony Polling Configuration form.

#### **To configure the polling for registration state and controller association of IP Phones:**

- 1. From the **Workspaces** navigation pane, click **iSPI for IP Telephony Configuration...**. The NNM iSPI for IP Telephony configuration form opens.
- 2. Click **Monitoring Configuration**. This opens the NNM iSPI for IP Telephony Monitoring Configuration form.
- 3. Click the **Cisco** tab on the NNM iSPI for IP Telephony Monitoring Configuration form.
- 4. Click the **IP Phones** tab to specify the monitoring options for the IP Phones.
- 5. In the **Configuration for Monitoring Registration State and Controller Association of IP Phones** section, specify the following details:
	- **n Monitor** Select **True** to enable the polling for IP Phones.
	- **n Interval**: Specify the period (in seconds). The default frequency is 900 seconds.

**Note:** Do not specify a value less than 900 seconds. However, you can specify a larger period for this monitoring task. Also note that, this monitoring task is very resource consuming as it collects all the IP Phone information from the Clusters.

Internally the iSPI for IP Telephony also runs a light-weight poller to detect changes in the registration states of Cisco IP Phones within 5 minutes of change on the network. However, the interval of this internal poller cannot be configured. Also note that this internal poller collects incremental registration state change data from each cluster rather than information about all the IP Phones in the Cluster.

<span id="page-20-1"></span>6. Click **Apply Changes**.

### **Configure the Monitoring of Call Managers**

After the iSPI for IP Telephony discovers the available Cisco CallManagers on the network, the monitoring of the Cisco CallManager servers occur with the default monitoring frequency. You can modify the frequency using the NNM iSPI for IP Telephony Monitoring Configuration form.

### **To configure the polling for Cisco Call Managers:**

- 1. From the **Workspaces** navigation pane, click **iSPI for IP Telephony Configuration...**. The NNM iSPI for IP Telephony configuration form opens.
- 2. Click **Monitoring Configuration**. This opens the NNM iSPI for IP Telephony Monitoring Configuration form.
- 3. Click the **Cisco** tab on the NNM iSPI for IP Telephony Monitoring Configuration form.
- 4. Click the **Call Managers** tab to specify the monitoring options for the call managers.
- 5. In the **Configuration for Call Manager State Monitoring**section, specify the following details:
	- **Monitor**: Set this option to **True** to monitor the state of the call managers.
	- **n Interval:** Specify the frequency (in seconds) to poll the state of the call managers. The default frequency is 300 seconds.
- <span id="page-21-0"></span>6. Click **Apply Changes**.

### **Configure the Monitoring of Voice Gateway Channels**

With the IP Telephony Configurations form, you can set the monitoring frequency to poll the *usage* and *operational* states of discovered voice gateway channels. You can modify the default monitoring frequency using the NNM iSPI for IP Telephony Polling Configuration form.

### To configure the time that iSPI for IP Telephony waits for before declaring that a channel is Idle:

- 1. From the **Workspaces** navigation pane, click **iSPI for IP Telephony Configuration...**. The NNM iSPI for IP Telephony configuration form opens.
- 2. Click **Monitoring Configuration**. This opens the NNM iSPI for IP Telephony Monitoring Configuration form.
- 3. Click the **Voice Gateway Channel** tab.on the NNM iSPI for IP Telephony Monitoring Configuration form.
- 4. In the **Configuration for Voice Gateway Channel usage Monitoring (Wait time to declare idle)** section, specify the following details:
	- <sup>n</sup> **Wait before declaring Idle:** Set this option to **True** to specify that the voice gateway channel must be declared idle only after waiting for the specified time.
	- <sup>n</sup> **Time to wait before declaring idle:**Specify the interval (in seconds) for which the iSPI must wait for before marking the usage state of a channel to Idle . The default interval is 600 seconds. For example if you specify 600 seconds as the waiting time and period of the usage state monitoring for channels is 120 seconds, then, during the monitoring of usage state for channels, if the iSPI for IP Telephony finds the usage state to be Idle, the iSPI for IP Telephony waits for 5 subsequent periodic usage state monitoring cycles to find the usage state to be Idle and then declare the usage state to be Idle. Note that if the usage state is detected to be anything other than Idle, then the waiting period is not applicable or the waiting period is abandoned.
- 5. Click **Apply Changes**.

### **To configure the monitoring for voice gateway channel usage state:**

- 1. From the **Workspaces** navigation pane, click **iSPI for IP Telephony Configuration...**. The NNM iSPI for IP Telephony configuration form opens.
- 2. Click **Monitoring Configuration**. This opens the NNM iSPI for IP Telephony Monitoring Configuration form.
- 3. Click the **Voice Gateway Channel** tab.on the NNM iSPI for IP Telephony Monitoring Configuration form.
- 4. In the **Configuration for Voice Gateway Channel Usage State Monitoring** section, specify the following details:
	- **n** Monitor: Set this option to True to monitor the usage states of voice gateway channels.
	- **n** Interval: Specify the interval (in seconds) to poll the voice gateway channels. The default interval is 300 seconds.
- 5. Click **Apply Changes**

### **To configure the monitoring for the operational state of voice gateway channels:**

- 1. From the **Workspaces** navigation pane, click **iSPI for IP Telephony Configuration...**. The NNM iSPI for IP Telephony configuration form opens.
- 2. Click **Monitoring Configuration**. This opens the NNM iSPI for IP Telephony Monitoring Configuration form.
- 3. Click the **Voice Gateway Channel** tab.on the NNM iSPI for IP Telephony Monitoring Configuration form.
- 4. In the **Configuration for Voice Gateway Channel Operational State monitoring** section, specify the following details:
	- **Monitor:** Set this option to **True** to monitor the operational states of voice gateway channels.
	- **n Interval:** Specify the interval (in seconds) to poll the operational states of voice gateway channels. The default interval is 300 seconds.
- <span id="page-22-0"></span>5. Click **Apply Changes**.

### **Configure the Monitoring of Voice Gateway Interfaces**

With the NNM iSPI for IP Telephony Configuration form, you can set the monitoring frequency to poll the states of discovered voice gateway interfaces.You can modify the default frequency using the NNM iSPI for IP Telephony Monitoring Configuration form. In addition, this form helps you set the options to monitor the registration state of a voice gateway interface.

### **To configure the monitoring for the operational state of voice gateway interfaces:**

- 1. From the **Workspaces** navigation pane, click **iSPI for IP Telephony Configuration...**. The NNM iSPI for IP Telephony configuration form opens.
- 2. Click **Monitoring Configuration**. This opens the NNM iSPI for IP Telephony Monitoring Configuration form.
- 3. Click the **Voice Gateway Interface(s)**tab on the NNM iSPI for IP Telephony Monitoring Configuration form.
- 4. In the **Configuration for Voice Gateway Interface Operational State monitoring** section, specify the following details:
	- **Monitor:** Set this option to **True** to poll the operational states of voice gateway interfaces.
	- **n Interval:** Specify the interval (in seconds) to monitor the operational states of voice gateway interfaces. The default interval is 180 seconds.

### 5. Click **Apply Changes**.

### **To configure the monitoring for the registration state and controller association of voice gateway interfaces:**

- 1. From the **Workspaces** navigation pane, click **iSPI for IP Telephony Configuration...**. The NNM iSPI for IP Telephony configuration form opens.
- 2. Click **Monitoring Configuration**. This opens the NNM iSPI for IP Telephony Monitoring Configuration form.
- 3. Click the **Voice Gateway Interface(s)**tab.on the NNM iSPI for IP Telephony Monitoring Configuration form.
- 4. In the **Configuration for Registration State & Controller-association of Voice Gateway Interfaces monitoring (MGCP Only)** section, specify the following details:
- **n Monitor** Set this option to **True** to monitor the registration state and controller association of voice gateway interfaces.
- **n Interval:** Specify the interval (in seconds) to monitor the registration states and controller association of circuit-switched interfaces. The default interval is 300 seconds..
- <span id="page-23-0"></span>5. Click **Apply Changes**.

### **Configure the Monitoring of Gatekeepers**

In the Gatekeepers view, the iSPI for IP Telephony lists all the discovered Cisco gatekeeper devices with the number of endpoints associated with every gatekeeper device. You can configure the frequency to monitor the discovered Cisco gatekeepers to read the number of associated endpoints. You can modify the default monitoring interval using the NNM iSPI for IP Telephony Polling Configuration form.

#### **To configure the monitoring of count of endpoints registered with the Gatekeeper:**

- 1. From the **Workspaces** navigation pane, click **iSPI for IP Telephony Configuration...**. The NNM iSPI for IP Telephony configuration form opens.
- 2. Click **Monitoring Configuration**. This opens the NNM iSPI for IP Telephony Monitoring Configuration form.
- 3. Click the **GateKeeper** tab on the NNM iSPI for IP Telephony Monitoring Configuration form.
- 4. In the **Configuration for monitoring Gatekeepers' count of registered endpoints** section, specify the following details:
	- **n Monitor:** Set this option to **True** if you want to collect the number of endpoints registered with every gatekeeper.
	- **n Interval:** Specify the frequency (in seconds) to monitor the number of endpoints registered with every gatekeeper. The default interval is 300 seconds.
- 5. Click **Apply Changes**.

#### **Configuration for monitoring Registration State of Gatekeeper controlled Inter Cluster Trunks:**

- 1. From the **Workspaces** navigation pane, click **iSPI for IP Telephony Configuration...**. The NNM iSPI for IP Telephony configuration form opens.
- 2. Click **Monitoring Configuration**. This opens the NNM iSPI for IP Telephony Monitoring Configuration form.
- 3. Click the **GateKeeper** tab on the NNM iSPI for IP Telephony Monitoring Configuration form.
- 4. In the **Configuration for monitoring Registration State of Gatekeeper controlled Inter Cluster Trunks** section, specify the following details:
	- **n Monitor:** Set this option to **True** to monitor the registration states of Cisco gatekeeper-controlled intercluster trunks.
	- **n Interval:** Specify the interval (in seconds) to monitor the registration states of Cisco gatekeepercontrolled intercluster trunks. The default interval is 300 seconds.
- <span id="page-23-1"></span>5. Click **Apply Changes**.

### **Configure the Monitoring of Voice Mail Devices**

In the **Voice Mail Devices** tab on the Cisco Call Controller detail view, the iSPI for IP Telephony lists all the discovered Cisco Call Manager Voice Mail devices known to the selected Call Manager. You can

configure the default interval to monitor the registration state of the Call Manager Voice Mail devices. You can modify the default monitoring interval using the NNM iSPI for IP Telephony Monitoring Configuration form.

### **Configuration for Registration State of Voice Mail Devices monitoring:**

- 1. From the **Workspaces** navigation pane, click **iSPI for IP Telephony Configuration...**. The NNM iSPI for IP Telephony configuration form opens.
- 2. Click **Monitoring Configuration**. This opens the NNM iSPI for IP Telephony Monitoring Configuration form.
- 3. Click the **Call Manager Voice Mail Devices** tab on the NNM iSPI for IP Telephony Monitorig Configuration form.
- 4. In the **Configuration for Registration State of Voice Mail (VM) Devices monitoring** section, specify the following details:
	- **Monitor:** Set this option to True if you want to monitor the state of the discovered VM devices.
	- **n Interval:** Specify the interval (in seconds) to monitor the state of the discovered VM devices. The default interval is 300 seconds.
- <span id="page-24-0"></span>5. Click **Apply Changes**.

### **Configuration for Survivable Remote Site Telephony (SRST) and Call Manager Express (CME) monitoring**

After the iSPI for IP Telephony discovers the available Cisco SRST routers and the Cisco Call Manager Express services on the network, the monitoring occurs with the default monitoring frequency. You can modify the default monitoring frequency using the NNM iSPI for IP Telephony Monitoring Configuration form.

### **To change Configuration for Survivable Remote Site Telephony (SRST) and Call Manager Express (CME) State Monitoring:**

- 1. From the **Workspaces** navigation pane, click **iSPI for IP Telephony Configuration...**. The NNM iSPI for IP Telephony configuration form opens.
- 2. Click **Monitoring Configuration**. This opens the NNM iSPI for IP Telephony Monitoring Configuration form.
- 3. Click the **SRSTs and CMEs** tab on the NNM iSPI for IP Telephony Monitoring Configuration form.
- 4. In the **Configuration for Survivable Remote Site Telephony (SRST) and Call Manager Express (CME) State Monitoring** section, specify the following details:
	- **n Monitor:** Set this option to **True** to monitor the states of SRST and Call Manager Express routers.
	- **Interval:** Specify the frequency (in seconds) to monitor the states the routers. The default value is 300 seconds.
- <span id="page-24-1"></span>5. Click **Apply Changes**.

### **Configuring Monitoring Tasks Related to Avaya IP Telephony**

Click the **Avaya** tab to specify the following monitoring configuration changes:

- [Configure](#page-25-0) [the](#page-25-0) [Monitoring](#page-25-0) [for](#page-25-0) [CLAN](#page-25-0) [and](#page-25-0) [IP](#page-25-0) [Phone](#page-25-0) [Association](#page-25-0)
- [Configure](#page-25-1) [the](#page-25-1) [Monitoring](#page-25-1) [for](#page-25-1) [IP](#page-25-1) [Phones](#page-25-1)
- [Configure](#page-26-0) [the](#page-26-0) [Monitoring](#page-26-0) [for](#page-26-0) [Media](#page-26-0) [Processors](#page-26-0)
- [Configure](#page-26-1) [the](#page-26-1) [Monitoring](#page-26-1) [for](#page-26-1) [IP](#page-26-1) [Server](#page-26-1) [Interfaces](#page-26-1)
- [Configure](#page-27-0) [the](#page-27-0) [Monitoring](#page-27-0) [for](#page-27-0) [IP](#page-27-0) [Network](#page-27-0) [Regions](#page-27-0)
- [Configure](#page-27-1) [the](#page-27-1) [State](#page-27-1) [Monitoring](#page-27-1) [for](#page-27-1) the [Duplex](#page-27-1) [Primary](#page-27-1) [Servers](#page-27-1)
- [Configure](#page-28-0) [the](#page-28-0) [State](#page-28-0) [Monitoring](#page-28-0) [for](#page-28-0) [Survivable](#page-28-0) [Servers](#page-28-0)
- [Configure](#page-28-1) [the](#page-28-1) [Monitoring](#page-28-1) [for](#page-28-1) [Media](#page-28-1) [Gateways](#page-28-1)
- [Configure](#page-30-0) [the](#page-30-0) [Monitoring](#page-30-0) [for](#page-30-0) [Route](#page-30-0) [Pattern](#page-30-0) [Usage](#page-30-0) [Metrics](#page-30-0)
- [Configure](#page-30-1) [the](#page-30-1) [Monitoring](#page-30-1) [for](#page-30-1) [Trunk](#page-30-1) [Groups](#page-30-1)
- [Configuring](../../../Content/nmIptspiHelp/nmiptadmin_polling_Avaya_PN_Load_Statistics.htm) [Polling](../../../Content/nmIptspiHelp/nmiptadmin_polling_Avaya_PN_Load_Statistics.htm) [for](../../../Content/nmIptspiHelp/nmiptadmin_polling_Avaya_PN_Load_Statistics.htm) [Port](../../../Content/nmIptspiHelp/nmiptadmin_polling_Avaya_PN_Load_Statistics.htm) [Network](../../../Content/nmIptspiHelp/nmiptadmin_polling_Avaya_PN_Load_Statistics.htm) [Load](../../../Content/nmIptspiHelp/nmiptadmin_polling_Avaya_PN_Load_Statistics.htm) [Statistics](../../../Content/nmIptspiHelp/nmiptadmin_polling_Avaya_PN_Load_Statistics.htm)
- [Configure](#page-31-0) [the](#page-31-0) [Monitoring](#page-31-0) [of](#page-31-0) [Processor](#page-31-0) [Occupancy](#page-31-0) [for](#page-31-0) [Communication](#page-31-0) [Managers](#page-31-0)
- <span id="page-25-0"></span>[Configure](#page-31-1) [the](#page-31-1) [Monitoring](#page-31-1) [of](#page-31-1) [Port](#page-31-1) [Network](#page-31-1) [Load](#page-31-1) [Statistics](#page-31-1)

### **Configure the Monitoring for CLAN and IP Phone Association**

The iSPI for IP Telephony continuously tracks the association between the Avaya IP Phones and the Avaya Control LAN (CLAN) on the network. You can configure the monitoring interval for this monitoring task using the NNM iSPI for IP Telephony Monitoring Configuration form.

### **To configure the monitoring for CLAN and Avaya IP Phone association:**

- 1. From the **Workspaces** navigation pane, click **iSPI for IP Telephony Configuration...**. The NNM iSPI for IP Telephony Configuration form opens.
- 2. Click **Monitoring Configuration**. This opens the NNM iSPI for IP Telephony Monitoring Configuration form.
- 3. Click the **Avaya** tab on the NNM iSPI for IP Telephony Monitoring Configuration form.
- 4. Click the **CLAN and IP Phone Association** tab on the NNM iSPI for IP Telephony Monitoring Configuration form.
- 5. In the **Configuration for CLAN and IP Phone Association monitoring**section, specify the following details:
	- <sup>n</sup> **Monitor:** Set this option to **True** to monitor the CLAN to find the CLAN and IP Phone association.
	- **n Interval:** Specify the interval (in seconds) to monitor the CLAN. The default value is 300 seconds.
- <span id="page-25-1"></span>6. Click **Apply Changes**.

### **Configure the Monitoring for IP Phones**

The iSPI for IP Telephony continuously monitors the registration state of the Avaya IP Phones on your network. You can configure the monitoring interval for this monitoring task using the NNM iSPI for IP Telephony Monitoring Configuration form.

### **To configure the monitoring for Avaya IP Phones:**

- 1. From the **Workspaces** navigation pane, click **iSPI for IP Telephony Configuration...**. The NNM iSPI for IP Telephony Configuration form opens.
- 2. Click **Monitoring Configuration**. This opens the NNM iSPI for IP Telephony Monitoring Configuration form.
- 3. Click the **Avaya** tab on the NNM iSPI for IP Telephony Monitoring Configuration form.
- 4. Click the **IP Phones** tab.
- 5. In the **Configuration for IP Phones Registration State monitoring** section, specify the following details:
	- **n** Monitor: Set this option to True to monitor the Avaya IP phones.
	- **n Interval:** Specify the interval (in seconds) to monitor the Avaya IP Phones. The default value is 300 seconds.
- <span id="page-26-0"></span>6. Click **Apply Changes**.

### **Configure the Monitoring for Media Processors**

The iSPI for IP Telephony continuously monitors the various states of Avaya Media Processors (MedPros, Prowlers) on the network. The monitoring for these states occur with the default monitoring interval. You can modify the default monitoring interval using the NNM iSPI for IP Telephony Monitoring Configuration form.

### **To configure the monitoring for media processors:**

- 1. From the **Workspaces** navigation pane, click **iSPI for IP Telephony Configuration...**. The NNM iSPI for IP Telephony Configuration form opens.
- 2. Click **Monitoring Configuration**. This opens the NNM iSPI for IP Telephony Monitoring Configuration form.
- 3. Click the **Avaya** tab on the NNM iSPI for IP Telephony Monitoring Configuration form.
- 4. Click the **Media Processors** tab to specify the monitoring options for the media processors.
- 5. In the **Configuration for monitoring the various states of Media Processors** section, specify the following details:
	- **Monitor:** Select True to enable the monitoring for media processors.
	- **n Interval:** Specify the monitoring interval (in seconds). The default interval is 300 seconds.
- <span id="page-26-1"></span>6. Click **Apply Changes**.

### **Configure the Monitoring for IP Server Interfaces**

The iSPI for IP Telephony continuously monitors the various states of Avaya IP Server Interfaces (IPSI) on the network. The monitoring of these states occur with the default monitoring interval. You can modify the default monitoring interval using the NNM iSPI for IP Telephony Monitoring Configuration form.

### **To configure the monitoring for Avaya IP server interfaces:**

- 1. From the **Workspaces** navigation pane, click **iSPI for IP Telephony Configuration...**. The NNM iSPI for IP Telephony Configuration form opens.
- 2. Click **Monitoring Configuration**. This opens the NNM iSPI for IP Telephony Monitoring Configuration form.
- 3. Click the **Avaya** tab on the NNM iSPI for IP Telephony Monitoring Configuration form.
- 4. Click the **IP Server Interfaces** tab to specify the monitoring interval for the IP server interfaces.
- 5. In the **Configuration for monitoring various states of the IP Server Interfaces (IPSI)** section, specify the following details:
- **n** Monitor: Select True to enable the monitoring for Avaya IP server interface objects.
- **n Interval**: Specify the monitoring interval (in seconds) to monitor the IP server interfaces. The default interval is 300 seconds.
- <span id="page-27-0"></span>6. Click **Apply Changes**.

### **Configure the Monitoring for IP Network Regions**

The iSPI for IP Telephony continuously monitors the following details for each IP Network Region configured on the Avaya Communications Manager server:

- The state of health for the connectivity of the IP Network Region with all the other logically connected IP Network Regions.
- The hourly DSP and CODEC usage and the related summary for DSP and CODEC resources deployed in the Network Region.

The monitoring for IP Network Regions occur with the default monitoring interval. You can modify the default monitoring interval using the NNM iSPI for IP Telephony Monitoring Configuration form.

### **To configure the monitoring for Avaya IP network regions:**

- 1. From the **Workspaces** navigation pane, click **iSPI for IP Telephony Configuration...**. The NNM iSPI for IP Telephony Configuration form opens.
- 2. Click **Monitoring Configuration**. This opens the NNM iSPI for IP Telephony Monitoring Configuration form.
- 3. Click the **Avaya** tab on the NNM iSPI for IP Telephony Monitoring Configuration form.
- 4. Click the **IP Network Regions** tab to specify the monitoring options for the IP Network Regions.
- 5. In the **Configuration for monitoring DSP, Codec Summaries, and Inter Region Connection States for IP Network Regions** section, specify the following details:
	- **n** Monitor: Select True to enable the monitoring for IP Network Regions.
	- **n Interval:** Specify the monitoring interval (in seconds). The default interval is 300 seconds.
- 6. Click **Apply Changes**.

**Note:** As part of Avaya IP Network Region Monitoring, the iSPI for IP Telephony generates incidents for any breach of threshold values in any of the parameters related to the usage and performance of DSPs and CODECs deployed in various Network Regions. You can set the threshold values for each of these IP Network Region DSP and CODEC summary metrics by using the Avaya Network Region detail form. See the section [Monitoring](#page-68-0) [IP](#page-68-0) [Media](#page-68-0) [Processor](#page-68-0) [DSP](#page-68-0) [Resource](#page-68-0) [Metrics](#page-68-0) for more information.

### <span id="page-27-1"></span>**Configure the State Monitoring for the Duplex Primary Servers**

The iSPI for IP Telephony continuously monitors the state (Active/Standby) of the paired Avaya primary servers on the network. The monitoring to determine the states of such duplex paired primary servers occur with the default monitoring interval. You can modify the default monitoring interval using the NNM iSPI for IP Telephony Monitoring Configuration form.

#### **To configure the monitoring for Avaya primary servers:**

1. From the **Workspaces** navigation pane, click **iSPI for IP Telephony Configuration...**. The NNM iSPI for IP Telephony Configuration form opens.

#### **iSPI for IP Telephony 9.00 Online Help**

HP Network Node Manager i Software Smart Plug-in for IP Telephony

- 2. Click **Monitoring Configuration**. This opens the NNM iSPI for IP Telephony Monitoring Configuration form.
- 3. Click the **Avaya** tab on the NNM iSPI for IP Telephony Monitoring Configuration form.
- 4. Click the **Primary Servers** tab to specify the monitoring interval for the primary server.
- 5. In the **Configuration for monitoring the State of Duplex Primary Servers** section, specify the following details:
	- **Monitor:** Select True to enable monitoring of the primary server.
	- **n Interval**: Specify the interval (in seconds) to monitor the primary server. The default value is 300 seconds.
- <span id="page-28-0"></span>6. Click **Apply Changes**.

### **Configure the State Monitoring for Survivable Servers**

The iSPI for IP Telephony Continuously monitors the state (Active/Standby) of the Avaya survivable servers such as Local Survivable Servers (LSP) for every Primary Avaya Communications Manager server on the network. The monitoring to determine the state of the survivable servers occur with the default monitoring interval. You can modify the default monitoring interval using the NNM iSPI for IP Telephony Monitoring Configuration form.

### **To configure the state monitoring for survivable servers:**

- 1. From the **Workspaces** navigation pane, click **iSPI for IP Telephony Configuration...**. The NNM iSPI for IP Telephony Configuration form opens.
- 2. Click **Monitoring Configuration**. This opens the NNM iSPI for IP Telephony Monitoring Configuration form.
- 3. Click the **Avaya** tab on the NNM iSPI for IP Telephony Monitoring Configuration form.
- 4. Click the **Survivable Servers** tab to specify the monitoring interval for the survivable servers.
- 5. In the **Configuration for Survivable Server State monitoring** section, specify the following details:
	- **n Monitor**: Select **True** to enable monitoring for the survivable server.
	- **n Interval:** Specify the interval (in seconds) to monitor the survivable server. The default value is 300 seconds.
- <span id="page-28-1"></span>6. Click **Apply Changes**.

### **Configure the Monitoring for Media Gateways**

After the iSPI for IP Telephony discovers the available Avaya media gateways in the network, the monitoring to determine the state of the media gateways occur with the default monitoring interval. You can modify the default monitoring interval using the NNM iSPI for IP Telephony Monitoring Configuration form.

### **To configure the monitoring for media gateway state:**

- 1. From the **Workspaces** navigation pane, click **iSPI for IP Telephony Configuration...**. The NNM iSPI for IP Telephony Configuration form opens.
- 2. Click **Monitoring Configuration**. This opens the NNM iSPI for IP Telephony Monitoring Configuration form.
- 3. Click the **Avaya** tab on the NNM iSPI for IP Telephony Monitoring Configuration form.
- 4. Click the **Media Gateways** tab to specify the monitoring interval for the media gateway.
- 5. In the **Configuration for monitoring the Media Gateway States** section, specify the following details:
	- **Monitor:** Set this option to True to monitor the media gateways.
	- **n Interval:** Specify the interval (in seconds) to monitor the media gateways. The default value is 300 seconds.
- 6. Click **Apply Changes**.

### **To configure the monitoring for media gateway module state:**

- 1. From the **Workspaces** navigation pane, click **iSPI for IP Telephony Configuration...**. The NNM iSPI for IP Telephony Configuration form opens.
- 2. Click **Monitoring Configuration**. This opens the NNM iSPI for IP Telephony Monitoring Configuration form.
- 3. Click the **Avaya** tab on the NNM iSPI for IP Telephony Monitoring Configuration form.
- 4. Click the **Media Gateways** tab to specify the monitoring interval for the media gateway.
- 5. In the **Configuration for monitoring the Media Gateway Module States** section, specify the following details:
	- **n** Monitor: Set this option to True to monitor the media gateway modules.
	- **n** Interval Specify the interval (in seconds) to monitor the media gateway modules. The default value is 300 seconds.
- 6. Click **Apply Changes**.

### **To configure the monitoring for media gateway VoIP Engine States:**

- 1. From the **Workspaces** navigation pane, click **iSPI for IP Telephony Configuration...**. The NNM iSPI for IP Telephony Configuration form opens.
- 2. Click **Monitoring Configuration**. This opens the NNM iSPI for IP Telephony Monitoring Configuration form.
- 3. Click the **Avaya** tab on the NNM iSPI for IP Telephony Monitoring Configuration form.
- 4. Click the **Media Gateways** tab to specify the monitoring interval for the media gateway.
- 5. In the**Configuration for monitoring the Media Gateway VoIP Engine States** section, specify the following details:
	- **n Monitor:** Set this option to **True** to monitor the media gateway VoIP Engine states.
	- **n Interval:** Specify the interval (in seconds) to monitor the media gateway VoIP engine state. The default value is 300 seconds.
- 6. Click **Apply Changes**.

### **To configure the monitoring for media gateway DSP Core States:**

- 1. From the **Workspaces** navigation pane, click **iSPI for IP Telephony Configuration...**. The NNM iSPI for IP Telephony Configuration form opens.
- 2. Click **Monitoring Configuration**. This opens the NNM iSPI for IP Telephony Monitoring Configuration form.
- 3. Click the **Avaya** tab on the NNM iSPI for IP Telephony Monitoring Configuration form.
- 4. Click the **Media Gateway** tab to specify the monitoring interval for the media gateway.

#### **iSPI for IP Telephony 9.00 Online Help**

HP Network Node Manager i Software Smart Plug-in for IP Telephony

- 5. In the **Configuration for monitoring the Media Gateway DSP Core States** section, specify the following details:
	- **Monitor:** Set this option to True to monitor the media gateway DSP cores.
	- **n Interval:** Specify the interval (in seconds) to monitor the media gateway DSP core state. The default value is 300 seconds.
- <span id="page-30-0"></span>6. Click **Apply Changes**.

### **Configure the Monitoring for Route Pattern Usage Metrics**

You can configure the monitoring for the route pattern usage metrics using the NNM iSPI for IP Telephony Configuration form.

#### **To configure the monitoring for Avaya route pattern usage metrics:**

- 1. From the **Workspaces** navigation pane, click **iSPI for IP Telephony Configuration...**. The NNM iSPI for IP Telephony Configuration form opens.
- 2. Click **Monitoring Configuration**. This opens the NNM iSPI for IP Telephony Monitoring Configuration form.
- 3. Click the **Avaya** tab on the NNM iSPI for IP Telephony Monitoring Configuration form.
- 4. Click the **Route Pattern** tab to specify the monitoring options for the usage metrics of route patterns.
- 5. In the **Configuration for monitoring Route Pattern Usage Metrics** section, specify the following details:
	- **Monitor:** Select **True** to enable polling of route pattern usage metrics.
	- **n Interval:** Specify the monitoring duration for the route patterns (in seconds). The default interval is 1800 seconds.
- 6. Click **Apply Changes**.

**Note:** As part of Avaya Route Pattern Usage Monitoring, the iSPI for IP Telephony generates incidents for any breach of threshold value for the parameter named Queue Overflow Threshold for a Route Pattern. You can set the threshold value for this parameter by using the Route Pattern detail form. See the section [Route](#page-70-1) [Pattern](#page-70-1) [Detailed](#page-70-1) [Form](#page-70-1) for more information.

### <span id="page-30-1"></span>**Configure the Monitoring for Trunk Groups**

You can use the NNM iSPI for IP Telephony Configuration form to configure the monitoring for trunk group usage metrics and the trunk member state.

#### **To configure the monitoring for trunk group usage metrics:**

- 1. From the **Workspaces** navigation pane, click **iSPI for IP Telephony Configuration...**. The NNM iSPI for IP Telephony Configuration form opens.
- 2. Click **Monitoring Configuration**. This opens the NNM iSPI for IP Telephony Monitoring Configuration form.
- 3. Click the **Avaya** tab on the NNM iSPI for IP Telephony Monitoring Configuration form.
- 4. Click the **Trunk Groups** tab to specify the monitoring options for the trunk group usage metrics.
- 5. In the **Configuration for monitoring Trunk Group Usage Metrics** section, specify the following details:
- **Monitor:** Select **True** to enable monitoring of trunk group usage metrics.
- **n Interval:** Specify the trunk group monitoring interval as required (in seconds). The default interval is 1800 seconds.
- 6. Click **Apply Changes**.

### **To configure the monitoring for trunk member state:**

- 1. From the **Workspaces** navigation pane, click **iSPI for IP Telephony Configuration...**. The NNM iSPI for IP Telephony Configuration form opens.
- 2. Click **Monitoring Configuration**. This opens the NNM iSPI for IP Telephony Monitoring Configuration form.
- 3. Click the **Avaya** tab on the NNM iSPI for IP Telephony Monitoring Configuration form.
- 4. Click the **Trunk Groups** tab to specify the monitoring options for the trunk group usage metrics.
- 5. In the **Configuration for monitoring States of Trunk Group Members and Signaling Groups** section, specify the following details:
	- **n** Monitor: Select True to enable monitoring of the trunk member state.
	- **n** Interval: Specify the trunk member state monitoring interval as required (in seconds). The default interval is 600 seconds.
- <span id="page-31-0"></span>6. Click **Apply Changes**.

### **Configure the Monitoring of Processor Occupancy for Communication Managers**

The iSPI for IP Telephony continuously monitors the hourly Processor Occupancy summaries for each Communication Manager (CM) that is discovered by the iSPI for IP Telephony and generates incidents on breach of threshold values for any of the Processor Occupancy related summary metrics. In order to set the thresholds for these metrics for a specific CM, open the Communication Manager detail form and then go to the Processor Occupancy detail form. See the section [Monitoring](#page-76-0) [Processor](#page-76-0) [Occupancy](#page-76-0) [Metrics](#page-76-0) for more information.

### <span id="page-31-1"></span>**Configure the Monitoring of Port Network Load Statistics**

The iSPI for IP Telephony continuously monitors the hourly Port Network Load Statistics for various types of loads on each Port Network object that is discovered by the iSPI for IP Telephony and generates incidents on breach of threshold values for any of the Port Network Load related summary metrics. You can set the thresholds for these metrics for a specific Port Network by launching the detail form for the Port Network. See the section [Port](#page-80-0) [Network](#page-80-0) [Detail](#page-80-0) [Form](#page-80-0) for more information.

### <span id="page-31-2"></span>**Configuring Monitoring Tasks for Nortel IP Telephony**

Click the **Nortel** tab to specify the monitoring options for the following Nortel IP Telephony monitoring tasks:

- [Configuring](#page-32-0) [QoS](#page-32-0) [Zones](#page-32-0) [Monitoring](#page-32-0)
- [Configure](#page-32-1) [the](#page-32-1) [Monitoring](#page-32-1) [of](#page-32-1) [IP](#page-32-1) [Phones](#page-32-1)

### <span id="page-32-0"></span>**Configuring QoS Zones Monitoring**

The iSPI for IP Telephony monitors the various QoS-related measurements in the Nortel QoS Zones. The iSPI for IP Telephony monitors the QoS metrics for all the configured QoS zones on discovered Nortel Signaling Servers. You can modify the default monitoring interval for this monitoring using the NNM iSPI for IP Telephony Monitoring Configuration form.

### **To configure the monitoring threshold values for QoS Zones:**

- 1. From the **Workspaces** navigation pane, click **iSPI for IP Telephony Configuration...**. The NNM iSPI for IP Telephony Configuration form opens.
- 2. Click **Monitoring Configuration**. This opens the NNM iSPI for IP Telephony Monitoring Configuration form.
- 3. Click the **Nortel** tab on the NNM iSPI for IP Telephony Monitoring Configuration form.
- 4. Click the **QOS Zones** tab to specify the monitoring parameters for the QoS zone threshold.
- 5. In the **Configuration for QOS Zones monitoring** section, specify the following details:
	- **Monitor:** Set this option to **True** if you want to generate incidents based on the values of QoS metrics that are configured with the Nortel Signaling Server.
	- **n Interval:**Specify the interval (in seconds) to monitor the Nortel Signaling Sever to collect the details of QoS metrics. The default value is 300 seconds.

### 6. Click **Apply Changes**.

**Note:** As part of Nortel QOS Zone Monitoring, the iSPI for IP Telephony generates incidents for any breach of threshold values for any of the monitored parameters for Nortel QOS zones. You can set the thresholds for each of the Nortel QOS Zone parameters by using the Nortel QOS Zone detail form. See the section [Set](../../../Content/nmIptspiHelp/nmiptadminnqosthrsh.htm) [thresholds](../../../Content/nmIptspiHelp/nmiptadminnqosthrsh.htm) [for](../../../Content/nmIptspiHelp/nmiptadminnqosthrsh.htm) [Nortel](../../../Content/nmIptspiHelp/nmiptadminnqosthrsh.htm) [QoS](../../../Content/nmIptspiHelp/nmiptadminnqosthrsh.htm) [metrics](../../../Content/nmIptspiHelp/nmiptadminnqosthrsh.htm) for more information.

### <span id="page-32-1"></span>**Configure the Monitoring of IP Phones**

The iSPI for IP Telephony continuously monitors the registration state of Nortel IP Phones on the network. The monitoring of the IP Phones occur with the default frequency. You can modify the default frequency using the NNM iSPI for IP Telephony Monitoring Configuration form.

### **To configure the monitoring for IP Phones:**

- 1. From the **Workspaces** navigation pane, click **iSPI for IP Telephony Configuration...**. The NNM iSPI for IP Telephony configuration form opens.
- 2. Click **Monitoring Configuration**. This opens the NNM iSPI for IP Telephony Monitoring Configuration form.
- 3. Click the **Nortel** tab on the NNM iSPI for IP Telephony Monitoring Configuration form.
- 4. Click the **IP Phones** tab to specify the monitoring options for the IP Phones.
- 5. In the **Configuration for IP Phones Registration State monitoring** section, specify the following details:
	- **n Monitor**: Set this option to **True** to monitor the registration state of the IP Phones.
	- **n Interval**: Specify the interval (in seconds) to monitor the registration state of the IP Phones. The default interval is 1800 seconds.
- 6. Click **Apply Changes**.

### <span id="page-33-0"></span>**Configure the QOS and MOS Monitoring Threshold Values for Cisco**

The Cisco IP Telephony QOS/MOS Monitor Thresholds Configuration form allows you to specify the threshold values for the iSPI for IP Telephony to use while monitoring the voice QOS metrics and MOS values for calls in the Cisco IP Telephony network. On a violation of set threshold for any of these parameters for any monitored call, the iSPI for IP Telephony generates an incident conveying the resulting values and the set threshold.

### **To configure the QOS and MOS Monitoring Threshold values:**

- 1. From the **Workspaces** navigation pane, click **iSPI for IP Telephony Configuration...**. The NNM iSPI for IP Telephony Configuration form opens.
- 2. Click **QOS/MOS Monitor Threshold Configuration**. This opens the Cisco IPT QOS/MOS Monitor Thresholds Configuration form.
- 3. Specify the following QOS and MOS monitoring threshold values as required in the **Value** box adjacent to the threshold.

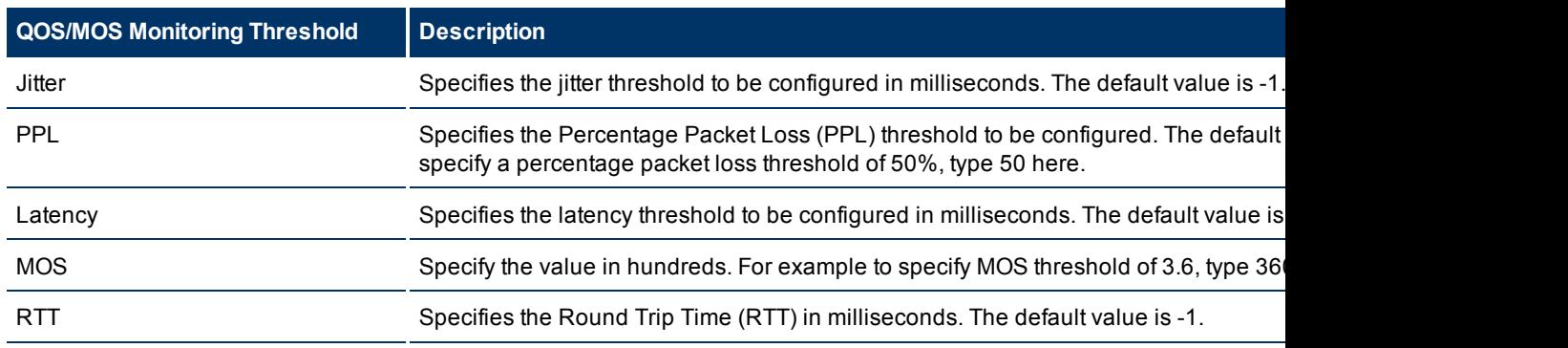

<span id="page-33-1"></span>4. Click **Apply**. This restarts the Cisco IP telephony QOS and MOS monitoring process.

### **Reporting Configuration**

You cannot enable Cisco or Avaya CDR reporting by the iSPI for IP Telephony till you install the iSPI Performance for Metrics. Ensure that you have a valid license for the iSPI Performance for Metrics on the NNMi server in your deployment environment before attempting to enable CDR reporting. After enabling CDR reporting, if the iSPI for IP Telephony detects an expired or invalid license during runtime for the iSPI Performance for Metrics on the NNMi server, the iSPI for IP Telephony stops processing and analyzing the CDR data obtained from Cisco Unified Communications Manager Clusters or the Avaya Communications Manager servers.

### **To access the Reporting Configuration form:**

- 1. From the **Workspaces** navigation pane, click **iSPI for IP Telephony Configuration...**. The NNM iSPI for IP Telephony configuration window opens.
- 2. Click **Reporting Configuration**. This opens the NNM iSPI for IP Telephony Reporting Configuration form.

### <span id="page-33-2"></span>**Configure Cisco CDR Reporting**

You can use the NNM iSPI for IP Telephony Reporting Configuration form to enable or disable CDR reporting for Cisco.

### **To configure Cisco CDR reporting:**

- 1. From the **Workspaces** navigation pane, click **iSPI for IP Telephony Configuration...**. The NNM iSPI for IP Telephony configuration window opens.
- 2. Click **Reporting Configuration**. This opens the NNM iSPI for IP Telephony Reporting Configuration form.
- 3. Click the **Cisco** tab.
- 4. Select **True** for **Enable Cisco CDR Reporting?** to enable Cisco CDR reporting.
- <span id="page-34-0"></span>5. Click **Apply Changes**.

### **Configure Avaya CDR Reporting**

You can use the NNM iSPI for IP Telephony Reporting Configuration form to enable or disable CDR reporting for Avaya.

### **To configure Avaya CDR reporting:**

- 1. From the **Workspaces** navigation pane, click **iSPI for IP Telephony Configuration...**. The NNM iSPI for IP Telephony Configuration window opens.
- 2. Click **Reporting Configuration**. This opens the NNM iSPI for IP Telephony Reporting Configuration form.
- 3. Click the **Avaya** tab.
- 4. Select **True** for **Enable Avaya CDR Reporting?** to enable Avaya CDR reporting.
- <span id="page-34-1"></span>5. Click **Apply Changes**.

### **Managing the Lifecycle of NNMi Nodes Hosting IP Telephony Devices**

To manage the lifecycle of NNMi nodes that host the IP Telephony services such as Cisco Voice Gate**way, Cisco Unified Communications Manager, Avaya Media Gateway, Avaya Communications Manager and so on, do as follows:**

- 1. Select the IP telephony device that you want to start or stop monitoring from the **Inventory** > **Node** > Node - Nodes view.
- 2. Click **Actions** > **Management Mode** from the menu on the NNMi console. This displays the following options that you can use to start or stop discovery and monitoring of the IP telephony devices:
	- **Manage**—select this option to monitor the status of the selected node.
	- **Manage (Reset All)—select this option to specify that selected node and the interfaces and interfaces** devices registered with the selected node must be monitored. The interfaces and devices inherit the management status of the selected node.
	- **Not Managed—select this option to specify that the selected node must not be monitored. After** you select this option, the iSPI for IP Telephony stops monitoring the status of the selected node.
	- **Dut of Service—select this option to specify that the selected node is out of service. After you** select this option, the iSPI for IP Telephony stops monitoring the status of the selected node.

You can manage the discovery and monitoring of the following IP Telephony devices:

- $\bullet$  Cisco
	- Call controllers
	- **Noice gateways**
	- <sup>n</sup> Gatekeepers
	- **n** Unity devices
	- **n** IP phones
- Avaya
	- **n** Primary server
	- **n** Media gateway
	- <sup>n</sup> CLAN
	- <sup>n</sup> IPSI
	- <sup>n</sup> Media processor
	- <sup>n</sup> LSP
	- $\blacksquare$  IP phones

### <span id="page-35-0"></span>**Managing Cisco IP Telephony Devices**

See the following table to know more about the effects of keeping your Cisco IP telephony devices in the **Out of Service** or **Not Managed** modes.

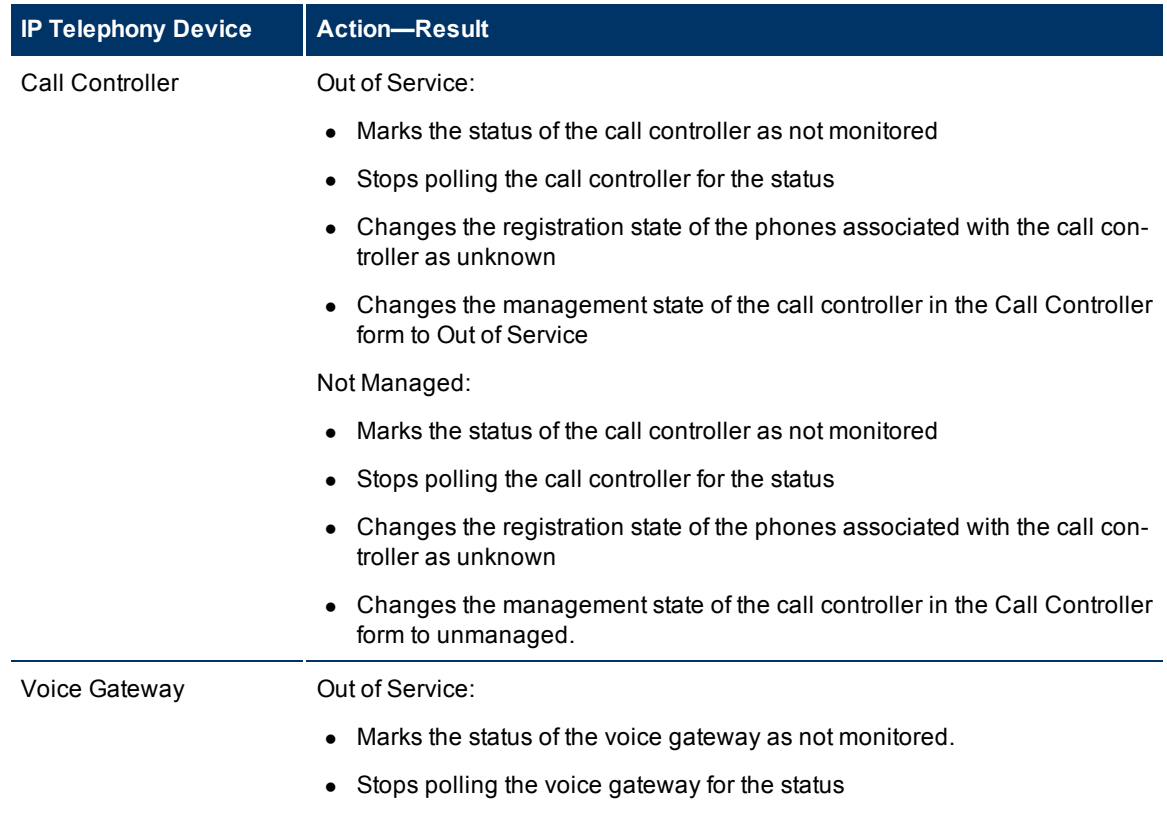
HP Network Node Manager i Software Smart Plug-in for IP Telephony

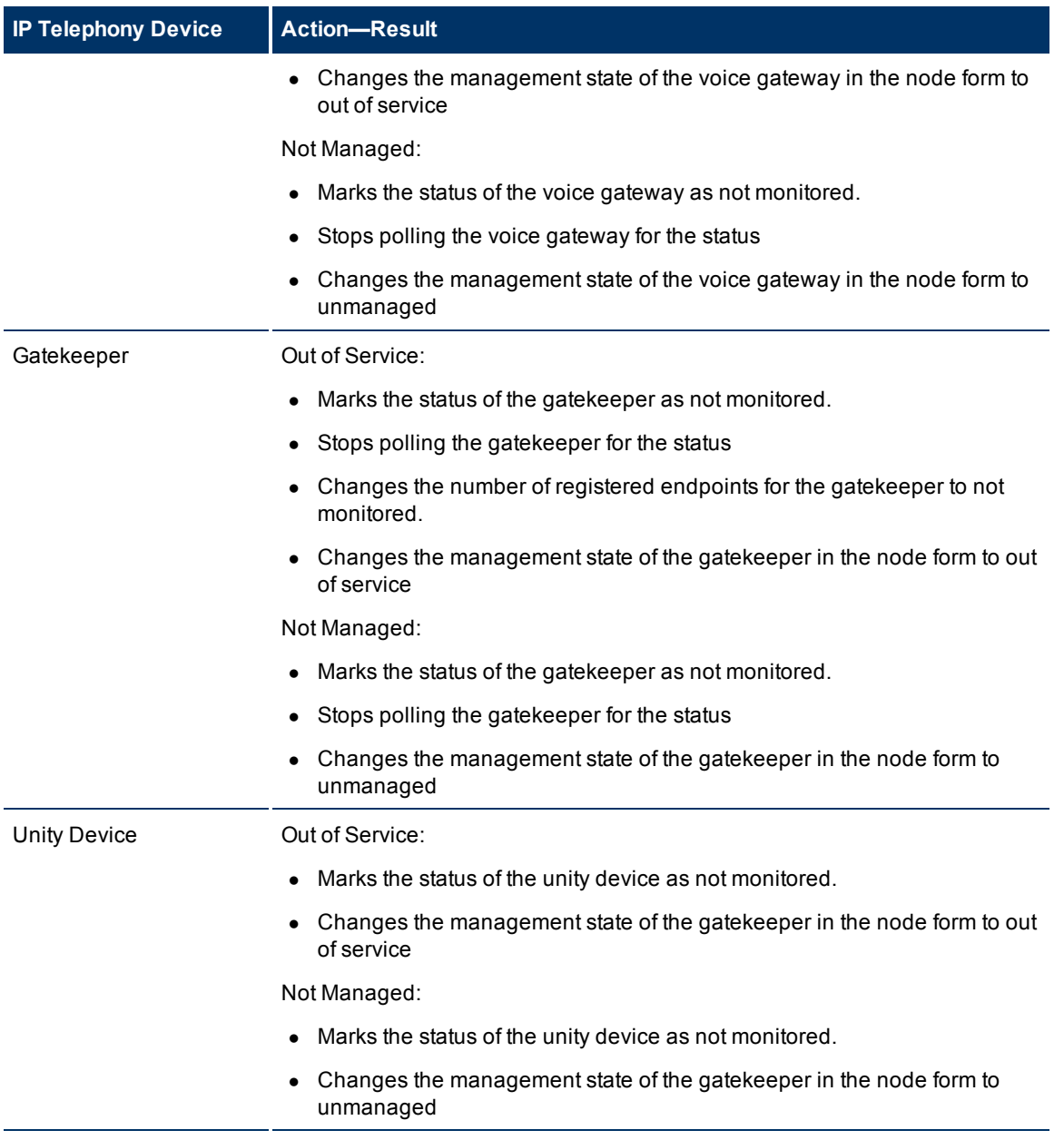

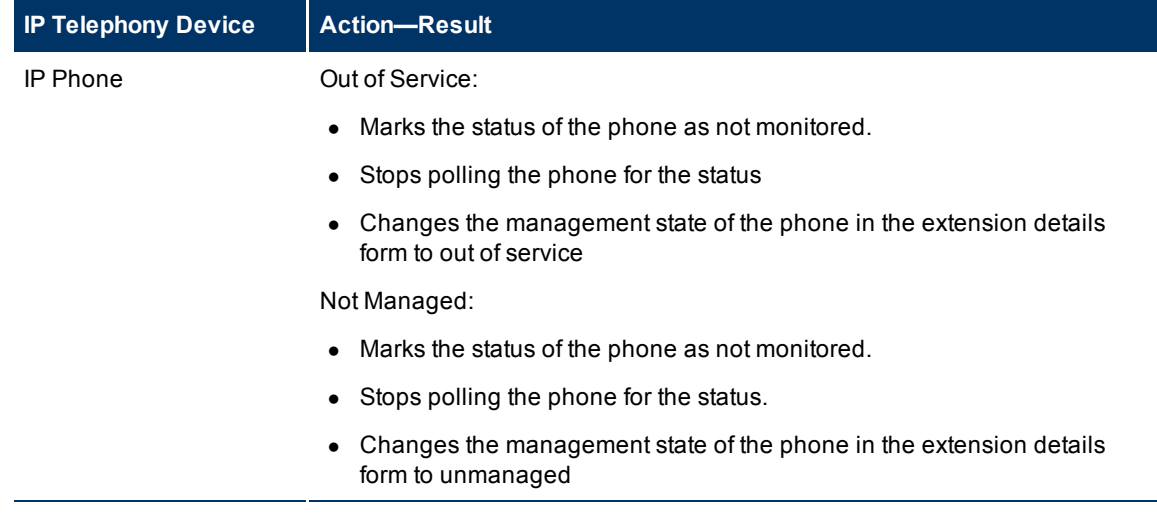

**Note:** When you mark the status of an IP telephony device that has registered devices or associated interfaces to out of service or not managed, only the registration state of the associated devices change to unknown. The iSPI for IP Telephony still continues to poll the registered devices or associated interfaces for the status till you specifically mark the status of these devices to out of service or not managed.

## **Managing Avaya IP Telephony Devices**

See the following table to know more about the effects of keeping your Avaya IP telephony devices in the **Out of Service** or **Not Managed** modes.

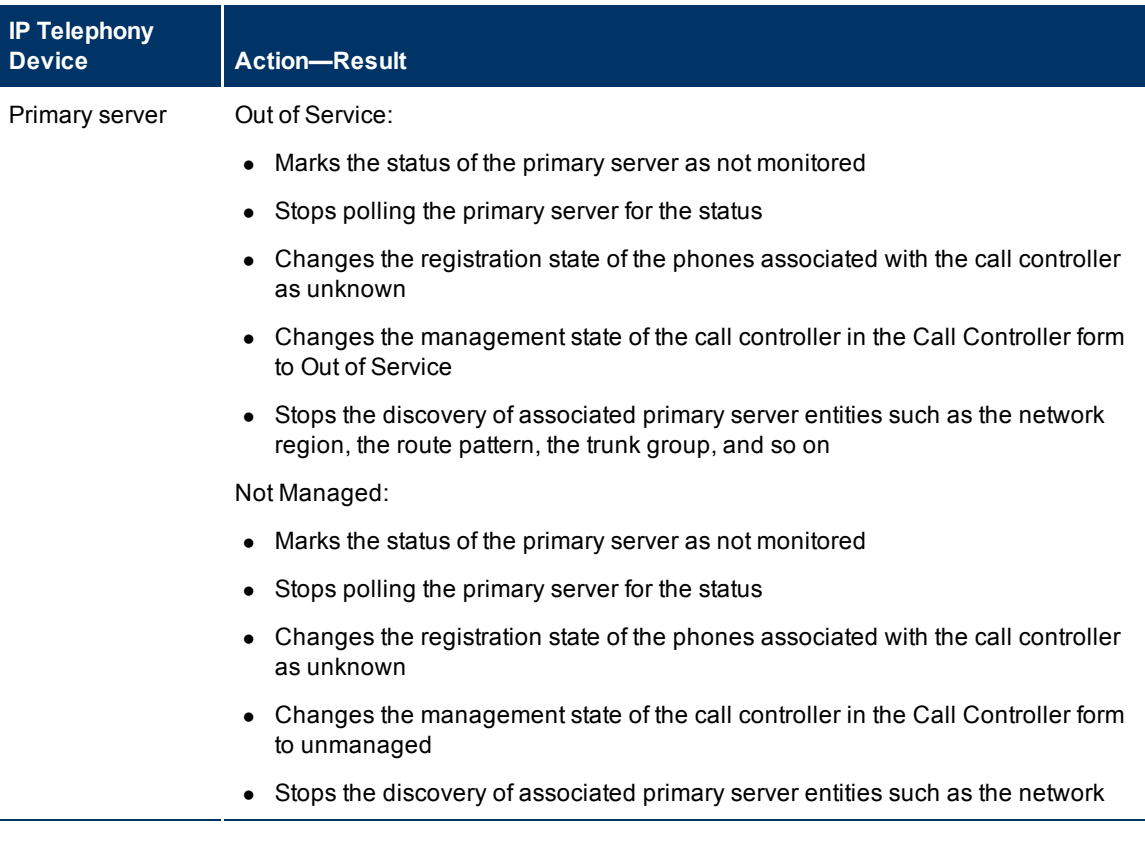

HP Network Node Manager i Software Smart Plug-in for IP Telephony

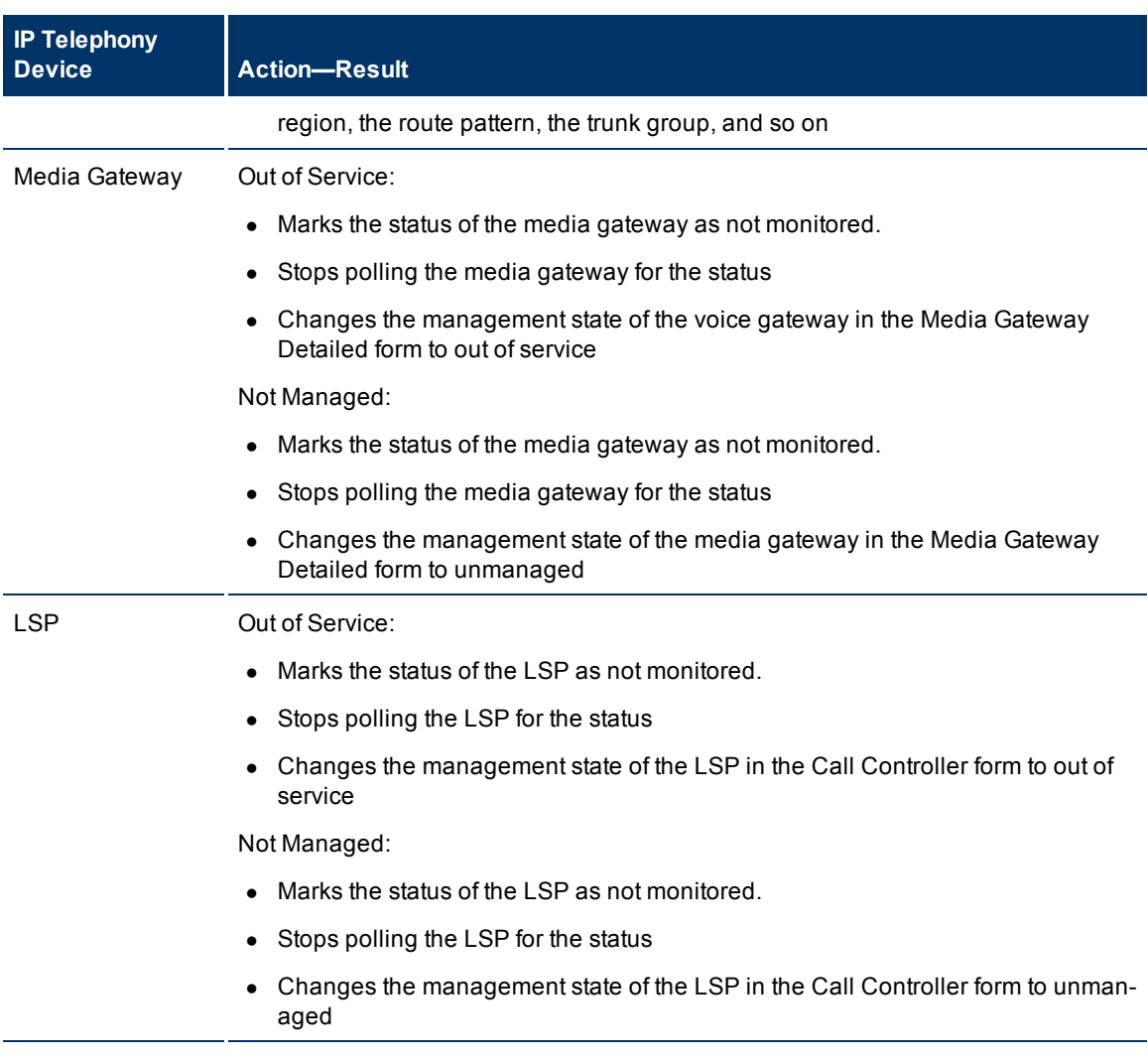

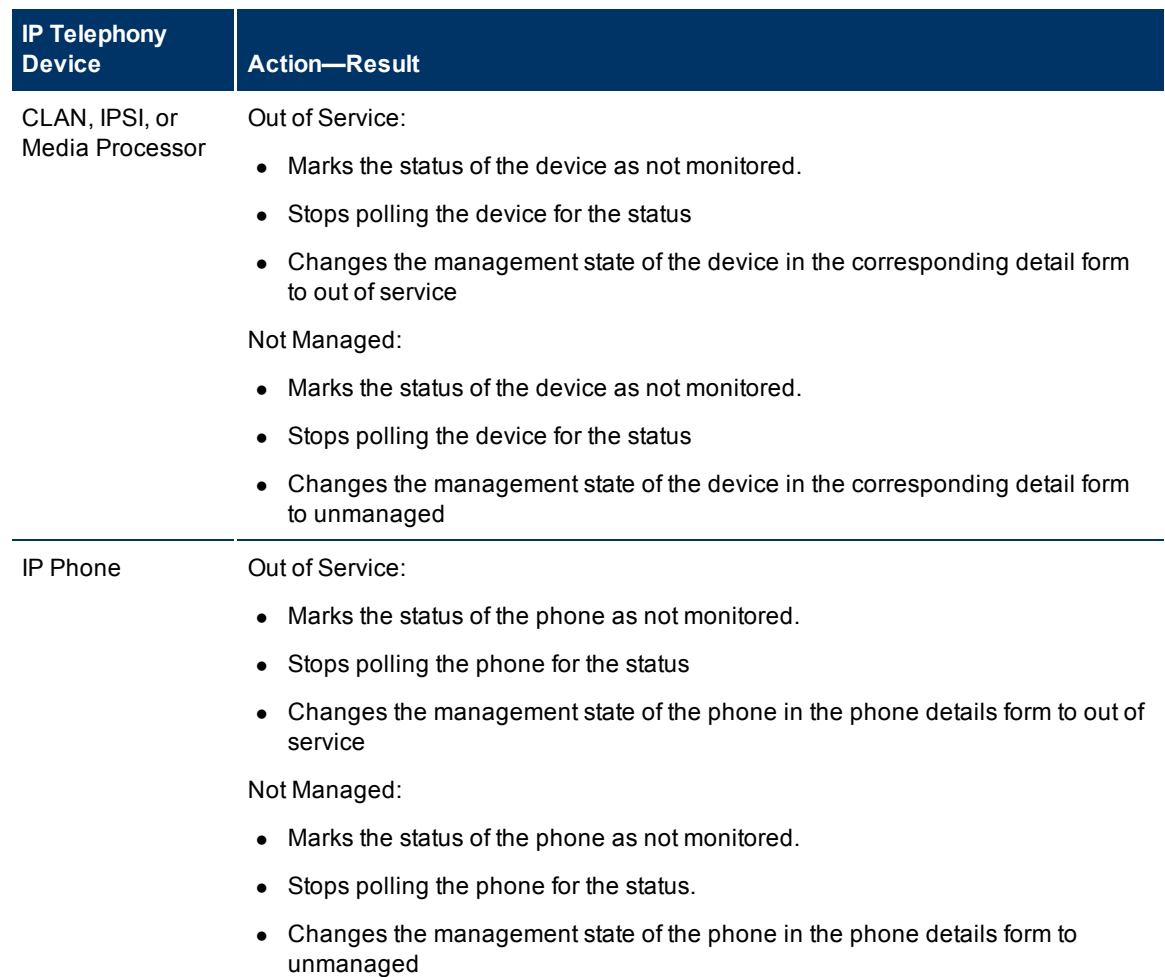

**Note:** When you mark the status of an IP telephony device that has registered devices or associated interfaces to out of service or not managed, only the registration state of the associated devices change to unknown. The iSPI for IP Telephony still continues to poll the registered devices or associated interfaces for the status till you specifically mark the status of these devices to out of service or not managed.

# **Deleting IP Telephony Entities from the iSPI for IP Telephony**

You can delete the IP Telephony entities that you do not want to monitor by deleting the NNMi node objects that host these entities.

## **To delete the iSPI for IP Telephony entities from the NNMi node inventory, do as follows:**

- 1. Select the IP telephony device that you want to delete from the **Inventory** > **Node** > Node Nodes view.
- 2. Click **Actions** > **Delete** from the menu on the NNMi console. This deletes the selected IP telephony device from the NNM node inventory.

Deleting the hosted IP Telephony entities by deleting the NNMi node objects that host these entities from the NNMi node inventory also removes the association of these entities. For example, if you remove a node hosting the Avaya primary controller (Avaya Communications Manager), the iSPI for IP Telephony removes the corresponding iSPI for IP Telephony Call Controller entity along with all the references in the iSPI for IP Telephony media gateway entities for this primary controller, the associated CLAN, IPSI, and media processor, the port network, the IP network region, and so on in the iSPI for IP Telephony.

**Note:** You can use the [NNM](#page-12-0) [iSPI](#page-12-0) [for](#page-12-0) [IP](#page-12-0) [Telephony](#page-12-0) [Phone](#page-12-0) [Exclusion](#page-12-0) [Configuration](#page-12-0) [form](#page-12-0) to delete a large number of Cisco IP Phone or Avaya IP Phone entities in the iSPI for IP Telephony without having to delete the Cisco Unified Communications Managers or the Avaya Communications Manager nodes in NNMi or without having to delete batches of NNMi nodes hosting the IP Phones.

# **Logging and Tracing**

To perform the monitoring task, the iSPI for IP Telephony uses different processes. The iSPI for IP Telephony provides you with log files that capture the states of these processes.

These log files are stored into the following directory:

*On the UNIX management server:* /var/opt/OV/log/ipt

*On the Windows management server:* %NnmDataDir%\log\ipt

You can set the level of details that can be captured in these log files by setting the trace level appropriately.

## **To set the trace level:**

- 1. Open the logging.properties file with a text editor from the following location on the management server:
	- On UNIX: /var/opt/OV/shared/ipt/conf
	- On Windows: %NnmDataDir%\shared\ipt\conf
- 2. Set the following properties to **INFO**, **FINE**, or **FINEST** (by default, all properties are set to INFO):
	- <sup>n</sup> level
	- java.util.logging.FileHandler.level
	- com.hp.ov.nms.spi.ipt.statepoller.level
	- com.hp.ov.nms.spi.ipt.services.level
	- com.hp.ov.nms.spi.ipt.content.level
	- com.hp.ov.nms.spi.ipt.level
	- com.hp.ov.nms.apa.level
	- com.hp.ov.nms.analysis.level
	- com.hp.ov.nms.statepoller.level
	- com.hp.ov.nms.disco.level

The FINEST option gives you the most comprehensive level of details.

## <span id="page-41-0"></span>**Integration with ClarusIPC**

You must make sure that you have a valid license for the HP NNM iSPI Network Engineering Toolset before enabling the integration of iSPI for IP Telephony with Clarus IPC. This is an optional integration that you can enable after installing the iSPI for IP Telephony.

To integrate the iSPI for IP Telephony with ClarusIPC, follow these steps:

- 1. Log on to the NNMi console with the administrative privileges.
- 2. In the Workspaces pane, click **Integration Module Configuration > iSPI for IP Telephony-ClarusIPC Integration**. The HP NNMi-ClarusIPC Integration Configuration window opens.
- 3. Select the **Enable Integration** option.
- 4. Specify the following details:
	- Clarus Host: IP address or hostname of the ClarusIPC server.
	- Clarus Port: Port number of the ClarusIPC server.
	- **NNM Admin User: The user name of an NNMi user with the administrative privileges.**
	- **NNM Admin Password: The password of the above user.**
- 5. Click **Submit**.

After you enable the integration, [new](#page-55-0) [workspaces](#page-55-0) appear in the Workspaces pane and [new](#page-97-0) [URL](#page-97-0) [actions](#page-97-0) appear in the Actions menu of the Cisco IP Phones view and the incident browser.

If additional URL actions do not appear in the **Actions** menu of the Cisco IP Phones view or the incident browser, stop and start all NNMi processes with the **ovstop** and **ovstart** commands. If the URL actions still do not appear, run the **ovstop** and **ovstart** commands again.

If you want to disable the ClarusIPC integration, go to the HP NNMi-ClarusIPC Integration Configuration window, clear the **Enable Integration** option, and then click **Submit**.

After you disable the integration, all ClarusIPC-specific forms and menu items must disappear. If the ClarusIPC-specific menu items continue to appear in the Actions menu, stop and start NNMi processes with the **ovstop** and **ovstart** commands.

Before you remove the iSPI for IP Telephony from the system, make sure to perform the following tasks:

- 1. Disable the ClarusIPC integration.
- 2. Remove all the patches for the iSPI for IP Telephony.

## **Help for Operators**

To perform a basic monitoring of the IP Telephony network, you can log on to the NNMi console with the operator (level 1 or 2) or guest credentials. After you log on to the NNMi console, you can view the inventory views introduced by the iSPI for IP Telephony. You can access the views to monitor the status and necessary details for every IP Telephony device.

#### **Types of views provided by the iSPI for IP Telephony**

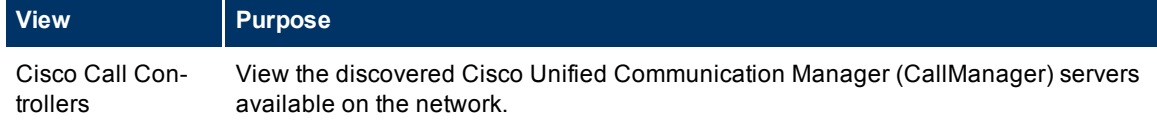

HP Network Node Manager i Software Smart Plug-in for IP Telephony

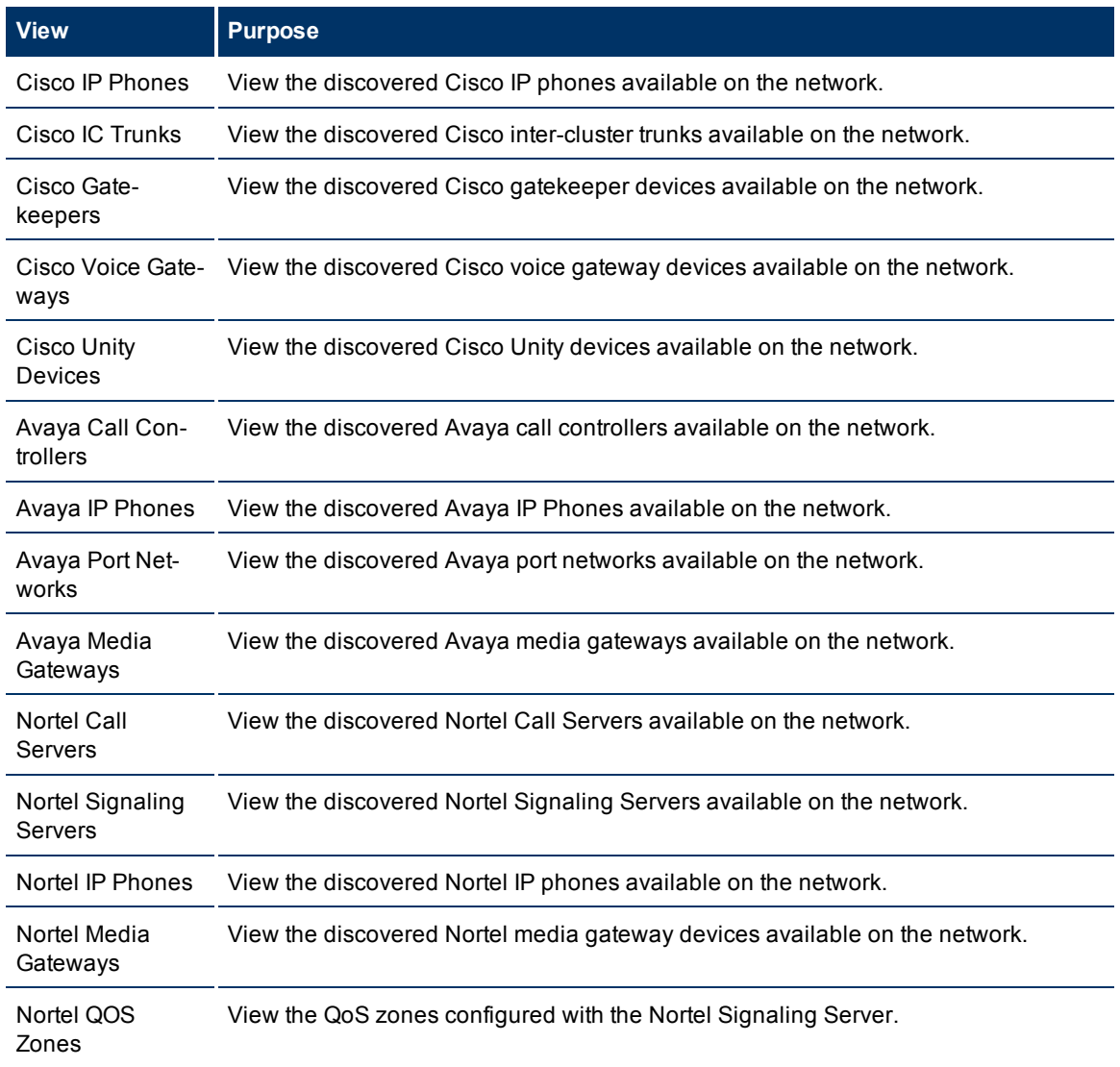

In this document, the Cisco Unified Communication Manager server is referred to as the Cisco Call-Manager server.

## **IP Telephony Inventory**

The iSPI for IP Telephony adds three new workspaces to the NNMi console—the **Cisco IP Telephony**, the **Nortel IP Telephony**, and the **Avaya IP Telephony** workspaces. You can access all the IP Telephony related views from these workspaces. The individual views present device details in tables, and you can launch forms from the views to access the connectivity details.

#### **To launch an IP telephony view:**

- 1. From the Workspaces pane, click **Cisco IP Telephony**, **Nortel IP Telephony**, or **Avaya IP Telephony**. The IP Telephony tab expands and displays the available IP Telephony view.
- 2. Click the view of your interest. The view appears on the right pane.

## <span id="page-43-0"></span>**Monitoring Cisco Call Controllers**

The Call Controllers view displays a list of available Cisco Call Controller servers on the network. The view arranges the key attributes of all the discovered Cisco Call Controller servers in a table.

#### **To launch the Call Controllers view:**

From the **Workspaces** navigation pane, click **Cisco IP Telephony** >**Call Controllers**. The Call Controllers view opens in the right pane.

#### **Basic Attributes of the Cisco Call Controllers Table**

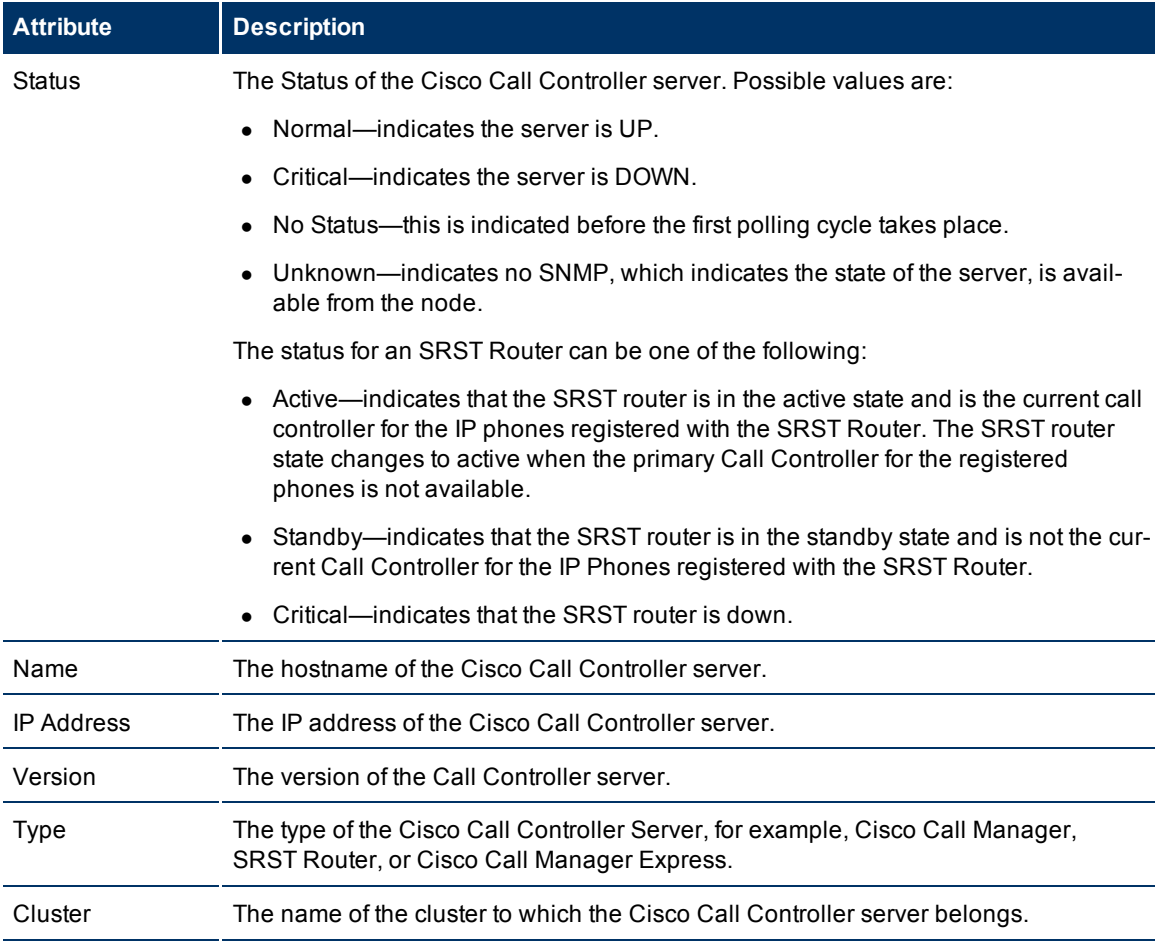

You can view the details of a single Call Controller server in a form.

#### **To view the Cisco Call Controller form:**

From the Cisco Call Controllers view, select the node of your interest, and then click **. The Cisco Call** Controller Details form opens.

To view the Node Form for the Call Controller server, click **Form** and then click **Open**. The Node Form opens displaying the details of the Call Controller server.

## <span id="page-44-0"></span>**Cisco Call Controller Details Form**

The Cisco Call Controller Details form helps you view the node details of the selected Cisco Call Controller server, the associated gatekeepers, the IP phones associated with it, the voice mail devices, and the IP phones configured with an SRST router. The form presents two different panes.

The right pane lists the following details:

- Associated gatekeepers: The Associated Gatekeepers tab displays the details of all the gatekeepers associated with the selected Cisco Call Controller server. The tab displays the details of every associated gatekeeper in the format presented in the [Cisco](#page-49-0) [Gatekeepers](#page-49-0) [view](#page-49-0).
- Current Controlled Extensions: The Associated Extensions tab displays the details of all the IP phones associated with the selected Cisco Call Controller server. The tab displays the details of every associated IP phone in the format presented in the [Cisco](#page-46-0) [IP](#page-46-0) [Phones](#page-46-0) [view.](#page-46-0)
- SRST Configured Extensions: The SRST Configured Extensions tab displays the list of IP phones configured with an SRST router. The tab displays the details of the IP phones registered with the SRST Router as shown in the [SRST](../../../Content/nmIptspiHelp/nmIptsrstextccon.htm) [Router](../../../Content/nmIptspiHelp/nmIptsrstextccon.htm) [Configured](../../../Content/nmIptspiHelp/nmIptsrstextccon.htm) [Extensions](../../../Content/nmIptspiHelp/nmIptsrstextccon.htm) [page](../../../Content/nmIptspiHelp/nmIptsrstextccon.htm).
- Voice Mail Devices: The Voice Mail Devices tab displays the list of voice mail devices configured with the selected Cisco Call Controller as shown in the [Voice](../../../Content/nmIptspiHelp/nmIptvmdccon.htm) [Mail](../../../Content/nmIptspiHelp/nmIptvmdccon.htm) [Devices](../../../Content/nmIptspiHelp/nmIptvmdccon.htm) [page](../../../Content/nmIptspiHelp/nmIptvmdccon.htm).
- Incidents: The incidents generated for the Call Controller state changes.

The left pane lists the following details of the selected Cisco Call Controller.

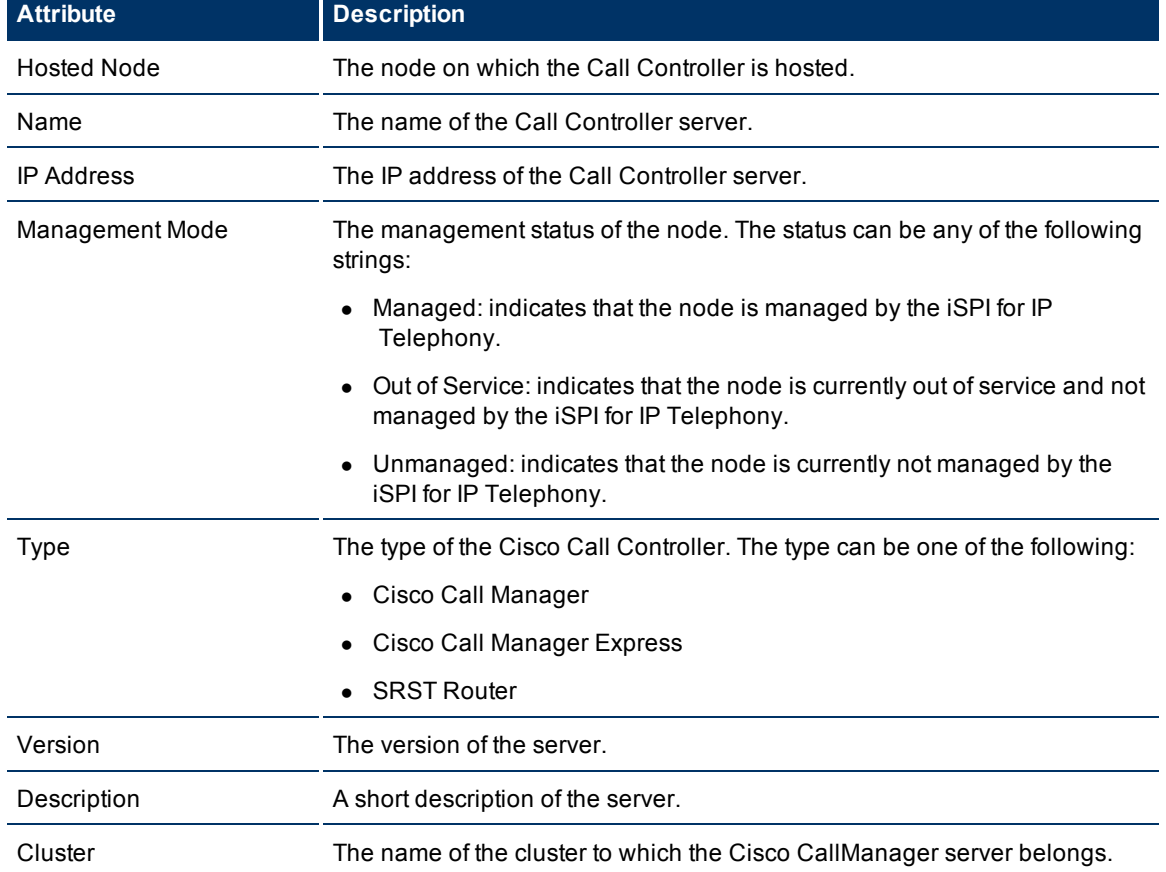

#### **Basic Attributes of the Selected Cisco Call Controller**

## **Call Manager Specific Attributes**

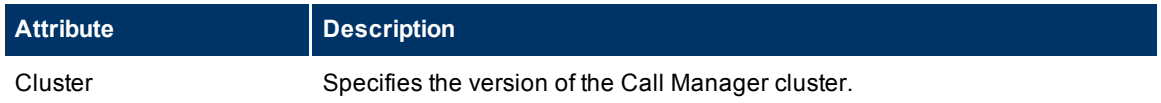

#### **SRST Router Specific Attributes**

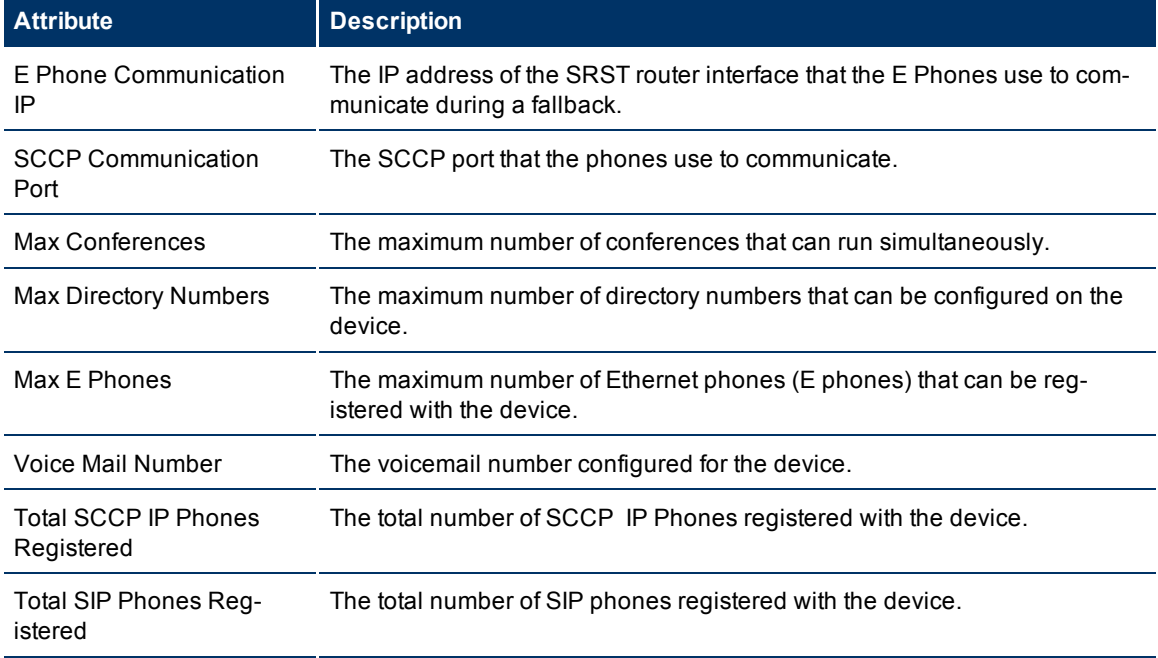

## **Call Manager Express Attributes**

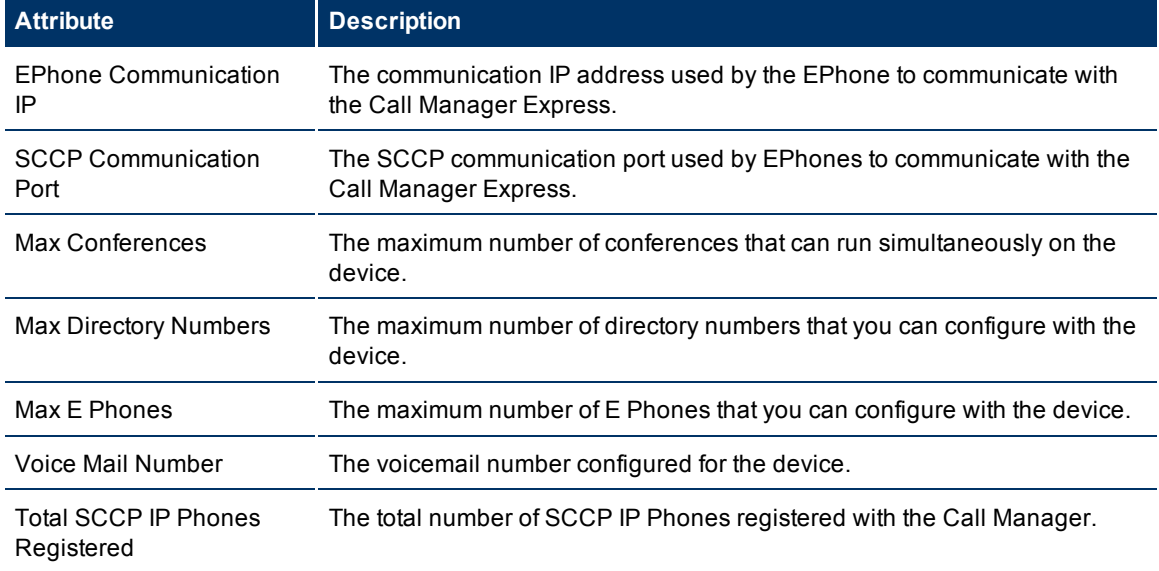

## <span id="page-46-0"></span>**Monitoring Cisco IP Phones**

The IP Phones view displays a list of available Cisco IP phones on the network. The view arranges the key attributes of all discovered Cisco IP phones in a table.

#### **To launch the IP Phones view:**

From the **Workspaces** navigation pane, click **Cisco IP Telephony** >**IP Phones**. The IP Phones view opens on the right pane.

#### **Basic Attributes of the IP Phones Table**

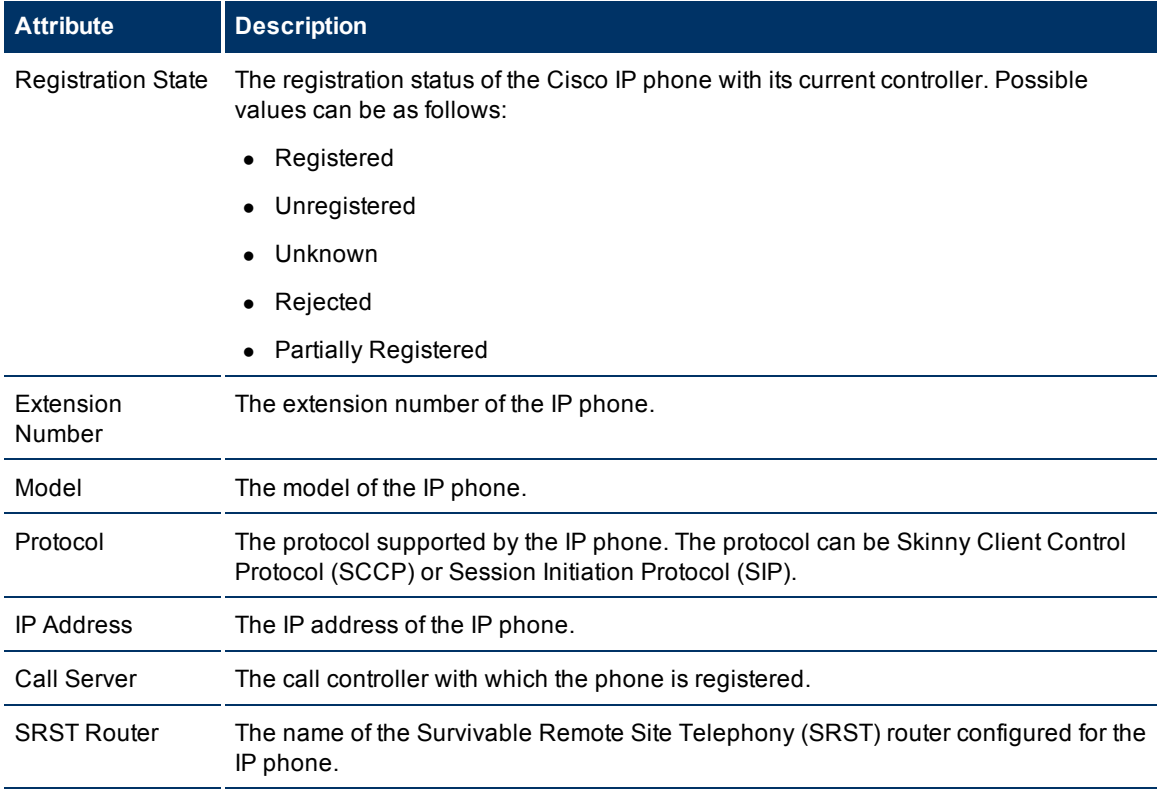

When the status of a phone changes to *Unregistered*, the iSPI for IP Telephony sends an incident to the NNMi incident browser.

You can view the details of a single IP phone in a form.

#### **To view the Cisco Extension Details form:**

From the Cisco IP Phones view, select the node of your interest, and then click **A**. The Cisco Extension Details form opens.

To view the Node Form for the IP phone, click , and then click **Open**. The Node Form opens displaying the details of the IP phone.

## **Filtering Cisco IP phones**

You can filter the listed IP phones in the IP Phones view with the available filters. You can perform the filtering action only on the Registration State, Extension Number, IP Address, and Controller columns.

#### **To filter the IP Phones view:**

- 1. Right-click the **Registration State**, **Extension Number**, **IP Address**, **Controller, or SRST** attribute of one of the IP phones listed in the IP Phones view.
- 2. Select one of the following filters:
	- <sup>n</sup> **Is not empty**: filters and lists all the IP Phones for which the selected column is not empty.
	- <sup>n</sup> **Is empty**: filters and lists all the IP Phones for which the selected column is empty.
	- **Create Filter**: opens the Filter dialog box. This dialog box helps you specify a string and select options to perform filtering based on the string specified.

The filtered list of Cisco IP phones appears in the view.

**Note:** After viewing the filtered list, always remove the filter. To remove the filter, right-click the filter attribute, and then click **Remove Filter**.

#### **Cisco Extension Details form**

The Cisco Extension Details form helps you view the node details of the selected Cisco IP phone and the Cisco Call Controller servers associated with it. The form presents two different panes.

The right pane lists the following details:

- Current Controller: This tab displays the details of the Cisco Call Controller server that currently controls the selected Cisco IP Phone. The tab displays the details of the Cisco Call Controller in the format presented in the [Call](#page-44-0) [Controllers](#page-44-0) [view](#page-44-0) .
- Previous Controller: The Previous Call Controllers tab displays the details of the Cisco Call Controller server that was previously controlling the selected Cisco IP phone. The tab displays the details of the Cisco Call Controller in the format presented in the [Call](#page-44-0) [Controllers](#page-44-0) [view.](#page-44-0)
- Incidents: This tab displays the incidents generated for the IP phones.

The left pane lists the following details of the selected Cisco IP phone:

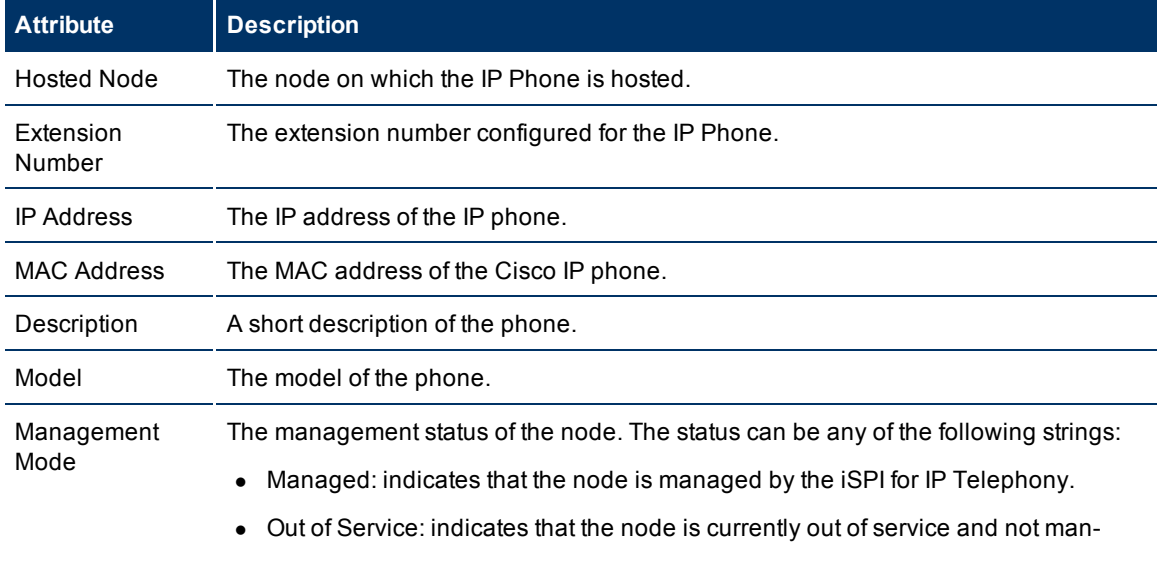

## **Basic Attributes of the Selected Cisco IP Phone**

HP Network Node Manager i Software Smart Plug-in for IP Telephony

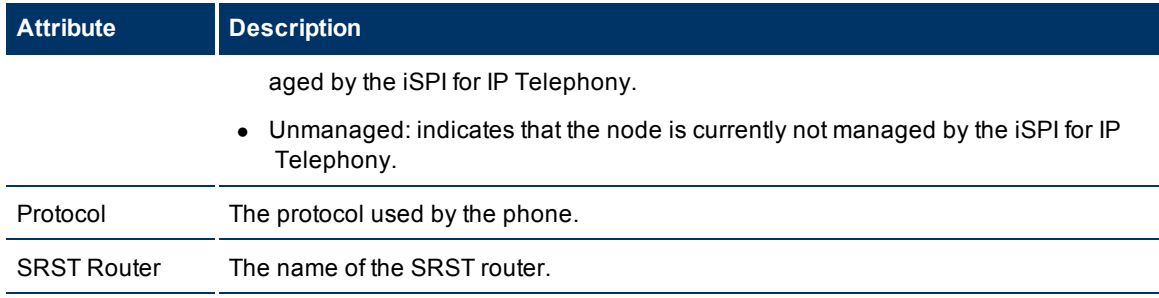

## **Monitoring Cisco IC Trunks**

The IC Trunks view displays a list of available Cisco intercluster trunks in the network. The view arranges the key attributes of all the intercluster trunks in a table.

## **To launch the Cisco IC Trunks view**

From the **Workspaces** navigation pane, click **Cisco IP Telephony > IC Trunks**. The Cisco IC Trunks view opens in the right pane.

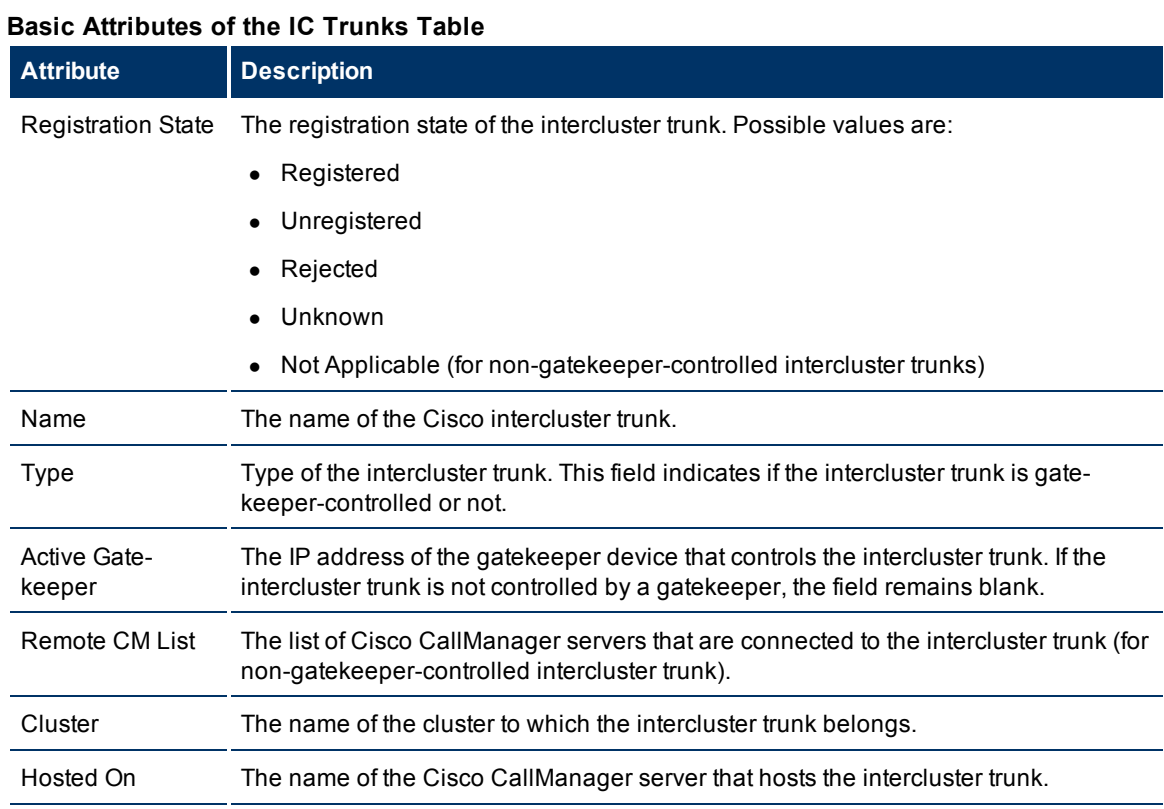

The iSPI for IP Telephony retrieves the registration state of only gatekeeper-controlled intercluster trunks. When the state of an intercluster trunk becomes *Rejected* or *Unregistered*, the iSPI for IP Telephony sends an incident to the NNMi incident browser.

You can view the details of a single Cisco intercluster trunk within a form.

**To view the H323 Trunk form:**

In the Cisco IC Trunks view, select the node of your interest, and then click **. The H323 Trunk Details** Form opens.

To view the Node Form for the intercluster trunk, click , and then click **Open**. The Node Form opens displaying the details of the IC trunk.

### **H323 Trunk Details Form**

The H323 Trunk form helps you view the node details of the selected Cisco IC trunk and the gatekeepers associated with the trunk. The form presents two different panes.

The right pane lists the following details:

- Controlling gatekeepers: The Controlling Gatekeepers tab displays the details of the gatekeeper device that controls the intercluster trunk. The tab displays the details of the gatekeeper in the format presented in the [Cisco](#page-49-0) [Gatekeepers](#page-49-0) [view](#page-49-0).
- Incidents: This tab lists the incidents generated based on the state of the IC trunk.

The left pane lists the following details of the selected Cisco intercluster trunk:

#### **Basic Attributes of the Selected Cisco IC Trunk**

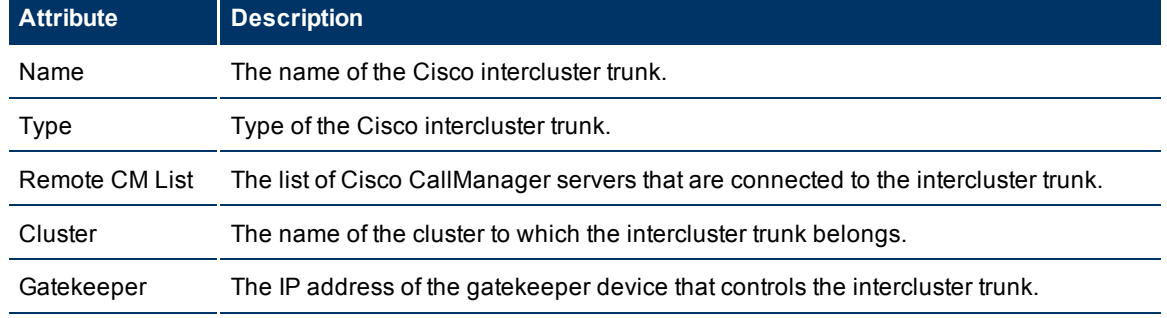

#### **Basic Attributes of the Gatekeeper**

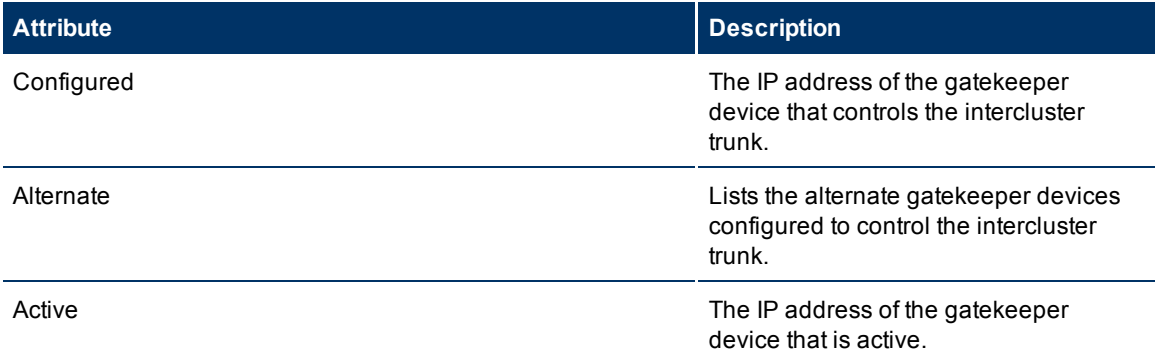

## <span id="page-49-0"></span>**Monitoring Cisco Gatekeepers**

The Gatekeepers view displays a list of available Cisco gatekeeper devices on the network. The view arranges the key attributes of all gatekeepers in a table.

#### **To launch the Cisco Gatekeepers view**

From the **Workspaces** navigation pane, click **> Cisco Gatekeepers**. The Cisco Gatekeepers view opens in the right pane.

#### **Basic Attributes of the Cisco Gatekeepers Table**

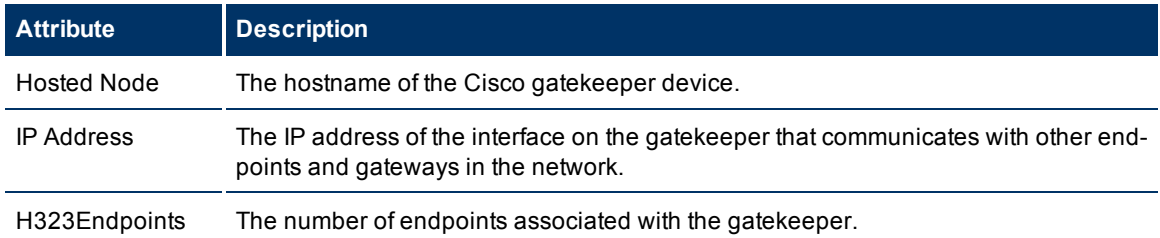

You can view the details of a single Cisco gatekeeper in a form, which you can launch from the Cisco Gatekeepers view.

#### **To view the Cisco Gatekeeper Details form:**

From the Gatekeepers view, select the node of your interest, and then click **...** The Gatekeeper Details Form opens. The form displays details of the selected gatekeeper in the left pane, and details of all the associated Cisco CallManagers on the right pane.

To view the Node Form for the gatekeeper, click , and then click **Open**. The Node Form opens displaying the details of the gatekeeper.

#### **Cisco GateKeeper Details Form**

The GateKeeper Details Form helps you view the node details of the selected Cisco GateKeeper device and the Cisco CallManager servers associated with it. The form presents two different panes.

The right pane lists the following details:

- Associated Cisco CallManagers: The Associated Call Managers tab displays the details of all the Cisco CallManager servers associated with the selected gatekeeper device. The tab displays the details of every associated CallManager in the format presented in the [Cisco](#page-43-0) [Call](#page-43-0) [Manager](#page-43-0) [view.](#page-43-0)
- Incidents: This tab displays the incidents generated based on the state of the GateKeeper.

The left pane lists the following details of the selected Cisco gatekeeper device:

#### **Basic Attributes of the Selected Cisco Gatekeeper Device**

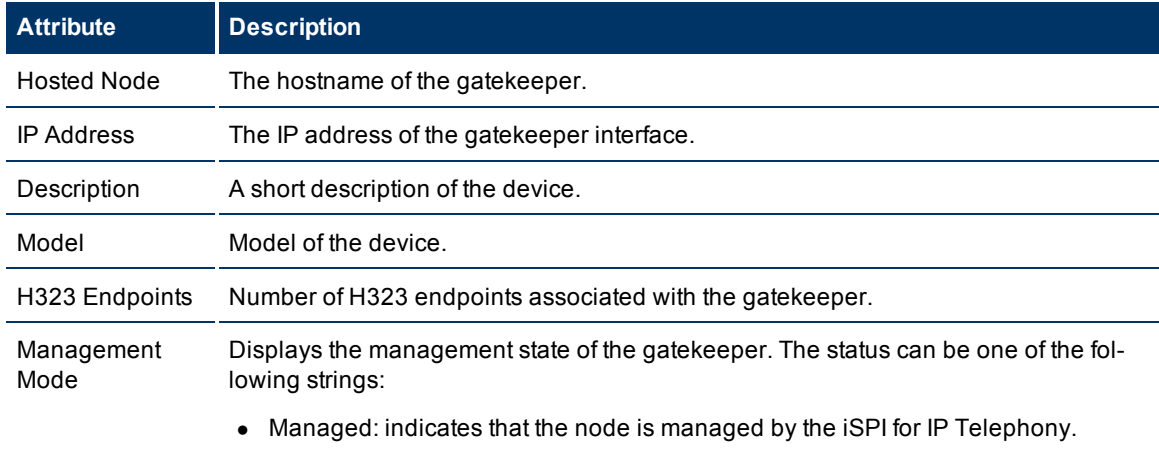

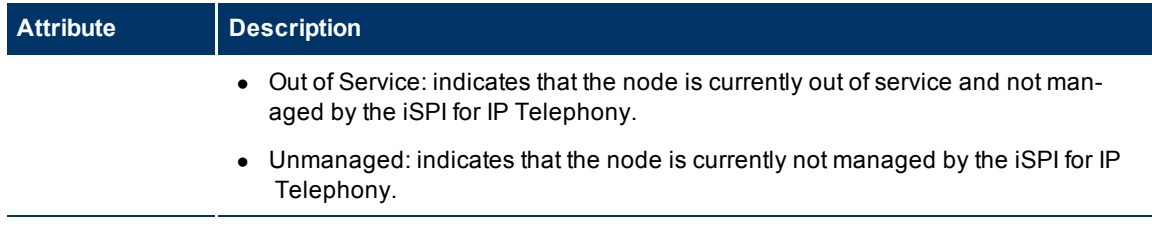

## **Monitoring Voice Gateways**

The Voice Gateways view displays a list of available Cisco voice gateway devices in the network. The view arranges the key attributes of all discovered Cisco voice gateway devices in a table.

#### **To launch the Cisco Voice Gateways view**

From the **Workspaces** navigation pane, click **Cisco IP Telephony > Voice Gateways**. The Cisco Voice Gateways view opens in the right pane.

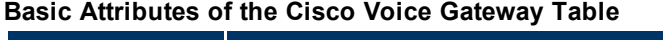

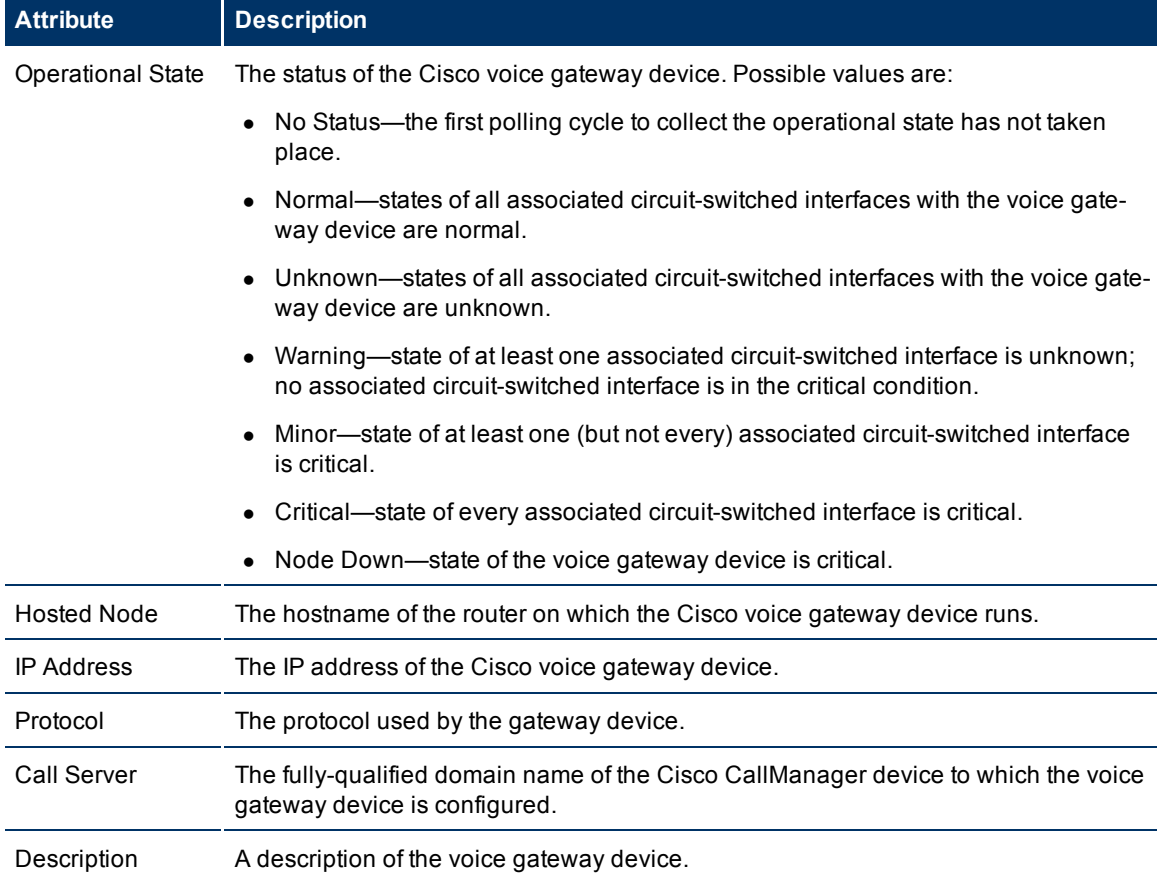

## **Viewing Cisco Voice Gateway Endpoints**

You can launch the Node form from the Voice Gateway view to view the endpoint details of a Cisco Voice Gateway device. The node form for a Cisco Voice Gateway device includes an additional tab—the **Voice**

**Gateway Interfaces** tab. The Voice Gateway Interfaces tab arranges all the key attributes of all the endpoints of the Cisco Gateway device in a table.

#### **To launch the Node form for a Cisco Voice Gateways device**

- 1. From the **Workspaces** navigation pane, click**Cisco IP Telephony > Voice Gateways**. The Voice Gateways view opens in the right pane.
- 2. In the right pane, click within the row representing the Voice Gateway device of your interest. The Node form for the Cisco Voice Gateway device opens.

Alternatively, follow these steps:

- 1. From the **Workspaces** navigation pane, click **Inventory > Nodes**. The Nodes view opens in the right pane. The Nodes view represents all the Cisco Voice Gateway devices (discovered by the iSPI for IP Telephony) as nodes.
- 2. In the right pane, click within the row representing the Voice Gateway device of your interest. The Node form for the Cisco Voice Gateway device opens.

After you launch the Node form for the Cisco Voice Gateway device, view the details of all the endpoints from the Voice Gateway Interfaces tab.

#### **Node Form: Voice Gateway Interfaces Tab**

The Voice Gateway Interfaces tab lists the key attributes of the endpoints of the Cisco Voice Gateway device.

#### **Basic Attributes of the Voice Gateway Interfaces Tab**

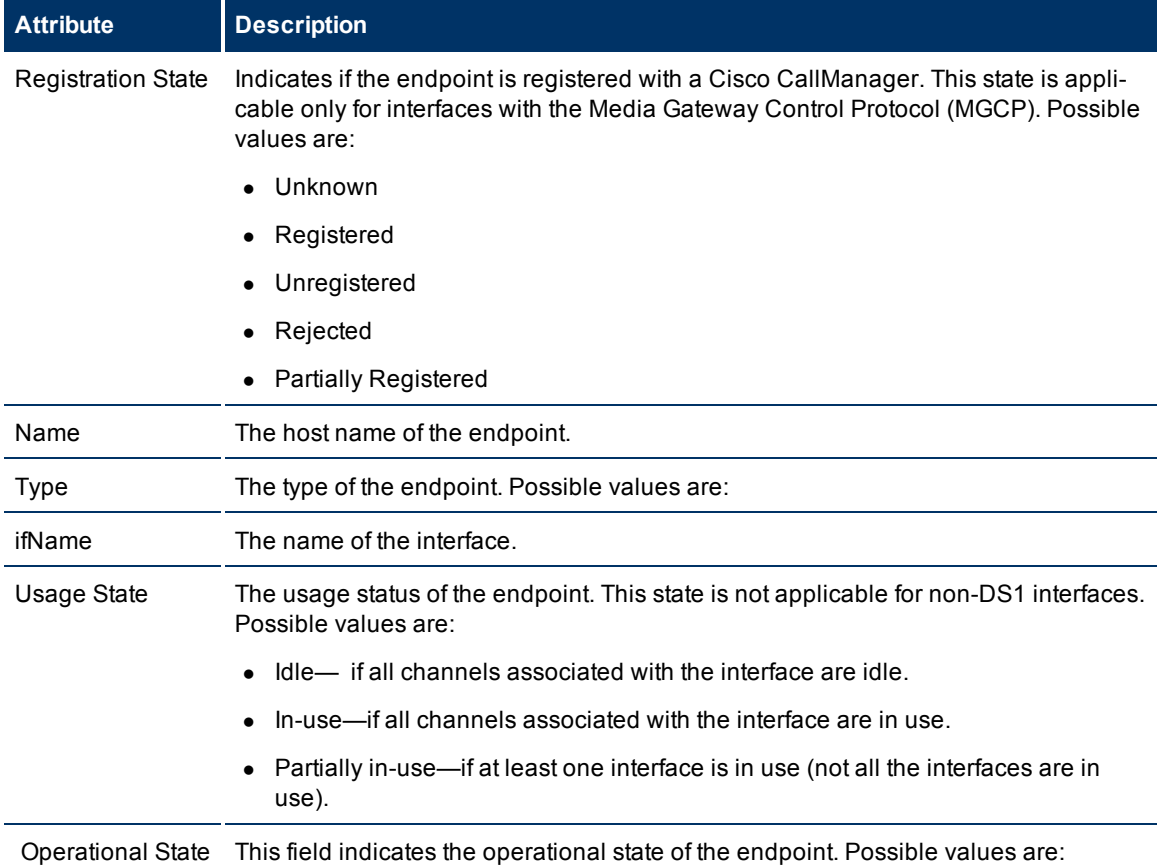

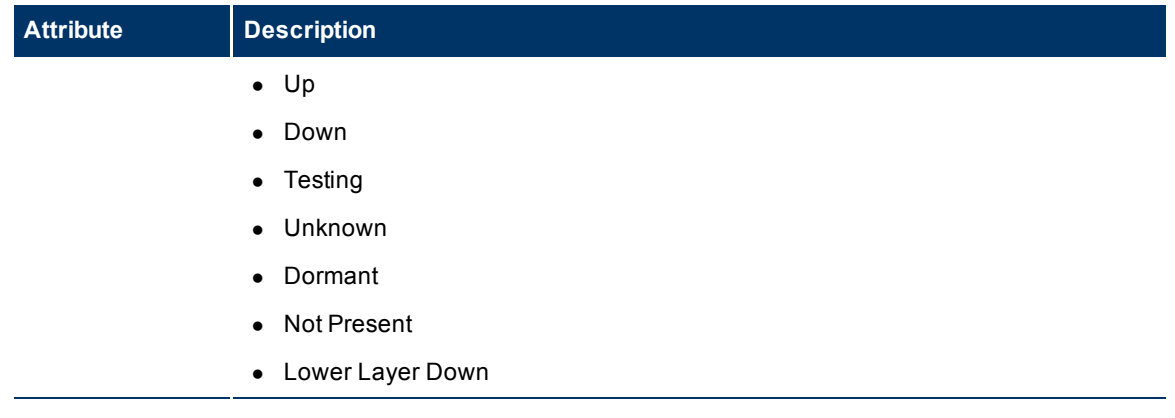

## **Viewing Cisco Voice Gateway Endpoint Channels**

You can launch a Node form from the Voice Gateway Interfaces tab to view the channel details of an endpoint of a Cisco Voice Gateway device. This node form includes an additional tab—the **Voice Gateway Channels** tab. The Voice Gateway Channels tab arranges all the key attributes of all the channels of the Cisco Gateway device endpoint in a table.

#### **To launch the Node form to view endpoint channel details of a Cisco Voice Gateway device**

- 1. From the **Workspaces** navigation pane, click **Cisco IP Telephony > Voice Gateways**. The Voice Gateways view opens in the right pane.
- 2. In the right pane, click  $\triangle$  within the row representing the Voice Gateway device of your interest. The Node form for the Cisco Voice Gateway device opens.
- 3. In this form, click the **Voice Gateway Interfaces** tab. You can view a list of discovered endpoints.
- 4. Click within the row representing the endpoint of your interest. The Node form opens. To view the channel details, click the **Voice Gateway Channels** tab.

Alternatively, follow these steps:

- 1. From the **Workspaces** navigation pane, click **Inventory > Nodes**. The Nodes view opens in the right pane. The Nodes view represents all the Cisco Voice Gateway devices (discovered by the iSPI for IP Telephony) as nodes along with the other general nodes.
- 2. In the right pane, click  $\triangle$  within the row representing the Voice Gateway device of your interest. The Node form for the Cisco Voice Gateway device opens.
- 3. In this form, click the **Voice Gateway Interfaces** tab. You can view a list of discovered endpoints.
- 4. Click within the row representing the endpoint of your interest. The Node form opens. To view the channel details, click the **Voice Gateway Channels** tab.

#### **Node Form: Voice Gateway Channels Tab**

The Circuit Switched Channels tab lists the key attributes of the channels (DS0) associated with the endpoints of the Cisco Voice Gateway device.

#### **Basic Attributes of the Voice Gateway Channels Tab**

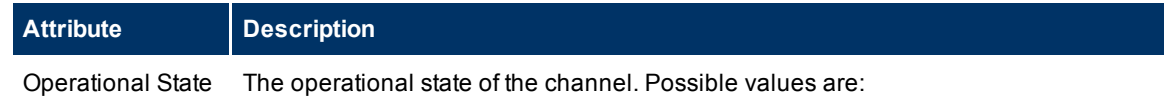

HP Network Node Manager i Software Smart Plug-in for IP Telephony

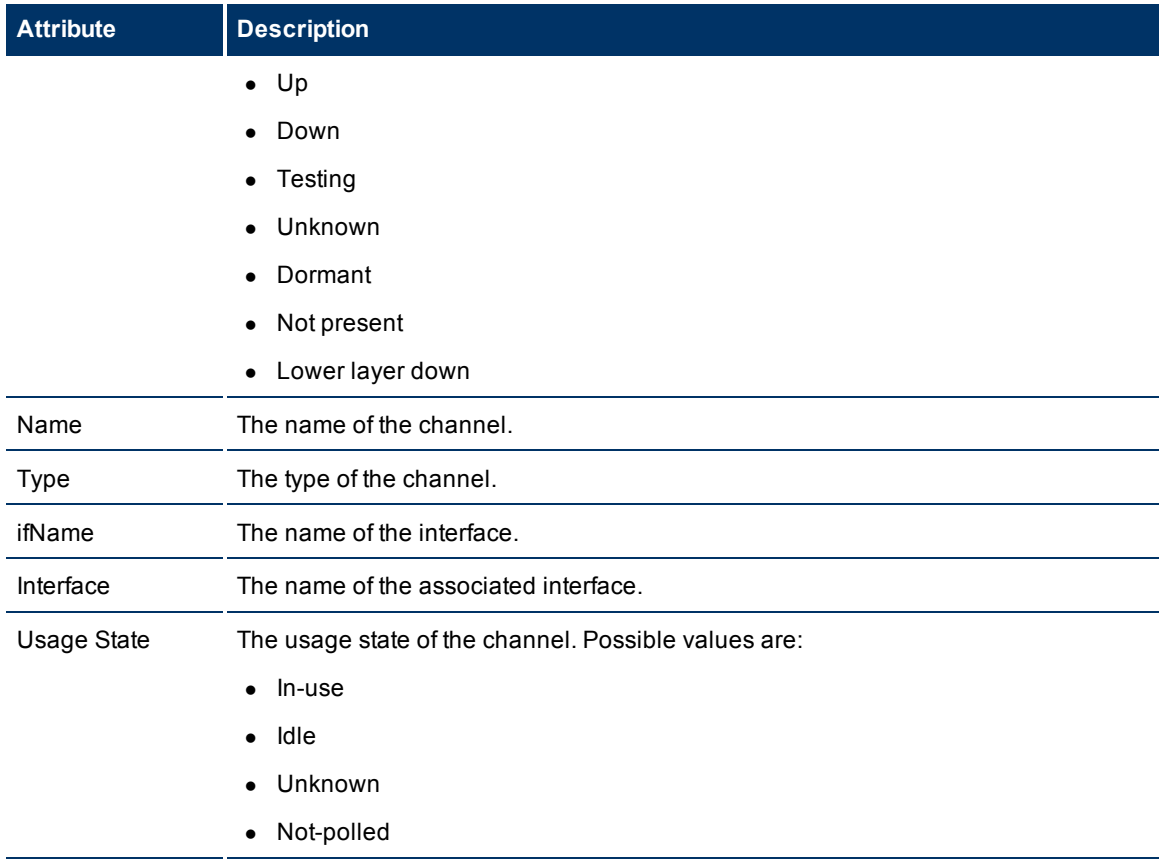

## **Monitoring Cisco Unity Devices**

The Unity Devices view displays the details of the Cisco Unity devices in the network. The view arranges the key attributes of all discovered Cisco Unity devices in a table.

## **To launch the Cisco Unity Devices view**

From the **Workspaces** navigation pane, click **Cisco IP Telephony >Unity Devices**. The Cisco Unity Devices view opens in the right pane.

## **Basic Attributes of the Cisco Unity Devices Table**

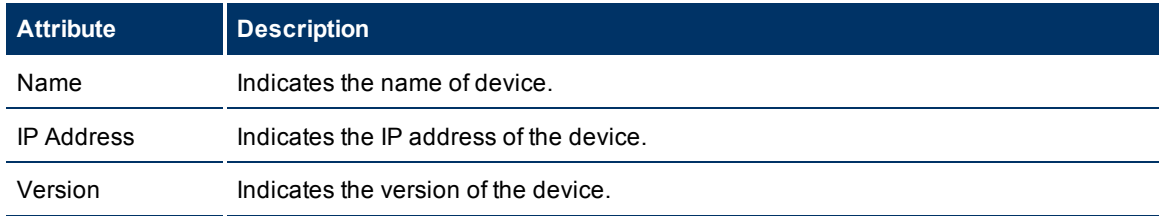

You can view the details of a single Cisco Unity device in a form.

#### **To view the Cisco Unity device form:**

In the Cisco Unity Devices view, select the node of your interest, and then click . The Cisco Unity Device Form opens.

To view the node form for the device, click **and then click Open**. The node form opens displaying the details of the device.

## **Cisco Unity Devices Form**

The Cisco Unity Devices Form displays the details of the selected Cisco Unity device.

#### **Basic Attributes of the Cisco Unity Devices Table**

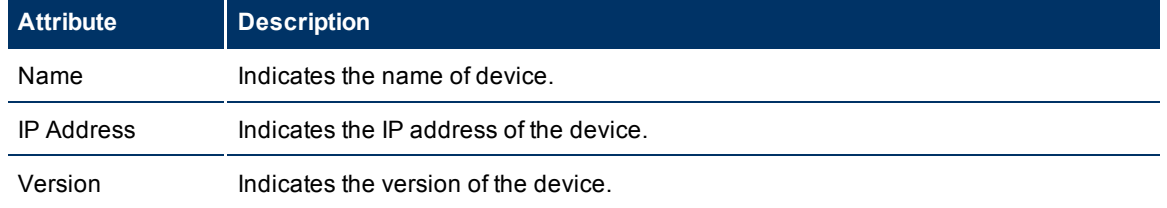

## <span id="page-55-0"></span>**ClarusIPC Integration–Test Plans and Test Result Reports**

The integration of iSPI for IP Telephony with ClarusIPC presents the following additional workspaces for Cisco IP Telephony:

- Test Plans: provides a list of ClarusIPC test plans configured.
- Test Result Reports: provides reports of the ClarusIPC automated test results.

In addition, this integration helps you launch the ClarusIPC **Remote Hands** and **Help Desk** views from the NNMi console.

To launch ClarusIPC Remote Hands, go to the Cisco IP Phones view, select an IP phone, and then click **Actions > Remote Hands**.

To launch ClarusIPC Help Desk, go to the Cisco IP Phones view, select an IP phone, and then click **Actions > Help Desk**.

<span id="page-55-1"></span>To enable the integration with ClarusIPC, see [Integrate](#page-41-0) [the](#page-41-0) [iSPI](#page-41-0) [for](#page-41-0) [IP](#page-41-0) [Telephony](#page-41-0) [with](#page-41-0) [ClarusIPC](#page-41-0).

## **Monitoring Nortel Call Servers**

The Call Servers view displays a list of available Nortel Call Servers in the network. The view arranges the key attributes of all discovered Nortel Call Servers in a table.

#### **To launch the Call Servers view**

 $\hat{\mathbf{I}}$ 

From the **Workspaces** navigation pane, click **Nortel IP Telephony > Call Servers**. The Call Servers view opens in the right pane.

#### **Basic Attributes of the Nortel Call Servers Table**

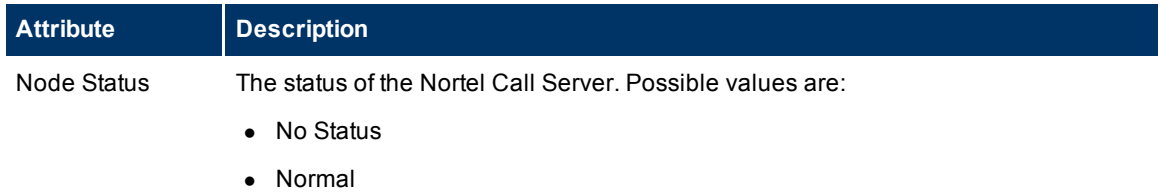

HP Network Node Manager i Software Smart Plug-in for IP Telephony

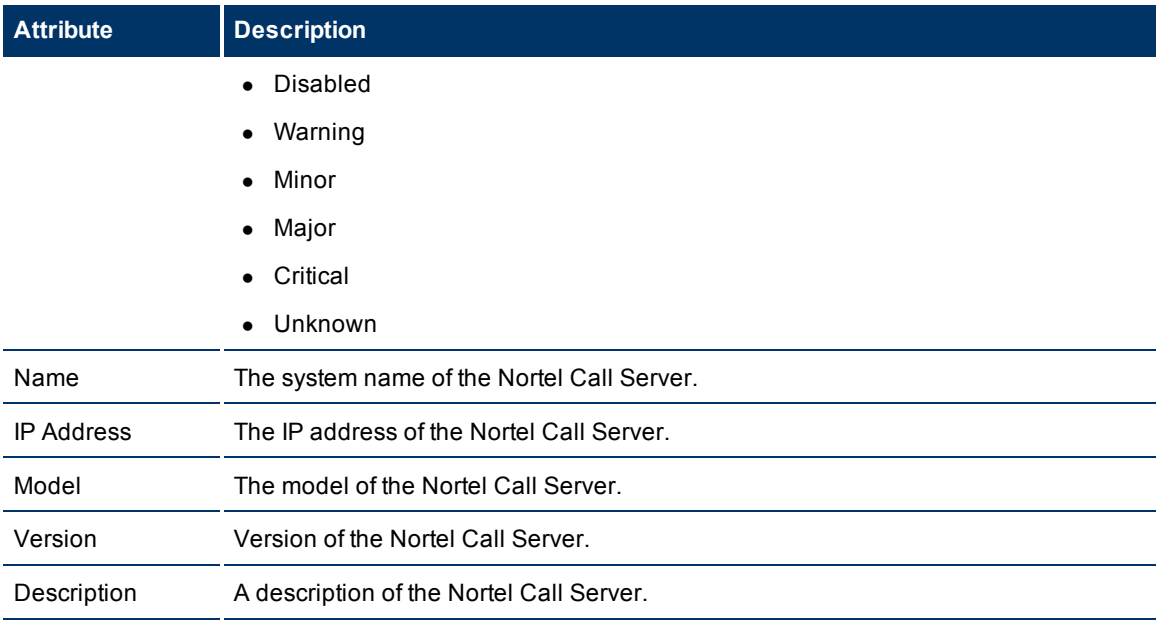

#### **View the Nortel Call Server Details Form**

You can view the details of a single Nortel Call Server in a form, which you can launch from the Nortel Call Servers view.

#### **To view the Nortel Call Server Details Form:**

In the Nortel Call Servers view, select the node of your interest, and then click . The Nortel Call Server Details Form opens. The Nortel Call Server form displays details of the selected server in the left pane, and details of all the associated Nortel Signaling Servers in the right pane.

To view the Node Form for the Nortel Call Server, click , and then click **Open**. The Node Form opens displaying the details of the server.

#### **Nortel Call Server form**

The Nortel Call Server Details Form helps you view the node details of the selected Nortel Call Server and the Signaling Servers and IP phones associated with it. The form presents two different panes.

The right pane lists the following details:

- Associated Signaling Servers: The Associated Signaling Servers tab displays the details of all the Signaling Servers associated with the selected server. The tab displays the details of every associated Signaling Servers in the format presented in the [Nortel](#page-57-0) [Signal](#page-57-0) [Servers](#page-57-0) [view](#page-57-0).
- Associated IP phones: The Associated Extensions tab displays the details of all the IP phones associated with the selected Nortel Call Server. The tab displays the details of every associated IP phone in the format presented in the [Nortel](#page-58-0) [IP](#page-58-0) [Phones](#page-58-0) [view](#page-58-0).
- Incidents: This tab displays the incidents related to the changes in the state of the Call Server.

The left pane lists the following details of the selected Nortel Call Server:

#### **Basic Attributes of the Selected Nortel Call Server**

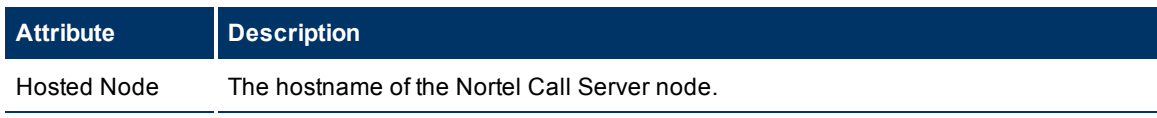

HP Network Node Manager i Software Smart Plug-in for IP Telephony

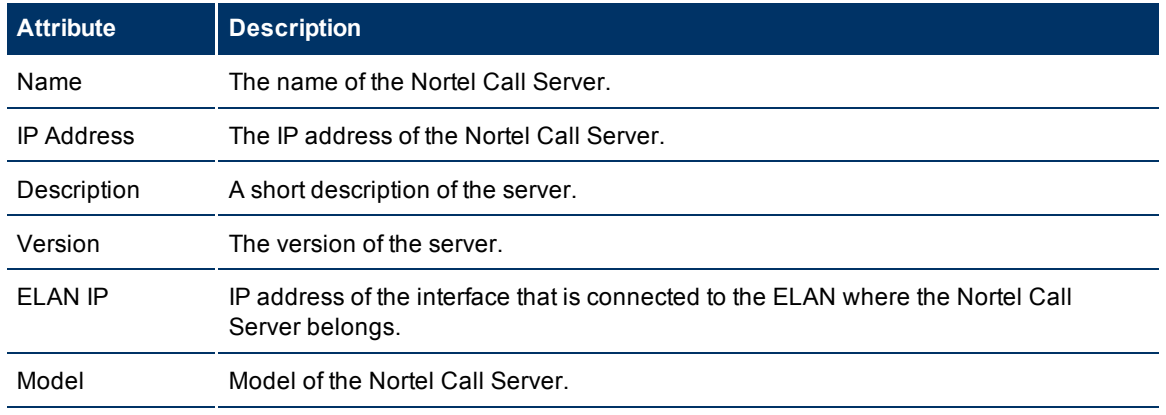

## <span id="page-57-0"></span>**Monitor Nortel Signaling Servers**

The Signaling Servers view displays a list of available Nortel Signaling Servers in the network. The view arranges the key attributes of all discovered Nortel Signaling Servers in a table.

### **To launch the Nortel Signaling Servers view**

From the **Workspaces** navigation pane, click **Nortel IP Telephony > Signaling Servers**. The Signaling Servers view opens in the right pane.

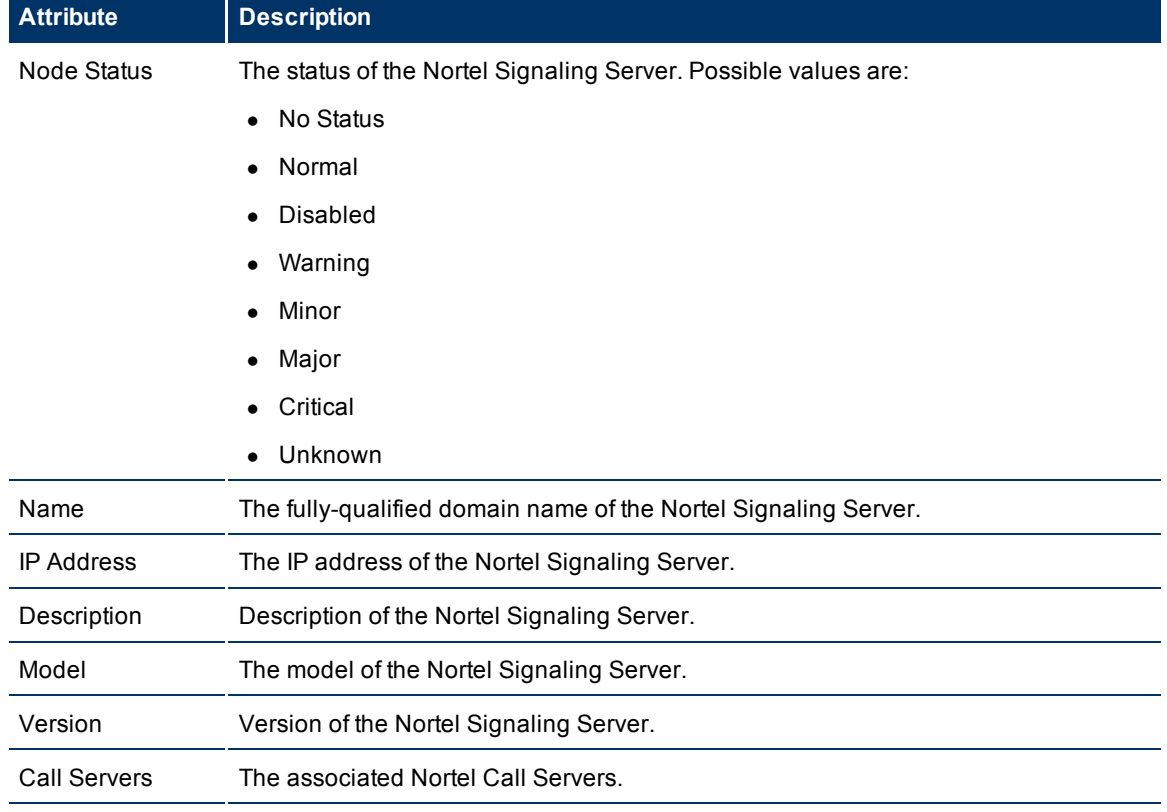

#### **Basic Attributes of the Nortel Signaling Servers Table**

View the Nortel Signaling Server Details Form

#### **iSPI for IP Telephony 9.00 Online Help** HP Network Node Manager i Software Smart Plug-in for IP Telephony

You can view the details of a single Nortel Signaling Server in a form, which you can launch from the Nortel Signaling Servers view.

#### **To view the Nortel Signaling Server Details Form:**

In the Nortel Signaling Servers view, select the node of your interest, and then click **...** The Nortel Signaling Server Details Form opens. The Nortel Signaling Server Details Form displays details of the selected signaling server in the left pane, and details of all the associated Nortel Call Servers in the right pane.

To view the Node Form for the Nortel Signaling Server, click , and then click **Open**. The Node Form opens displaying the details of the server.

## **Nortel Signaling Server Details Form**

The Nortel Signaling Server form helps you view the node details of the selected Nortel Signaling Server and the Nortel Call Servers and QOS Zones associated with it. The form presents two different panes.

The right pane lists the following details:

- <sup>l</sup> Associated CallServers: The Associated CallServers tab displays the details of all the Nortel Call Servers associated with the selected server. The tab displays the details of every associated Nortel Call Servers in the format presented in the [Nortel](#page-55-1) [Call](#page-55-1) [Servers](#page-55-1) [view](#page-55-1).
- Associated QOS Zones: The Associated QOS Zones tab displays the details of all the QoS zones configured with the selected Nortel Signal Server. The tab displays the details of every associated QoS zone in the format presented in the [Nortel](#page-61-0) [QOS](#page-61-0) [Zone](#page-61-0) [Table](#page-61-0) [view](#page-61-0).
- Incidents: This tab displays the incidents related to the Signaling Server.

The left pane lists the following details of the selected Nortel Signaling Server:

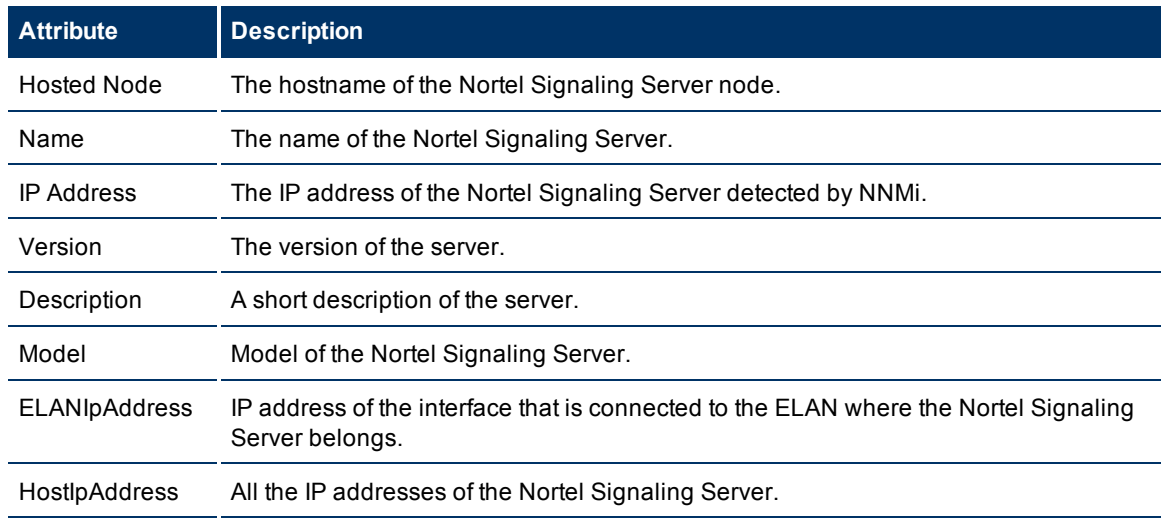

## **Basic Attributes of the Selected Nortel Signaling Server**

## <span id="page-58-0"></span>**Nortel IP Phones View**

The IP Phones view displays a list of available Nortel IP phones on the network. The view arranges the key attributes of all discovered Nortel IP phones in a table.

#### **To launch the IP Phones view**

From the **Workspaces** navigation pane, click **Nortel IP Telephony > IP Phones**. The IP Phones view opens in the right pane.

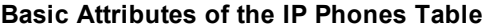

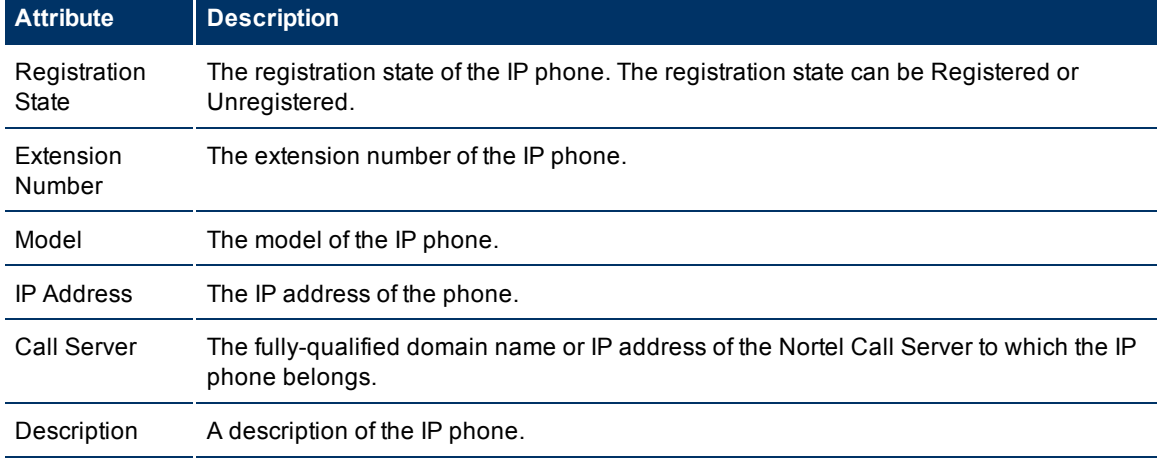

#### **View the Nortel Phone Detailed form**

You can view the details of a single Nortel IP phone in a form, which you can launch from the Nortel IP Phone Details Form.

#### **To view the Nortel IP Phone Details Form:**

In the IP Phones view, select the node of your interest, and then click . The Nortel Phone Detailed form opens. The Nortel IP Phone Details Form displays details of the selected phone in the left pane, and details of the associated Nortel Call Server in the right pane.

To view the Node Form for the Nortel IP phone, click , and then click **Open**. The Node Form opens displaying the details of the phone.

#### **Nortel Phone Detailed form**

The Nortel IP Phone Details Form helps you view the node details of the selected IP phone and the Nortel Call servers associated with it. The form presents two different panes.

The right pane lists the following details:

- Associated CallServers: The Associated CallServers tab displays the details of the Nortel Call server associated with the selected IP phone. The tab displays the details of the associated Nortel Call Server in the format presented in the [Nortel](#page-55-1) [Call](#page-55-1) [Server](#page-55-1) [view.](#page-55-1)
- Incidents: This tab lists the incidents related to the Norel IP Phone.

The left pane lists the following details of the selected Nortel IP phone:

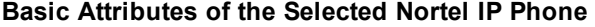

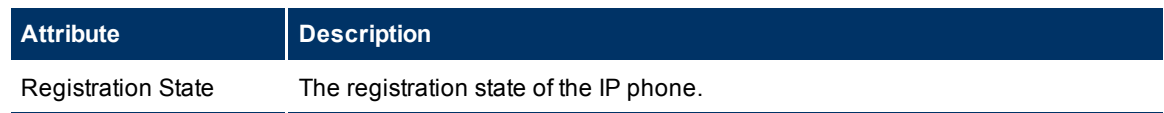

HP Network Node Manager i Software Smart Plug-in for IP Telephony

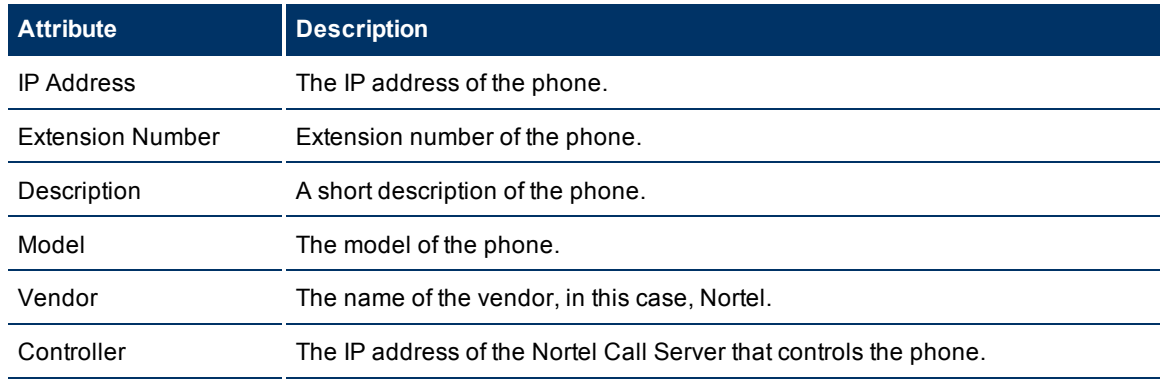

## **Monitoring Nortel media gateways**

The Media Gateways view displays a list of available Nortel media gateway devices on the network. The view arranges the key attributes of all discovered Nortel media gateway devices in a table.

#### **To launch the Nortel Media Gateways view**

From the **Workspaces** navigation pane, click **Nortel IP Telephony > Media Gateways**. The Nortel Media Gateways view opens in the right pane.

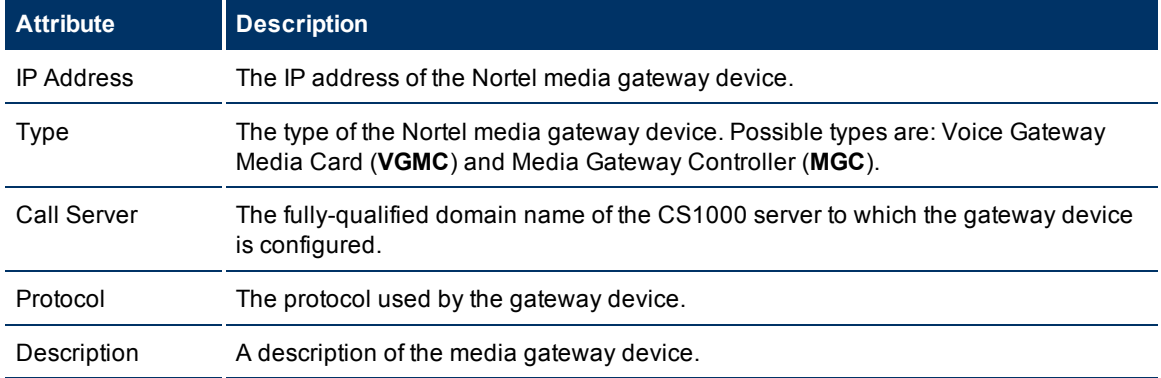

#### **Basic Attributes of the Nortel Media Gateways Table**

#### **View the Nortel Media Gateway form**

You can view the details of a single Nortel media gateway in a form, which you can launch from the Nortel Media Gateways view.

#### **To view the Nortel Media Gateway form:**

In the Nortel Media Gateways view, select the node of your interest, and then click **. The Nortel Media** Gateway Details Form opens. The Nortel Media Gateway Details Form displays details of the selected gateway in the left pane, and details of all the associated Nortel Call Servers in the right pane.

To view the Node Form for the media gateway, click  $\sum_{n=1}^{\infty}$  and then click **Open**. The Node Form opens displaying the details of the gateway.

#### **View the Nortel Media Gateway Details Form**

The Nortel Media Gateway Details Form helps you view the node details of the selected Nortel media gateway and the Nortel Call servers associated with it. The form presents two different panes.

The right pane lists the following details:

- <sup>l</sup> Associated CallServers: The Associated CallServers tab displays the details of all the Nortel Call servers associated with the selected media gateway. The tab displays the details of every associated Call Server in the format presented in the [Nortel](#page-55-1) [Call](#page-55-1) [Server](#page-55-1) [view.](#page-55-1)
- $\bullet$  Incidents: This tab displays the incidents related to the media gateway.

The left pane lists the following details of the selected Nortel media gateway:

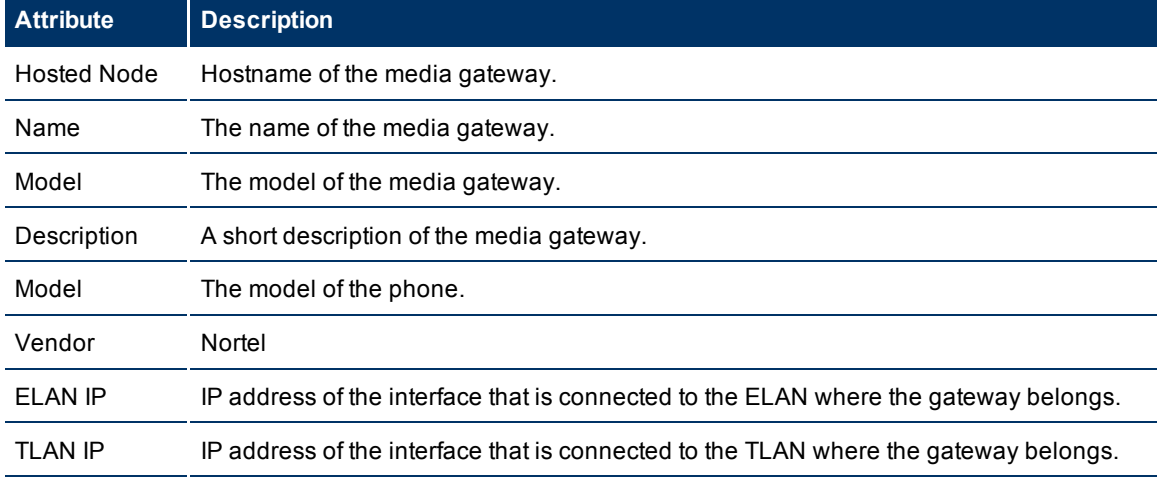

#### **Basic Attributes of the Selected Nortel Media Gateway**

## <span id="page-61-0"></span>**Nortel QOS Zones Table View**

The QOS Zones table view displays the QoS metrics of all the configured QoS zones on a Nortel Signaling Server. The view arranges the QoS metrics in a table.

#### **To launch the Nortel QOS Zones table view**

From the **Workspaces** navigation pane, click **Nortel IP Telephony > QOS Zones**. The QOS Zones table view opens in the right pane.

#### **Basic Attributes of the Nortel QOS Zones Table**

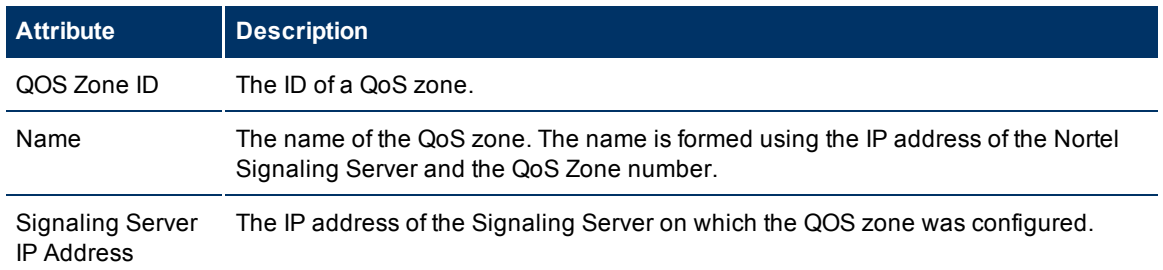

#### **View the Nortel QOS Zone Details form**

You can view the details of QOS zones in a form, which you can launch from the Nortel QOS Zones Table view.

#### **To view the Nortel QOS Zone Details form:**

In the Nortel QOS Zones table view, select the node of your interest, and then click . The Nortel QOS Zone Details Form opens. The Nortel QOS Zone Details Form displays details of the QoS zone in the left pane, and details of set parameters in the right pane.

#### **View the Nortel QOS Zone Details Form**

The Nortel QOS Zone Details Form includes the details of a particular QoS zone that was configured on a Nortel Signaling Server.

The left pane lists the following details:

- QOS Zone ID
- Name of the QoS zone
- IP address of the Signaling Server where the QoS zone was configured.

The right pane introduces two tabs—**Intra Zone QOS Parameters** and **Inter Zone QOS Parameters**.

The Intra Zone QOS parameter tab presents you the following metrics:

#### **Basic Attributes of the** Intra Zone QOS Parameters tab

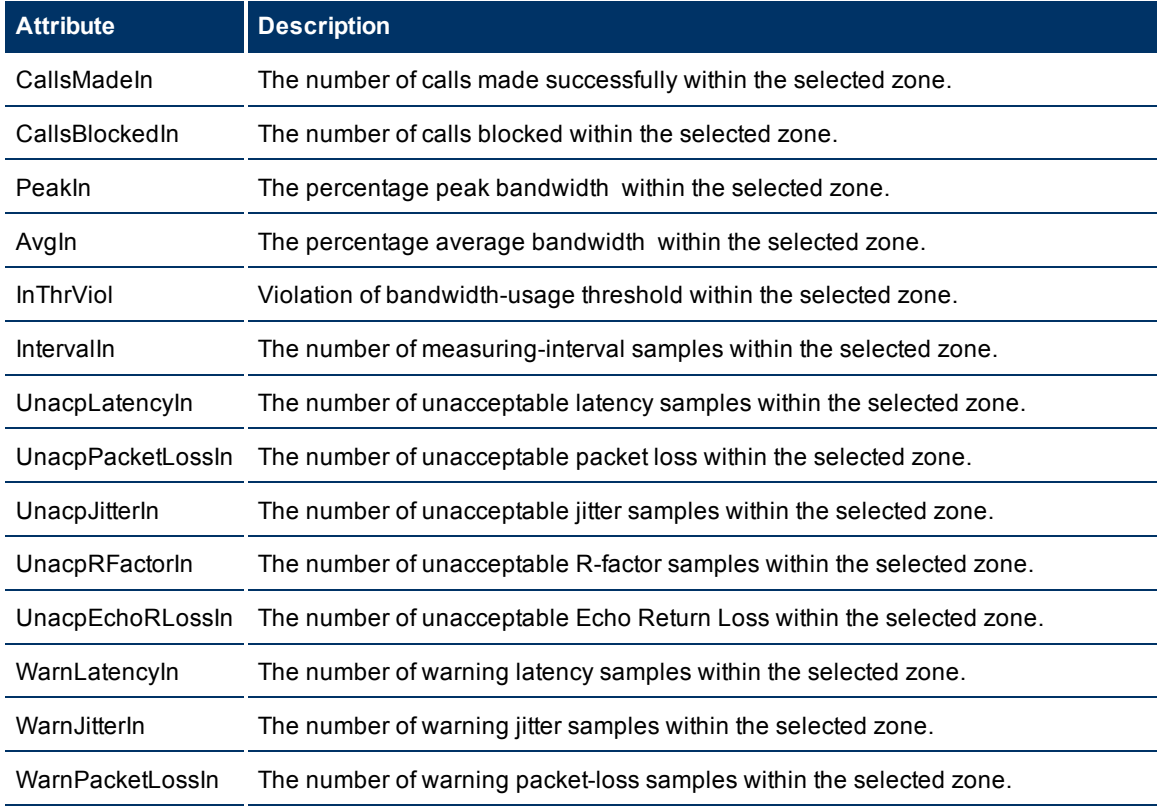

HP Network Node Manager i Software Smart Plug-in for IP Telephony

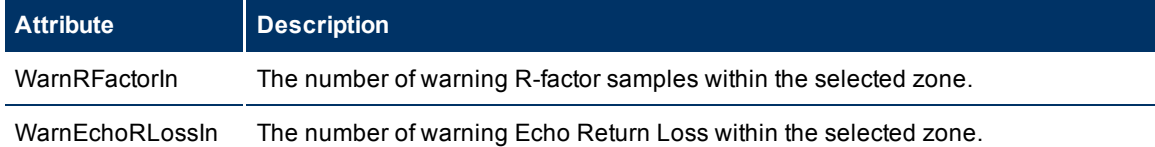

The Inter Zone QOS parameter tab presents you the following metrics:

#### **Basic Attributes of the** Inter Zone QOS Parameters tab

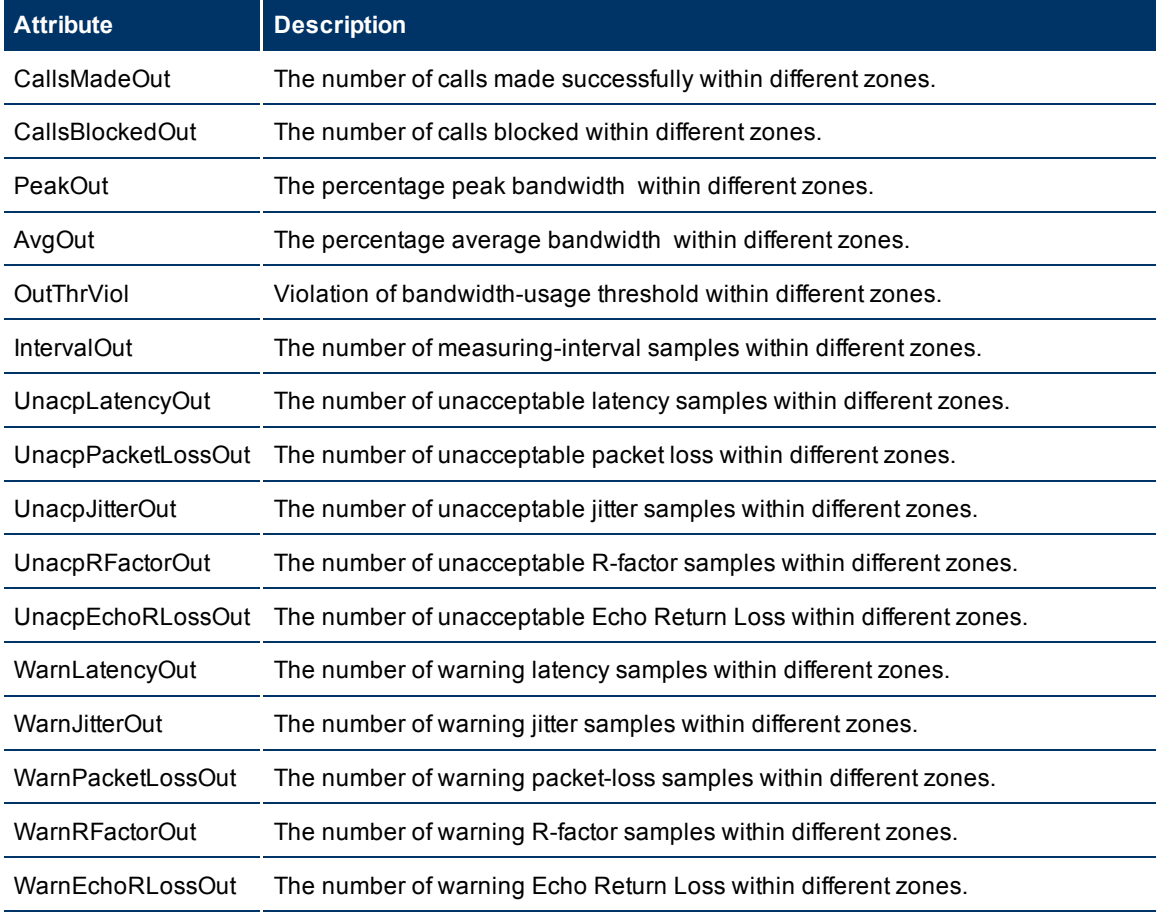

In this form, you can view the following details:

- Value of a QoS metric
- $\bullet$  The threshold set for the metric
- $\bullet$  If the metric value has violated the set threshold

If you want to set the thresholds for these metrics, you must log on to the NNMi console with an administrative or operator level 2 privileges.

For more information to set thresholds for Nortel QoS zone metrics, see [Set](../../../Content/nmIptspiHelp/nmIptAdminNqosThrsh.htm) [thresholds](../../../Content/nmIptspiHelp/nmIptAdminNqosThrsh.htm) [for](../../../Content/nmIptspiHelp/nmIptAdminNqosThrsh.htm) [Nortel](../../../Content/nmIptspiHelp/nmIptAdminNqosThrsh.htm) [QoS](../../../Content/nmIptspiHelp/nmIptAdminNqosThrsh.htm) [met](../../../Content/nmIptspiHelp/nmIptAdminNqosThrsh.htm)[rics.](../../../Content/nmIptspiHelp/nmIptAdminNqosThrsh.htm)

## <span id="page-64-0"></span>**Monitoring Avaya Call Controllers**

The Call Controllers view displays a list of available Avaya Call Controllers on the network. The view arranges the key attributes of all discovered Avaya Call Controllers in a table.

#### **To launch the Avaya Call Controllers view:**

From the **Workspaces** navigation pane, click **Avaya IP Telephony > Call Controllers**. The Call Controllers view opens in the right pane.

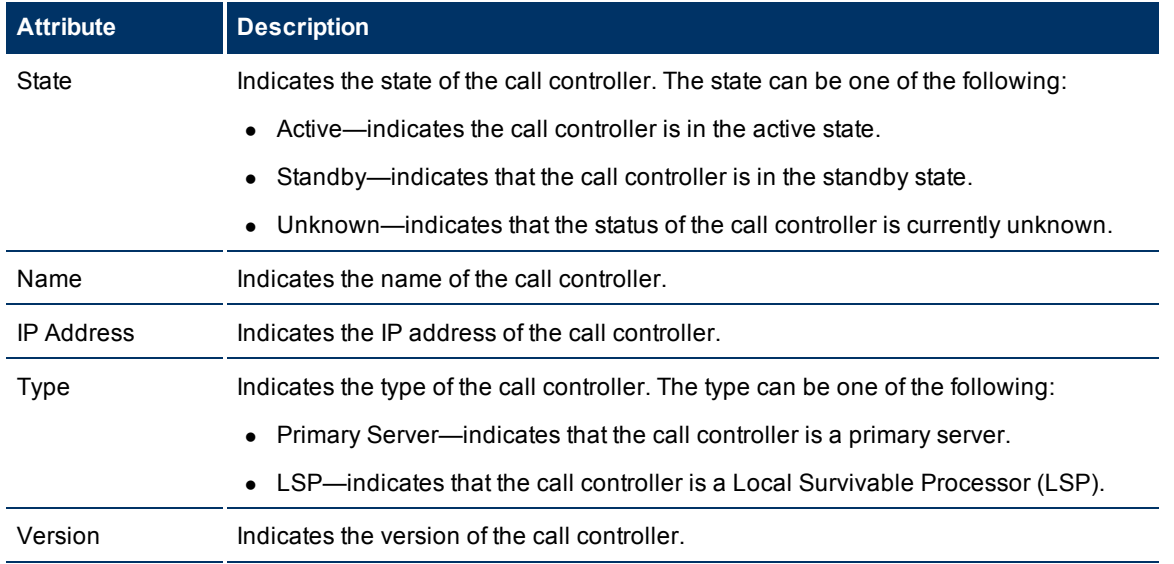

#### **Basic Attributes of the Avaya Call Controllers Table**

#### **To view the Avaya Call Controller Form**:

In the Call Controllers view, select the call controller of interest and then click **. The Avaya Call Con**troller Details Form opens.

To view the node form for the call controller, click and click **Open**. The Node form opens and displays the details of the call controller.

## **Avaya Call Controller Details Form**

The Avaya Call Controller Details Form is split into two panes, the right pane and the left pane. The right pane lists the following details:

- IP Phones: This tab displays the list of IP phones configured with the selected Avaya Call Controller. The tab displays the details of the IP phones in the format specified in the [IP](#page-77-0) [Phones](#page-77-0) [view](#page-77-0).
- $\bullet$  Port Network: This tab displays the list of [port](#page-79-0) [networks](#page-79-0) as displayed in the port networks [view](#page-79-0).
- Duplicated Server: This tab displays the attributes of the duplicate server paired with the primary server as shown in the [Monitoring](#page-64-0) [Avaya](#page-64-0) [Call](#page-64-0) [Controllers](#page-64-0) page.
- Survivable Servers: This tab displays the attributes of the configured local survivable processor as shown in the [Monitoring](#page-64-0) [Avaya](#page-64-0) [Call](#page-64-0) [Controllers](#page-64-0) page.
- Primary Controllers: This tab displays the attributes of the primary call controller as shown in the [Mon](#page-64-0)[itoring](#page-64-0) [Avaya](#page-64-0) [Call](#page-64-0) [Controllers](#page-64-0) page.
- Network Regions: This tab displays the attributes of the configured network regions as shown in the [Monitoring](#page-66-0) [Network](#page-66-0) [Regions](#page-66-0) page.
- Route Patterns: This tab displays the attributes of the configured route patterns as shown in the [Mon](#page-70-0)[itoring](#page-70-0) [Route](#page-70-0) [Patterns](#page-70-0) page.
- Trunk Groups: This tab displays the details of the configured trunk groups as shown in the [Monitoring](#page-72-0) [Trunk](#page-72-0) [Groups](#page-72-0) page.
- Signaling Groups: This tab displays the details of the configured signaling groups as shown in the [Mon](#page-75-0)[itoring](#page-75-0) [Signaling](#page-75-0) [Groups](#page-75-0) page.
- Occupancy: This tab displays the call controller processor utilization metrics by different processes for the past one hour during which the processor utilization metrics were collected. You can specify threshold values for the different processes. as shown in the [Monitoring](#page-76-0) [Processor](#page-76-0) [Occupancy](#page-76-0) page.
- Media Gateways: This tab displays the details of the media gateway associated with the call controller as shown in the [Monitoring](#page-90-0) [Media](#page-90-0) [Gateways](#page-90-0) page.
- Incidents: This tab displays the incidents generated for the processes that violated the specified threshold.

The left pane lists the attributes of the call controller in a tabular form.

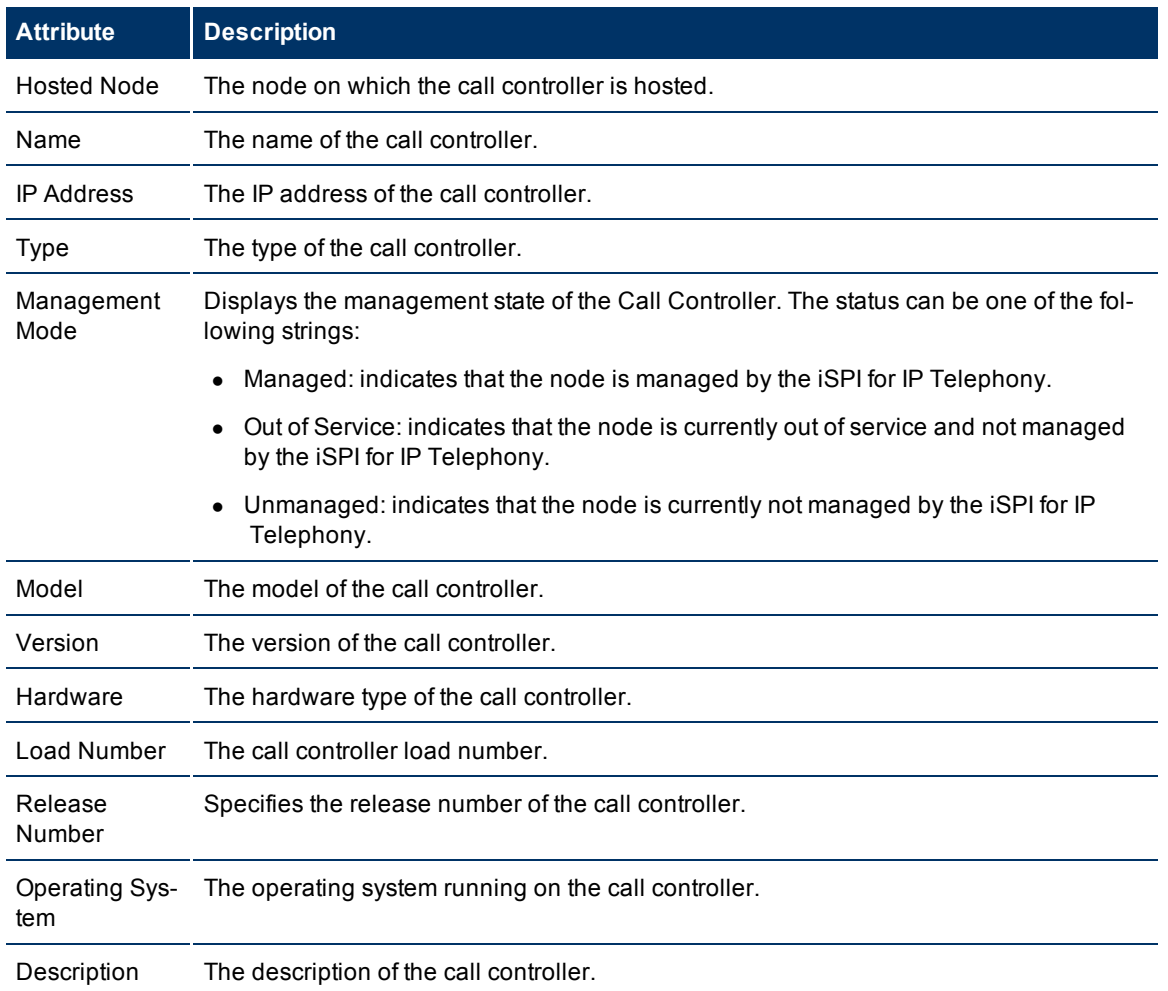

#### **General Attributes of the Call Controller**

HP Network Node Manager i Software Smart Plug-in for IP Telephony

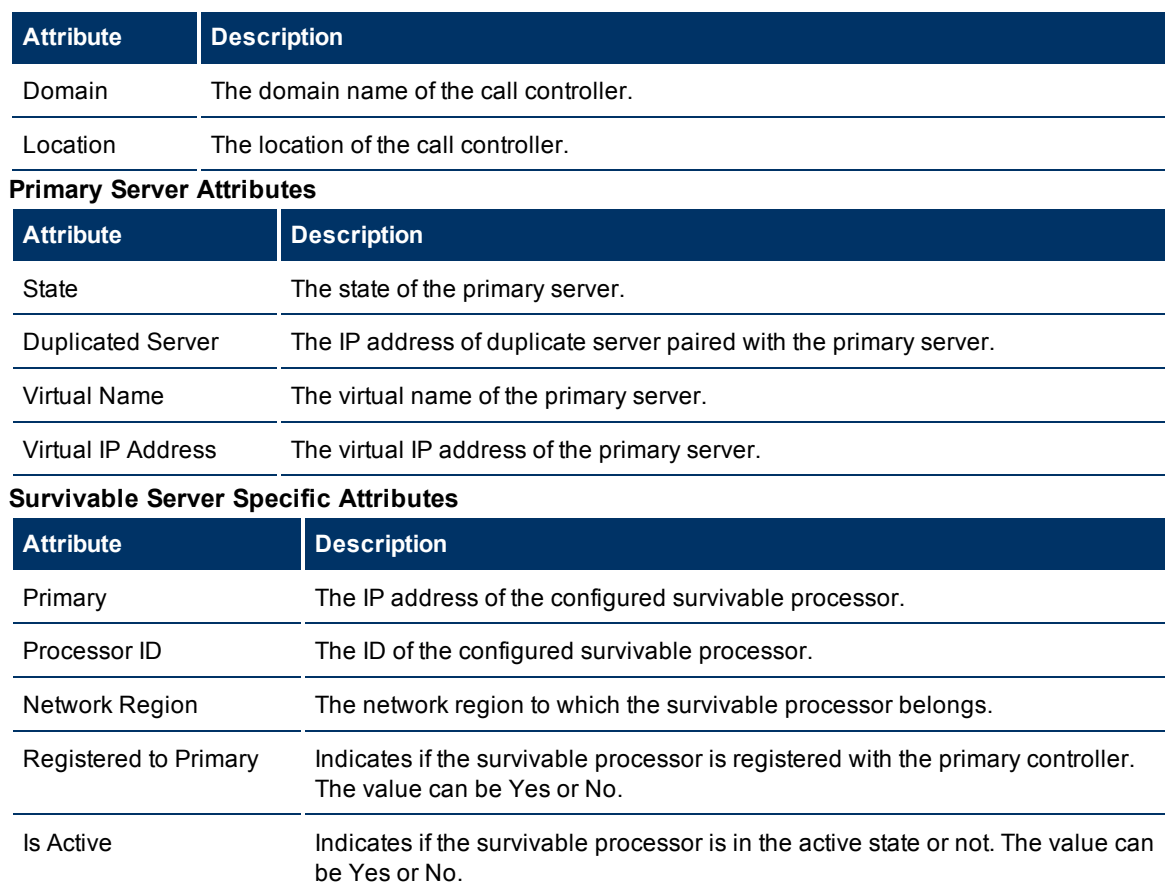

#### <span id="page-66-0"></span>**Monitoring Network Regions**

The Network Regions tab page displays the network regions associated with the call controller. The page displays the following details.

#### **Attributes of the Network Regions**

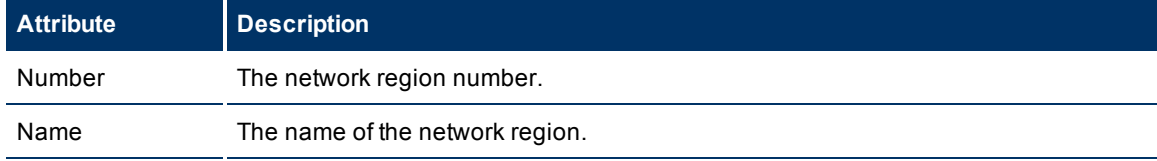

You can view the details of a single network region in a form.

## **To view the IP Network Region Detail form:**

<span id="page-66-1"></span>Select the network region of your interest, and then click **. The IP Network Region Detail Form opens.** 

# **IP Network Region Detail Form**

The IP Network Region Detail form is split into two panes. The right pane displays the following details:

- IP Media Processor DSP Resources: This tab page displays the metrics that denote the usage of the IP media processor resources in the network region as shown on the [Monitoring](#page-68-0) [IP](#page-68-0) [Media](#page-68-0) [Processor](#page-68-0) [DSP](#page-68-0) [Resource](#page-68-0) [Metrics](#page-68-0) page.
- Connections: This tab page displays the other network regions connected with the network region as shown on the [Monitoring](#page-69-0) [IP](#page-69-0) [Network](#page-69-0) [Regions](#page-69-0) [Connections](#page-69-0) page.
- Incidents: This tab page displays the incidents related to the network region.
- MedPros: This tab page displays the details of the media processors associated with the network region as shown on the [Monitoring](#page-84-0) [Media](#page-84-0) [Processors](#page-84-0) page.
- Media Gateways: This tab page displays the details of the media gateways associated with the network region as shown on the [Monitoring](#page-90-0) [Avaya](#page-90-0) [Media](#page-90-0) [Gateways](#page-90-0) page.

The left pane lists the following general attributes for the network region.

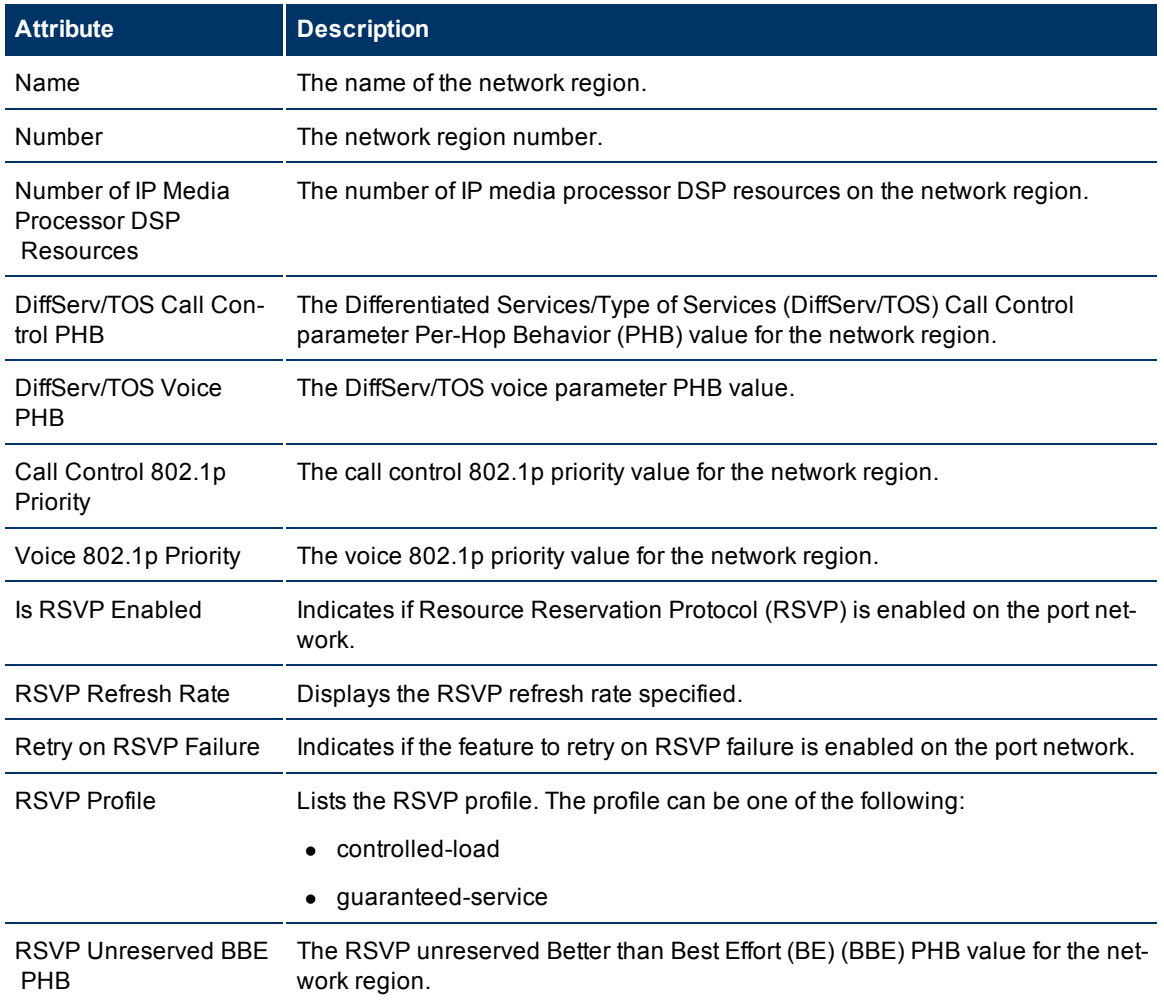

#### **General Attributes of the Network Region**

# <span id="page-68-0"></span>**Monitoring IP Media Processor DSP Resource Metrics**

This tab page displays the metrics that denote the usage of the IP media processor resources in the network region. You can view the metric values and specify threshold values based on your requirements for each of the metrics. The page displays the following metrics.

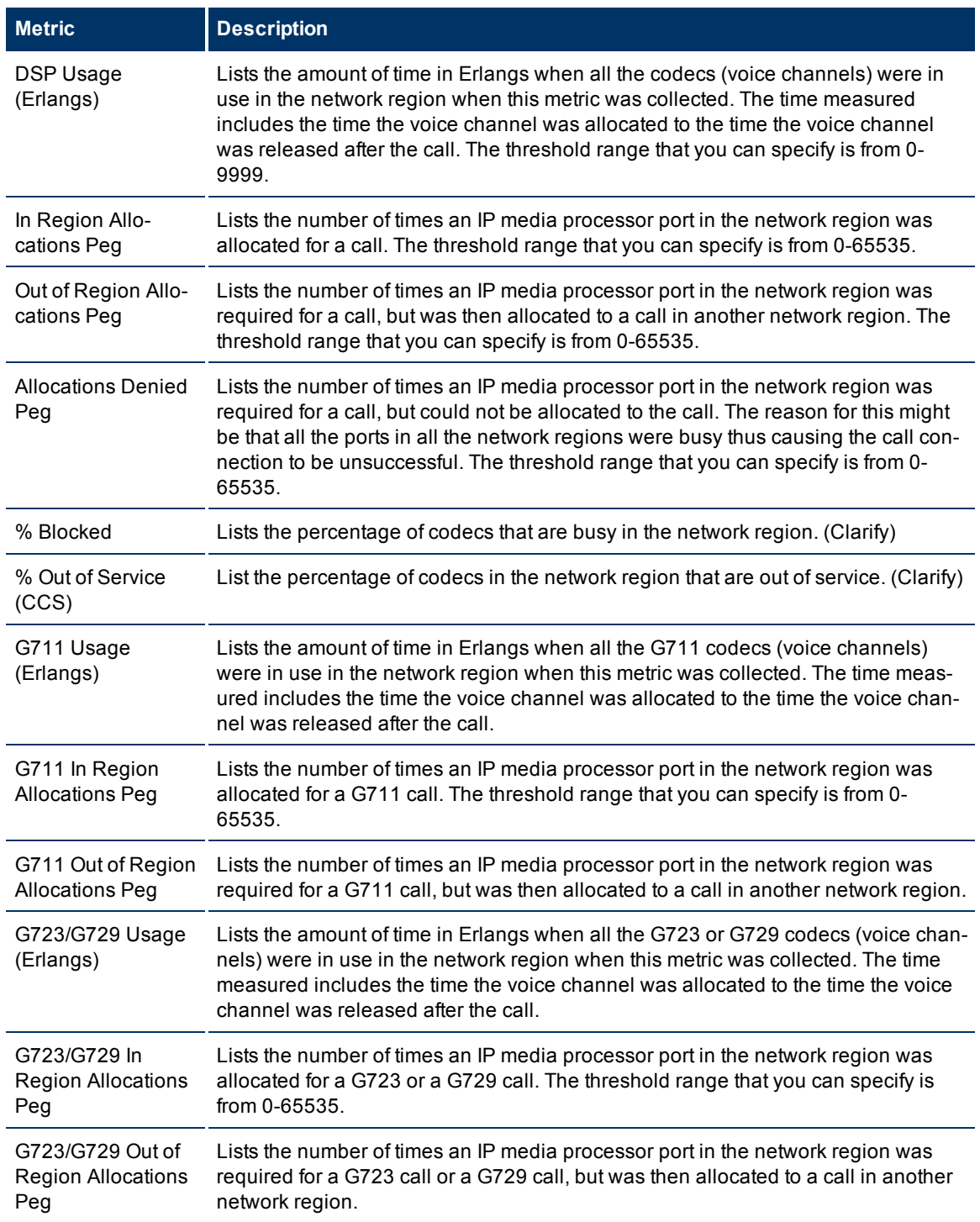

#### **IP Media Processor DSP Resource Metrics**

# **Specifying Threshold Values for Metrics**

You can specify the required threshold values for the metrics listed in the table to measure and monitor if the metric is within the threshold value you specified.

To specify a threshold value, do as follows:

- 1. Specify a threshold value for the required metric in the **Threshold Value** box for that metric.
- 2. Click **Save and Close** from the menu bar to apply the threshold value for the metric. After the next hour, the iSPI for IP Telephony compares the metric with the specified value. If the value exceeds the specified threshold value, the iSPI for IP Telephony generates an incident on the Incidents tab page of the Avaya Call Controller form.

# <span id="page-69-0"></span>**IP Network Region Connection Detail Form**

The IP Network Region Connection Detail form is split into two panes. The right pane displays the following details:

- Connected Regions: This tab page displays the details of the network regions connected to the network region as shown on the [Monitoring](#page-66-0) [Network](#page-66-0) [Regions](#page-66-0) page. You can select a network region and click to open the [IP](#page-66-1) [Network](#page-66-1) [Region](#page-66-1) [Detail](#page-66-1) [form](#page-66-1) for that port network.
- Incidents: This tab page displays the details of the media gateways associated with the network region as shown on the Monitoring Avaya Media Gateways page.

The left pane lists the following general attributes for the connected network region.

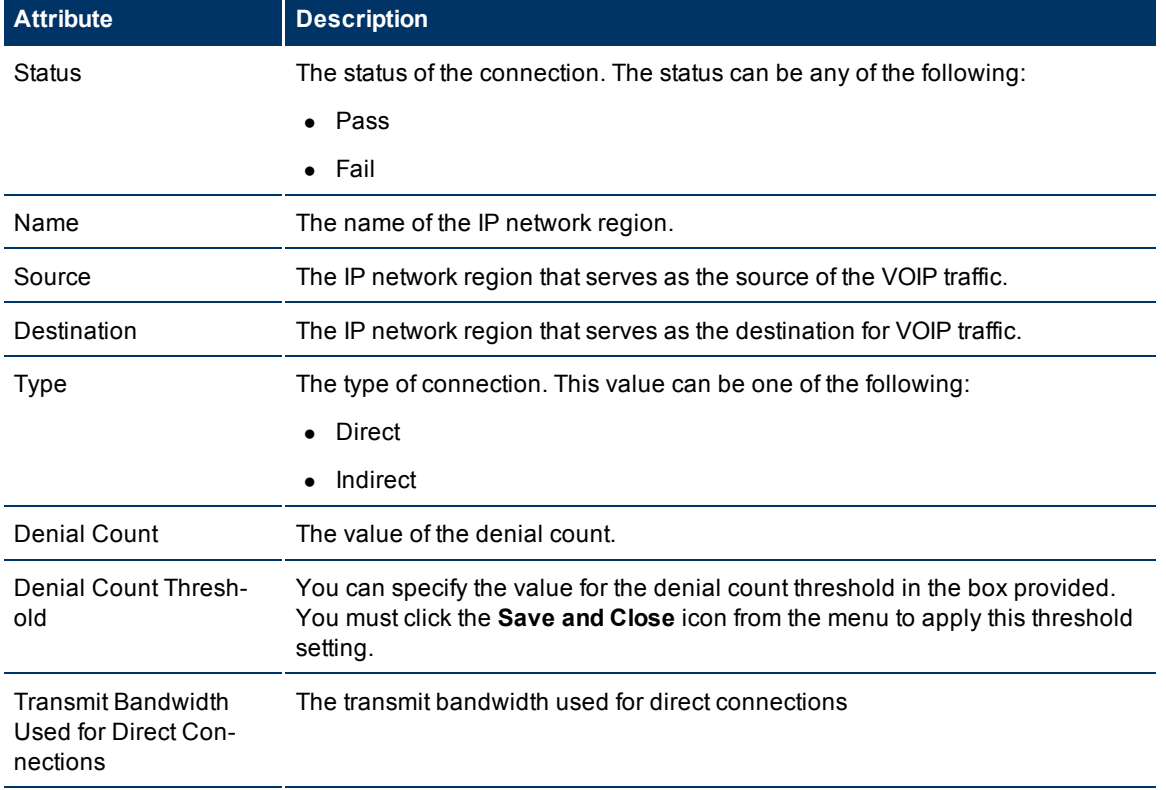

## **General Attributes of the Connected Network Region**

HP Network Node Manager i Software Smart Plug-in for IP Telephony

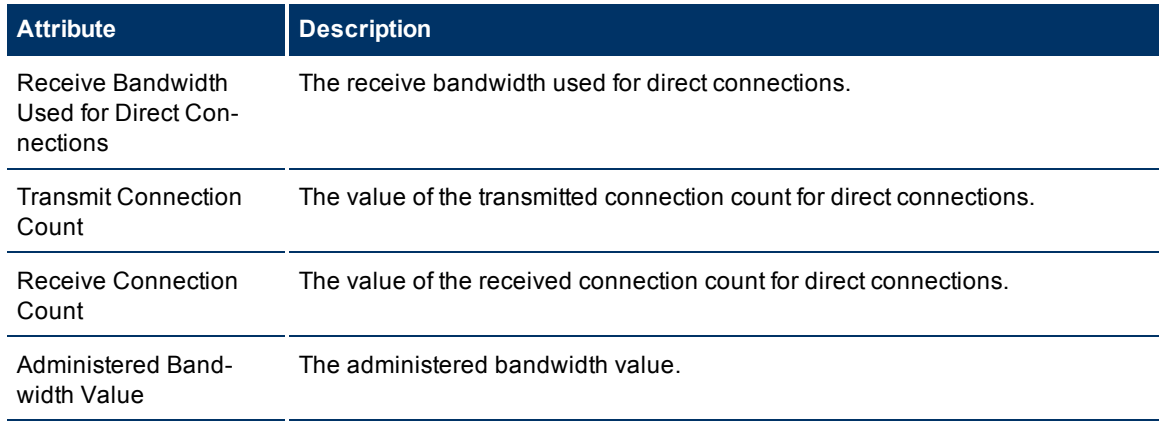

#### <span id="page-70-0"></span>**Monitoring Route Patterns**

The Route Patterns tab page displays the route patterns available on the call controller. The page displays the following details about the route patterns:

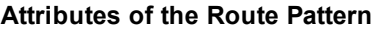

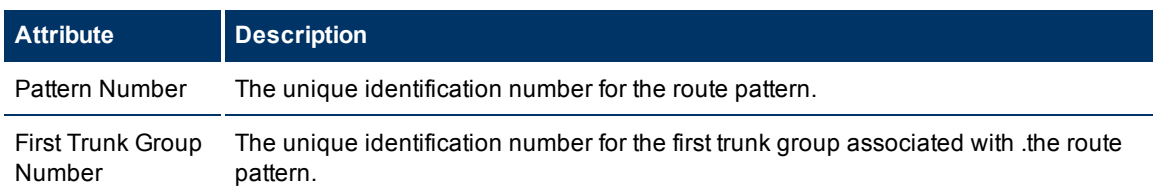

You can view the details of a single route pattern in a form.

#### **To view the Route Pattern Detailed form:**

Select the route pattern of your interest, and then click **. The Route Pattern Detailed form opens.** 

# **Route Pattern Detailed Form**

The Route Pattern Detailed form is split into two panes. The right pane lists the following details about the route pattern:

- Trunk Groups: displays the details of the trunk groups associated with the route pattern as shown on the [Monitoring](#page-72-0) [Trunk](#page-72-1) [Groups](#page-72-0) page. You can select a trunk group and click to view the Trunk [Group](#page-72-1) [Detailed](#page-72-1) [form](#page-72-1) for that trunk group.
- [Trunk](#page-72-1) [Group](#page-72-1) Usage:displays the trunk group usage details as shown on the Trunk Group [Details](#page-72-1) [Form](#page-72-1) page.
- Incidents: displays the incidents related to the route pattern.

The left pane lists the following general attributes and the usage details for the selected route pattern.

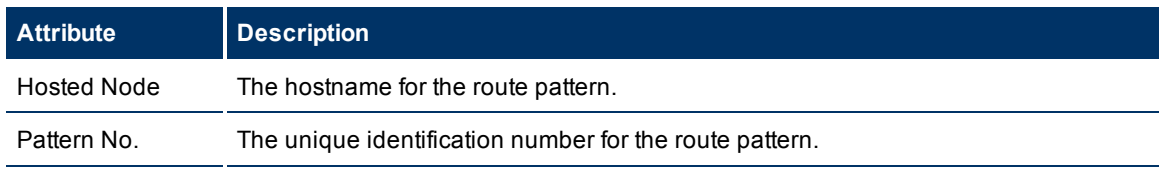

#### **General Attributes of the Route Pattern**

HP Network Node Manager i Software Smart Plug-in for IP Telephony

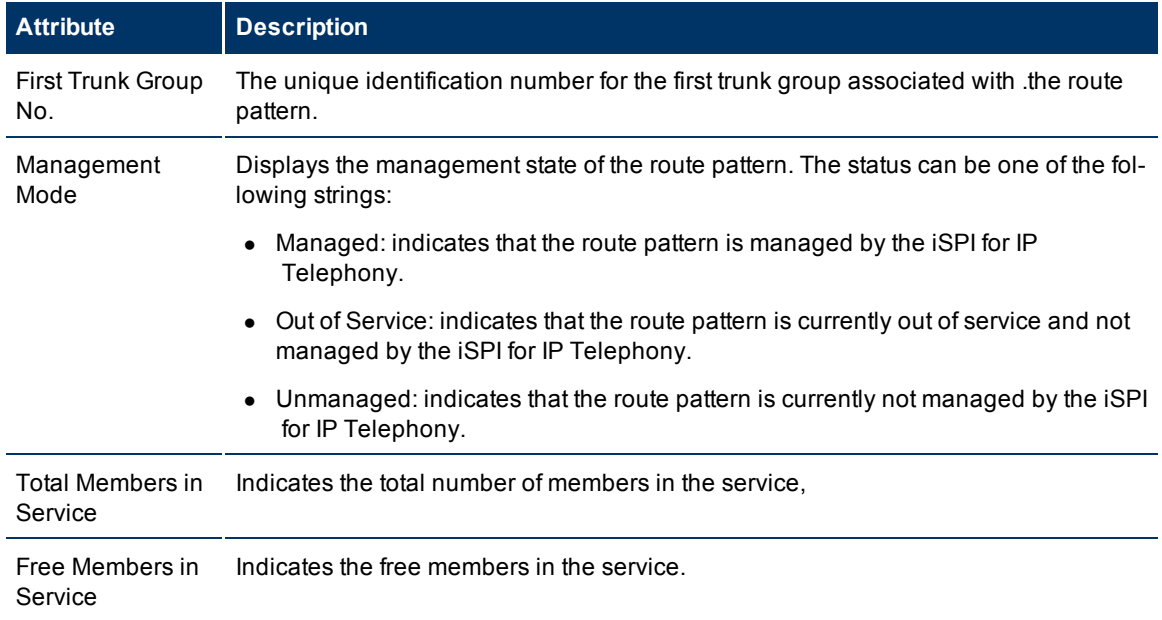

## **Usage Details for the Route Pattern**

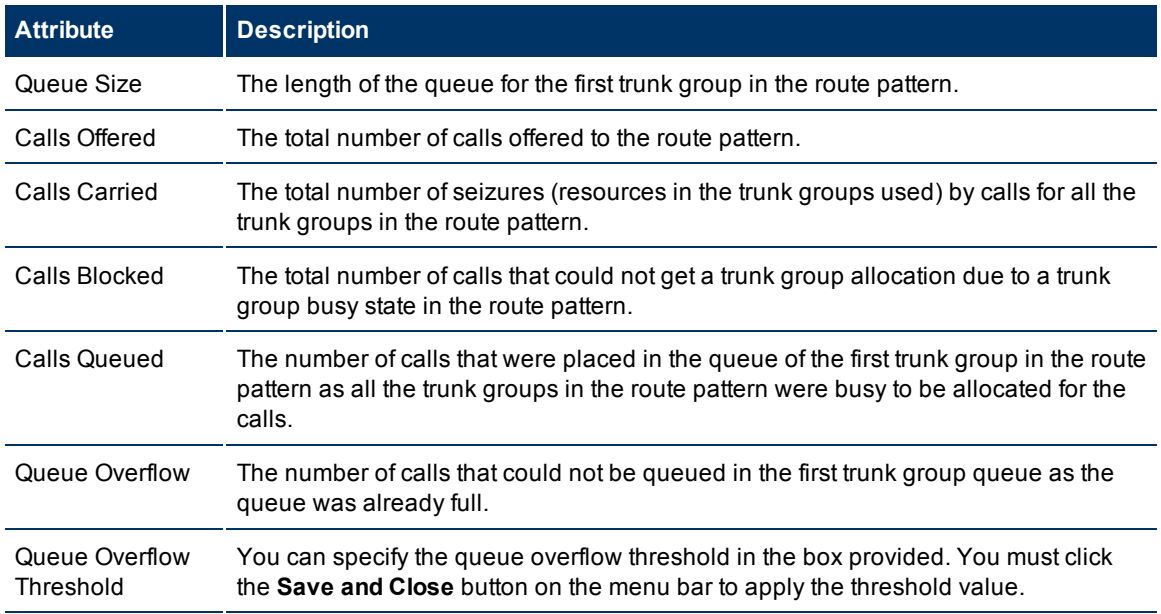

To view the Node Form for the route pattern, click , and then click **Open**. The Node Form opens displaying the details of the route pattern.

# **Monitoring Trunk Group Usage**

The Trunk Group Usage tab page displays the trunk group usage details on the route pattern. The page displays the following details.
### **iSPI for IP Telephony 9.00 Online Help** HP Network Node Manager i Software Smart Plug-in for IP Telephony

## **Trunk Group Usage Details**

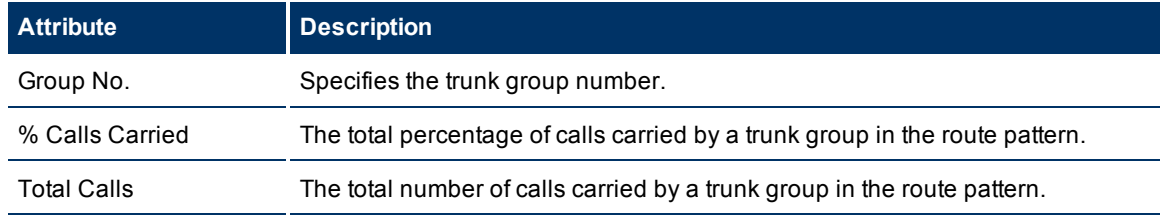

You can select a trunk group from this tab page and click to view the [Trunk](#page-72-0) [Group](#page-72-0) [Detailed](#page-72-0) [form](#page-72-0) for that trunk group.

### **Monitoring Trunk Groups**

The Trunk Groups tab page displays the trunk groups associated with the call controller. The page displays the attributes of the trunk group as shown in the following table.

### **Attributes of the Trunk Groups**

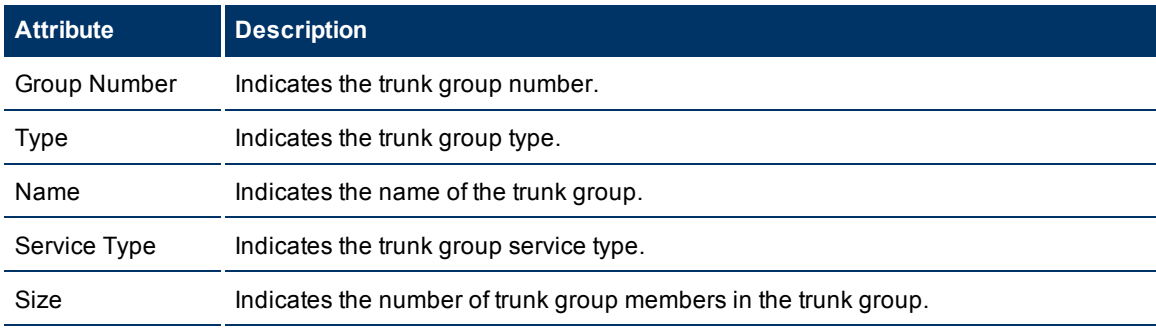

You can view the details of a single trunk group in a form.

### **To view the Trunk Group Detailed form:**

<span id="page-72-0"></span>Select the trunk group of your interest, and then click **. The Trunk Group Detailed form opens.** 

# **Trunk Group Detailed Form**

The Trunk Group Detailed form is split into two panes. The right pane lists the following details about the selected trunk group:

- Members: displays the trunk group members that belong to the trunk group as shown on the [Monitoring](#page-73-0) [Trunk](#page-73-0) [Group](#page-73-0) [Members](#page-73-0) page.
- Route Patterns: displays the route patterns associated to the trunk group as shown on the [Monitoring](#page-70-0) [Route](#page-70-1) [Patterns](#page-70-0) page. You can select a route pattern and click to see the Route [Pattern](#page-70-1) [Detailed](#page-70-1) [form](#page-70-1) for the selected route pattern.

The left pane displays the general attributes and the usage details of the selected trunk group as shown in the following tables.

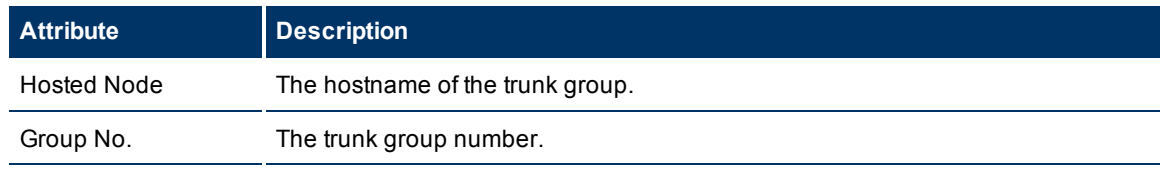

### **General Attributes of the Trunk Group**

### **iSPI for IP Telephony 9.00 Online Help** HP Network Node Manager i Software Smart Plug-in for IP Telephony

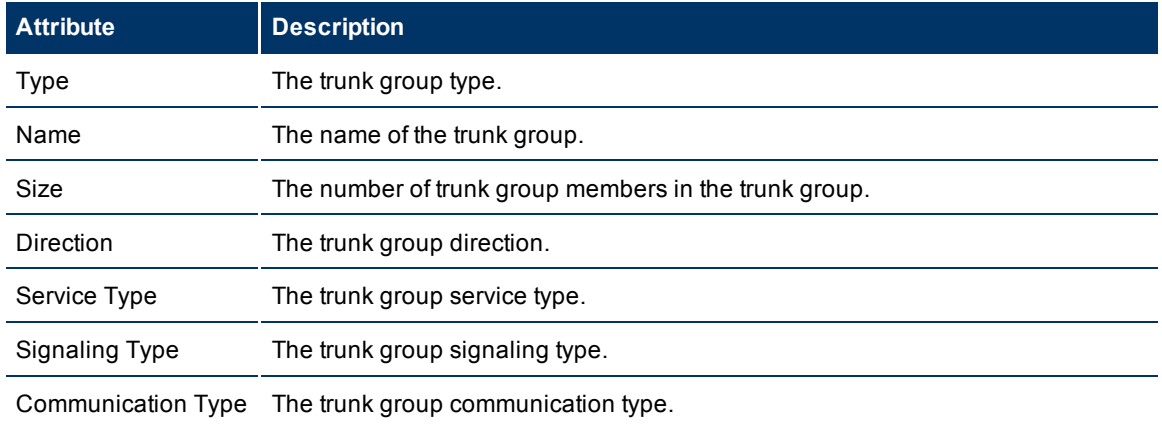

### **Usage Details of the Trunk Group**

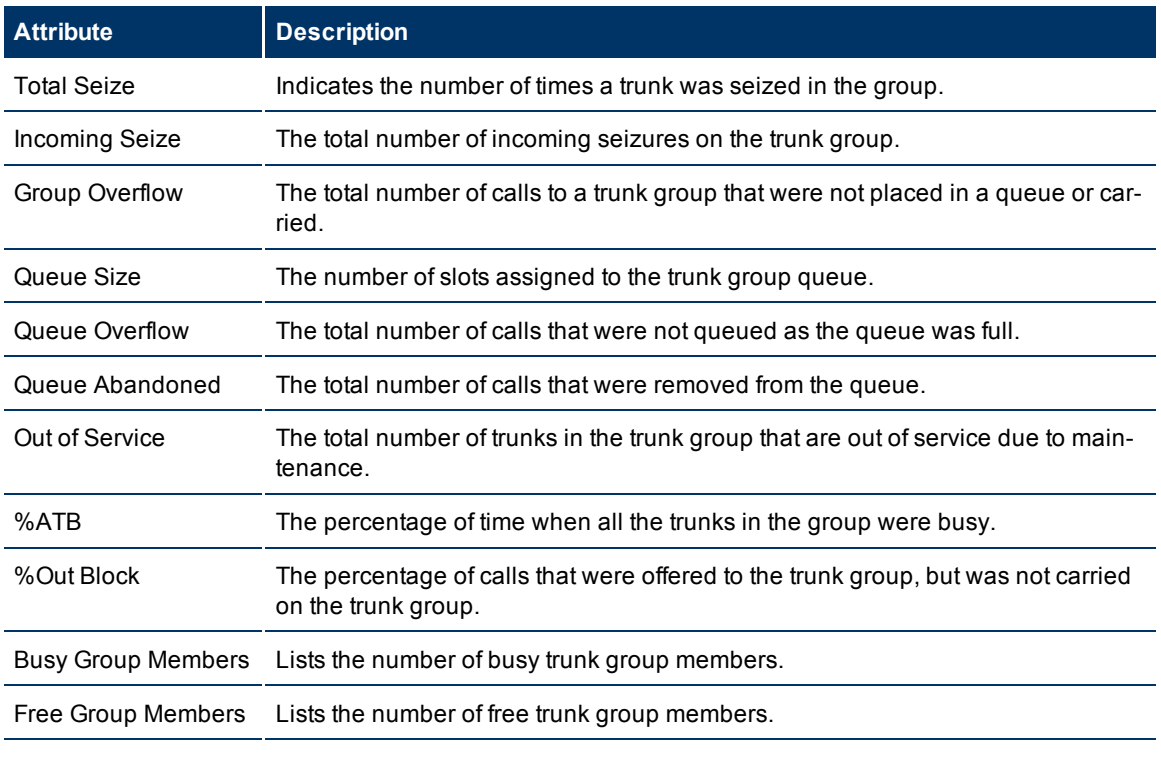

To view the Node Form for the trunk group, click **The Land then click Open**. The Node Form opens displaying the details of the trunk group.

# <span id="page-73-0"></span>**Monitoring Trunk Group Members**

The Members tab page displays the trunk group member details as shown in the following table.

### **Trunk Group Member Details**

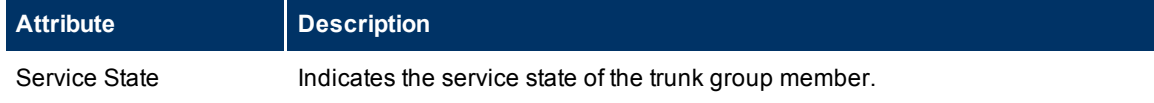

HP Network Node Manager i Software Smart Plug-in for IP Telephony

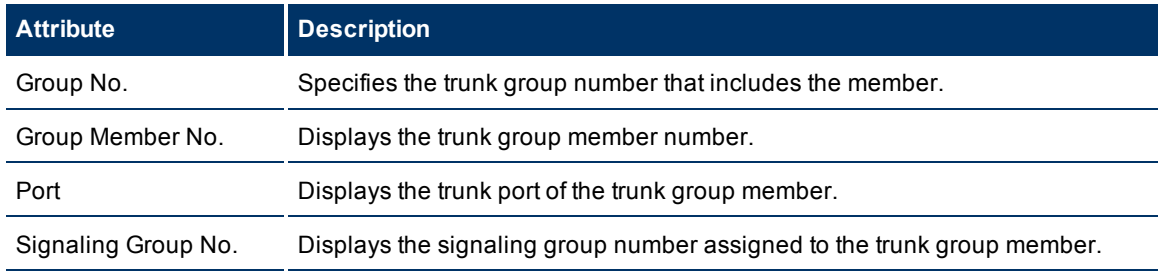

You can select a trunk group from this tab page and click to view the [Trunk](#page-74-0) [Group](#page-74-0) [Member](#page-74-0) [Detailed](#page-74-0) [form](#page-74-0) for that trunk group member.

# <span id="page-74-0"></span>**Trunk Group Member Detailed Form**

The Trunk Group Member Detailed form is split into two panes. The right pane lists the following details as tab pages:

- Signaling Group: displays the signaling groups associated with the trunk group as shown on the [Mon](#page-75-0)[itoring](#page-75-0) [Signaling](#page-75-0) [Groups](#page-75-0) page.
- Incidents: displays the incidents specific to the trunk group member.

The left pane lists the general attributes and the state of the trunk group member as shown in the following tables.

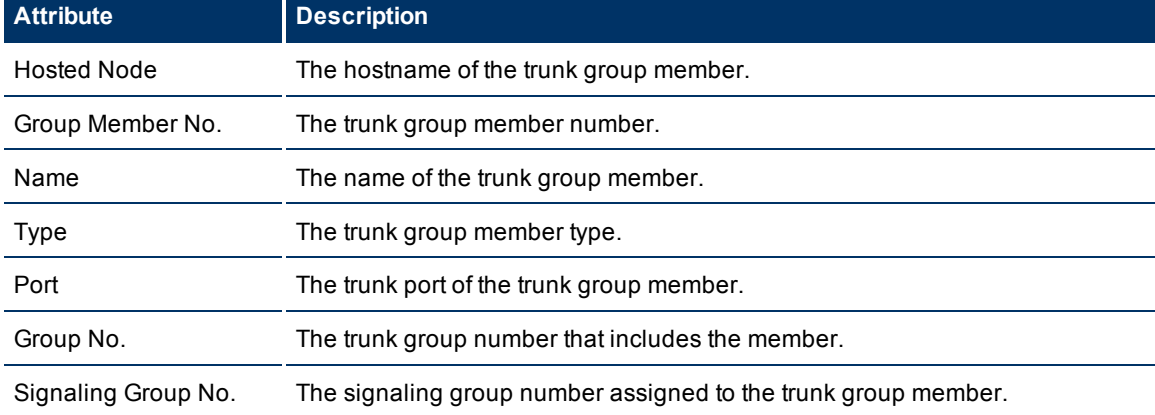

## **General Attributes of Trunk Group Member**

### **State Attributes of Trunk Group Member**

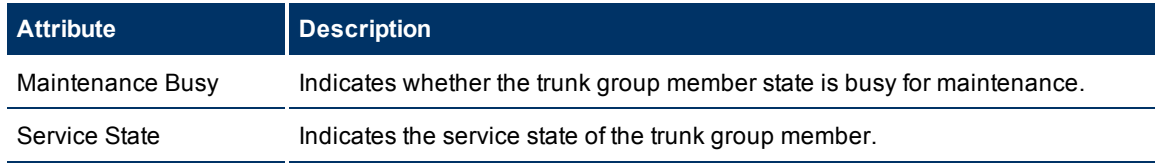

To view the Node Form for the trunk group member, click **Form**, and then click **Open**. The Node Form opens displaying the details of the trunk group member.

### <span id="page-75-0"></span>**Monitoring Signaling Groups**

The Signaling Groups tab page displays a list of available signaling groups associated with the call controller. The page displays the following details.

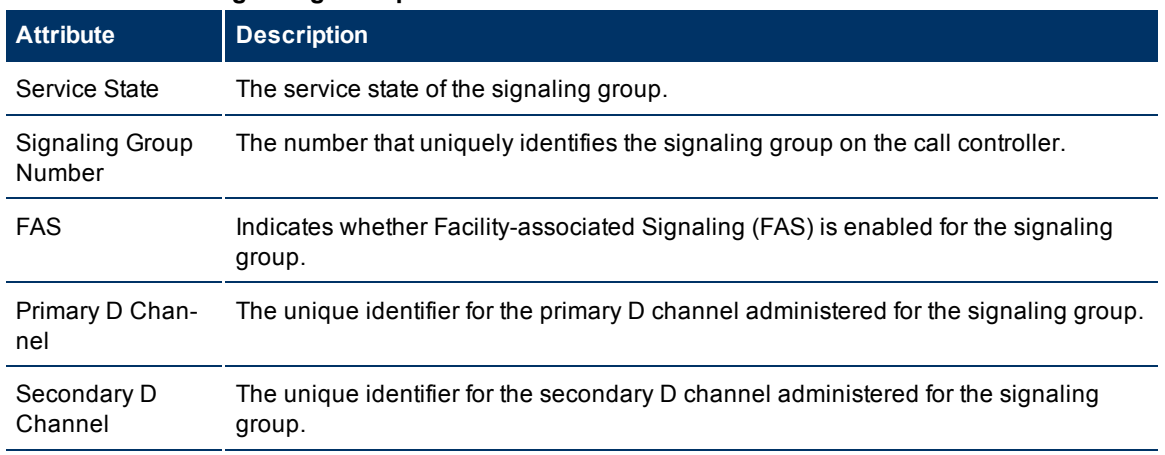

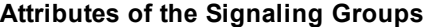

You can view the details of a single signaling group in a form.

### **To view the Signaling Group Details Form:**

Select the signaling group of your interest, and then click . The Signaling Group Details Form opens.

# **Signaling Group Details Form**

The Signaling Group Detailed form is split into two panes. The right pane displays the following details as tab pages:

- Trunk Group Members: displays the trunk group members associated with the signaling group as shown on the [Monitoring](#page-73-0) [Trunk](#page-73-0) [Group](#page-73-0) [Members](#page-73-0) page. You can select a trunk group member and click to open the [Trunk](#page-74-0) [Group](#page-74-0) [Member](#page-74-0) [Detailed](#page-74-0) form.
- Incidents: displays the incidents related to the selected signaling group.

The left pane displays the general attributes and the state of the signaling group as shown in the following tables.

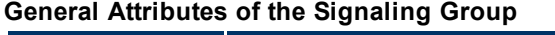

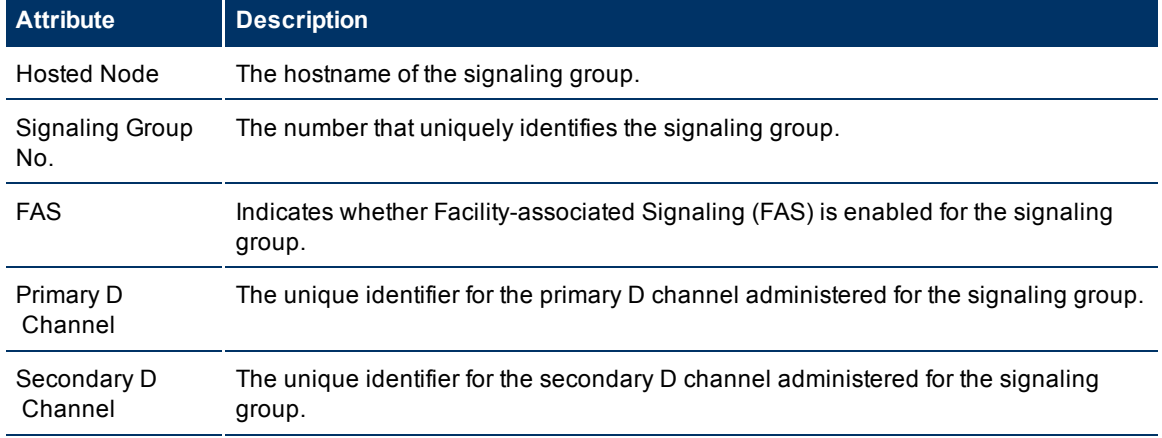

HP Network Node Manager i Software Smart Plug-in for IP Telephony

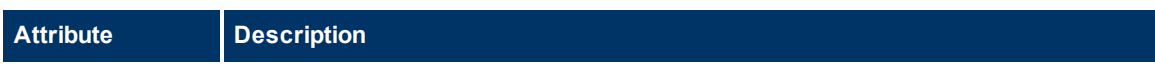

### **State Attribute of the Signaling Group**

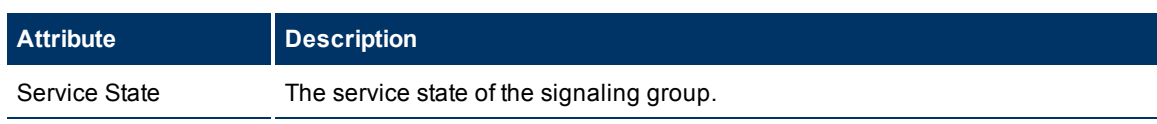

To view the Node Form for the signaling group, click **Form** and then click **Open**. The Node Form opens displaying the details of the signaling group.

### **Monitoring Processor Occupancy Metrics**

The Occupancy tab page displays the Avaya call controller processor utilization metrics. This tab page displays the processor utilization metrics based on the processes that utilize the processor. The page displays the metrics for the last hour. You can view the processor metrics, specify the threshold values for the processor metrics, and see the current metric value to determine the metrics that violate the specified threshold value.

See the following table to know more about the metrics.

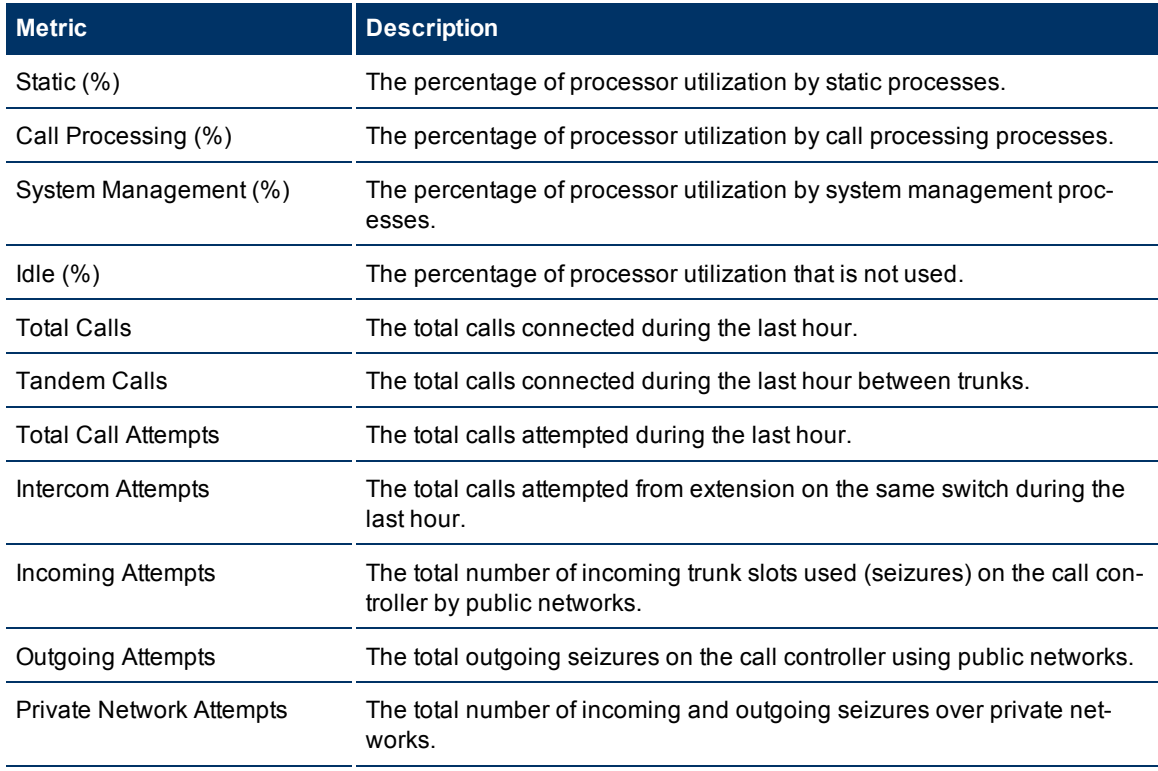

## **Specifying Threshold Values for Metrics**

You can specify the required threshold values for the metrics listed in the table to measure and monitor if the metric is within the threshold value you specified.

To specify a threshold value, do as follows:

- 1. Specify a threshold value for the required metric in the **Threshold Value** box for that metric.
- 2. Click **Save and Close** from the menu bar to apply the threshold value for the metric. After the next hour, the iSPI for IP Telephony compares the metric with the specified value. If the value exceeds the specified threshold value, the iSPI for IP Telephony generates an incident on the Incidents tab page of the Avaya Call Controller form.

## <span id="page-77-0"></span>**Monitoring Avaya IP Phones**

The IP Phones view displays a list of available Avaya IP phones in the network. The view arranges the key attributes of all discovered Avaya IP phones in a table.

### **To launch the Avaya IP Phones view:**

From the **Workspaces** navigation pane, click **Avaya IP Telephony > IP Phones**. The IP Phones view opens in the right pane.

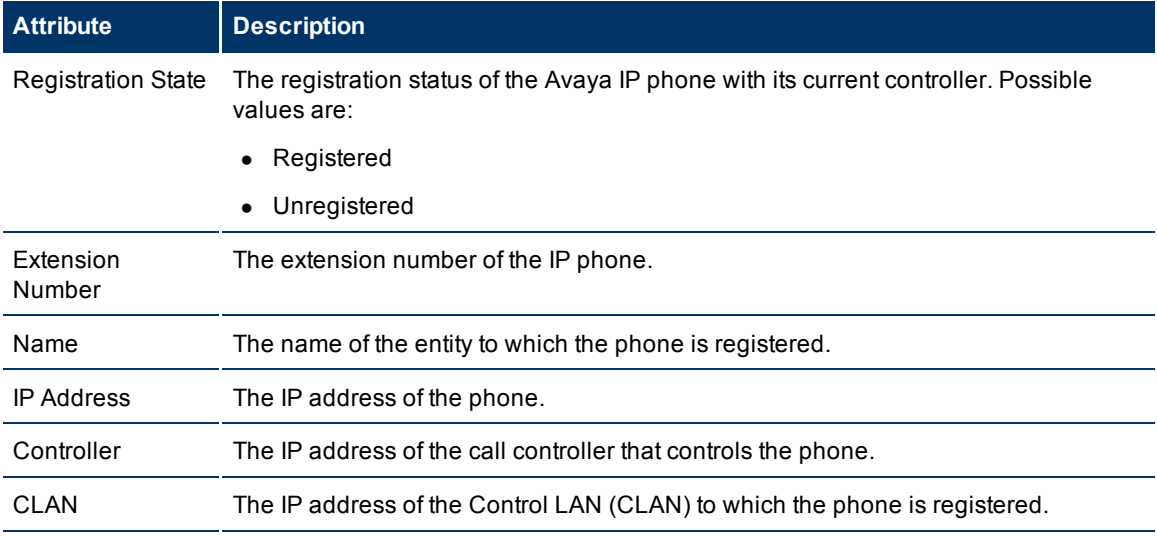

#### **Basic Attributes of the IP Phones Table**

When the status of a phone changes to *Unregistered*, the iSPI for IP Telephony sends an incident to the NNMi incident browser.

You can view the details of a single IP phone in a form.

### **To view the Avaya IP Phone Details form:**

In the IP Phones view, select the node of your interest, and then click **A.** The Avaya IP Phone Details form opens.

To view the Node Form for the IP phone, click , and then click **Open**. The Node Form opens displaying the details of the IP phone.

## **Filtering Avaya IP phones**

You can filter the listed IP phones in the Avaya IP Phones view with the available filters. You can perform the filtering action only on the Registration State, Extension Number, IP Address, and Controller columns.

#### **To filter the Avaya IP Phones view:**

- **1. Right-click the Registration State, Extension Number, IP Address,** or **Controller** attribute of one of the IP phones listed in the Avaya IP Phones view**.**
- 2. Select one of the following filters:
	- **IS not empty**: filters and lists all the IP Phones for which the selected column is not empty.
	- **IS empty**: filters and lists all the IP Phones for which the selected column is empty.
	- **Create Filter**: opens the Filter dialog box. This dialog box helps you specify a string and select options to perform filtering based on the string specified.

**Note:** After viewing the filtered list, always remove the filter. To remove the filter, right-click the filter attribute, and then click **Remove Filter**.

## <span id="page-78-0"></span>**Avaya IP Phones Details Form**

The Avaya IP Phones Details form is split into two panes, the right pane and the left pane. The right pane lists the following details:

- Controller: This tab displays the attributes of the Call Controller with which the phone is associated as shown on the [Monitoring](#page-64-0) [Avaya](#page-64-0) [Call](#page-64-0) [Controllers](#page-64-0) page.
- CLAN: This tab displays the attributes of the CLAN with which the phone is registered as displayed on the [Monitoring](#page-82-0) [CLAN](#page-82-0) page.
- Incidents: This tab displays the incidents related to the IP phone.

The left pane lists the following general attributes about the IP Phone:

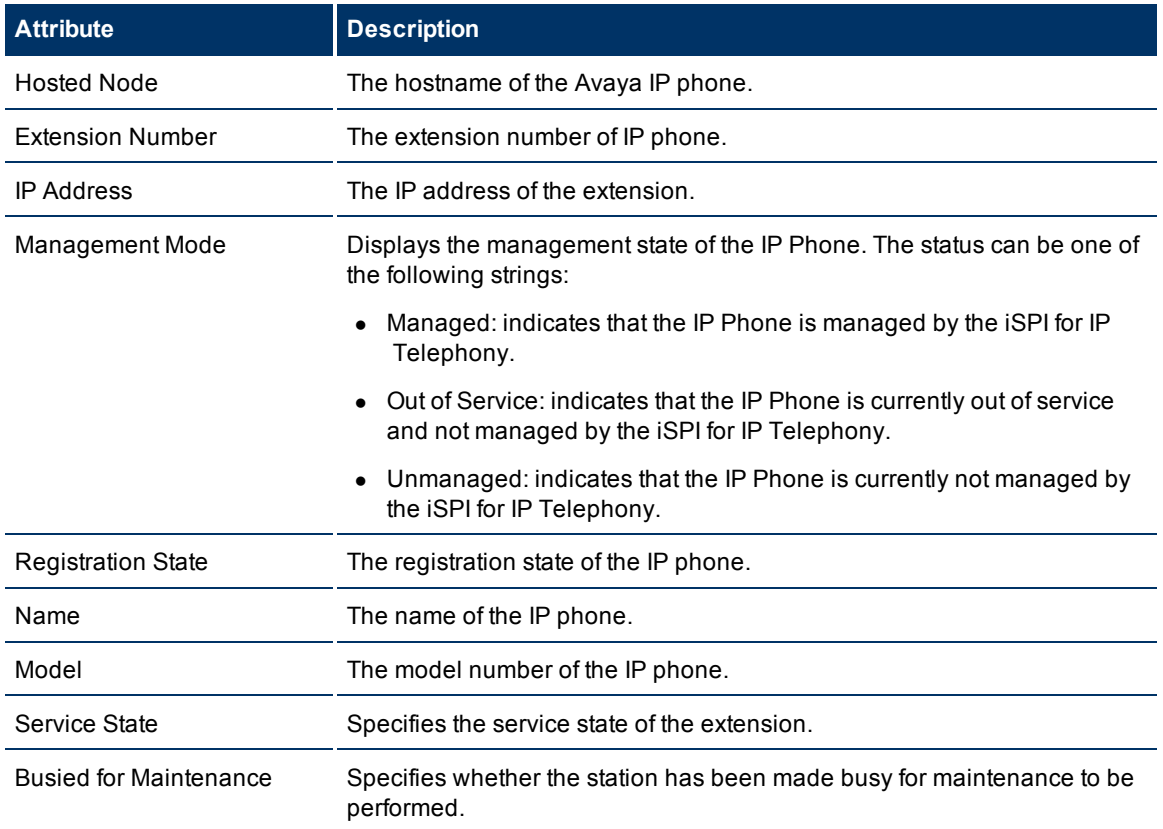

HP Network Node Manager i Software Smart Plug-in for IP Telephony

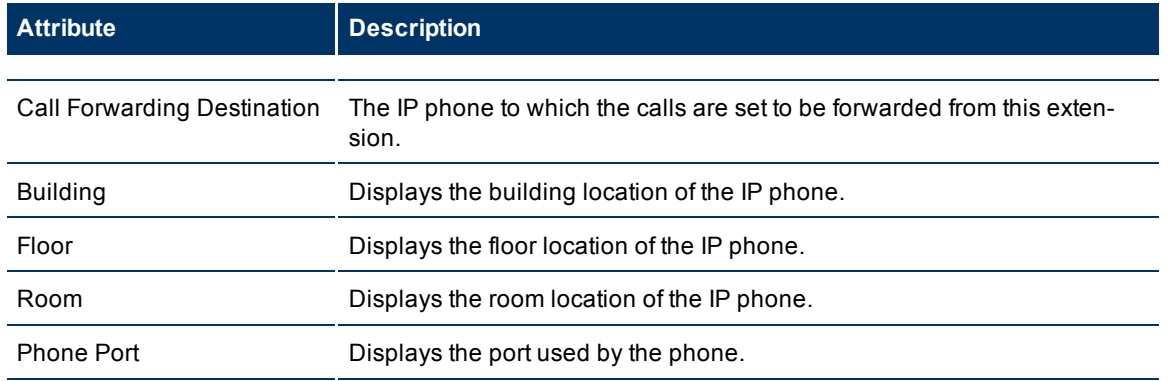

The attribute displays **No Data** adjacent to the attributes that are not configured for the IP phone.

### <span id="page-79-0"></span>**Monitoring Avaya Port Networks**

The Port Networks view displays a list of available port networks in the network. The view arranges the key attributes of all discovered Avaya port networks in a table.

#### **To launch the Port Networks view:**

From the **Workspaces** navigation pane, click **Avaya IP Telephony > Port Networks**. The Port Networks view opens in the right pane.

#### **Basic Attributes of the Port Networks Table**

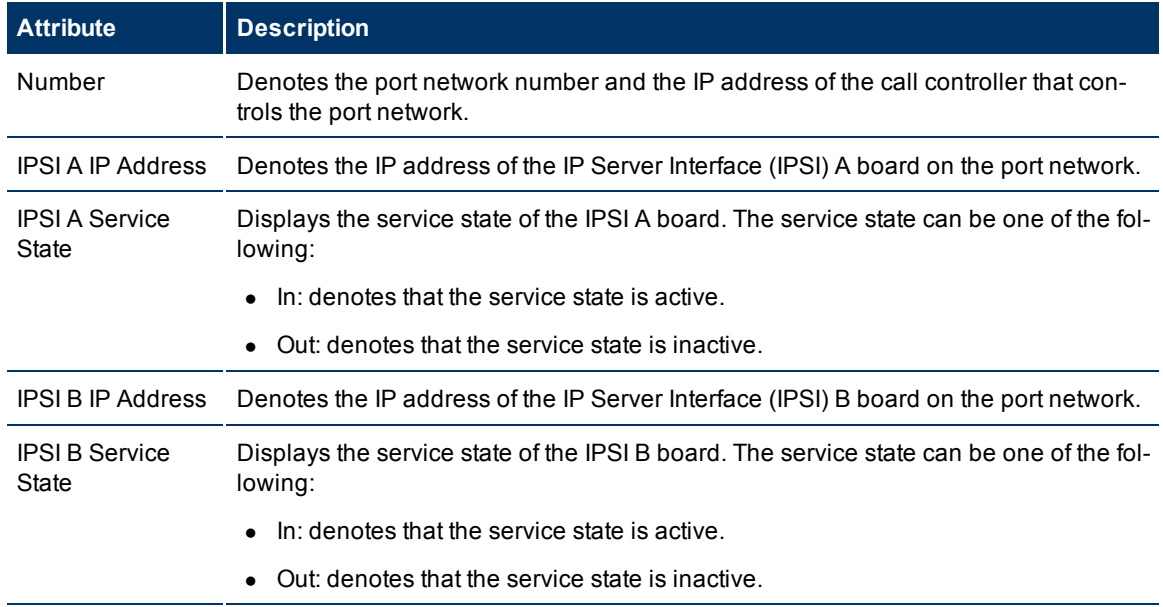

You can view the details of a port network and the associated devices in the Port Network Details Form.

#### **To view the Port Network Details Form:**

In the Port Networks view, select the node of your interest, and then click **. The Port Network Details** Form opens.

## <span id="page-80-0"></span>**Port Network Detail Form**

The Port Network detail form is split into two panes, the right pane and the left pane. The right pane lists the following details:

- Controller: displays the attributes of the call controller that controls the port network as shown on the [Monitoring](#page-64-0) [Avaya](#page-64-0) [Call](#page-64-0) [Controllers](#page-64-0) page.
- IPSIs: displays the attributes of the IPSI boards on the port network as shown on the [Monitoring](#page-81-0) [IP](#page-81-0) [Server](#page-81-0) [Interface](#page-81-0) page.
- CLANs: displays the attributes of the CLANs associated with the port network as shown on the [Mon](#page-82-0)[itoring](#page-82-0) [CLAN](#page-82-0) page.
- MedPros: displays the attributes of the media processors associated with the port network as shown on the [Monitoring](#page-84-0) [Media](#page-84-0) [Processors](#page-84-0) page.
- Total Load:displays the total load on the port network as shown on the [Monitoring](#page-87-0) [Total](#page-87-0) [Load](#page-87-0) [Metrics](#page-87-0) page.
- Intercom Load: displays the TDM time slot usage and the number of TDM time slots used (seizures) by intercom calls as shown on the [Monitoring](#page-88-0) [Intercom](#page-88-0) [Load](#page-88-0) [Metrics](#page-88-0) page.
- $\bullet$  Incoming Trunk Load: displays the TDM time slot usage and the number of TDM time slots used (seizures) by incoming trunk calls as shown on the [Monitoring](#page-88-1) [Incoming](#page-88-1) [Trunk](#page-88-1) [Load](#page-88-1) [Metrics](#page-88-1) page.
- Outgoing Trunk Load: This tab page displays the TDM time slot usage and the number of TDM time slots used (seizures) by outgoing trunk calls as shown on the [Monitoring](#page-89-0) [Outgoing](#page-89-0) [Trunk](#page-89-0) [Load](#page-89-0) [Metrics](#page-89-0) page.
- Tandem Trunk Load: displays the TDM time slot usage and the number of TDM time slots used (seizures) by incoming and outgoing tandem trunk calls (calls between trunks) as shown on the [Monitoring](#page-90-0) [Tandem](#page-90-0) [Trunk](#page-90-0) [Load](#page-90-0) [Metrics](#page-90-0) page.
- Incidents: displays the incidents generated based on the threshold values exceeded.

The left pane lists the general attributes of the port network as shown in the following table. **General Attributes of the Port Network**

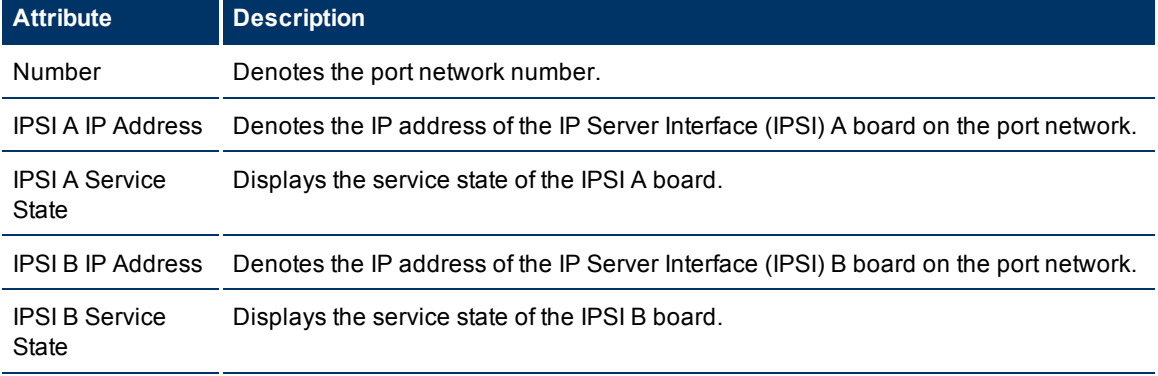

### <span id="page-81-0"></span>**Monitoring IP Server Interface**

This tab page displays the attributes of the IPSI boards on the port network as shown in the following table.

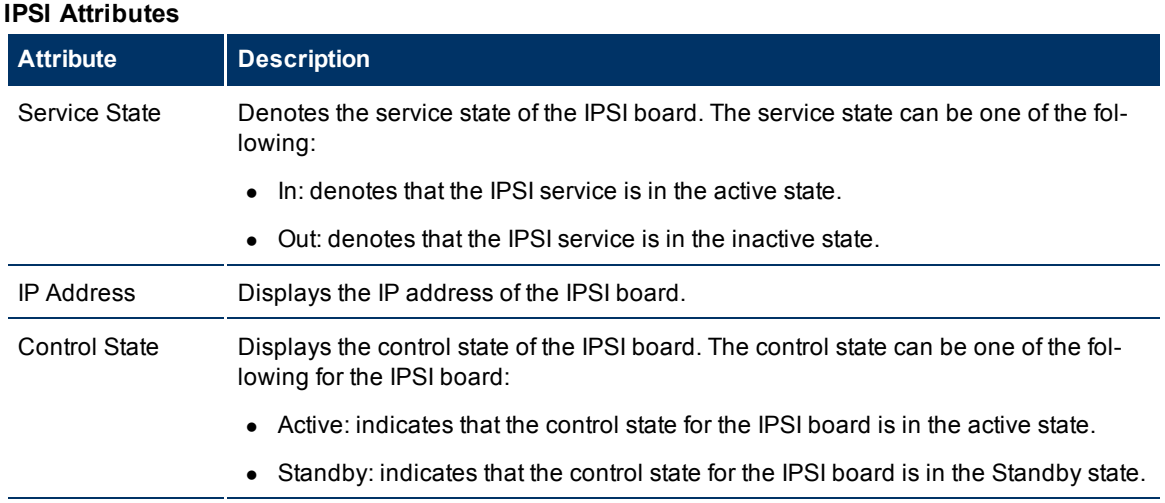

You can view the details of a IPSI in a form.

### **To view the IP Server Interface Details Form:**

From the list of IPSIs listed on the tab page, select the IPSI of your interest, and then click **.** The IP Server Interface Details Form opens.

To view the Node Form for the IPSI, click  $\mathbb{R}$ , and then click **Open**. The Node Form opens displaying the details of the IPSI.

# **IP Server Interface Details Form**

The IP Server Interface Details Form is split into two panes. The right pane displays the following details for the IPSI:

- Port Network: Displays the details of the port network on which the IPSI board is present as shown on the [Monitoring](#page-79-0) [Avaya](#page-79-0) [Port](#page-79-0) [Networks](#page-79-0) page. You can click the Open icon **and after selecting a port net**work to go to the Port Network Details Form.
- Incidents: Displays the incidents related to the IPSI.

The left pane displays the general attributes and the status of the IPSI as follows:

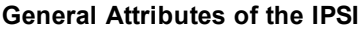

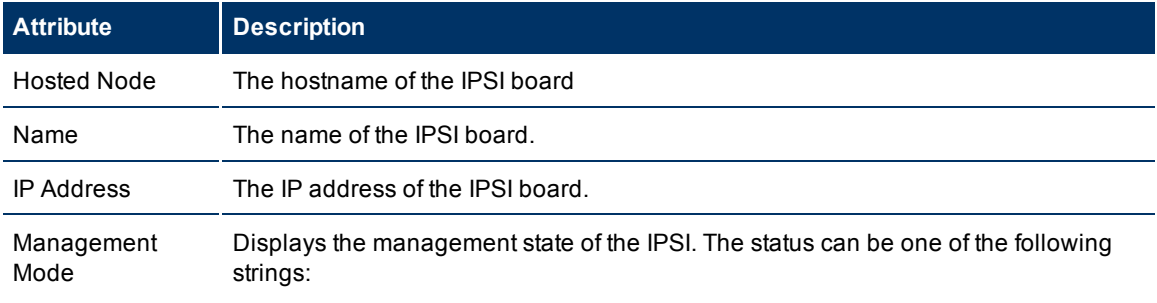

HP Network Node Manager i Software Smart Plug-in for IP Telephony

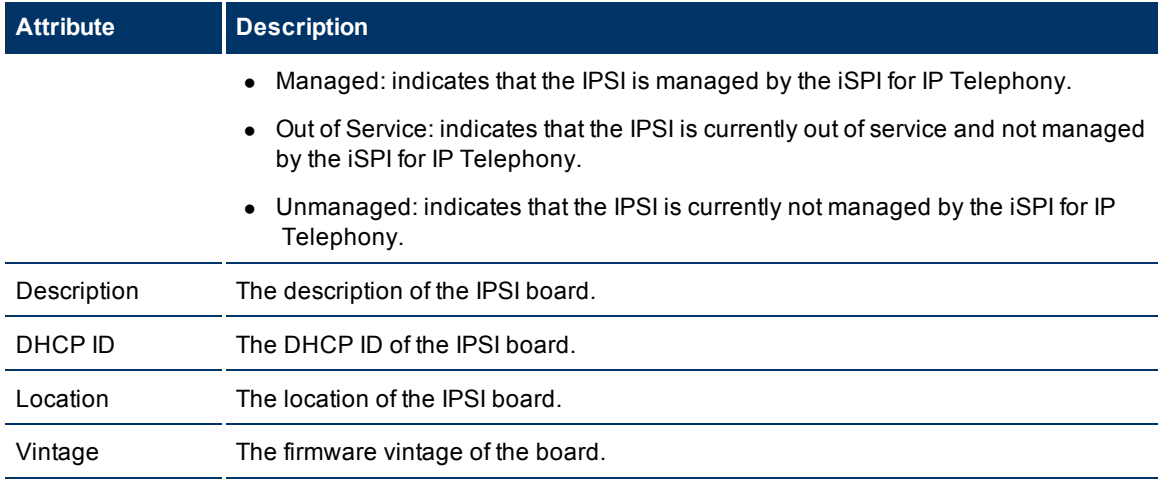

## **Status of the IPSI**

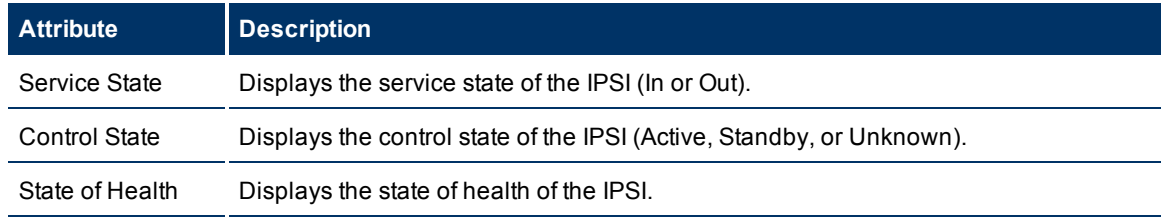

To view the Node Form for the IPSI, click  $\boxed{\bullet}$ , and then click **Open**. The Node Form opens displaying the details of the IPSI.

### <span id="page-82-0"></span>**Monitoring CLAN**

The CLAN tab page displays the attributes of the CLAN associated to the port network. The attributes are as follows:

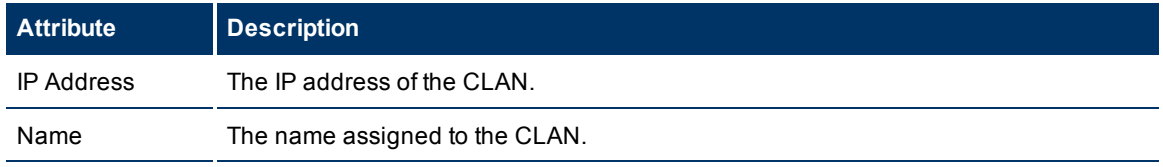

#### **To view the CLAN Details form:**

From the CLAN tab page, select the CLAN of your interest, and then click **A**. The CLAN Details Form opens.

# **CLAN Details Form**

The CLAN Details Form is split into two panes. the right pane provides the following details:

• Socket Summary: displays the following details about the CLAN sockets usage

HP Network Node Manager i Software Smart Plug-in for IP Telephony

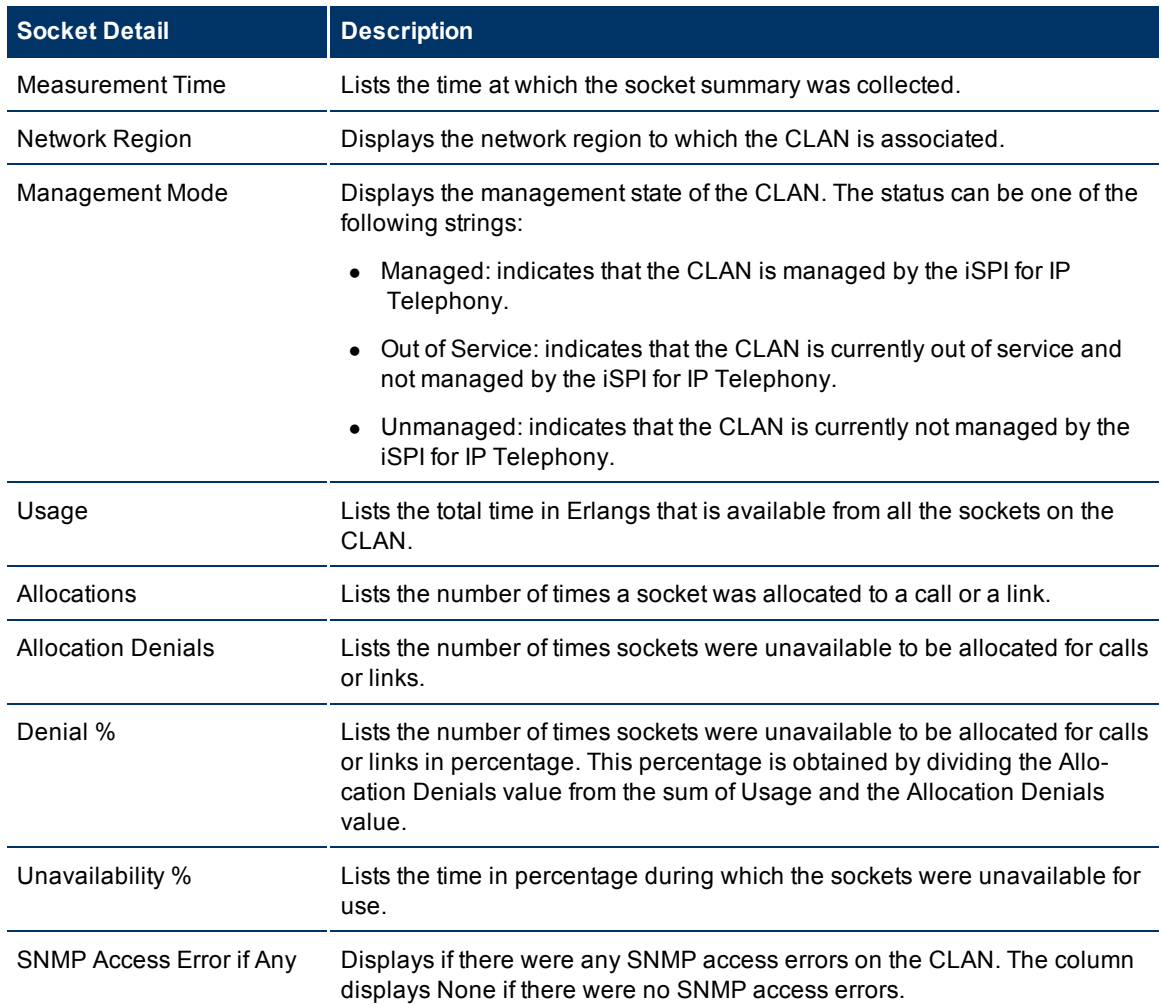

- Port Network: displays the port network associated with the CLAN as shown on the [Monitoring](#page-79-0) [Avaya](#page-79-0) [Port](#page-79-0) [Networks](#page-79-0) page. You can select a port network that you want to view and click to see the [Port](#page-80-0) [Network](#page-80-0) [Detail](#page-80-0) [for](#page-80-0)m for that port network.
- IP Phones: displays the IP phones associated with the CLAN as shown on the [Monitoring](#page-77-0) [Avaya](#page-77-0) [IP](#page-77-0) [Phones](#page-78-0) page. You can select an IP phone and click to view the [Avaya](#page-78-0) [IP](#page-78-0) Phones [Details](#page-78-0) [form](#page-78-0) for that phone.

The left pane displays the general attributes of the selected CLAN as follows.

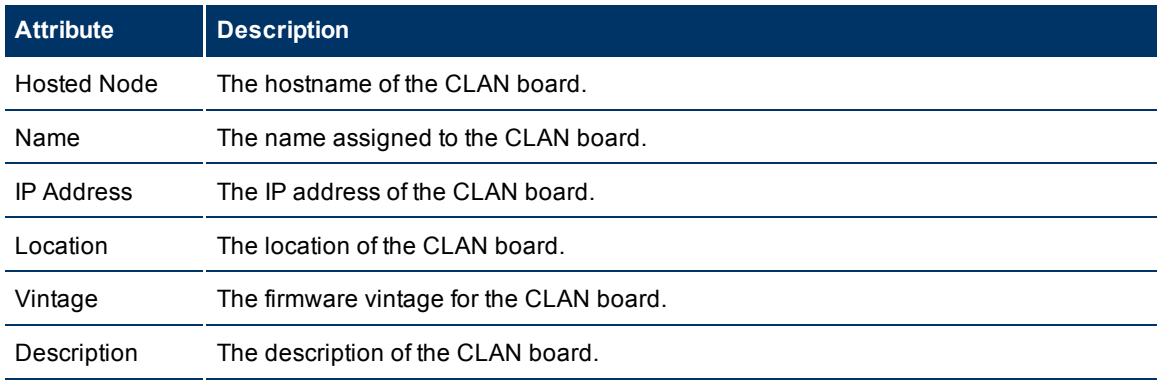

HP Network Node Manager i Software Smart Plug-in for IP Telephony

To view the Node Form for the CLAN, click  $\mathbb{E}$ , and then click **Open**. The Node Form opens displaying the details of the CLAN.

### <span id="page-84-0"></span>**Monitoring Media Processors**

The MedPros tab page displays a list of media processors associated to the port network. The tab page displays the following attributes of the media processors.

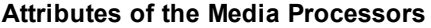

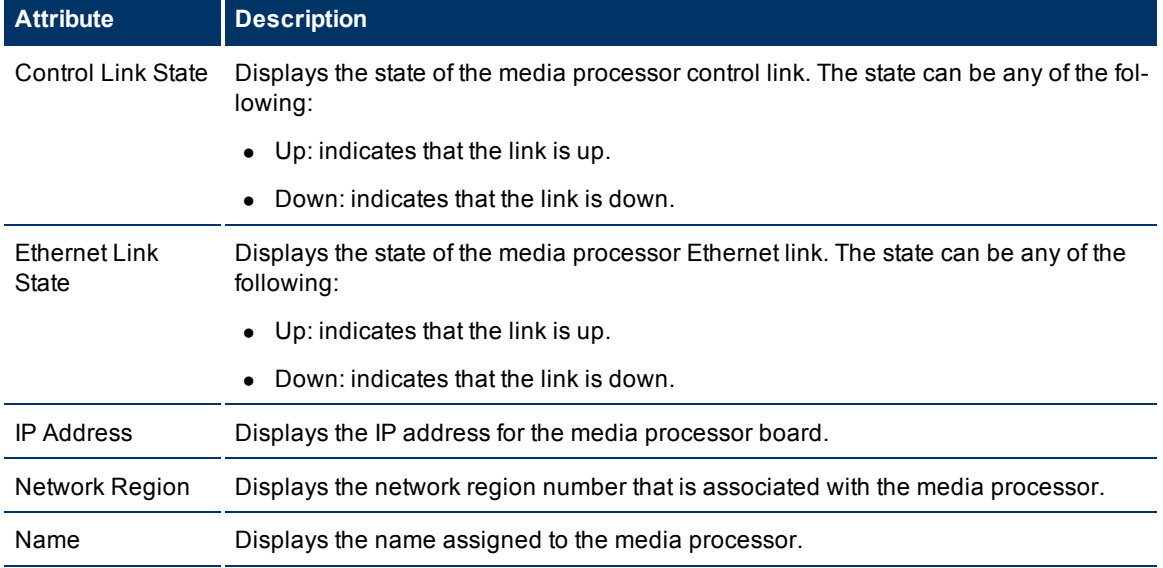

You can view the details of a single media processor in a form.

### **To view the Media Processor Details Form:**

Select the media processor of your interest, and then click . The Media Processor Details Form opens.

# **Media Processor Details Form**

The Media Processor Details Form is split into two panes. The right pane displays the following details:

- Duplicated MedPro: displays the details of the duplicate media processor board associated as shown on the [Monitoring](#page-84-0) [Media](#page-84-0) [Processors](#page-84-0) page. Click to open the Media Processor Detail form for the duplicate media processor board.
- Port Network: displays the details of the port network associated with the media processor as shown on the [Monitoring](#page-79-0) [Avaya](#page-79-0) [Port](#page-80-0) [Networks](#page-79-0) page. Click to open the Port [Network](#page-80-0) [Detail](#page-80-0) [form](#page-80-0).
- Incidents: displays the incidents relevant to the media processor.
- Network Regions: displays the network regions associated with the media processor as shown on the [Monitoring](#page-66-0) [Network](#page-66-1) [Regions](#page-66-0) page. Click to open the [IP](#page-66-1) Network [Region](#page-66-1) [Detail](#page-66-1) [form](#page-66-1) for the network region.

The left pane lists the general attributes and the status of the media processor as follows.

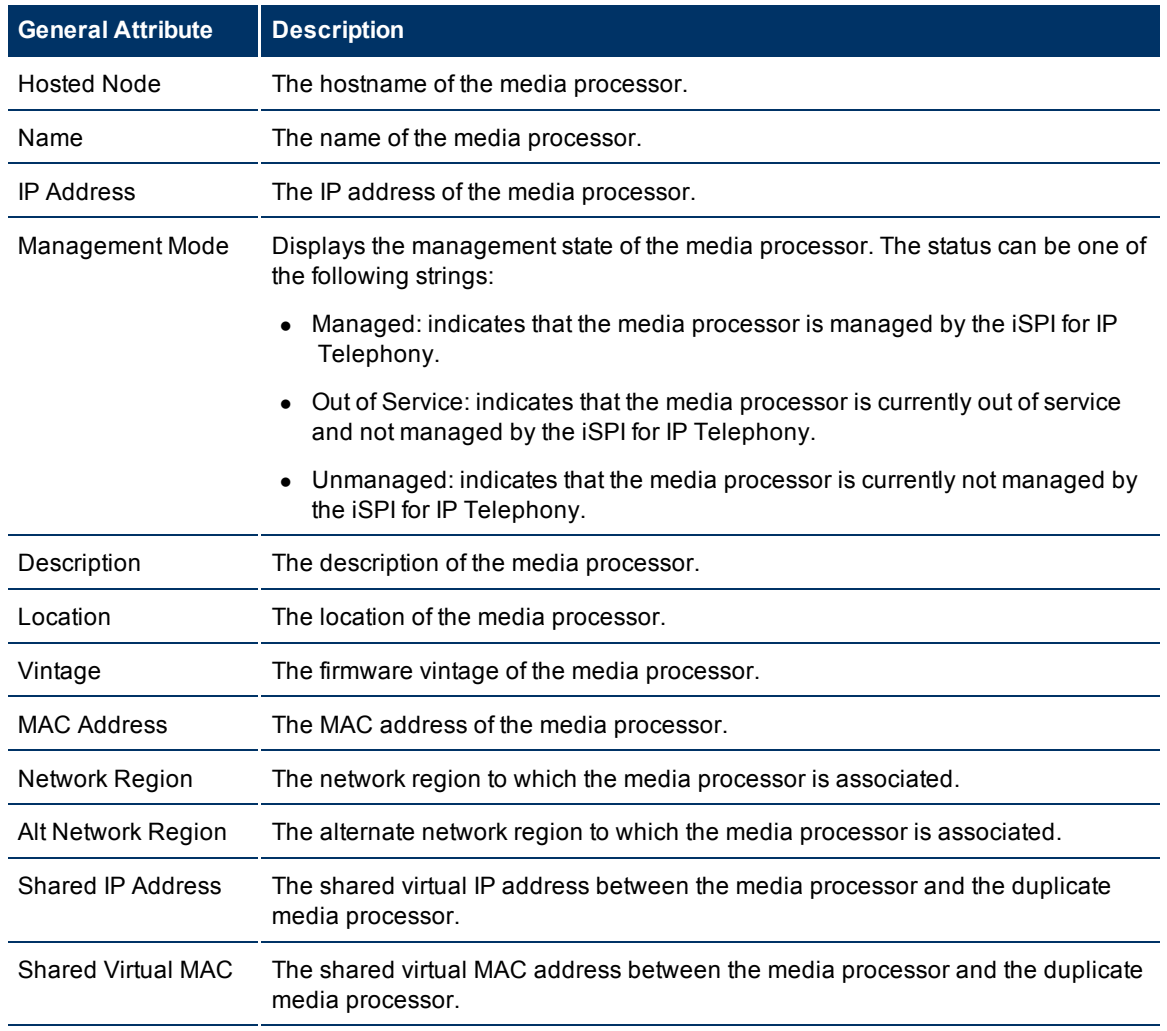

# **Status Attributes**

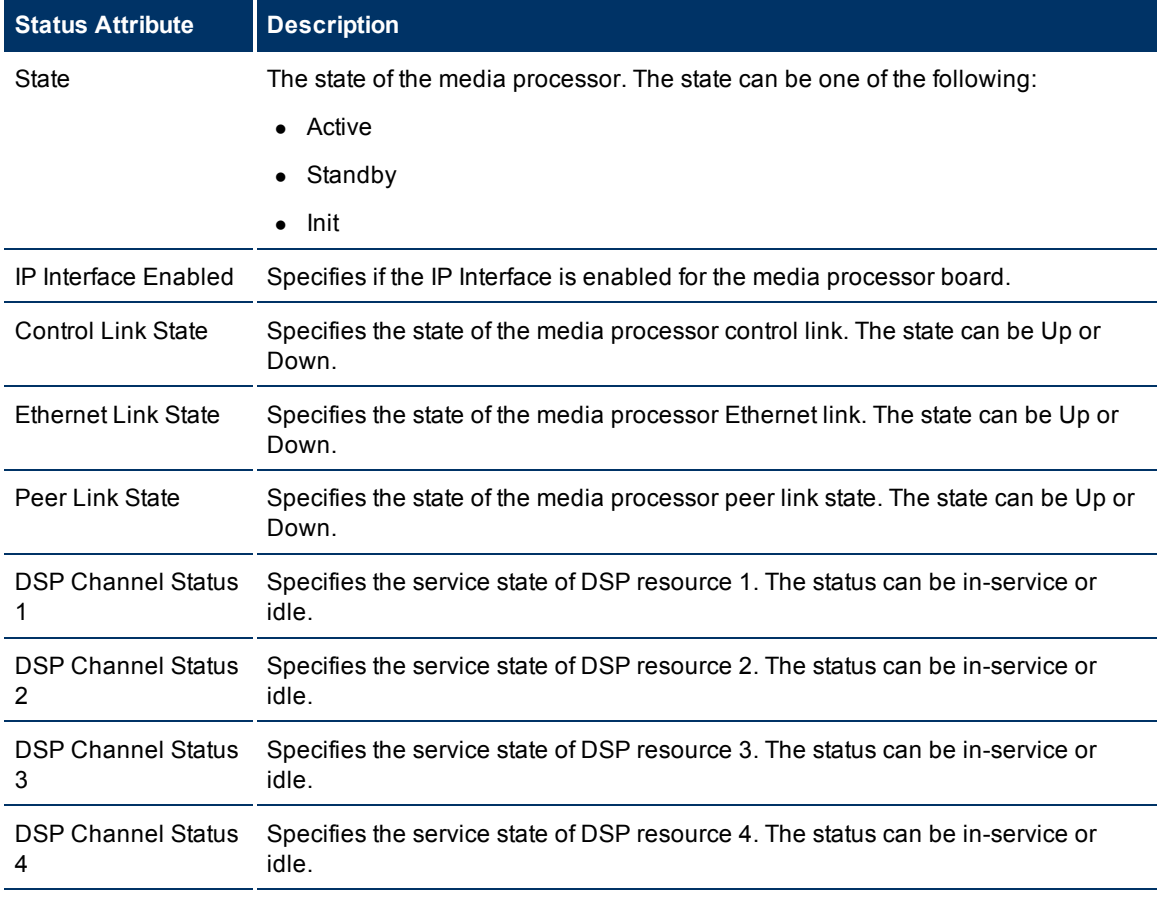

To view the Node Form for the media processor, click **The Land then click Open**. The Node Form opens displaying the details of the media processor.

## **Monitoring Port Network Load Details Metrics**

The Port Network Details Form provides details of the load on the port network for the last hour. The load on the port network is calculated based on the following call type metrics:

- $\bullet$  Intercom calls
- $\bullet$  Trunk calls
	- $\blacksquare$  Incoming trunk calls
	- **n** Outgoing trunk calls
	- Tandem trunk calls (calls between trunks)

You can specify the threshold values for the metrics to identify the metric that violates the specified threshold. The Port Network Detail form provides the following tabs to view the load on the port network:

- Total Load: Lists the total load on the port network based on the Time Division Multiplexing (TDM) occupancy metric and the port network link occupancy metric. The metrics are displayed as percentage values as shown on the [Monitoring](#page-87-0) [Total](#page-87-0) [Load](#page-87-0) page.
- Intercom Load: Lists the TDM time slot usage and the number of TDM time slots used (seizures) by calls within the same port network and calls made between different port networks as shown on the [Monitoring](#page-88-0) [Intercom](#page-88-0) [Load](#page-88-0) page.
- Incoming Trunk Load: Lists the TDM time slot usage and the number of TDM time slot seizures by incoming trunk calls to stations within the same port network and incoming trunk calls from stations on different port networks as shown on the [Monitoring](#page-88-1) [Incoming](#page-88-1) [Trunk](#page-88-1) [Load](#page-88-1) page.
- Outgoing Trunk Load: Lists the TDM time slot usage and the number of TDM time slot seizures by outgoing trunk calls to stations within the same port network and outgoing trunk calls to stations on different port networks as shown on the [Monitoring](#page-89-0) [Outgoing](#page-89-0) [Trunk](#page-89-0) [Load](#page-89-0) page.
- Tandem Trunk Load: Lists the TDM time slot usage and the number of time slot seizures caused by incoming and outgoing tandem trunk calls (calls between two trunks) within the port network as shown on the [Monitoring](#page-90-0) [Tandem](#page-90-0) [Trunk](#page-90-0) [Load](#page-90-0) page.

# **Specifying Threshold Values for Metrics**

You can specify the required threshold values for the metrics listed in the table to measure and monitor if the metric is within the threshold value you specified.

To specify a threshold value, do as follows:

- 1. Specify a threshold value for the required metric in the **Threshold Value** box for that metric.
- 2. Click **Save and Close** from the menu bar to apply the threshold value for the metric. After the next hour, the iSPI for IP Telephony compares the metric with the specified value. If the value exceeds the specified threshold value, the iSPI for IP Telephony generates an incident on the Incidents tab page of the Avaya Call Controller form.

# <span id="page-87-0"></span>**Monitoring Total Load Metrics**

This tab page displays the total load on the port network based on the following metrics collected for the last hour.

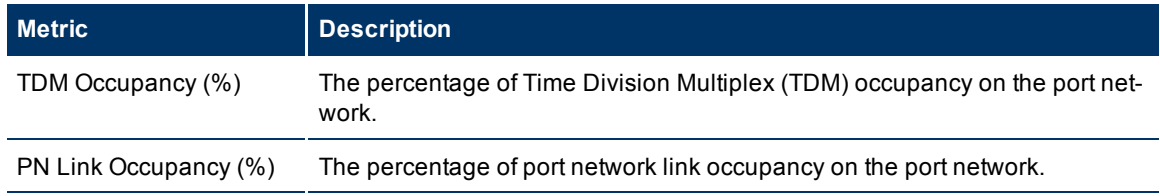

# **Specifying Threshold Values for Metrics**

You can specify the required threshold values for the metrics listed in the table to measure and monitor if the metric is within the threshold value you specified.

To specify a threshold value, do as follows:

- 1. Specify a threshold value for the required metric in the **Threshold Value** box for that metric.
- 2. Click **Save and Close** from the menu bar to apply the threshold value for the metric. After the next hour, the iSPI for IP Telephony compares the metric with the specified value. If the value exceeds the specified threshold value, the iSPI for IP Telephony generates an incident

# <span id="page-88-0"></span>**Monitoring Intercom Load Metrics**

This tab page displays the TDM time slot usage and the number of TDM time slots used (seizures) by calls within the same port network and calls made between different port networks. This page displays the following metrics collected for the last hour.

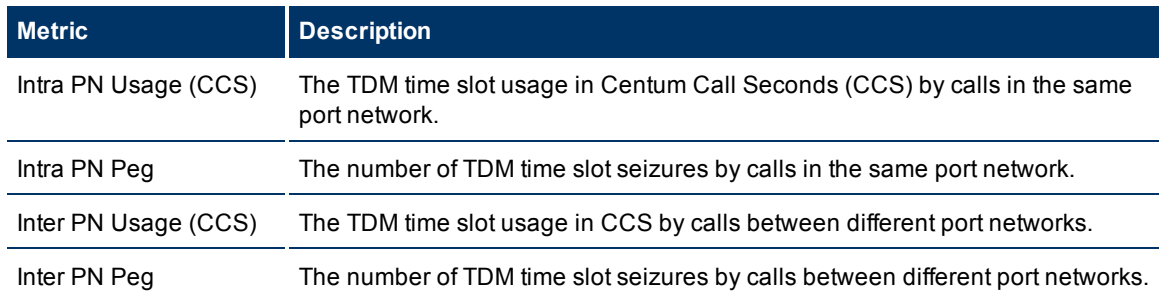

# **Specifying Threshold Values for Metrics**

You can specify the required threshold values for the metrics listed in the table to measure and monitor if the metric is within the threshold value you specified.

To specify a threshold value, do as follows:

- 1. Specify a threshold value for the required metric in the **Threshold Value** box for that metric.
- 2. Click **Save and Close** from the menu bar to apply the threshold value for the metric. After the next hour, the iSPI for IP Telephony compares the metric with the specified value. If the value exceeds the specified threshold value, the iSPI for IP Telephony generates an incident.

# <span id="page-88-1"></span>**Monitoring Incoming Trunk Load Metrics**

This tab page displays the TDM time slot usage and the number of TDM time slots used (seizures) by incoming trunk calls within the same port network and incoming trunk calls to a port network from different port networks. This page displays the following metrics collected for the last hour.

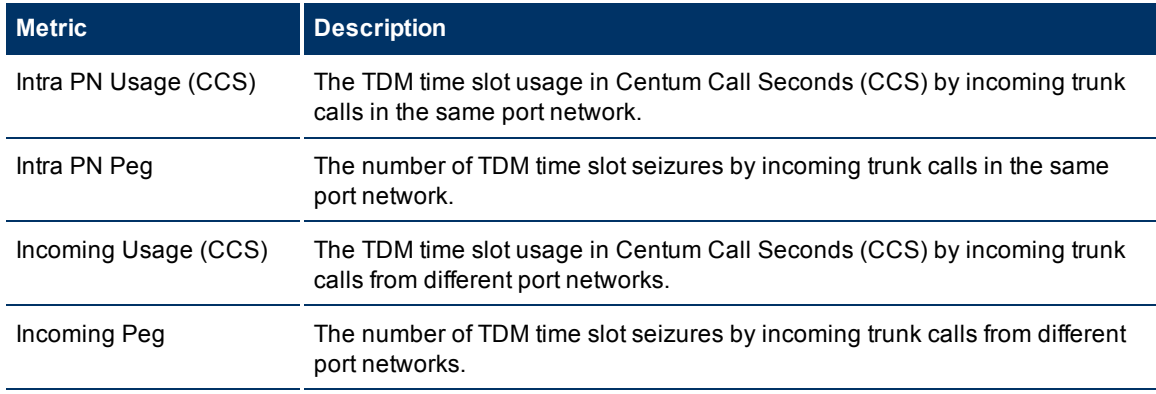

HP Network Node Manager i Software Smart Plug-in for IP Telephony

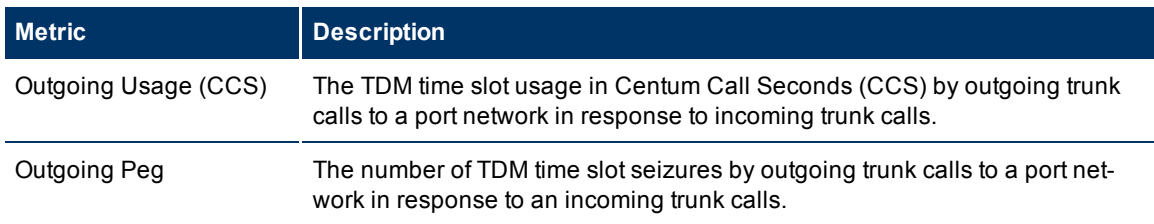

# **Specifying Threshold Values for Metrics**

You can specify the required threshold values for the metrics listed in the table to measure and monitor if the metric is within the threshold value you specified.

To specify a threshold value, do as follows:

- 1. Specify a threshold value for the required metric in the **Threshold Value** box for that metric.
- 2. Click **Save and Close** from the menu bar to apply the threshold value for the metric. After the next hour, the iSPI for IP Telephony compares the metric with the specified value. If the value exceeds the specified threshold value, the iSPI for IP Telephony generates an incident.

# <span id="page-89-0"></span>**Monitoring Outgoing Trunk Load Metrics**

This tab page displays the TDM time slot usage and the number of TDM time slots used (seizures) by outgoing trunk calls within the same port network and outgoing trunk calls to different port networks. This page displays the following metrics collected for the last hour.

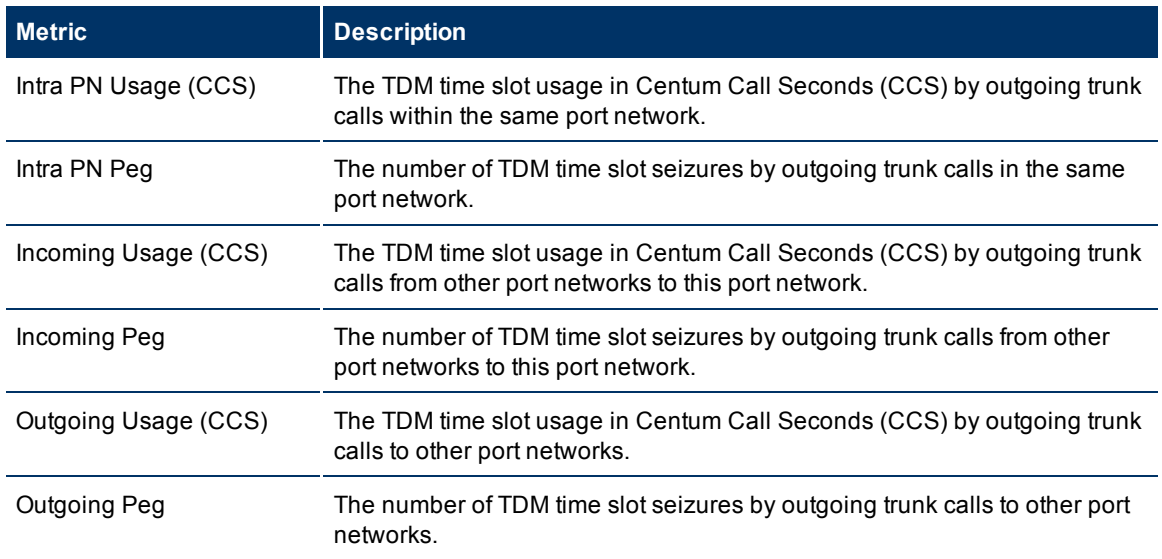

# **Specifying Threshold Values for Metrics**

You can specify the required threshold values for the metrics listed in the table to measure and monitor if the metric is within the threshold value you specified.

To specify a threshold value, do as follows:

- 1. Specify a threshold value for the required metric in the **Threshold Value** box for that metric.
- 2. Click **Save and Close** from the menu bar to apply the threshold value for the metric. After the next hour, the iSPI for IP Telephony compares the metric with the specified value. If the value exceeds the specified threshold value, the iSPI for IP Telephony generates an incident.

# <span id="page-90-0"></span>**Monitoring Tandem Trunk Load Metrics**

This tab page displays the TDM time slot usage and the number of TDM time slots used (seizures) by incoming and outgoing tandem trunk calls (calls between trunks) within the same port network and between different port networks. This page displays the following metrics collected for the last hour.

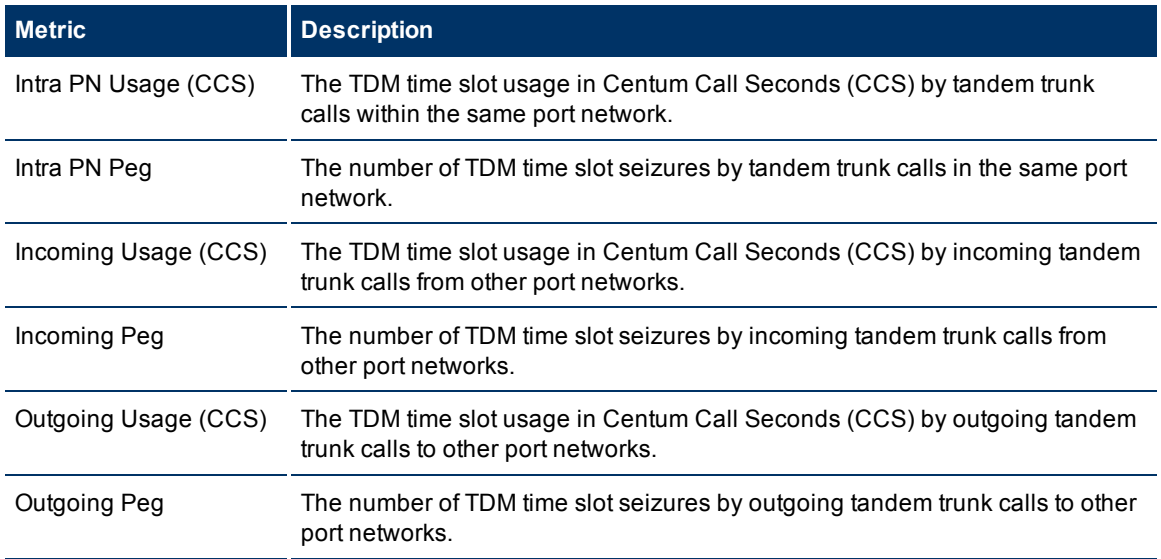

# **Specifying Threshold Values for Metrics**

You can specify the required threshold values for the metrics listed in the table to measure and monitor if the metric is within the threshold value you specified.

To specify a threshold value, do as follows:

- 1. Specify a threshold value for the required metric in the **Threshold Value** box for that metric.
- 2. Click **Save and Close** from the menu bar to apply the threshold value for the metric. After the next hour, the iSPI for IP Telephony compares the metric with the specified value. If the value exceeds the specified threshold value, the iSPI for IP Telephony generates an incident.

# **Monitoring Media Gateways**

The Media Gateways table displays a list of discovered Avaya media gateways on the network.

## **To launch the Media Gateways view:**

From the **Workspaces** navigation pane, click **Avaya IP Telephony > Media Gateways**. The Media Gateways view opens in the right pane. The table displays the following details about the discovered media gateways.

HP Network Node Manager i Software Smart Plug-in for IP Telephony

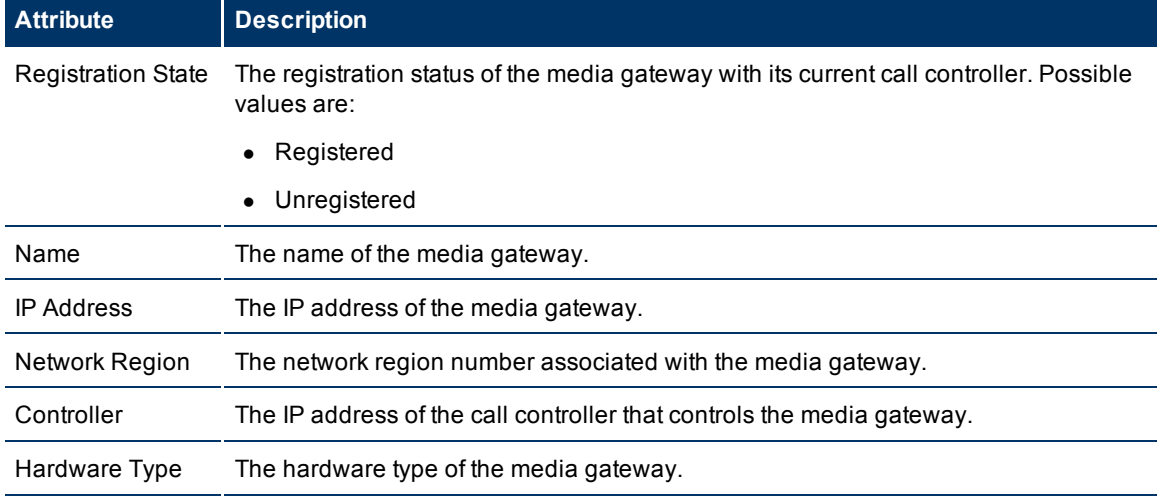

### **Basic Attributes of the Media Gateways Table**

You can view the details of a single media gateway in a form.

#### **To view the Media Gateway Details Form:**

Select the media gateway of your interest, and then click **AL**. The Media Gateway Detailed form opens.

### **Media Gateway Details Form**

The Media Gateway Detailed form is split into two panes. The right pane lists the following details:

- [VOIP](../../../Content/nmIptspiHelp/nmIptAvymgwVOIPset.htm) [Settings](../../../Content/nmIptspiHelp/nmIptAvymgwVOIPset.htm): displays the VOIP settings for the gateway as shown on the VOIP Settings tab page.
- [Clock](../../../Content/nmIptspiHelp/nmIptAvymgwclockset.htm) [Settings](../../../Content/nmIptspiHelp/nmIptAvymgwclockset.htm): displays the clock settings for the gateway as shown on the Clock Settings tab page.
- Media Modules: displays the details specific to the media modules associated with the media gateway as shown on the [Monitoring](#page-93-0) [Media](#page-93-0) [Modules](#page-93-0) page.
- VOIP Engines: displays the details specific to the VOIP engines associated with the media gateway as shown on the [Monitoring](#page-94-0) [VOIP](#page-94-0) [Engines](#page-94-0) page.
- DSP Cores: displays the details specific to the DSP cores associated with the media gateway as shown on the [Monitoring](#page-95-0) [DSP](#page-95-0) [Cores](#page-95-0) page.
- Network Regions: displays the details specific to the network regions associated with the media gateway as shown on the [Monitoring](#page-66-0) [Network](#page-66-0) [Regions](#page-66-0) page.
- $\bullet$  Incidents: displays the incidents specific to the media gateway.

The left pane displays the general attributes, states, and faults for the media gateway as shown in the following tables.

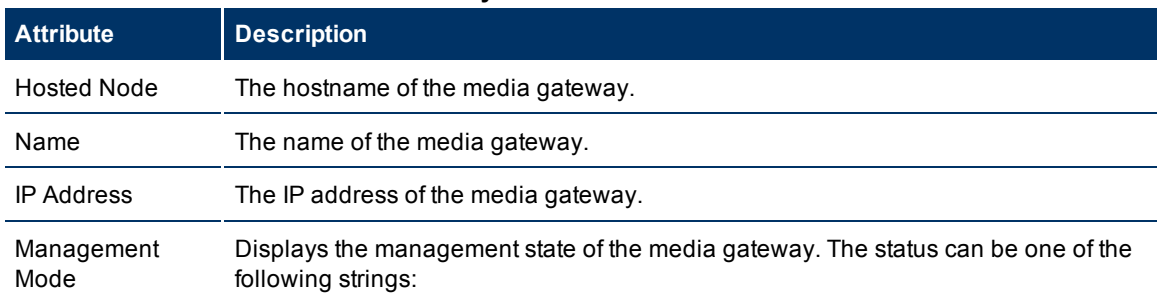

### **General Attributes of the Media Gateway**

HP Network Node Manager i Software Smart Plug-in for IP Telephony

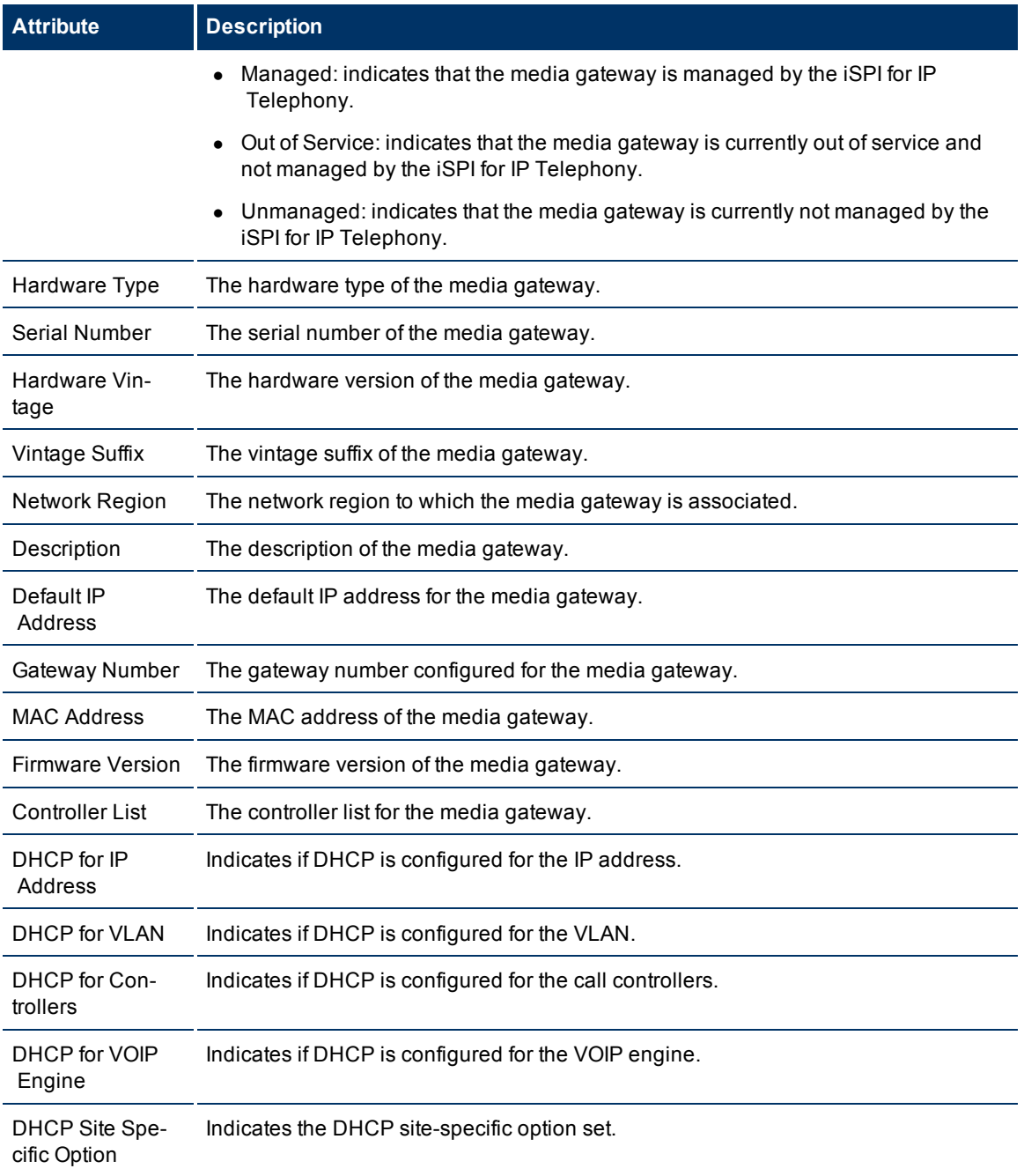

## **State Attributes for Media Gateway**

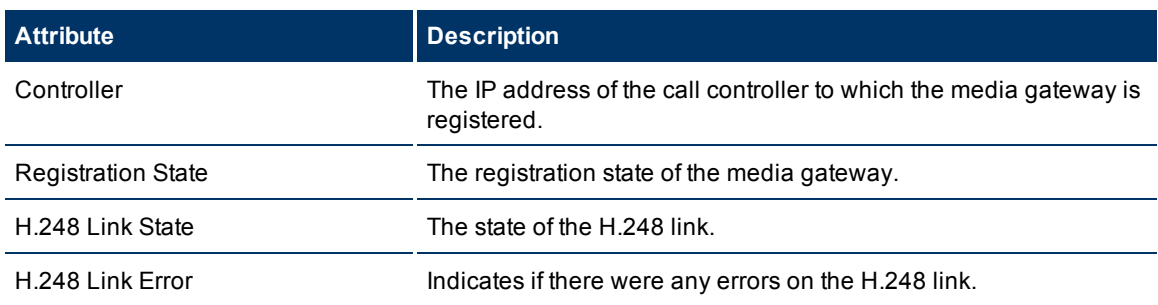

The **Faults** section lists the faults generated for the media gateway.

To view the Node Form for the media gateway, click  $\overline{\bullet}$ , and then click **Open**. The Node Form opens displaying the details of the media gateway.

### <span id="page-93-0"></span>**Monitoring Media Modules**

The Media Modules tab page displays the details specific to the media modules associated with the media gateway. This page displays the following details.

### **Attributes of the Media Modules**

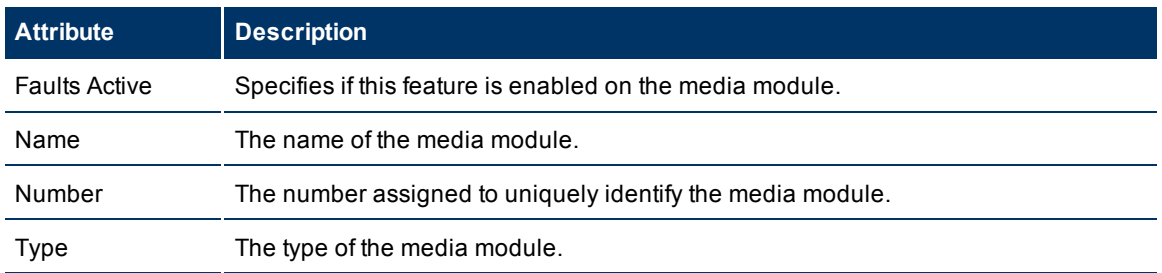

You can view the details of a single media module in a form.

#### **To view the Media Modules form:**

Select the media module of your interest, and then click . The Media Modules form opens.

# **Media Modules Form**

The Media Modules form is split into two panes. The right pane lists the incidents generated for the media module. The left pane displays the general attributes and the state of the media module as shown in the following table.

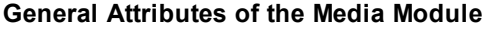

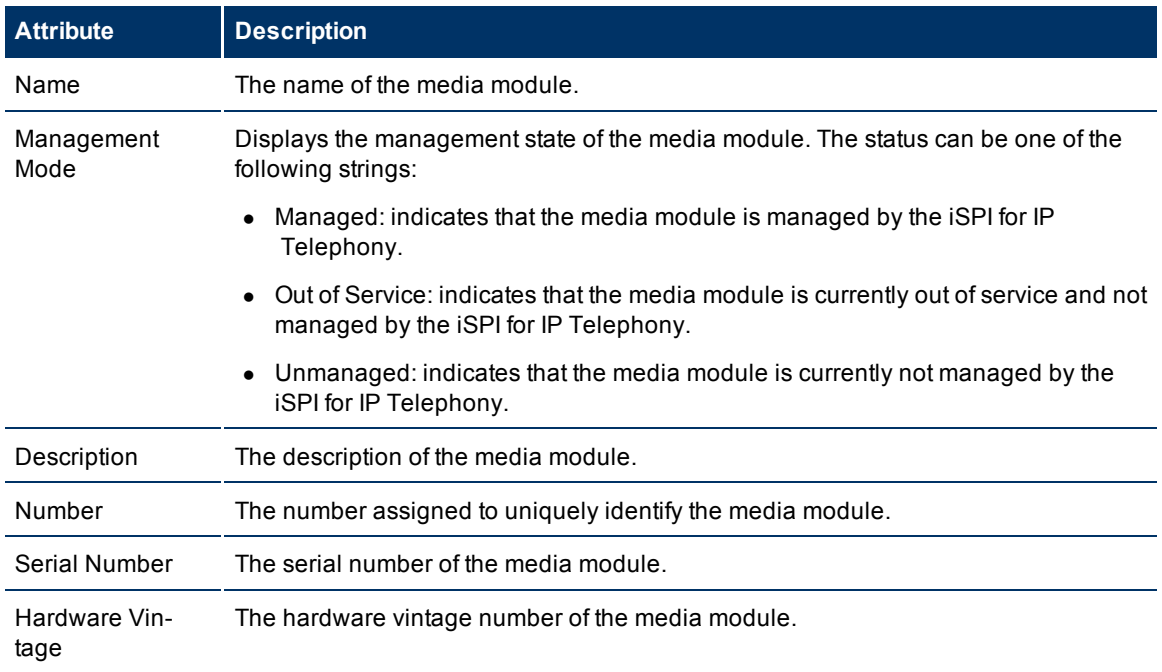

HP Network Node Manager i Software Smart Plug-in for IP Telephony

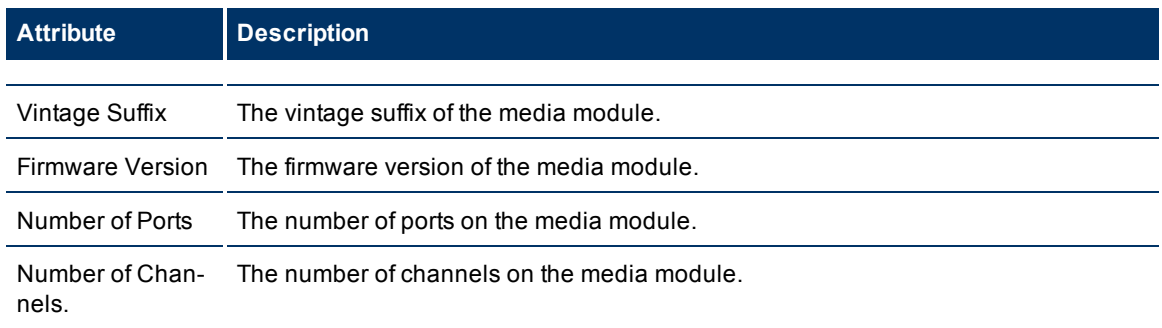

<span id="page-94-0"></span>The **Faults** section displays the faults associated with the media module.

### **Monitoring VOIP Engines**

The VOIP Engines tab page displays the details specific to the VOIP engines associated with the media gateway. This page displays the following details.

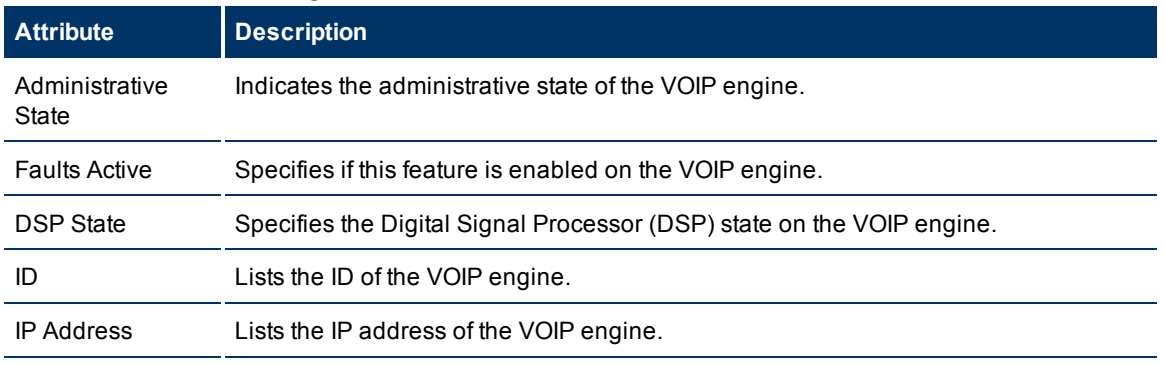

### **Attributes of the VOIP Engines**

You can view the details of a single VOIP engine in a form.

### **To view the VOIP Engines form:**

Select the VOIP engine of your interest, and then click **...** The VOIP Engines form opens.

# **VOIP Engines Form**

The VOIP Engines form is split into two panes. The right pane lists the following details:

- DSP Cores: displays the details of the DSP cores associated with the VOIP engine as shown on the [Monitoring](#page-95-0) [DSP](#page-95-0) [Cores](#page-95-0) page,
- Incidents: displays the incidents related to the VOIP engine.

The left pane displays the general attributes and state of the VOIP engine as shown in the following table.

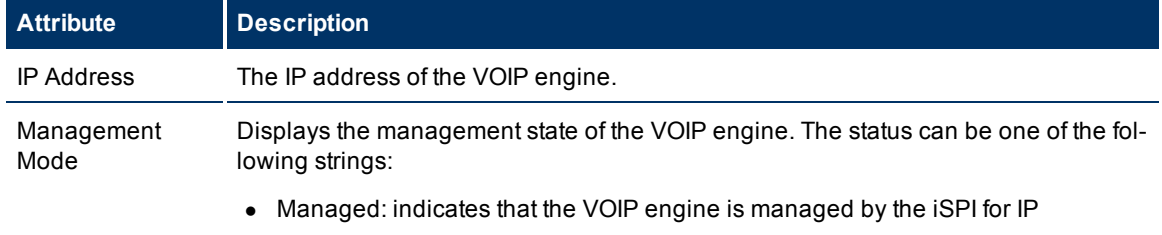

## **General Attributes of the VOIP Engine**

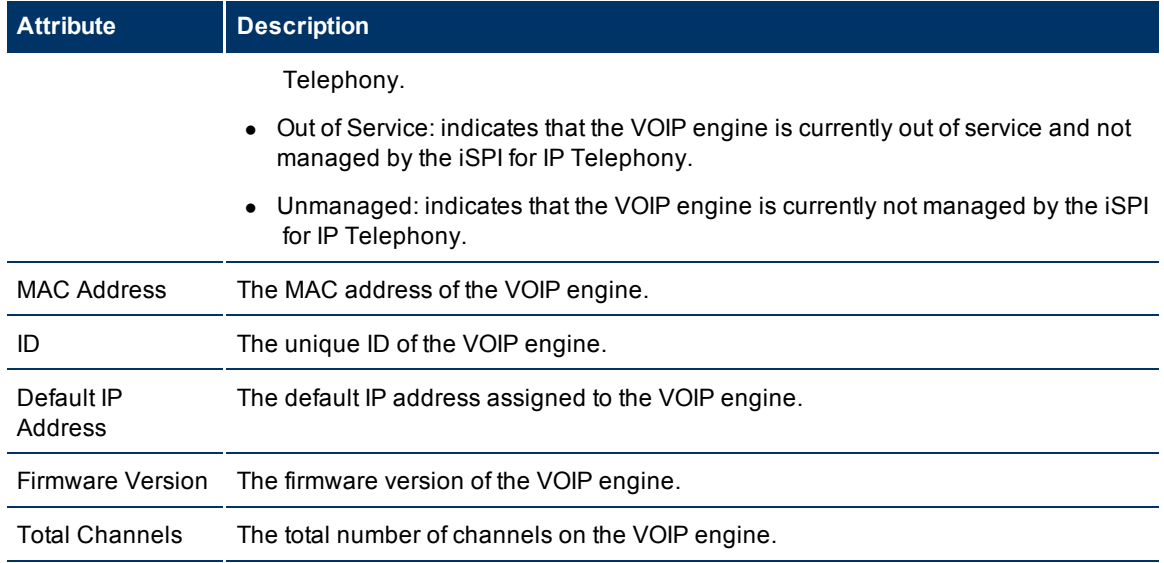

### **State Attributes of the VOIP Engine**

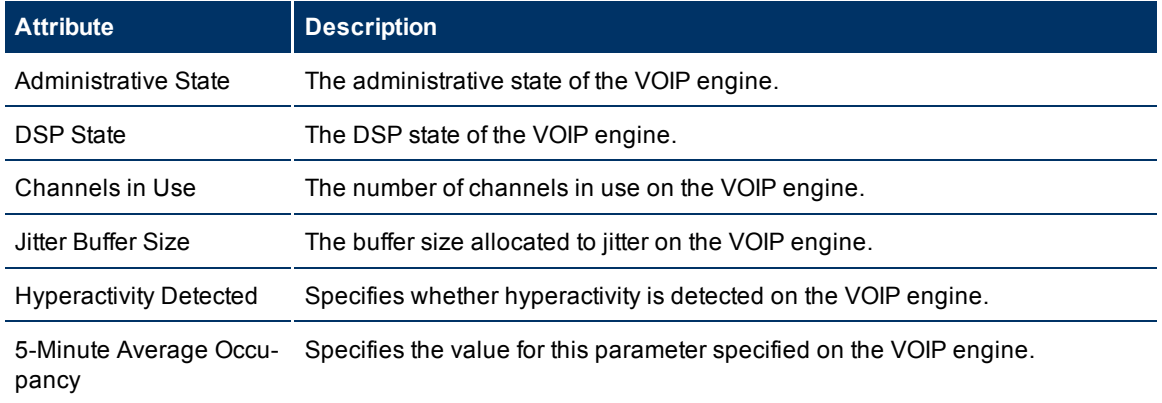

<span id="page-95-0"></span>The **Faults** section lists the faults generated for the VOIP engine.

## **Monitoring DSP Cores**

The DSP Cores tab page displays the details of the DSP cores associated with the media gateway. This page displays the following details.

### **Attributes of the DSP Cores**

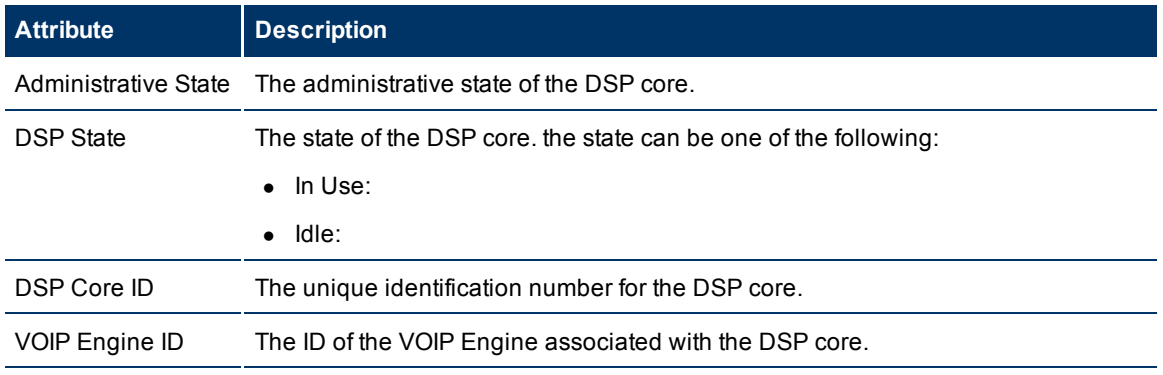

You can view the details of a single DSP core in a form.

## **To view the DSP Cores form:**

Select the DSP core of your interest, and then click **...** The DSP Cores form opens.

# **DSP Cores Form**

The DSP Cores form displays the general attributes and the states of the DSP core as shown in the following table.

## **General Attributes of DSP Core**

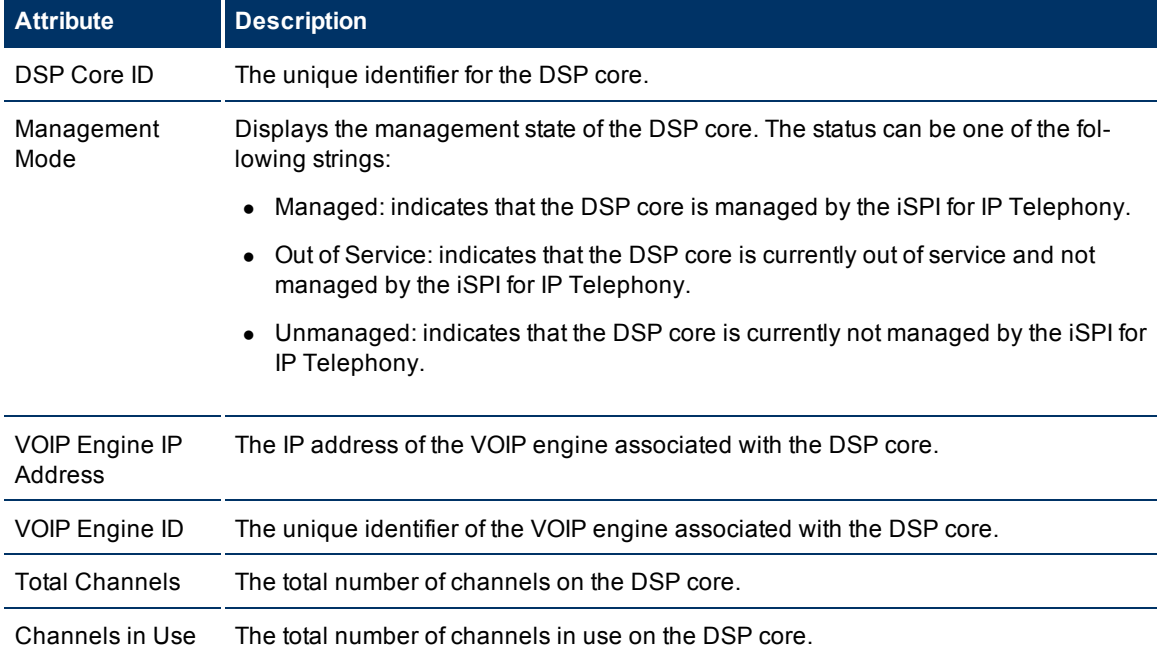

## **State Attributes of DSP Core**

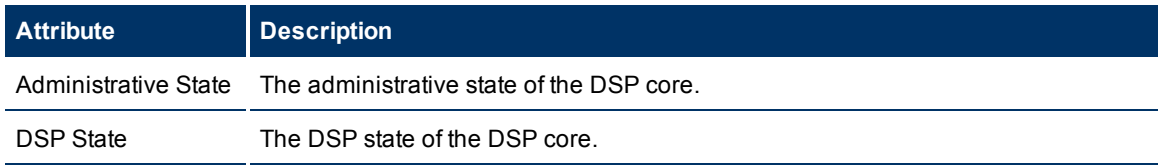

## **Incidents Collected from the ClarusIPC Environment**

If you integrate the ClarusIPC deployment with the iSPI for IP Telephony, you can view different incidents that originate from the ClarusIPC environment.

### **Incidents Collected from the ClarusIPC Environment**

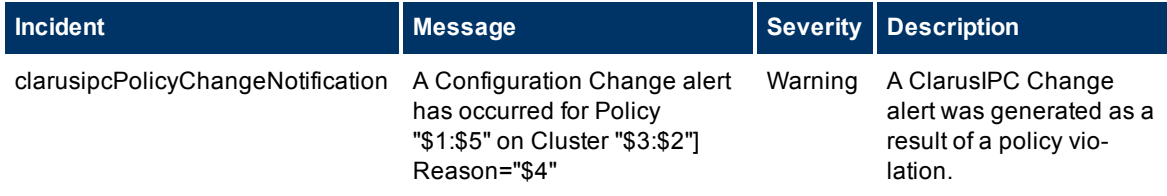

HP Network Node Manager i Software Smart Plug-in for IP Telephony

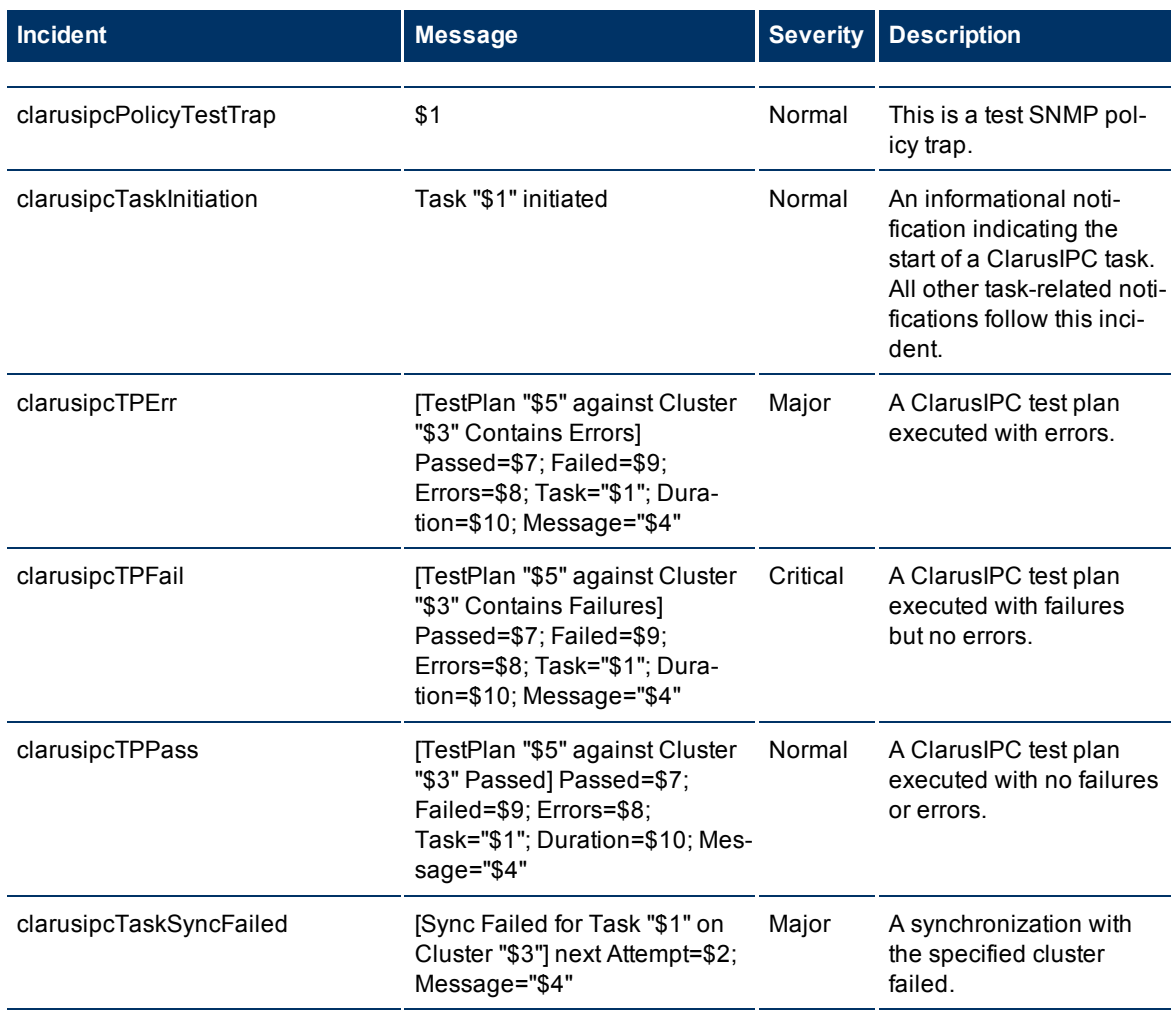

If you disable the ClarusIPC integration, you must manually remove the ClarusIPC-specific incidents from the SNMP Trap Configuration (by Name) tab in the Incident Configuration window.

## **Context-Sensitive URLs for ClarusIPC Incidents**

If you integrate the ClarusIPC deployment with the iSPI for IP Telephony, three context-sensitive URL action items appear in the views for incident browsing.

### **Context-Sensitive URLs for ClarusIPC Incidents**

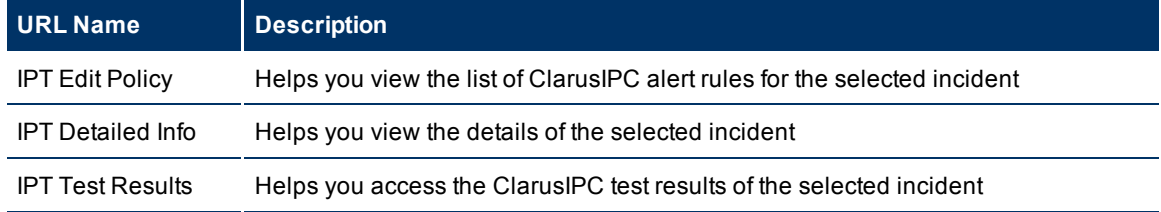

To use these URLs, select the incident from the view for incident browsing, and then click **Actions**.

# **Incidents generated by the iSPI for IP Telephony**

When specific events occur in the IP telephony environment, the iSPI for IP Telephony sends incidents with appropriate messages to the NNMi incident view.

**Incidents Generated by the iSPI for IP Telephony**

| <b>Cisco IP Telephony Incident</b> | <b>Message</b>                                                                                                    | <b>Severity</b> | <b>Description</b>                                                                                                    |
|------------------------------------|----------------------------------------------------------------------------------------------------|-----------------|----------------------------------------------------------------------------------------------------|
| LowQOSCall                         | Low QOS Call: SRC Phone IP:\$or-<br>igMedialPAddress Extn:\$getCallingPartyNumber<br>DEST Phone IP:\$destIPAddress Extn:\$-<br>finalCalledPartyNumber Cluster:\$getGlobalCallId_<br>ClusterId Jitter: \$jitter Latency: \$latency<br>MOS:\$avgMLQK | Critical        | This incident indi<br>cates a low voice<br>quality call betwe<br>two given phone<br>along with their e<br>sion and IP addre<br>details, cluster-Id<br>the source phone<br>and QoS details<br>(such as Jitter,<br>Latency, and ave<br>age MOS).                                                                                  |
| CiscoCktSwitchedIFStatusIdle       | Cisco Ckt Switched interface changed usage status<br>to idle. Gateway ipaddress: \$gwlPAddress                                                                                                    | Warning         | This incident indi<br>cates that the usa<br>state of a circuit<br>switched interfac<br>i.e. the endpoint<br>hosted on a voice<br>gateway has<br>changed to idle.<br>usage state of an<br>endpoint is com-<br>puted by conside<br>the usage state o<br>bearer channels<br>the endpoint.                                          |
| CiscoCktSwitchedIFOperStatusDown   | The operational state of a Cisco Ckt Switched inter-<br>face has changed to critical. Gateway ipaddress :<br>\$gwlPAddress                                                                                                    | Critical        | This incident indi<br>cates that the ope<br>ational state of a<br>circuit switched i<br>face (endpoint)<br>hosted on a voice<br>gateway has<br>changed from up<br>down. The oper-<br>ational state of a<br>endpoint is com-<br>puted by conside<br>the operational<br>states of the end<br>and bearer chan<br>for the endpoint. |
| CiscoCktSwitchedChannelStatusIdle  | Cisco Circuit Switched Channel changed usage<br>status to Idle.                                                                                                    | Critical        | This incident indi<br>cates that a Cisco<br>cuit switched                                                                                                    |

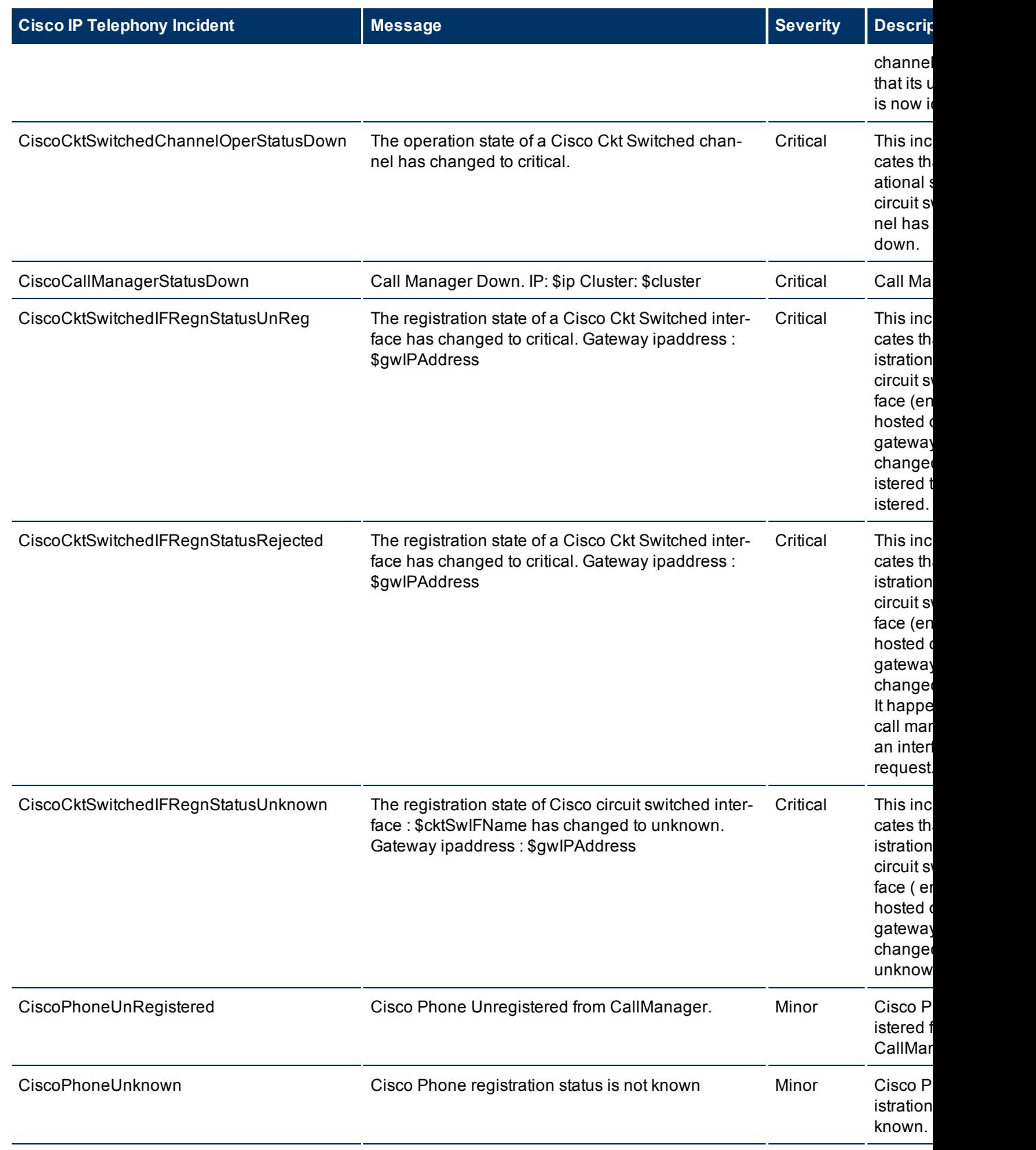

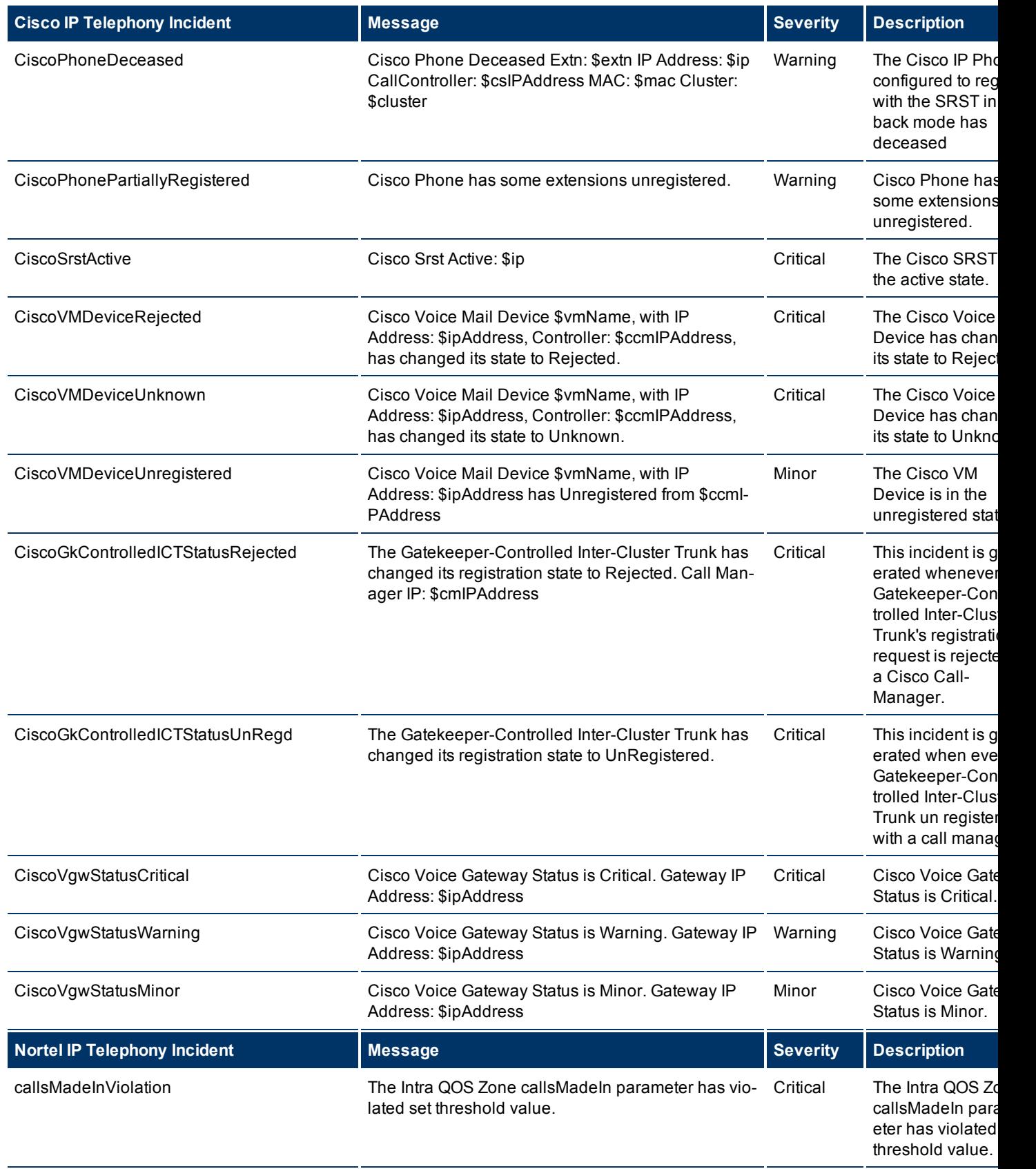

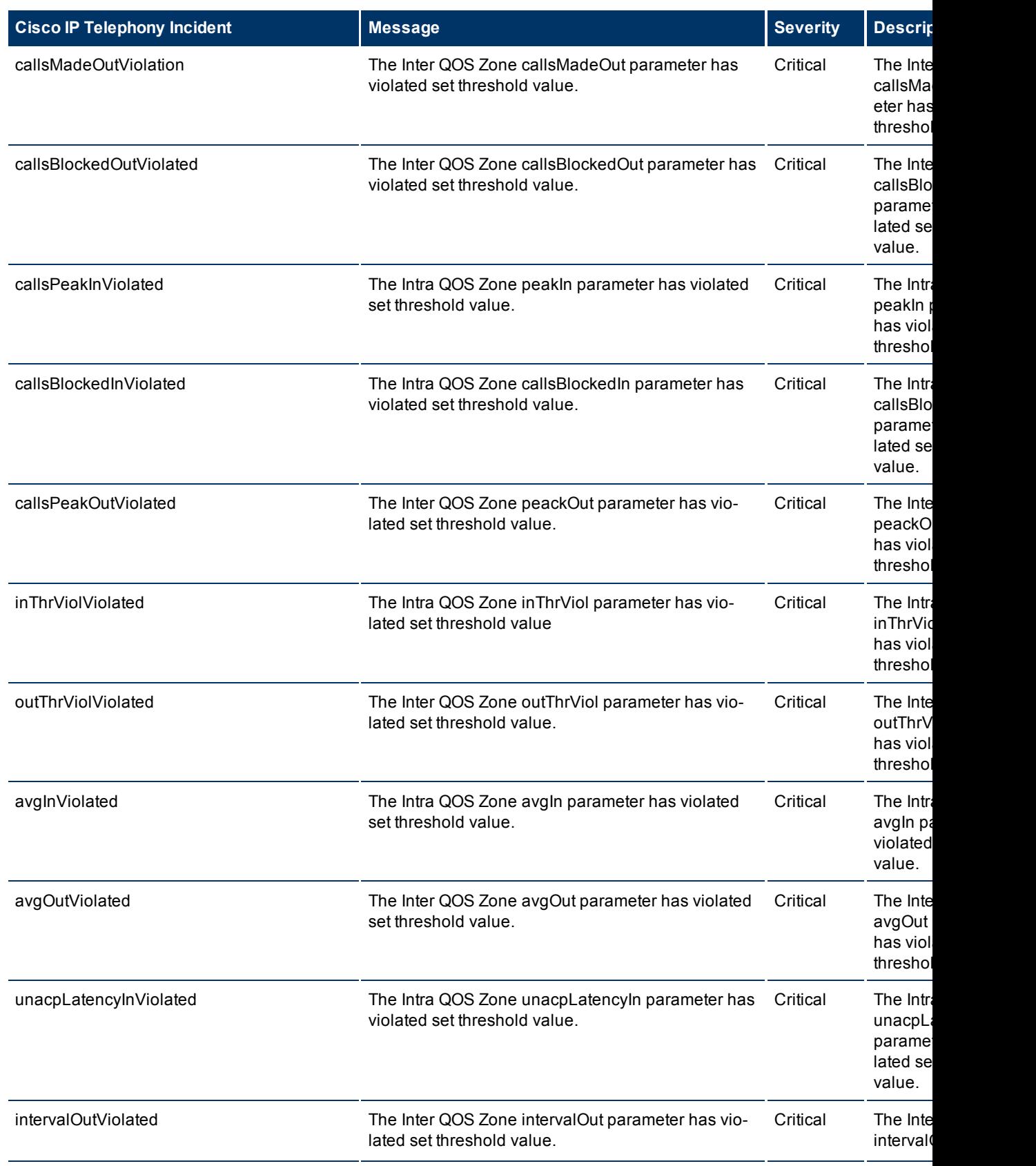

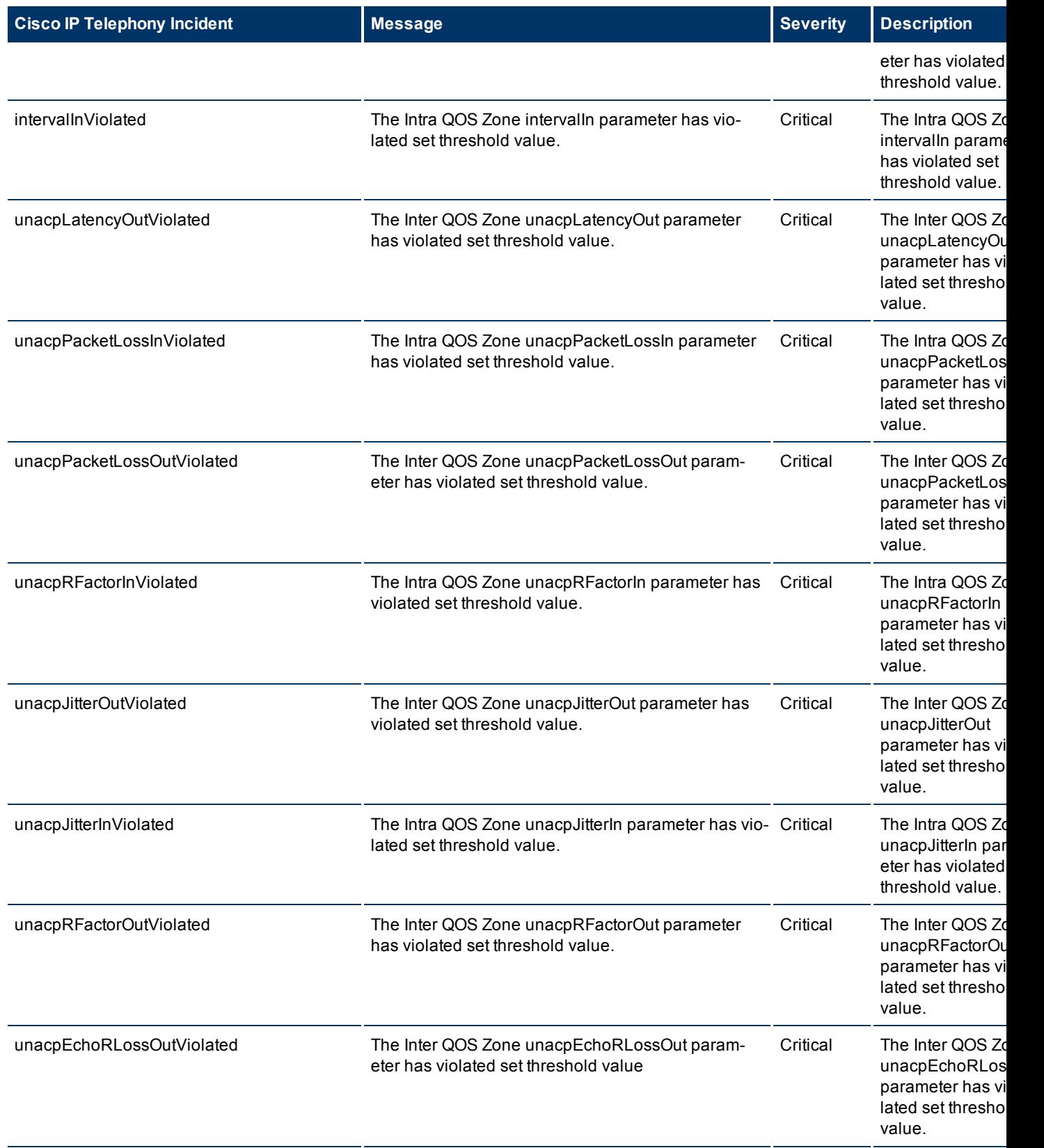

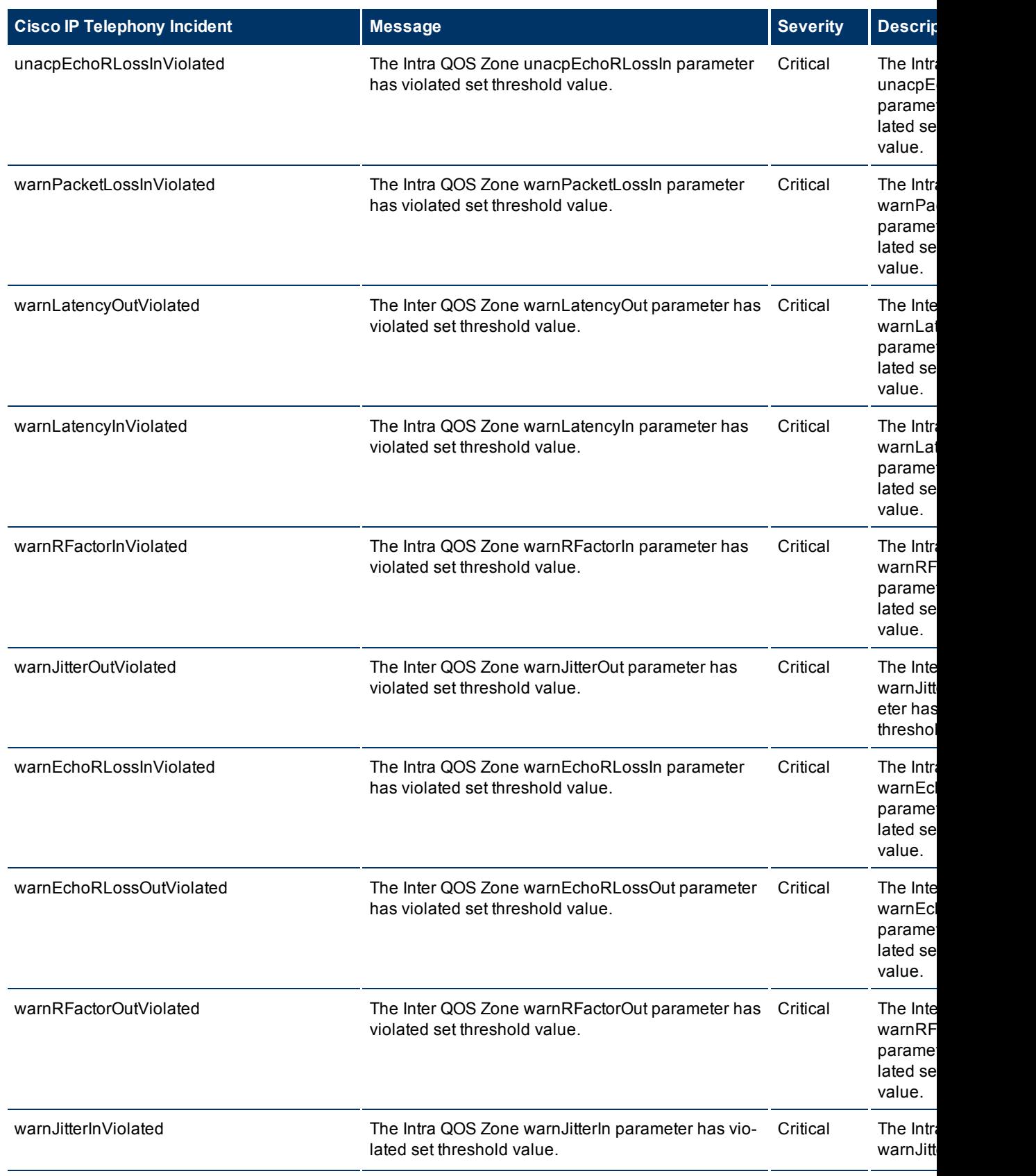

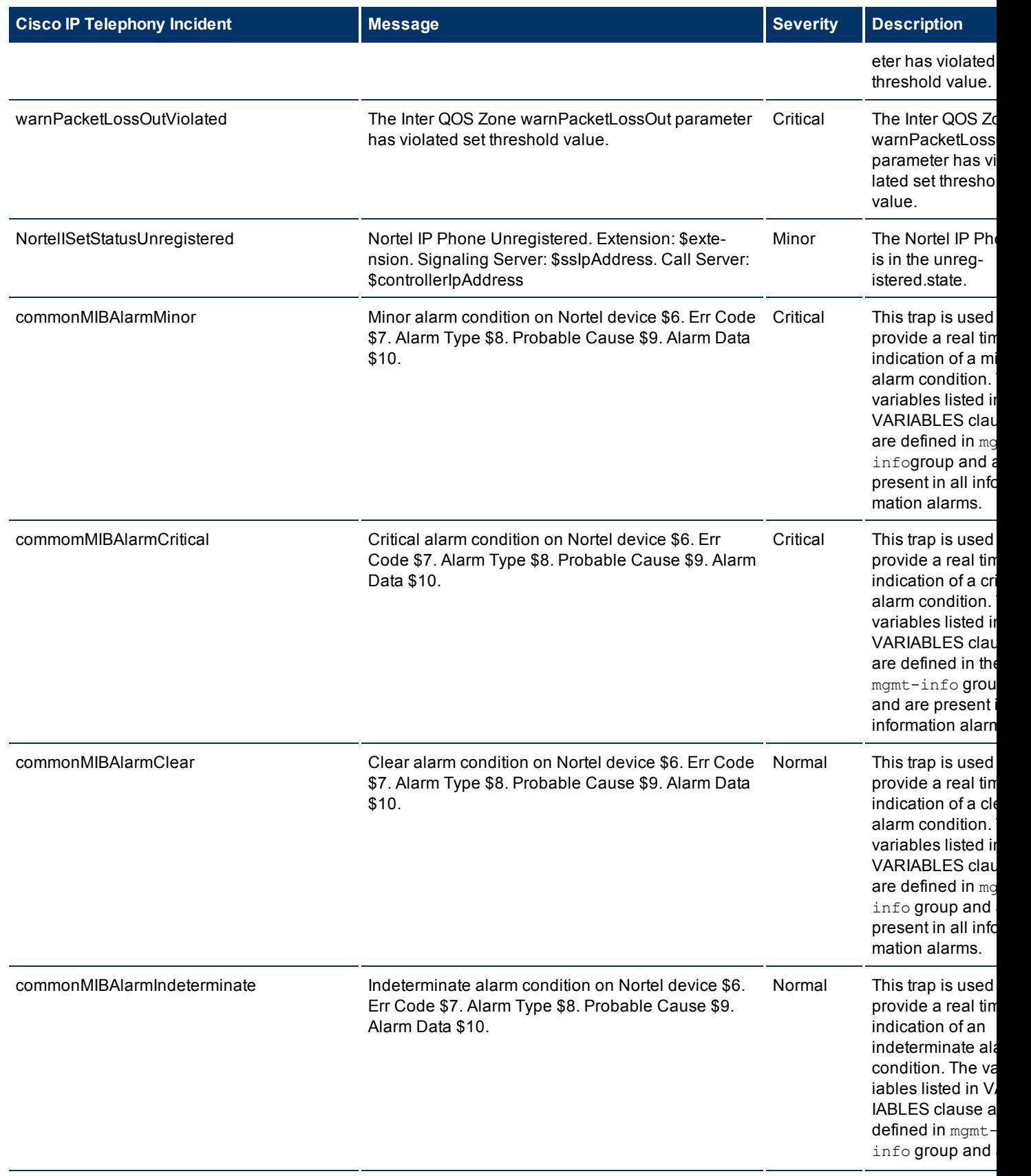

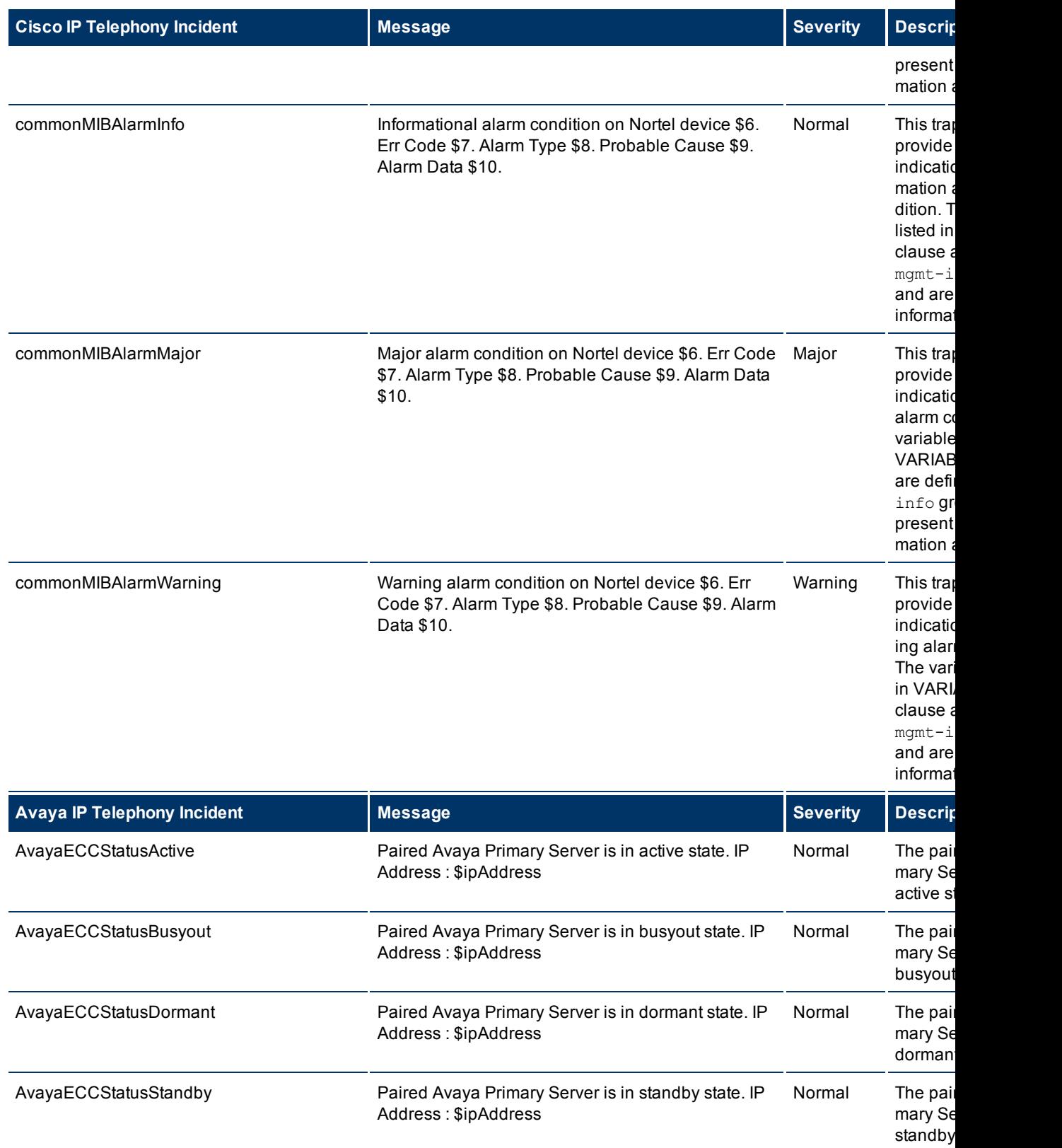

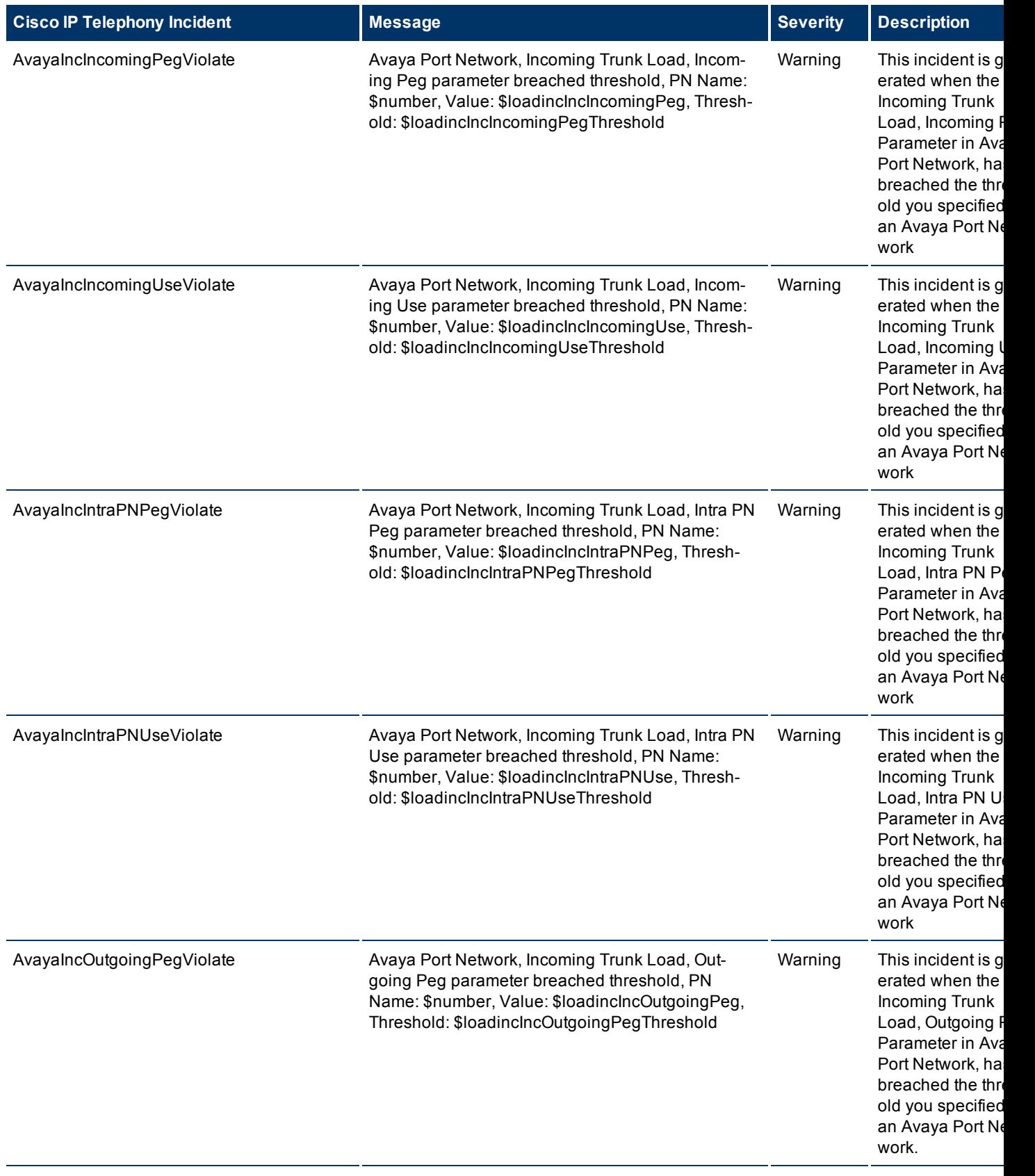

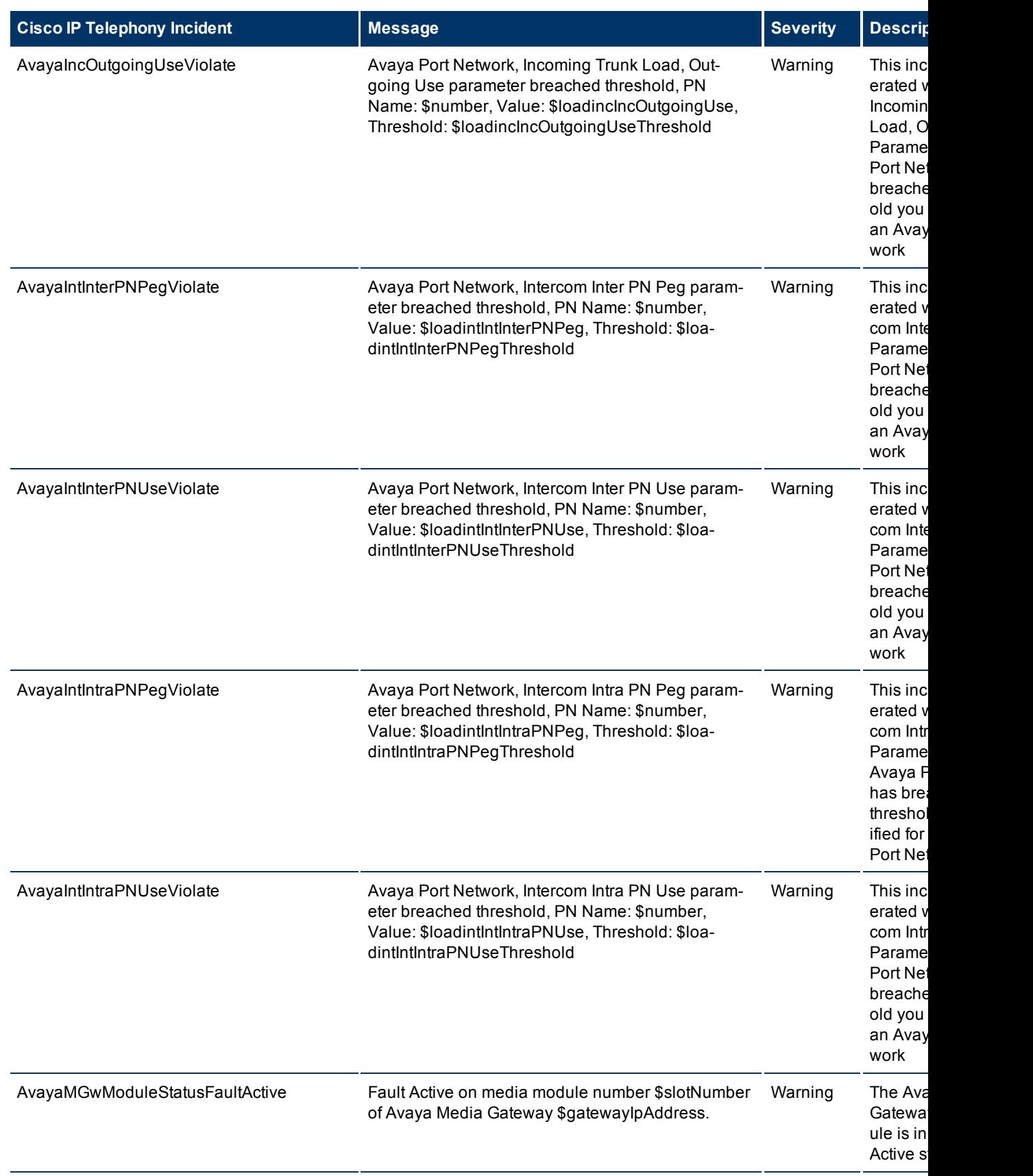
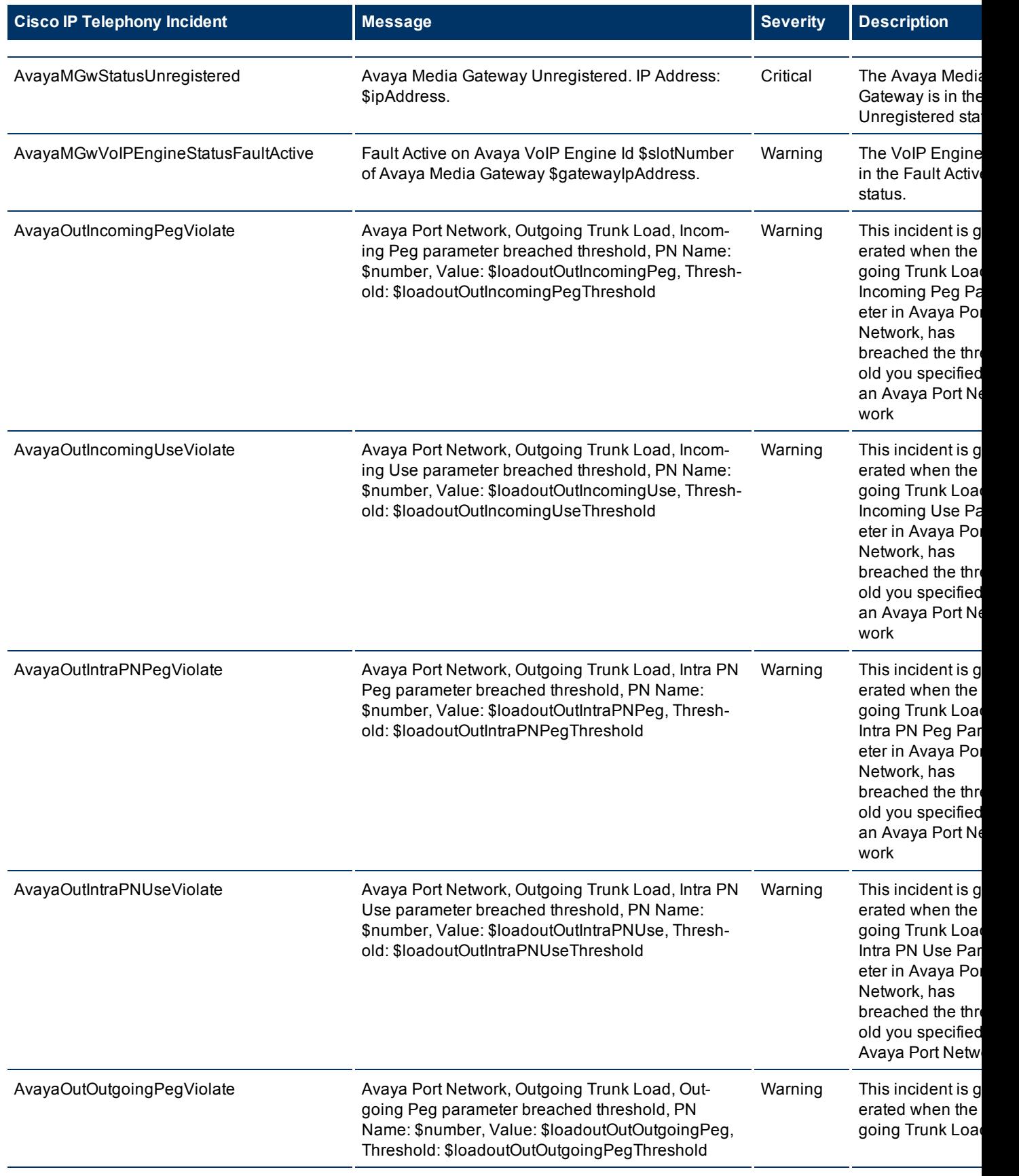

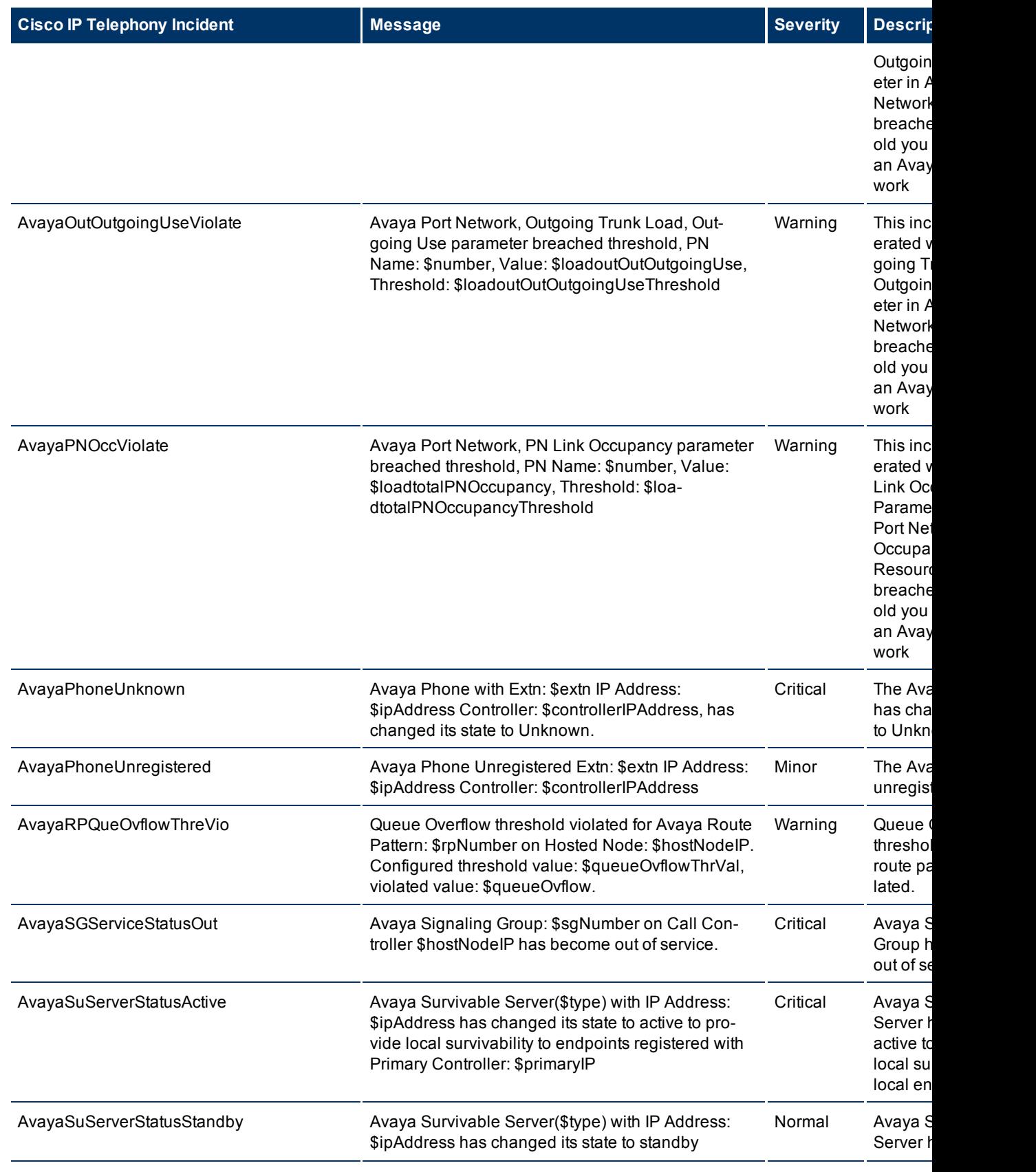

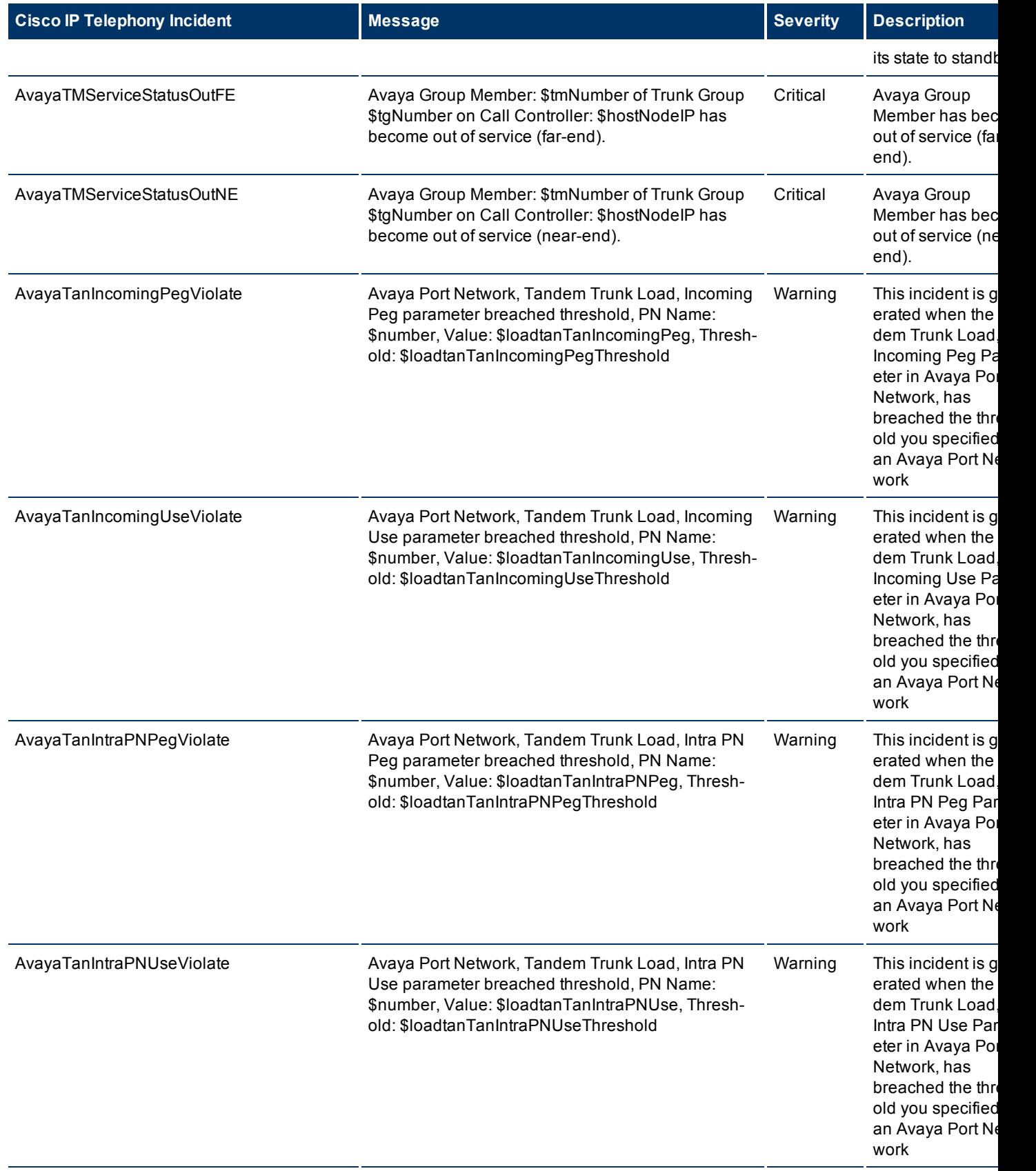

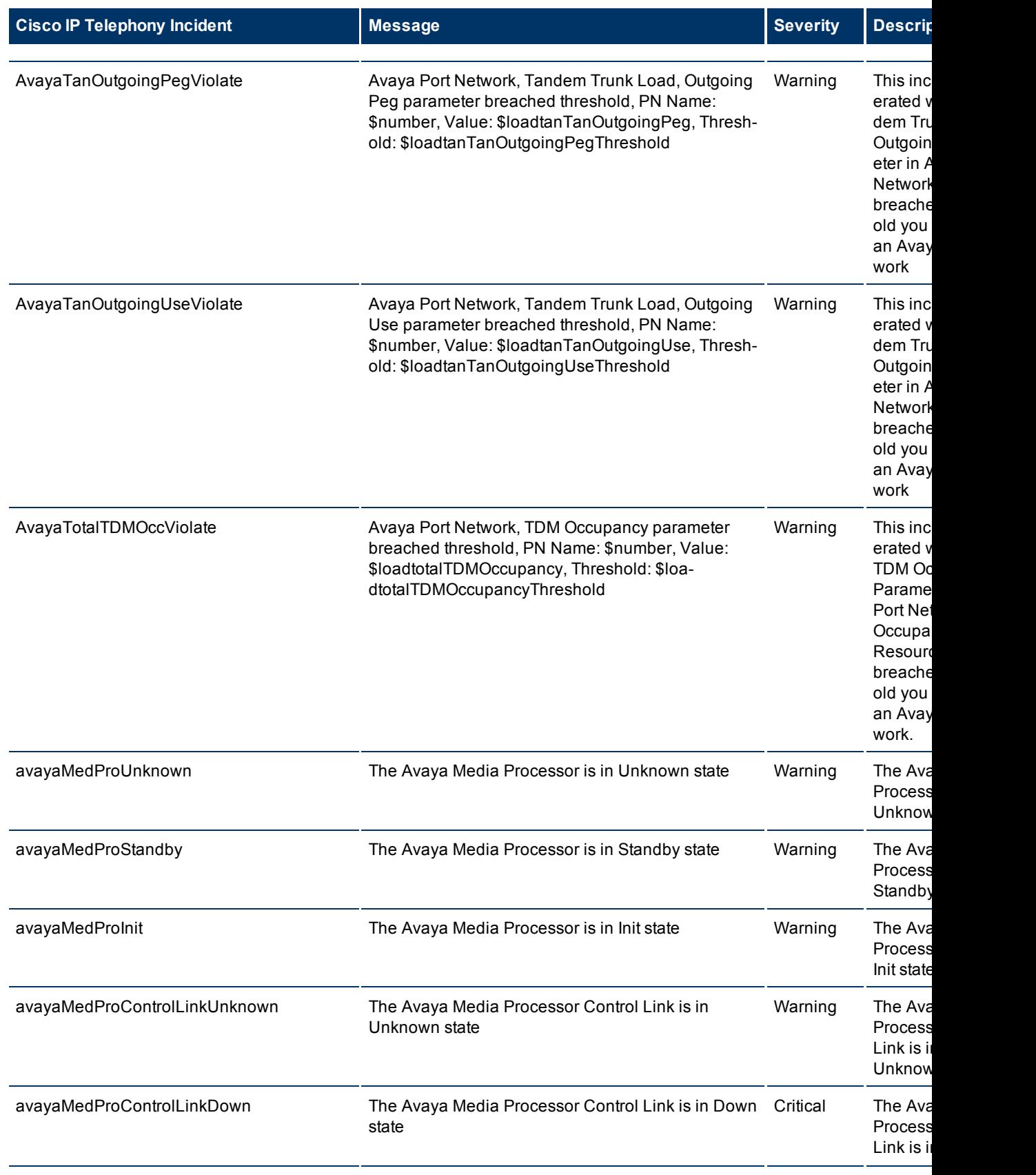

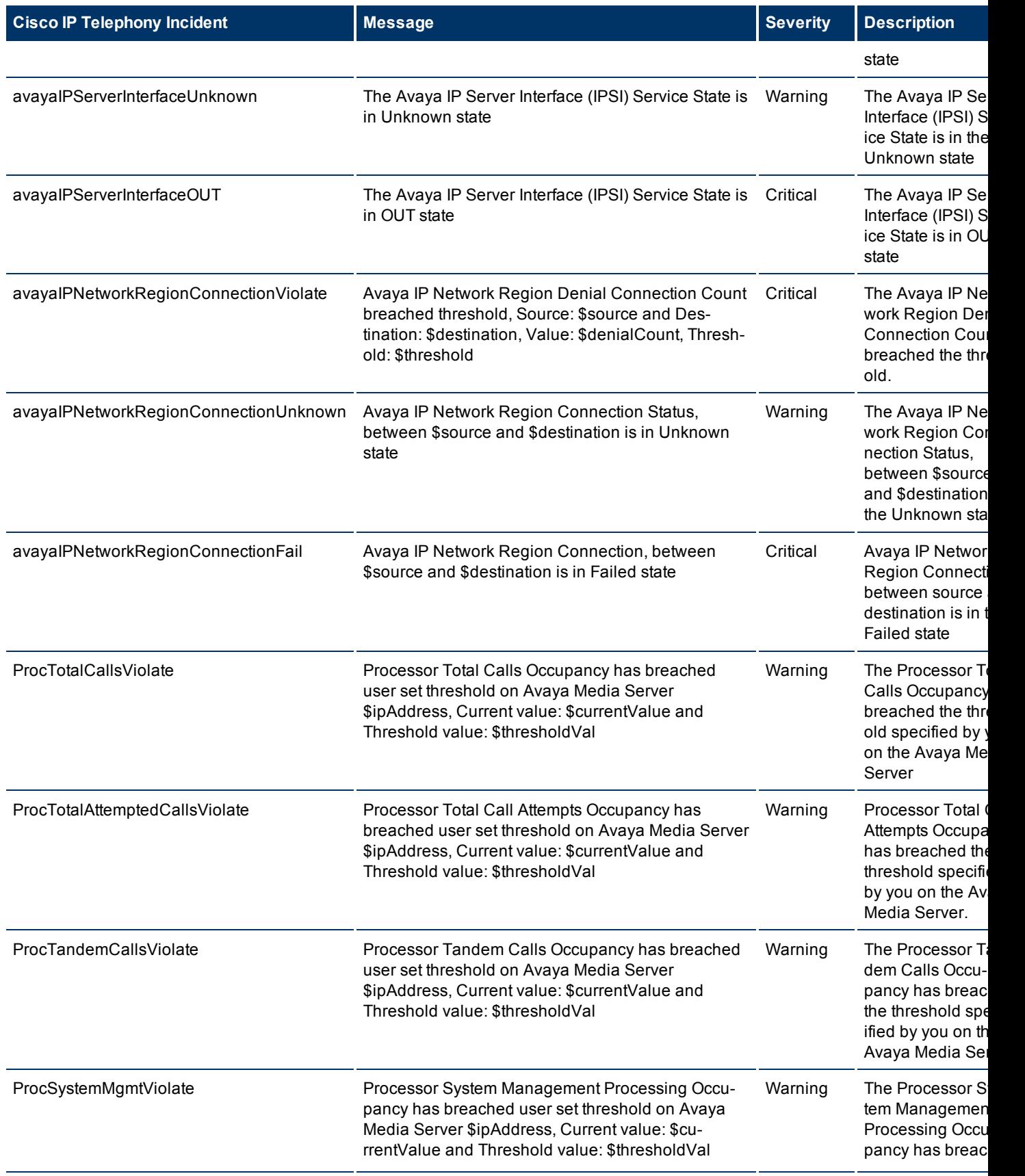

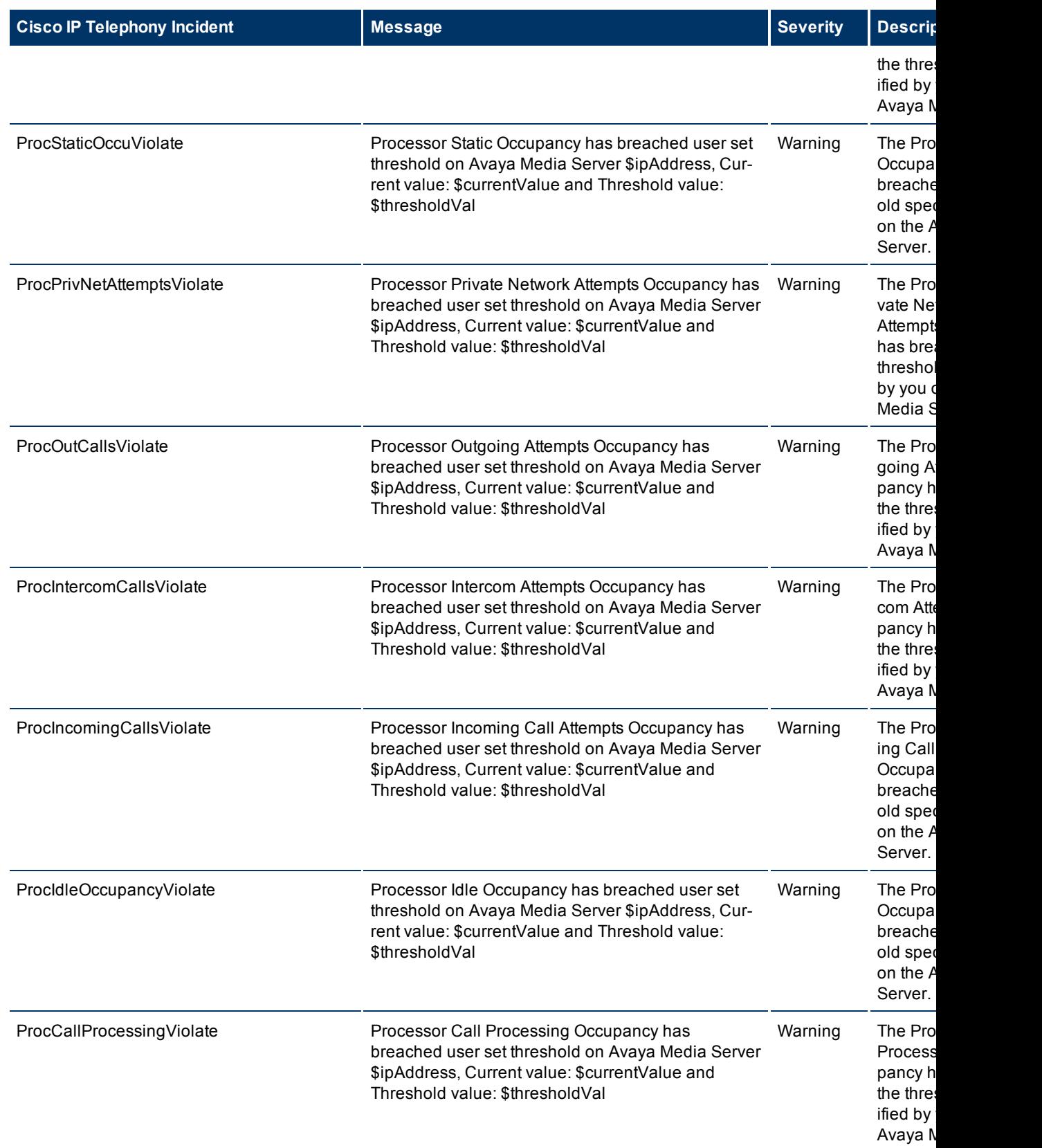

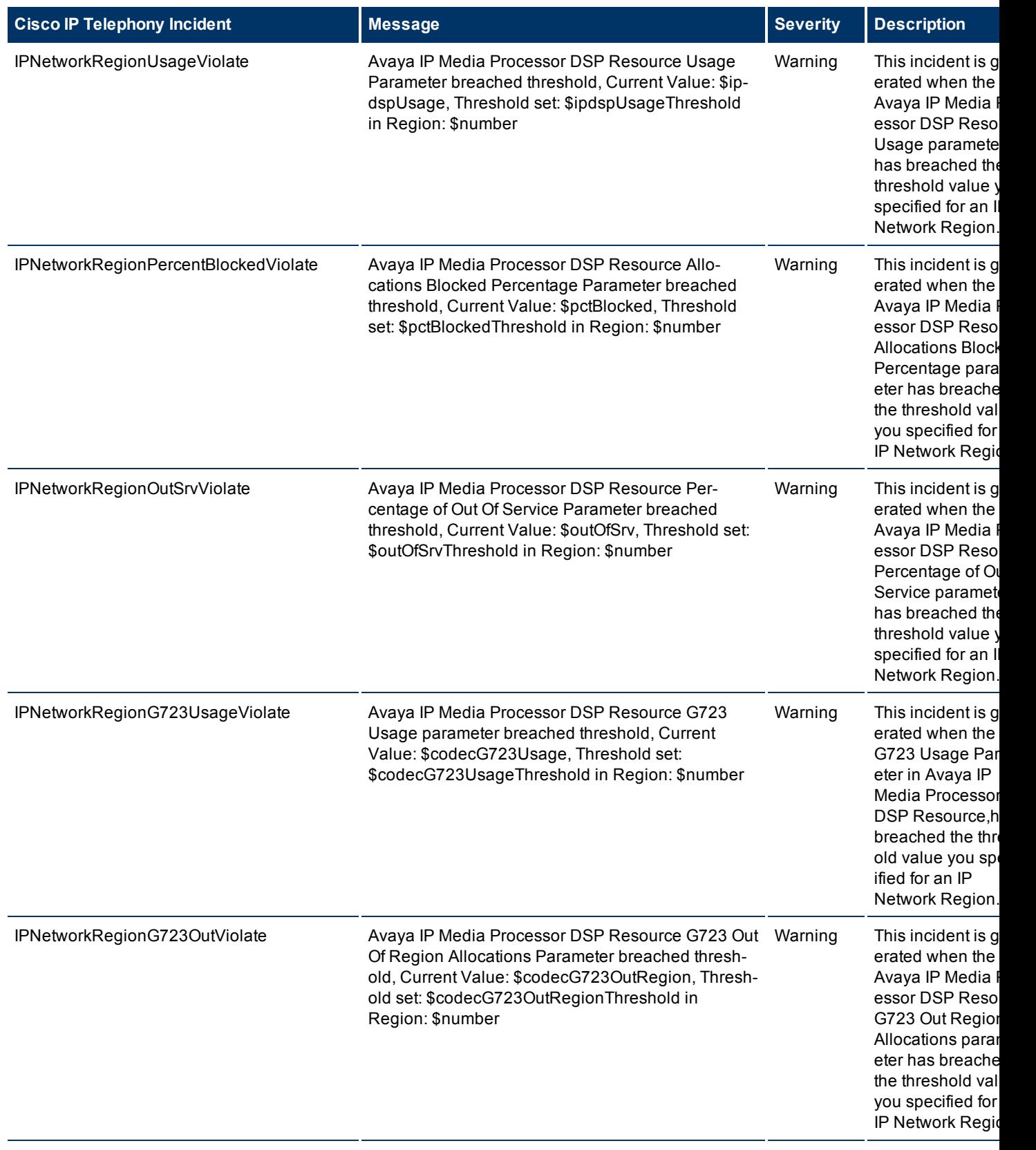

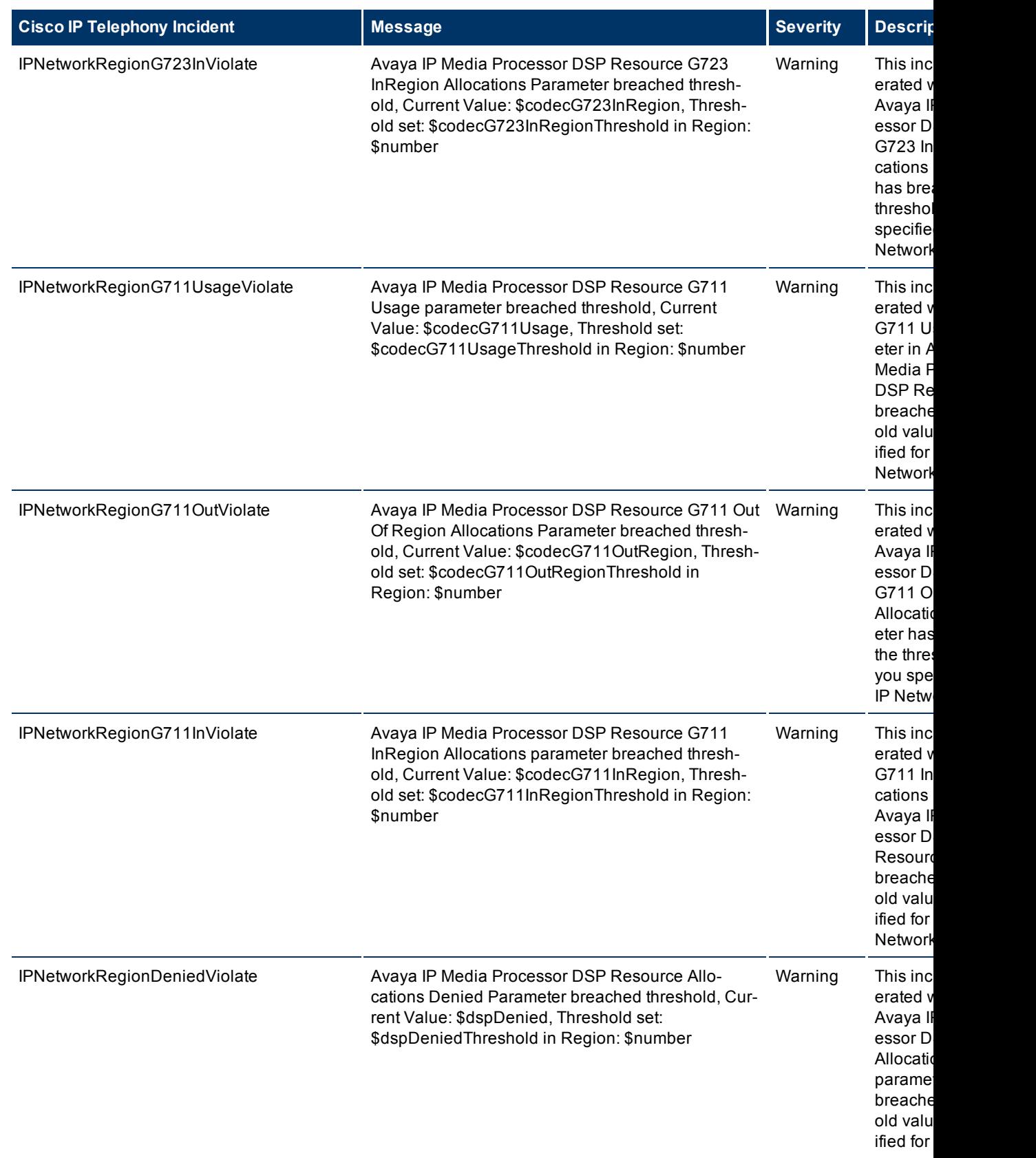

HP Network Node Manager i Software Smart Plug-in for IP Telephony

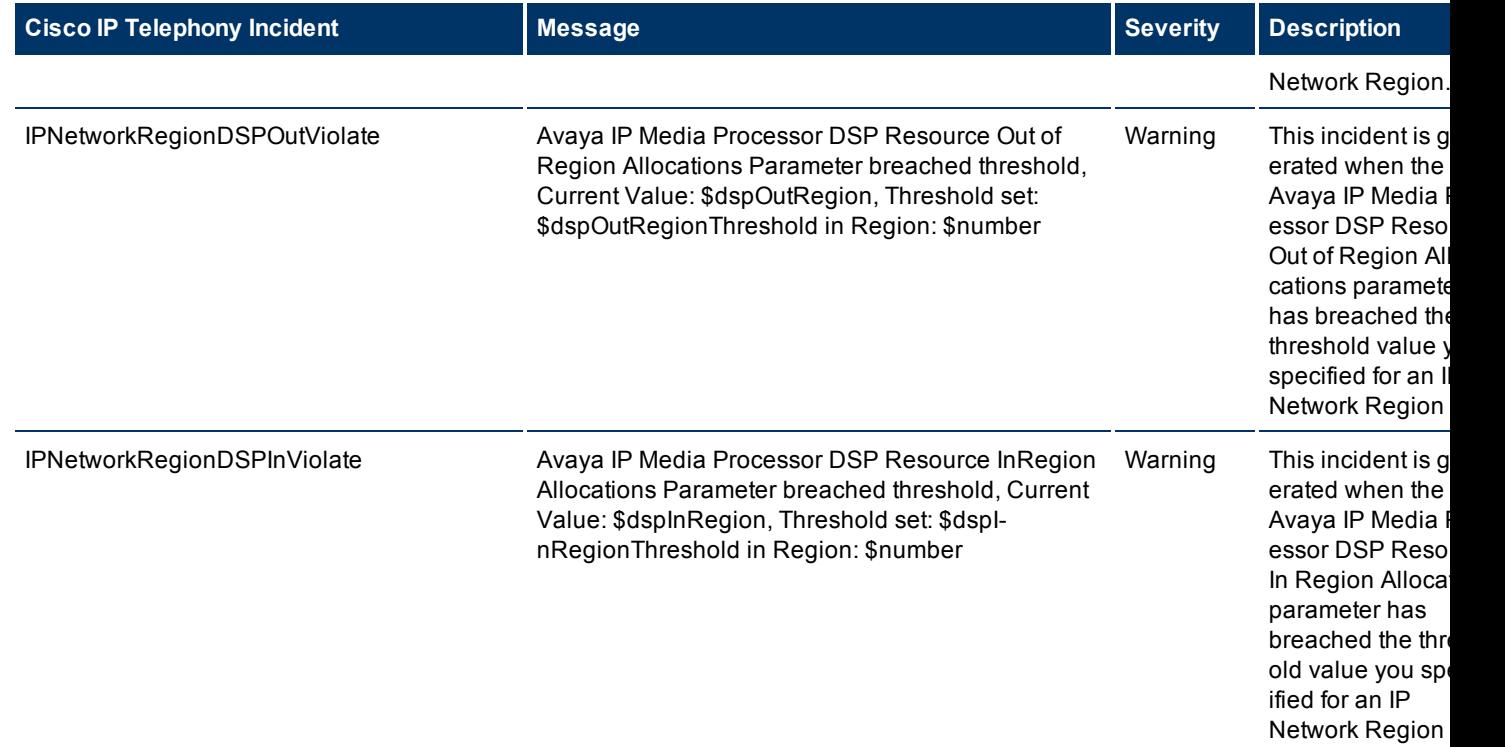

# **Viewing the Network Connectivity**

With the iSPI for IP Telephony, you can view the complete connectivity of the IP telephony network that you want to monitor. NNMi enables you to monitor the complete topology of the discovered network. If you log on to the NNMi console with an operator (level 1 or level 2) or guest credential, you can use the following tools to view the complete overview of your IP telephony network:

<sup>l</sup> **Topology Maps**

The Topology Maps workspace of NNMi will help you view the complete topology of the IP telephony network. With the help of the following maps, you can perform a diagnosis of the connectivity between the devices in the IP telephony network.

- **Network Overview**
- Networking Infrastructure Devices
- **n** Routers
- **n** Switches
- **•** Troubleshooting

The Troubleshooting workspace helps you launch the path view, layer 2 neighbor view, or layer 3 neighbor view . These views help you identify the devices (layer 2 or 3) that reside between two different IP telephony devices

See the *NNMi Online Help for Operators* for more information on these views.

The iSPI for IP Telephony presents three additional views—**Voice Path**, **Control Path**, and the **HTTP to Phone Path**—that help you construct the connecting path between two different IP phones (voice path) or between an IP phone and the call controller with which the phone is registered (control path). The HTTP to Phone Path view provides you the details regarding the configuration of the IP phone. You can launch this view only for the Cisco IP phones.

# <span id="page-117-1"></span>**Launch a Voice Path**

With the iSPI for IP Telephony, you can launch the voice path between two Cisco or Avaya IP phones. The voice path graph displays all the layer 2 and 3 devices between two IP phones with all the associated interfaces. The graphs presents an easy way to view the states of the connecting IP phones, all the intermediate layer 2/3 devices, and associated interfaces.

#### **To launch a voice path view:**

- 1. From the **Workspaces** navigation pane, click **Cisco IP Telephony > Cisco IP Phones**. The Cisco IP Phones view opens in the right pane.
- 2. In the Cisco IP Phones view, select two different Cisco IP phones.
- 3. Click **Actions > IP Telephony > Voice Path**. The voice path graph opens in a new window.

**Note:** You can follow the steps listed and select the workspace and the IP phones for Avaya IP phones select two Avaya IP phones to launch the voice path between the phones.

By default, the iSPI for IP Telephony launches the path between the phone that you selected first and the phone that you selected second, which is referred to as the forward path. You can do as follows to launch the reverse path from the phone you chose second to the phone you chose first:

- 1. Click the **Forward Path** drop-down list
- 2. Select **Reverse Path**
- <span id="page-117-0"></span>3. Click the **Compute Path** icon adjacent to the drop-down list

#### **Launch a Control Path**

A control path displays the connectivity between an IP phone and the controlling CallManager (for Cisco) or the primary server (for Avaya). The control path graph displays all the layer 2 and 3 devices between the IP phone and the call controller with all the associated interfaces. The graphs presents an easy way to view the states of all the intermediate layer 2/3 devices and associated interfaces.

#### **To launch a control path view:**

- 1. From the **Workspaces** navigation pane, click **Cisco IP Telephony > Cisco IP Phones**. The Cisco IP Phones view opens in the right pane.
- 2. In the Cisco IP Phones view, select a Cisco IP phone.
- 3. Click **Actions > IP Telephony > Control Path**. The control path graph opens in a new window.

**Note:** You can follow the steps listed and select the workspace and the Avaya IP phone to launch the control path for the selected IP phone.

By default, the iSPI for IP Telephony launches the path between the phone and the call controller, which is referred to as the forward path. You can do as follows to launch the reverse path from the phone to the call controller as follows:

- 1. Click the **Forward Path** drop-down list
- 2. Select **Reverse Path**
- 3. Click the **Compute Path** icon adjacent to the drop-down list

# **Launch the HTTP to Phone Path**

The HTTP to Phone path view displays the configuration information page for the selected Cisco IP phone.

#### **To launch the HTTP to Phone path for a Cisco IP Phone:**

- 1. From the **Workspaces** navigation pane, click **Cisco IP Telephony > Cisco IP Phones**. The Cisco IP Phones view opens in the right pane.
- 2. In the Cisco IP Phones view, select a Cisco IP phone.
- 3. Click **Actions > IP Telephony > HTTP to Phone**. The HTTP to Phone path view opens in a new window.

The view displays the following information for the selected Cisco IP phone:

- Device information details
- Network configuration details
- Network statistics
- Device logs
- Change configuration screens for the following parameters:
	- **n** Network
	- $\blacksquare$  Tone
	- **n** Audio
- Streaming statistics

**Note:** You can launch the HTTP to Phone path only for Cisco phones.

# **Integration with the iSPI Performance for Quality Assurance**

The iSPI for IP Telephony integrates with the iSPI Performance for Quality Assurance to provide you a report on the Cisco IP Service Level Agreement (IP SLA) IP SLA test results for the voice path between the selected IP phones. The integration allows you to see the IP SLA test result reports for all the Cisco IOS routers which are present in the voice path between any arbitrary pair of IP Phones. Note that the applicable routers or tests are only for the routers that have IP SLA tests configured and discovered by the iSPI Performance for Quality Assurance. For information on how to enable this optional integration between iSPI for IP Telephony and iSPI Performance for Quality Assurance, see the *HP NNM i Software iSPI for IP Telephony Installation Guide*.

#### **To launch the QA report for voice path:**

- 1. From the **Workspaces** navigation pane, click **Cisco IP Telephony > Cisco IP Phones**. The Cisco IP Phones view opens in the right pane.
- 2. In the Cisco IP Phones view, select two Cisco IP phones.
- 3. Click **Actions > IP Telephony > QA Report for Voice Path**. The QA report for voice path view opens in a new window.

**Note:** You can launch the QA report for voice path only for Cisco IP phones.

# **Reference Information**

This section includes reference information on the processes and commands presented by the iSPI for IP Telephony. The iSPI for IP Telephony introduces the **encryptiptpasswd.ovpl** command and the **iptjboss** process.

This section includes the following topics:

- $\bullet$  iptiboss
- [encryptiptpasswd.ovpl](#page-120-0)

#### <span id="page-119-0"></span>**Name**

**iptjboss**—This is a customized version of the jboss application server for the HP NNM i Software Smart Plug-in for IP Telephony (iSPI for IP Telephony).

#### **Synopsis**

iptjboss

#### **DESCRIPTION**

iptjboss is managed by ovspmd. It uses the \$NNM\_DATA/shared/ipt/conf/nms-ipt.jvm.properties file to pass arguments to the iSPI for IP Telephony jboss application server.

You can start it by running **ovstart** or **ovstart -c iptjboss**. To stop it, run **ovstop** or **ovstop -c iptjboss**. To see the status of it, run **ovstatus -c iptjboss** or **ovstatus -v iptjboss**.

The **iptjboss** process starts and stops along with NNMi processes. The **iptjboss** process hosts all the iSPI for IP Telephony services including discovery, polling, GUI server, and so on.

If there are problems starting iptjboss, see the \$NNM\_DATA/log/ipt/jbossServer.log file and other log files present in the \$NNM\_DATA/log/ipt directory for more information. The iptjboss process determines the trace level from the \$NNM\_DATA/shared/ipt/conf/logging.properties file for logging data in the log files present in the \$NNM\_DATA/log/ipt directory. For more information, see the online help.

#### **EXAMPLES**

To start the **iptjboss** processes along with other NNMi processes, run the following command:

#### **\$InstallDir/bin/ovstart**

To start only the **iptjboss** process, run the following command:

**\$InstallDir/bin/ovstart -c iptjboss**

To find the status of the **iptjboss** process, run the following command:

**\$InstallDir/bin/ovstatus -c iptjboss**

#### **AUTHOR**

**iptjboss** was developed by Hewlett-Packard Company.

### **FILES**

The **iptjboss** process uses the following parameter files:

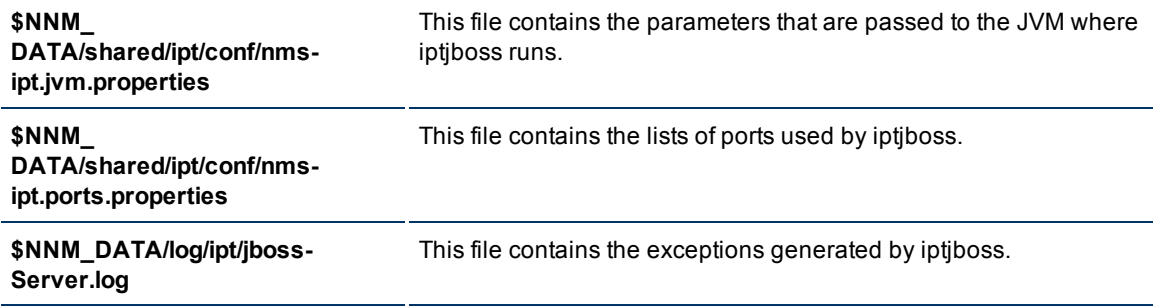

# <span id="page-120-0"></span>**Name**

**encryptiptpasswd.ovpl**—This command updates the HP NNM i Software Smart Plug-in for IP Telephony (iSPI for IP Telephony) jboss application server with the modified NNMi system account password and modifies the Web Server Client password (used during the iSPI for IP Telephony installation).

## **Synopsis**

**encryptiptpasswd.ovpl -c ipt**

**encryptiptpasswd.ovpl -e ipt <new-password>**

#### **DESCRIPTION**

If you change the NNMi system account password after installing the iSPI for IP Telephony, you must update the iSPI for IP Telephony jboss application server with the changed password using this command. The password is stored in an encrypted format.

You can use this command to modify the password of the Web Service Client user, which was used during the iSPI for IP Telephony installation. The password is stored in an encrypted format. You must be logged on as root/administrator to run this command.

# **PARAMETERS**

**encryptiptpasswd.ovpl -c ipt**

#### **encryptiptpasswd.ovpl -e ipt <new-password>**

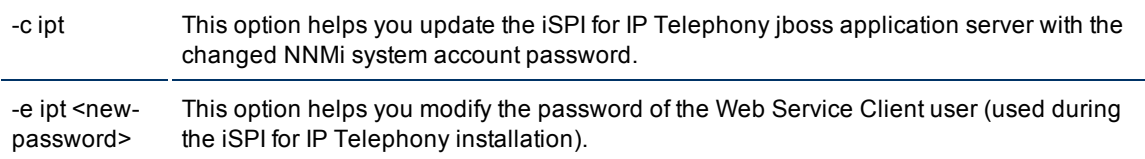

#### **EXAMPLES**

To update the iSPI for IP Telephony jboss application server with the changed NNMi system account password, run the following command:

#### **\$InstallDir/bin/encryptiptpasswd.ovpl -c ipt**

To modify the password of the Web Service Client user, run the following command:

#### **\$InstallDir/bin/encryptiptpasswd.ovpl -e ipt password123**

**password123** is the new password.

#### **AUTHOR**

**encryptiptpasswd.ovpl** was developed by Hewlett-Packard Company.

#### **FILES**

The **encryptiptpasswd.ovpl** uses the following files:

**\$NnmInstallDir/nonOV/ipt/jboss/server/nms/conf/props/nms-users.properties:** NNMi system account's credentials are stored in this file.

**\$NNM\_DATA//shared/ipt/conf/nnm.extended.properties:** This file stores the credentials of the Web Service Client user.

# **Appendix B: Index**

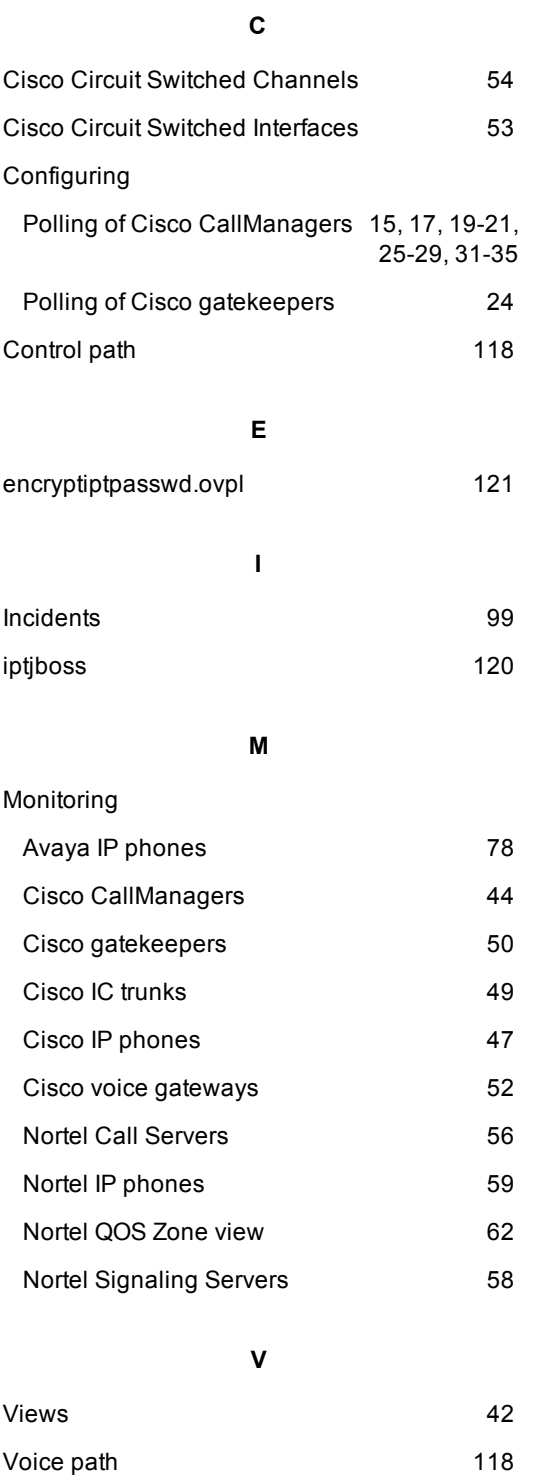